SCX-4600 Series SCX-4623 Series

# Printer Multifungsi Panduan Pengguna

## **bayangkan berbagai kemungkinan**

Terima kasih telah membeli produk Samsung.

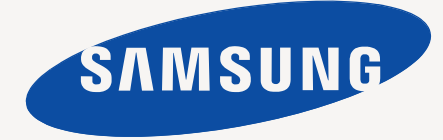

# <span id="page-1-0"></span>Hak cipta

© 2009 Samsung Electronics Co., Ltd. Semua hak dilindungi undang-undang.

Panduan pengguna ini disediakan semata-mata untuk tujuan informasi. Semua informasi yang terkandung di sini dapat berubah tanpa pemberitahuan sebelumnya.

Samsung Electronics tidak bertanggung jawab atas segala kerusakan langsung atau tidak langsung yang terjadi akibat atau terkait dengan penggunaan panduan pengguna ini.

- Samsung dan logo Samsung adalah merek dagang Samsung Electronics Co., Ltd.
- Microsoft, Windows, Windows Vista, Windows 7, dan Windows 2008 Server R2 adalah merek dagang terdaftar atau merek dagang dari Microsoft Corporation.
- TrueType, LaserWriter, dan Macintosh merupakan merek dagang dari Apple Computer, Inc.
- Semua merek atau nama produk lainnya merupakan merek dagang masing-masing perusahaan atau organisasi.

Untuk informasi tentang lisensi open source, lihat file "**LICENSE.txt**" di CD-ROM yang tersedia.

**REV. 1.02**

<span id="page-2-0"></span>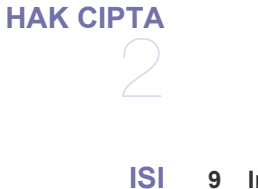

- **[9 Informasi keselamatan](#page-8-0)**
- **[14 Informasi peraturan](#page-13-0)**
- 3 **[22 Tentang panduan pengguna ini](#page-21-0)**
	- **[24 Fitur-fitur produk baru Anda](#page-23-0)**

#### **[PENDAHULUAN](#page-25-0)**

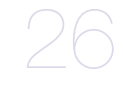

- **[26 Tinjauan perangkat](#page-25-1)**
- [26 Tampak depan](#page-25-2) [27 Tampak Belakang](#page-26-0)
- - **[28 Gambaran umum panel kontrol \(SCX-4623 Series\)](#page-27-0) [29 Gambaran umum panel kontrol \(SCX-4600 Series\)](#page-28-0)**
	- **[30 Memahami LED Status](#page-29-0)**
	-
	- **[30 Memperkenalkan tombol yang berguna](#page-29-1)**
	- [30 Tombol Menu](#page-29-2)<br>30 Tombol Power
	- [30 Tombol Power](#page-29-3)<br>30 Tombol Print S
	- **Tombol Print Screen**
	- **[30 Menghidupkan printer](#page-29-5)**

#### **[MEMULAI](#page-30-0)**

31

- **[31 Menyiapkan perangkat keras](#page-30-1)**
- **[31 Perangkat lunak yang disertakan](#page-30-2)**
- **[32 Persyaratan sistem](#page-31-0)**
- [32 Windows](#page-31-1)<br>32 Macintosh
- [32 Macintosh](#page-31-2)<br>33 Linux Linux
- **[33 Menginstal driver printer yang disambungkan melalui USB](#page-32-1)**
	-
- [33 Windows](#page-32-2)
- [34 Macintosh](#page-33-0)<br>34 Linux **Linux**
- **[35 Berbagi printer Anda secara lokal](#page-34-0)**
- [35 Windows](#page-34-1)
- [36 Macintosh](#page-35-0)

#### **[PENYIAPAN JARINGAN](#page-36-0)**

- **[37 Memperkenalkan program jaringan yang berguna](#page-36-2)**
- [37 SyncThru™ Web Service](#page-36-3)
- [37 SyncThru™ Web Admin Service](#page-36-4)<br>37 Samsung AnyWeb Print
- [37 Samsung AnyWeb Print](#page-36-5)<br>37 SetIP
- **SetIP**

#### **[37 Menggunakan jaringan berkabel](#page-36-7)**

- [38 Laporan Konfigurasi Jaringan Pencetakan](#page-37-0)
- [38 Menyetel alamat IP](#page-37-1)<br>39 Setelan parameter j
- Setelan parameter jaringan
- [39 Memulihkan setelan default pabrik](#page-38-1)
- **[40 Menginstal driver perangkat yang disambungkan ke jaringan berkabel](#page-39-0)  atau USB**
- [40 Windows](#page-39-1)
- [41 Macintosh](#page-40-0)<br>41 I inux
- **Linux**
- **[42 Konfigurasi IPv6](#page-41-0)**
- [42 Mengaktifkan IPv6](#page-41-1)

37 **[37 Lingkungan jaringan](#page-36-1)**

- [42 Menetapkan alamat IPv6](#page-41-2)<br>43 Menyambungkan SyncTh
- Menyambungkan SyncThru™ Web Service

**[PERSIAPAN DASAR](#page-43-0)**  44

- **[44 Penyesuaian ketinggian](#page-43-1)**
- **[44 Mengganti bahasa tampilan](#page-43-2)**
- **[44 Menyetel tanggal dan waktu](#page-43-3)**
- **[45 Mengubah mode jam](#page-44-0)**
- **[45 Mengubah mode default](#page-44-1)**
- **[45 Menyetel suara](#page-44-2)**
- [45 Pengeras suara, dering, suara tombol, dan suara alarm](#page-44-3)
- [45 Volume pengeras suara](#page-44-4)
- **[45 Memasukkan karakter dengan menggunakan papan tombol angka](#page-44-5)**
- [45 Memasukkan karakter alfanumerik](#page-44-6)
- [46 Huruf-huruf dan angka papan tombol](#page-45-0)
- [46 Mengganti nomor atau nama](#page-45-1)
- [46 Memasukkan jeda](#page-45-2)

## **[46 Menggunakan mode hemat](#page-45-3)**

- [46 Menggunakan fitur hemat toner](#page-45-4)
- [46 Menggunakan fitur hemat daya](#page-45-5)
- **[46 Menyetel baki dan kertas default](#page-45-6)**
- [46 Pada panel kontrol](#page-45-7)
- [47 Pada komputer](#page-46-0)
- **[47 Menyetel batas waktu tugas](#page-46-1)**

## **[MEDIA DAN BAKI](#page-47-0)**  48

- **[48 Menyiapkan dokumen asli](#page-47-1)**
- **[48 Memasukkan dokumen asli](#page-47-2)**
- [48 Pada kaca pemindai](#page-47-3)
- [49 Dalam pengumpan dokumen](#page-48-0)
- **[49 Memilih media cetak](#page-48-1)**
- [49 Panduan untuk memilih media cetak](#page-48-2)
- [49 Ukuran media yang didukung untuk setiap mode](#page-48-3)
- **[50 Mengubah ukuran baki](#page-49-0)**
- **[50 Memasukkan kertas ke dalam baki](#page-49-1)**
- [50 Baki 1](#page-49-2)
- [50 Baki manual](#page-49-3)
- **[51 Mencetak pada media khusus](#page-50-0)**
- [52 Amplop](#page-51-0)
- [52 Transparansi](#page-51-1)
- [52 Label](#page-51-2)<br>53 Kertas
- [53 Kertas karton/Kertas berukuran khusus](#page-52-0)<br>53 Kertas kop/Pracetak
- Kertas kop/Pracetak
- [53 Foto](#page-52-2)
- **Mengkilap**

#### **[53 Menyetel ukuran dan jenis kertas](#page-52-4)**

- [53 Menyetel ukuran kertas](#page-52-5)
- [53 Menyetel jenis kertas](#page-52-6)
- Menyetel sumber kertas

#### **[54 Menggunakan penyangga keluaran](#page-53-1)**

- [54 Menumpuk kertas dengan rapi](#page-53-2)
- [54 Mengambil hasil cetak berukuran kecil](#page-53-3)

## **[MENCETAK](#page-54-0)**  55

- **[55 Fitur-fitur driver printer](#page-54-1)**
- [55 Driver printer](#page-54-2)
- **[55 Pencetakan dasar](#page-54-3)**
- [56 Membatalkan tugas cetak](#page-55-0)
- **[56 Membuka preferensi pencetakan](#page-55-1)**
- [56 Menggunakan setelan favorit](#page-55-2)
- **[57 Menggunakan bantuan](#page-56-0)**
- **[57 Menggunakan fitur pencetakan khusus](#page-56-1)**
- [57 Mencetak banyak halaman pada selembar kertas](#page-56-2)
- [57 Mencetak poster](#page-56-3)<br>57 Mencetak buklet
- [57 Mencetak buklet \(Manual\)](#page-56-4)<br>58 Mencetak pada kedua sisi
- [58 Mencetak pada kedua sisi kertas \(Manual\)](#page-57-0)
- [58 Mengubah persentase dokumen](#page-57-1)
- [58 Menyesuaikan dokumen dengan ukuran kertas yang dipilih](#page-57-2)
- [58 Menggunakan tanda air](#page-57-3)
- [59 Menggunakan overlay](#page-58-0)<br>60 Opsi Lebih Lanjut
	- Opsi Lebih Lanjut
- **[60 Mengubah setelan pencetakan asal](#page-59-1)**
- **[60 Menyetel perangkat Anda sebagai perangkat default](#page-59-2)**
- **[60 Mencetak ke file \(PRN\)](#page-59-3)**
- **[60 Pencetakan Macintosh](#page-59-4)**
- [60 Mencetak dokumen](#page-59-5)<br>61 Mengubah setelan p
- [61 Mengubah setelan printer](#page-60-0)<br>61 Mencetak banyak halamar
- [61 Mencetak banyak halaman pada selembar kertas](#page-60-1)

#### **[62 Pencetakan Linux](#page-61-0)**

- [62 Mencetak dari aplikasi](#page-61-1)<br>62 Pencetakan file
- [62 Pencetakan file](#page-61-2)<br>62 Mengkonfiguras

**[63 Fotokopi dasar](#page-62-1)**

[62 Mengkonfigurasi Properti Printer](#page-61-3)

## **[MEMFOTOKOPI](#page-62-0)**  63

- **[63 Mengubah setelan untuk masing-masing fotokopi](#page-62-2)**
- [63 Mengubah tingkat kegelapan](#page-62-3)<br>63 Memilih jenis dokumen asli
- [63 Memilih jenis dokumen asli](#page-62-4)
- Memperkecil dan memperbesar fotokopi

#### **[64 Mengubah setelan default fotokopi](#page-63-0)**

- **[64 Menggunakan fitur fotokopi khusus](#page-63-1)**
- [64 Pemfotokopian kartu identitas](#page-63-2)
- [65 Pemfotokopian 2-up atau 4-up \(N-up\)](#page-64-0)
- Memfotokopi poster
- [65 Memfotokopi klona](#page-64-2)
- [65 Menghapus gambar latar belakang](#page-64-3)
- **[66 Menentukan bentuk hasil fotokopi](#page-65-0)**
- **[66 Menyetel waktu tunggu fotokopi](#page-65-1)**

**[PEMINDAIAN](#page-66-0)** 

**[67 Metode dasar pemindaian](#page-66-1)**

**[67 Memindai dokumen asli dan mengirim ke komputer Anda \(Scan to PC\)](#page-66-2)**

- [67 Untuk perangkat yang tersambung dengan USB](#page-66-3)
- [68 Untuk perangkat yang tersambung dengan jaringan](#page-67-0)
- **[68 Menggunakan Samsung Scan Manager](#page-67-1)**
- [68 Tab Set Scan Button](#page-67-2)
- [69 Tab Change Port](#page-68-0)
- **[69 Pemindaian dengan perangkat lunak yang menggunakan TWAIN](#page-68-1)**
- **[69 Memindai dengan menggunakan driver WIA](#page-68-2)**
- [69 Windows XP](#page-68-3)
- [69 Windows Vista](#page-68-4)<br>70 Windows 7
- Windows 7
- **[70 Pemindaian Macintosh](#page-69-1)**
- [70 Memindai dengan USB](#page-69-2)
- [70 Memindai dengan jaringan](#page-69-3)

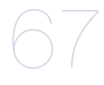

#### **[71 Pemindaian Linux](#page-70-0)**

- [71 Pemindaian](#page-70-1)<br>71 Menambah 9
- [71 Menambah Setelan Jenis Tugas](#page-70-2)
- [72 Menggunakan Image Manager](#page-71-0)

## **[MENGGUNAKAN FAKS](#page-72-0)**  73

#### **[73 Mempersiapkan pengiriman faks](#page-72-1) [73 Menggunakan faks di komputer](#page-72-2)**

- [73 Mengirim faks](#page-72-3)
- Menerima faks

#### **[74 Mengirim faks di printer](#page-73-1)**

- [74 Menyetel kop faks](#page-73-2)<br>75 Mengirim faks
- [75 Mengirim faks](#page-74-0)
- [75 Mengirim faks secara manual](#page-74-1)<br>75 Mengkonfirmasi transmisi
- [75 Mengkonfirmasi transmisi](#page-74-2)
- [75 Panggil ulang otomatis](#page-74-3)<br>75 Menghubungi kembali r
- [75 Menghubungi kembali nomor terakhir](#page-74-4)
- [75 Mengirim faks ke beberapa tujuan](#page-74-5)
- [76 Menunda pengiriman faks](#page-75-0)<br>76 Mengirim faks prioritas
- Mengirim faks prioritas

### **[77 Menerima faks di printer](#page-76-0)**

- [77 Mengubah mode penerimaan](#page-76-1)
- [77 Menerima secara manual dalam mode Telepon](#page-76-2)<br>77 Menerima secara otomatis dalam mode Perang
- [77 Menerima secara otomatis dalam mode Perangkat Penjawab/Faks](#page-76-3)
- Menerima faks secara manual dengan menggunakan telepon ekstensi
- [77 Menerima faks menggunakan mode DRPD](#page-76-5)
- Menerima dalam mode penerimaan aman
- [78 Mengaktifkan mode penerimaan aman](#page-77-1)
- [78 Menerima faks dalam memori](#page-77-2)
- **[78 Menyesuaikan pengaturan dokumen](#page-77-3)**
- [78 Resolution](#page-77-4)<br>79 Darkness
- **Darkness**

#### **[79 Meneruskan faks ke tujuan lain](#page-78-1)**

- [79 Meneruskan faks yang telah dikirim ke tujuan lain](#page-78-2)
- Meneruskan faks yang diterima ke tujuan lain

#### **[80 Menyiapkan buku alamat](#page-79-0)**

- [80 Nomor panggil cepat](#page-79-1)
- [80 Nomor panggil kelompok](#page-79-2)<br>81 Mencari entri pada Buku
- Mencari entri pada Buku Alamat
- **[81 Mencetak laporan faks terkirim secara otomatis](#page-80-1)**

#### **[STATUS PERANGKAT DAN FITUR LANJUT](#page-81-0) [82 Penyiapan faks](#page-81-1)**

- [82 Mengubah opsi penyiapan faks](#page-81-2)<br>82 Sending
- 
- [82 Sending](#page-81-3)<br>83 Receivine **Receiving**
- [84 Change Default](#page-83-0)
- [84 Auto Report](#page-83-1)

#### **[84 Penyiapan fotokopi](#page-83-2)**

- [84 Mengubah opsi penyiapan fotokopi](#page-83-3)
- [84 Change Default](#page-83-4)
- **[84 Mencetak laporan](#page-83-5)**
- **[85 Menghapus memori](#page-84-0)**
- **[86 Jaringan](#page-85-0)**
- **[86 Tinjauan menu](#page-85-1)**

82

- - -

#### **[ALAT MANAJEMEN](#page-87-0)**

88

- **[88 Memperkenalkan alat-alat manajemen yang berguna](#page-87-1) [88 Menggunakan SyncThru™ Web Service](#page-87-2)**
- - [88 Untuk mengakses SyncThru™ Web Service:](#page-87-3)
	- [88 Gambaran umum SyncThru™ Web Service](#page-87-4)
	- [88 Menyetel informasi kontak](#page-87-5)
	- **[89 Menggunakan program Smart Panel](#page-88-0)**
	- [89 Memahami Smart Panel](#page-88-1)
	- [89 Mengubah Setelan Program Smart Panel](#page-88-2)
	- **[89 SmarThru](#page-88-3)**
	- [89 Menjalankan SmarThru](#page-88-4)<br>90 Menggunakan SmarThru
	- Menggunakan SmarThru
	- **[90 Menggunakan program SetIP](#page-89-1)**
	- [90 Windows](#page-89-2)
	- [91 Macintosh](#page-90-0)<br>91 Linux
	- **Linux**
	- **[91 Menggunakan Linux Unified Driver Configurator](#page-90-2)**
	- [91 Membuka Unified Driver Configurator](#page-90-3)
	- [92 Printers configuration](#page-91-0)<br>93 Scanners configuration
	- Scanners configuration
	- [93 Ports configuration](#page-92-1)

#### **[PERAWATAN](#page-93-0)**

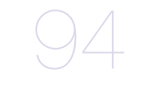

- **[94 Mencetak laporan perangkat](#page-93-1)**
- **[94 Memantau masa pakai persediaan](#page-93-2)**
- **[94 Menggunakan tanda toner hampir habis](#page-93-3)**
- **[94 Mencari nomor seri](#page-93-4)**
- **[94 Membersihkan printer](#page-93-5)**
- [95 Membersihkan bagian luar](#page-94-0)<br>95 Membersihkan bagian dala
- Membersihkan bagian dalam
- [95 Membersihkan unit pemindai](#page-94-2)

#### **[96 Menyimpan kartrid Toner](#page-95-0)**

- [96 Petunjuk penanganan](#page-95-1)<br>96 Penggunaan kartrid to
- Penggunaan kartrid toner selain merek Samsung dan kartrid toner isi ulang
- [96 Perkiraan masa pakai kartrid](#page-95-3)
- **[96 Tips untuk memindahkan & menyimpan printer Anda](#page-95-4)**

### **[MENGATASI MASALAH](#page-96-0)**

- **[97 Membereskan kemacetan dokumen](#page-96-2)**
- **[98 Tips untuk menghindari penggulungan kertas](#page-97-0)**
- **[99 Kiat menghindari kemacetan kertas](#page-98-0)**
- **[99 Mengatasi kertas macet](#page-98-1)**
- [99 Pada baki 1](#page-98-2)<br>99 Pada baki m
- [99 Pada baki manual](#page-98-3)<br>100 Di dalam perangka
- [100 Di dalam perangkat](#page-99-0)<br>100 Di area keluar
- Di area keluar
- **[101 Memahami pesan tampilan](#page-100-0)**
- [101 Memeriksa pesan tampilan](#page-100-1)
- **[104 Memecahkan masalah lainnya](#page-103-0)**
- [104 Masalah daya](#page-103-1)<br>104 Masalah pengi
- [104 Masalah pengumpanan kertas](#page-103-2)<br>105 Masalah pencetakan
- Masalah pencetakan
- [106 Masalah kualitas pencetakan](#page-105-0)<br>109 Masalah pemfotokopian
- [109 Masalah pemfotokopian](#page-108-0)<br>109 Masalah pemindaian
- [109 Masalah pemindaian](#page-108-1)<br>110 Masalah-masalah fak
- Masalah-masalah faks

**[97 Meratakan ulang toner](#page-96-1)**

97

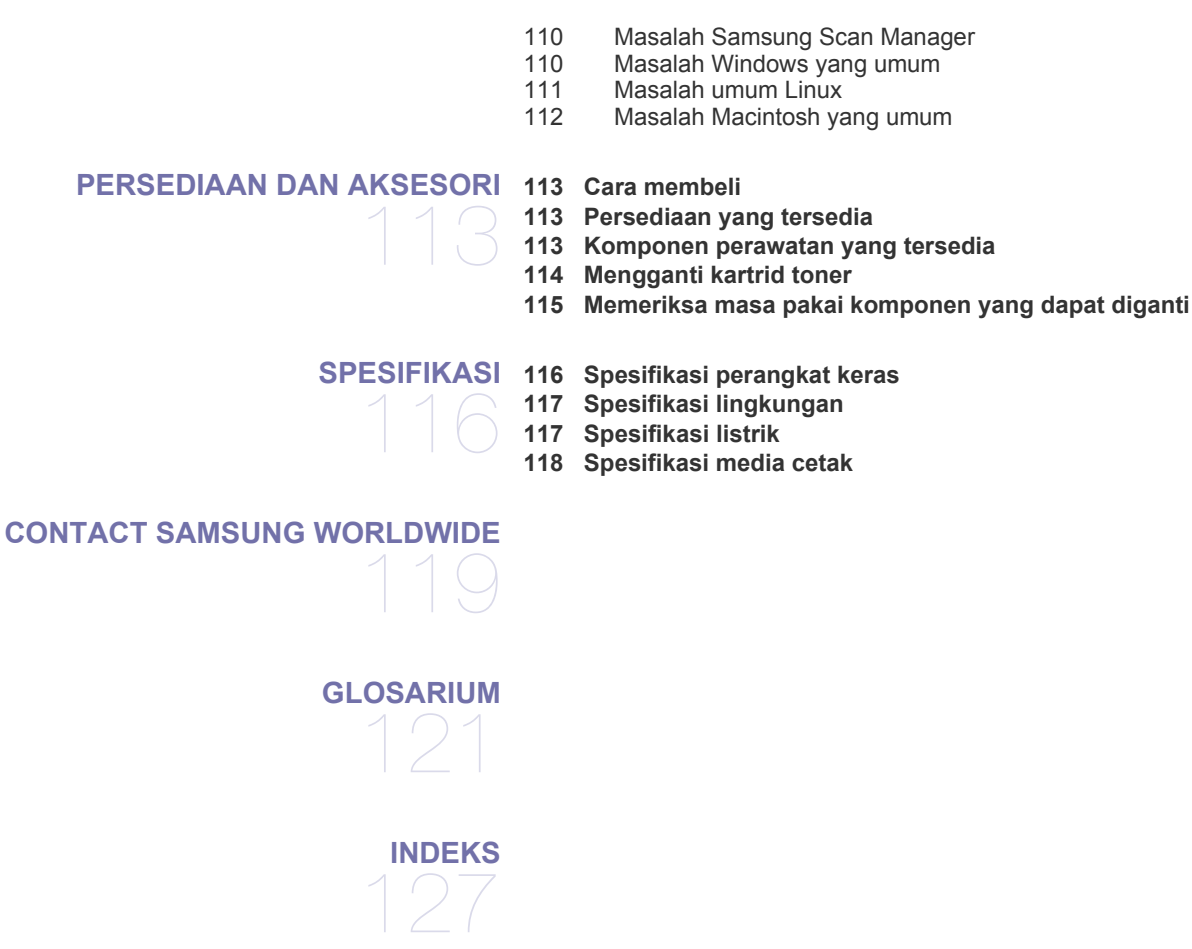

# <span id="page-8-0"></span>Informasi keselamatan

Peringatan dan tindakan pencegahan ini disertakan untuk mencegah terjadinya cedera pada diri Anda dan orang lain, serta mencegah setiap kemungkinan kerusakan pada printer. Pastikan Anda membaca dan memahami semua petunjuk ini sebelum menggunakan printer ini.

Gunakan akal sehat untuk mengoperasikan peralatan elektrik dan setiap saat menggunakan printer ini. Patuhi juga semua peringatan dan petunjuk pada printer dan dalam literatur yang disertakan dengan printer ini. Setelah membaca bagian ini, simpan di tempat yang aman untuk referensi di masa mendatang.

## **Penting simbol keselamatan**

Bagian ini menjelaskan arti dari semua ikon dan tanda yang terdapat dalam panduan pengguna ini. Simbol-simbol keselamatan ini berurutan, sesuai dengan tingkat bahayanya.

### **Penjelasan semua ikon dan tanda yang digunakan dalam panduan pengguna ini:**

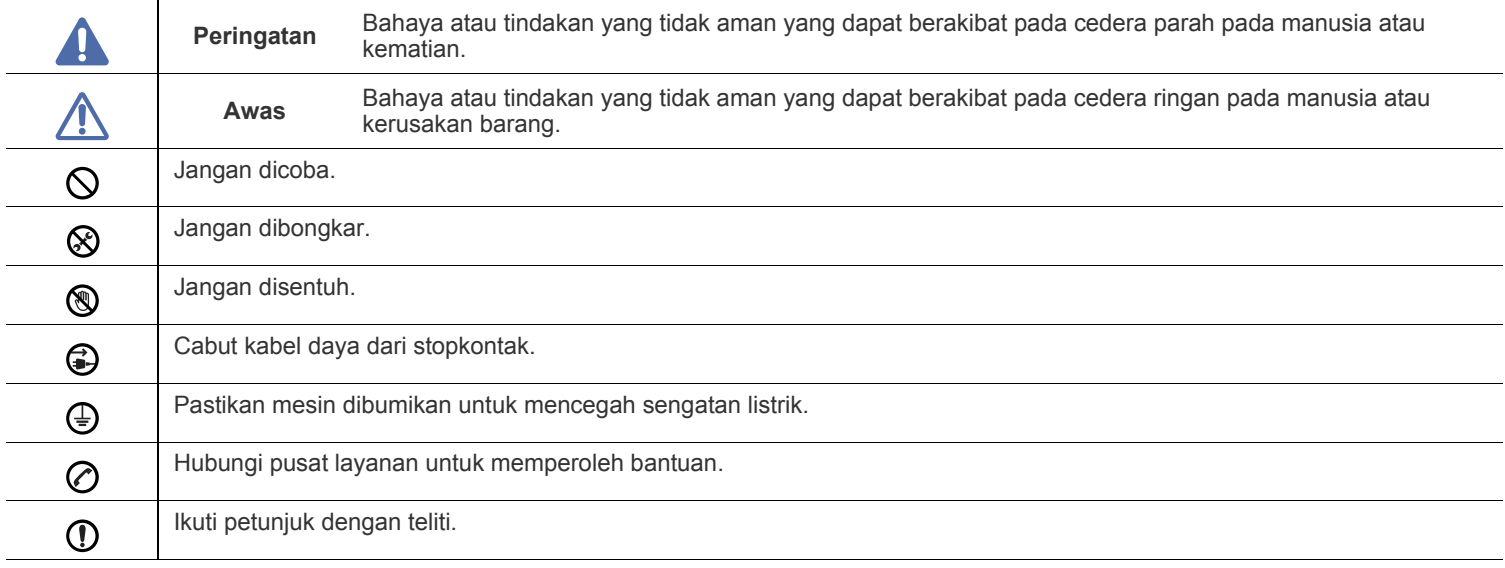

## **Peringatan**

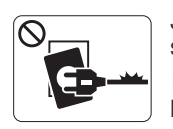

Jangan digunakan jika kabel daya rusak atau stopkontak listrik tidak dibumikan.

► Hal ini dapat menyebabkan sengatan listrik atau kebakaran.

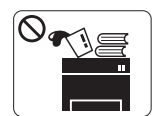

Jangan meletakkan apa pun di atas printer ini (air, logam kecil atau benda berat, lilin, rokok yang menyala, dsb.).

► Hal ini dapat menyebabkan sengatan listrik atau kebakaran.

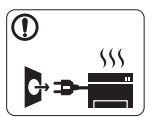

Jika printer menjadi terlalu panas, mesin akan mengeluarkan asap, mengeluarkan suara berisik, atau mengeluarkan bau tidak wajar, segera matikan sakelar daya dan cabut kabel daya printer.

► Hal ini dapat menyebabkan sengatan listrik atau kebakaran.

## **Awas**

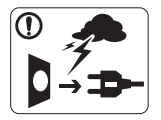

Selama terjadi badai petir atau selama periode printer tidak digunakan, cabut kabel daya dari stopkontak listrik.

► Hal ini dapat menyebabkan sengatan listrik atau kebakaran.

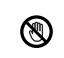

Hati-hati, area keluaran kertas panas.

► Bisa menyebabkan luka bakar.

Jika printer jatuh, atau jika kabinet tampak rusak, cabut kabel  $\Omega$ daya printer dari semua koneksi antarmuka dan mintalah bantuan dari staf layanan yang cakap.

► Jika tidak, hal ini dapat menyebabkan sengatan listrik atau kebakaran.

Jika printer menunjukkan perubahan kinerja yang aneh secara  $\Omega$ tiba-tiba, cabut kabel daya printer dari semua koneksi antarmuka dan mintalah bantuan dari staf layanan yang cakap.

► Jika tidak, hal ini dapat menyebabkan sengatan listrik atau kebakaran.

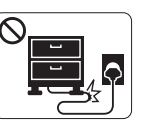

Jangan membengkokkan kabel daya atau membebaninya dengan benda berat.

► Menginjak atau melindas kabel daya dengan benda berat dapat menyebabkan sengatan listrik atau kebakaran.

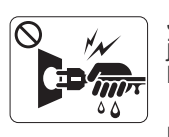

Jangan mencabut steker dengan menarik kabel; jangan menyentuh steker dengan tangan yang basah.

► Hal ini dapat menyebabkan sengatan listrik atau kebakaran.

Jika steker tidak dapat masuk ke stopkontak dengan mudah,  $\mathord{\mathsf{O}}$ jangan dipaksa.

► Panggil tukang listrik untuk mengganti stopkontak listrik, atau hal ini dapat menyebabkan sengatan listrik.

Jangan biarkan binatang piaraan menggigiti kabel listrik,  $\infty$ telepon, atau kabel antarmuka PC.

► Hal ini bisa menyebabkan sengatan listrik atau kebakaran dan/atau cedera pada hewan piaraan Anda.

Jika printer tidak berjalan dengan benar setelah semua  $\mathbf \Omega$ petunjuk ini dipatuhi, cabut kabel daya printer dari semua koneksi antarmuka dan mintalah bantuan dari staf layanan yang cakap.

► Jika tidak, hal ini dapat menyebabkan sengatan listrik atau kebakaran.

 **Awas**

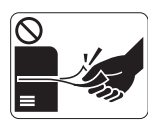

Jangan mencabut kertas secara paksa selama pencetakan berlangsung.

► Hal ini dapat merusak printer.

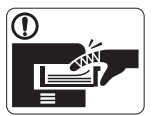

Hati-hati, jangan sampai meletakkan tangan di antara printer dan baki kertas.

► Anda dapat terluka.

Jangan menghalangi atau memasukkan benda ke dalam  $\mathcal{O}$ lubang ventilasi.

► Hal ini dapat menyebabkan suhu komponen naik yang dapat menyebabkan kerusakan atau kebakaran.

Berhati-hatilah saat mengganti kertas atau melepas kertas ◉ macet.

► Kertas baru memiliki sisi yang tajam dan dapat menyebabkan luka sayat.

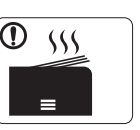

Saat mencetak dalam jumlah besar, bagian bawah dari area keluaran kertas mungkin menjadi panas. Jangan biarkan anak-anak menyentuhnya.

► Bisa menyebabkan luka bakar.

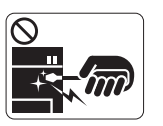

Bila melepas kertas yang macet, jangan menggunakan catut atau benda logam yang tajam. ► Hal ini dapat merusak printer.

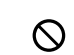

Jangan sampai terlalu banyak kertas yang menumpuk di baki keluaran kertas.

- ► Hal ini dapat merusak printer.
- Perangkat intersepsi daya printer ini adalah kabel daya. €, ► Untuk mematikan catu daya, lepas kabel daya dari stopkontak listrik.

## **Instalasi/Pemindahan**

## **Peringatan**

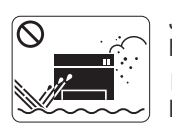

Jangan menempatkan printer ini di daerah yang berdebu, lembab atau terdapat bocoran air.

► Hal ini dapat menyebabkan sengatan listrik atau kebakaran.

## **Awas**

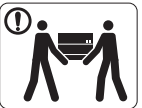

Sebelum memindahkan printer, matikan printer dan cabut semua kabel.

Lalu angkat printer:

•Jika berat printer di bawah 20 kg (44,09lb), angkat oleh 1 orang.

•Jika berat printer 20 kg (44,09lb) - 40kg (88,18lb), angkat oleh 2 orang.

•Jika berat printer di atas 40 kg (88,18lb), angkat oleh 4 ora atau lebih.

► Printer dapat jatuh, yang dapat mencederai orang atau menyebabkan printer rusak.

Jangan memberi penutup di atas printer atau meletakkannya di  $\infty$ tempat yang kedap udara, mis. di lemari.

► Jika printer tidak diberi ventilasi yang baik, hal ini dapat menyebabkan kebakaran.

Jangan meletakkan printer di atas permukaan yang tidak stabil. ⋒ ► Printer dapat jatuh, yang dapat mencederai orang atau menyebabkan printer rusak.

Printer ini harus disambungkan ke tingkat daya yang ditentukan  $\mathcal{O}$ pada tabel.

► Jika Anda tidak yakin dan ingin memeriksa tingkat daya yang Anda gunakan, hubungi perusahaan pemasok listrik.

- Hanya gunakan No.26 AWG<sup>a</sup> atau kabel telepon yang lebih besar, jika perlu.
	- ► Jika tidak, kabel tersebut dapat merusak printer ini.

Pastikan Anda mencolokkan steker kabel daya ke dalam  $\mathbf \Omega$ stopkontak listrik yang dibumikan.

► Jika tidak, hal ini dapat menyebabkan sengatan listrik atau kebakaran.

Jangan memberikan beban terlalu besar pada stopkontak  $\circledcirc$ dinding dan kabel ekstensi.

► Hal ini dapat menurunkan kinerja, dan dapat menyebabkan sengatan listrik atau kebakaran.

Gunakan kabel daya yang disertakan dengan mesin ini untuk pengoperasian yang aman. Jika Anda menggunakan kabel yang lebih panjang dari 2 meter (6 kaki) dengan printer 140V, maka ukurannya harus 16 AWG atau lebih besar.

► Jika tidak, kabel tersebut dapat menyebabkan kerusakan pada printer, dan dapat menyebabkan sengatan listrik atau kebakaran.

a.AWG: American Wire Gauge

## **Pemeliharaan/Pemeriksaan**

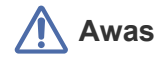

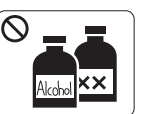

Cabut kabel daya produk ini dari stopkontak sebelum membersihkan bagian dalam printer. **Jangan** membersihkan printer ini dengan bensin, tiner cat atau alkohol; jangan menyemprotkan air secara langsung ke printer ini.

► Hal ini dapat menyebabkan sengatan listrik atau kebakaran.

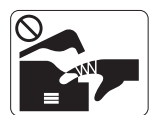

Bila Anda sedang bekerja di bagian dalam printer untuk mengganti atau membersihkan bagian dalam, jangan mengoperasikan printer ini.

► Anda dapat terluka.

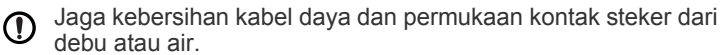

► Jika tidak, hal ini dapat menyebabkan sengatan listrik atau kebakaran.

Jangan melepas penutup atau pelindung mana pun yang  $\otimes$ dikencangkan dengan sekrup.

► Printer ini hanya boleh diperbaiki oleh teknisi layanan Samsung.

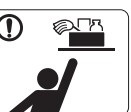

- Jauhkan alat pembersih dari jangkauan anak-anak.
- ► Mereka bisa terluka.

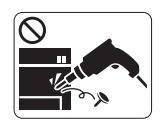

Jangan membongkar, memperbaiki atau merakit kembali printer sendiri.

► Hal ini dapat merusak printer. Panggil teknisi resmi apabila printer perlu diperbaiki.

- Untuk membersihkan dan mengoperasikan printer ini, patuhi  $^\mathrm{\textregistered}$ dengan sungguh-sungguh panduan pengguna yang disediakan bersama printer ini.
	- $\blacktriangleright$  Jika tidak, printer bisa rusak.

 **Awas**

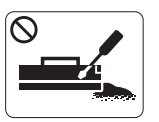

Jangan membongkar kartrid toner. ► Debu toner dapat membahayakan bila terhirup atau tertelan.

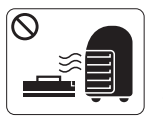

Jangan membakar komponen persediaan, mis. kartrid toner atau unit pelebur.

► Hal ini dapat menyebabkan ledakan atau api yang tidak terkontrol.

- Pada saat mengganti kartrid toner atau melepas kertas yang  $\odot$ macet, hati-hati jangan sampai debu toner mengenai tubuh atau pakaian Anda.
	- ► Debu toner dapat membahayakan bila terhirup atau tertelan.

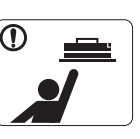

Saat menyimpan komponen persediaan, mis. kartrid toner, jauhkan dari jangkauan anak-anak.

► Debu toner dapat membahayakan bila terhirup atau tertelan.

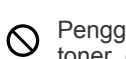

Penggunaan komponen persediaan yang didaur ulang, mis. toner, dapat menyebabkan kerusakan pada printer.

► Apabila terjadi kerusakan yang disebabkan oleh komponen persediaan yang didaur ulang, maka servis akan dikenai biaya.

Jika toner mangenai pakaian Anda, hagan gunakan air panas  $\mathbf{O}$ untuk mencucinya.

► Air panas membuat toner meresap ke serat kain. Gunakan air dingin.

# <span id="page-13-0"></span>Informasi peraturan

Printer telah mendapatkan sertifikasi untuk beberapa pernyataan peraturan.

## **Pernyataan Keamanan Laser**

Printer ini telah disertifikasi di A.S. sehingga memenuhi persyaratan DHHS 21 CFR, bab 1 Subbab J untuk produk-produk laser Kelas I(1), dan di tempat lain disertifikasi sebagai produk laser Kelas I yang sesuai dengan persyaratan IEC 825.

Produk laser Kelas I dianggap tidak berbahaya. Sistem laser dan printer dirancang sedemikian rupa sehingga orang tidak akan pernah terkena radiasi laser di atas tingkat Kelas I selama pengoperasian normal, perawatan oleh pengguna, atau kondisi servis yang disarankan.

### **PERINGATAN**

Jangan sekali-kali mengoperasikan atau memperbaiki printer dalam kondisi penutup pelindung dilepaskan dari rakitan Laser/Pemindai. Sinar yang dipantulkan, meskipun tidak kasat mata, dapat merusak mata Anda.

Saat menggunakan produk ini, tindakan dasar pencegahan untuk keamanan berikut ini harus diikuti untuk mengurangi risiko kebakaran, sengatan listrik, dan cedera pada manusia:

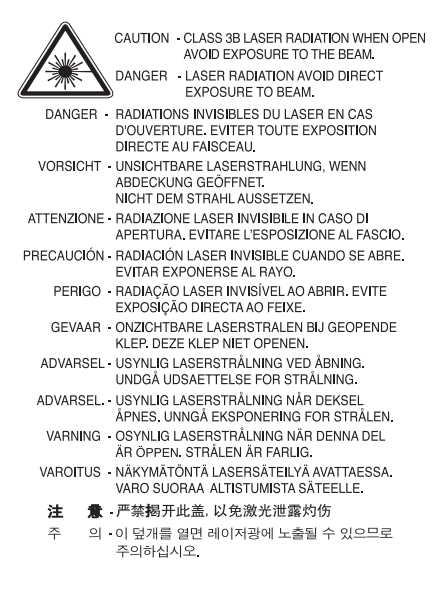

## **Keamanan Ozon**

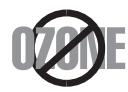

Selama pengoperasian normal, perangkat ini memproduksi ozon. Ozon yang diproduksi tidak menimbulkan bahaya bagi operator. Namun, disarankan agar perangkat dioperasikan di tempat yang berventilasi baik.

Jika Anda memerlukan informasi lebih lanjut tentang ozon, hubungi dealer Samsung terdekat.

## **PERINGATAN PERKLORAT**

Peringatan Perklorat ini hanya berlaku untuk baterai koin Litium CR (Mangan Dioksida) primer di dalam produk yang dijual atau didistribusikan HANYA di California AS.

Bahan Perklorat – mungkin diperlukan penanganan khusus.

Lihat www.dtsc.ca.gov/hazardouswaste/perchlorate (khusus AS).

## **Hemat Daya**

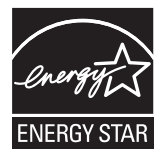

Printer ini memiliki teknologi konservasi energi canggih yang dapat mengurangi konsumsi daya saat perangkat tidak sedang digunakan. Jika printer tidak menerima data dalam jangka waktu panjang, konsumsi daya otomatis menurun. ENERGY STAR dan merek ENERGY STAR adalah merek terdaftar di Amerika Serikat.

[Untuk informasi lebih lanjut tentang program ENERGY STAR, lihat http://www.energystar.gov.](http://www.energystar.gov)

## **Daur ulang**

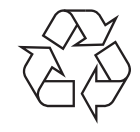

Daur ulang atau buang bahan kemasan produk ini dengan cara yang tidak merusak lingkungan.

## **Khusus Cina**

## 回收和再循环

为了保护环境,我公司已经为废弃的产品建立了回收和再循环系统。 我们会为您无偿提供回收同类废旧产品的服务。 当您要废弃您正在使用的产品时,请您及时与工厂取得联系, 我们会及时为您提供服务。

## **Pembuangan yang Benar untuk Produk Ini (Sampah Peralatan Listrik & Elektronik)**

### **(Berlaku di Uni Eropa dan negara-negara Eropa lain yang menerapkan sistem pengumpulan sampah terpisah)**

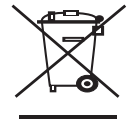

Tanda pada produk, aksesori, atau literatur menunjukkan bahwa produk beserta aksesori elektroniknya (seperti pengisi daya, headset, kabel USB) tidak boleh dibuang bersama limbah rumah tangga lain setelah masa pakainya berakhir. Agar tidak membahayakan kesehatan manusia dan lingkungan hidup akibat pembuangan limbah yang tidak terkendali, pisahkan limbah tersebut dari jenis limbah lainnya, kemudian daur ulang secara bertanggung jawab untuk mendukung penggunaan ulang sumber daya materi secara berkelanjutan.

Untuk informasi rinci tentang lokasi daur ulang yang aman bagi lingkungan serta cara membawa limbah ke lokasi tersebut, pengguna rumah tangga harus menghubungi peritel produk atau dinas kebersihan setempat.

Pengguna perusahaan harus menghubungi pemasok serta memeriksa persyaratan dan ketentuan pada kontrak pembelian. Produk ini beserta aksesori elektroniknya tidak boleh dibuang bersama limbah komersial lainnya.

## **Pembuangan yang benar untuk baterai produk ini**

#### **(Berlaku di Uni Eropa dan negara-negara Eropa lain yang menerapkan sistem pengembalian baterai terpisah)**

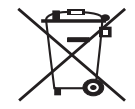

Tanda di baterai, panduan atau kemasan ini menunjukkan bahwa baterai produk ini tidak boleh dibuang bersama sampah rumah tangga lainnya jika masa pakainya sudah berakhir. Jika tertera simbol kimia Hg, Cd atau Pb, berarti baterai tersebut mengandung merkuri, kadmium atau timbel melebihi tingkat referensi dalam EC Directive 2006/66. Jika baterai tidak dibuang dengan benar, zat-zat ini dapat berbahaya bagi kesehatan manusia atau lingkungan. Untuk melindungi sumber alam dan meningkatkan penggunaan ulang barang bekas, pisahkanlah baterai dari jenis sampah lain dan daur ulang melalui sistem pengembalian baterai setempat secara gratis.

## 警告

本電池如果更換不正確會有爆炸的危險 請依製造商說明書處理用過之電池

## **Emisi Frekuensi Radio**

## **Informasi FCC bagi Pengguna**

Perangkat ini mematuhi Peraturan FCC Pasal 15. Pengoperasiannya tunduk pada dua syarat berikut:

- Perangkat ini tidak boleh menyebabkan interferensi yang berbahaya.
- Perangkat ini harus menerima semua interferensi yang diterima, termasuk interferensi yang dapat menyebabkan pengoperasian yang tidak diinginkan.

Peralatan ini telah diuji coba dan diketahui memenuhi batasan-batasan untuk perangkat digital Kelas B, sesuai dengan Peraturan FCC Pasal 15. Batasan-batasan ini dirancang untuk memberikan perlindungan yang sewajarnya dari interferensi yang membahayakan pada pemasangan di tempat tinggal. Peralatan ini menghasilkan, menggunakan, dan dapat memancarkan energi frekuensi radio dan, jika tidak dipasang dan digunakan sesuai dengan petunjuk, dapat menyebabkan interferensi yang membahayakan pada komunikasi radio. Namun, tidak ada jaminan bahwa interferensi tidak akan terjadi pada pemasangan tertentu. Jika peralatan ini tidak menimbulkan interferensi yang membahayakan penerimaan radio atau televisi, yang dapat diketahui dengan mematikan dan menghidupkan peralatan ini, maka pengguna dianjurkan untuk mencoba memperbaiki interferensi tersebut dengan melakukan satu atau beberapa tindakan berikut:

- Atur kembali arah atau pindahkan antena penerima.
- Tambahkan jarak pemisah antara peralatan dan penerima.
- Sambungkan peralatan ke stopkontak pada rangkaian yang berbeda dengan yang tersambung ke penerima.
- Bertanya kepada dealer atau teknisi radio TV yang berpengalaman untuk meminta bantuan.

Perubahan atau modifikasi yang tidak secara eksplisit disetujui oleh pabrik pembuat yang bertanggung jawab atas kesesuaian dapat W membatalkan hak pengguna untuk mengoperasikan peralatan.

### **Peraturan Interferensi Radio Kanada**

Perangkat digital ini tidak melebihi batas-batas Kelas B untuk emisi kebisingan radio dari perangkat digital seperti yang ditetapkan dalam standar peralatan penyebab interferensi yang berjudul "Digital Apparatus", ICES-003 Industri dan Ilmu Pengetahuan Kanada. Cet appareil numérique respecte les limites de bruits radioélectriques applicables aux appareils numériques de Classe B prescrites dans la norme sur le matériel brouilleur : « Appareils Numériques », ICES-003 édictée par l'Industrie et Sciences Canada.

## **Khusus Rusia**

**AB57** 

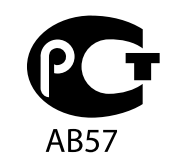

### **Минсвязи России**

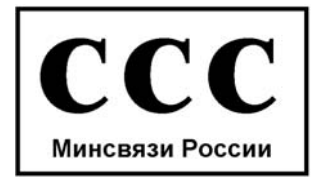

Das Gerät ist nicht für die Benutzung am Bildschirmarbeitsplatz gemäß BildscharbV vorgesehen.

## **Penamaan Merek Faks**

Undang-undang Perlindungan Pelanggan Telepon 1991 melarang seseorang menggunakan komputer atau perangkat elektronik lainnya untuk mengirimkan pesan apa pun melalui perangkat faks telepon kecuali jika pesan tersebut memuat dengan jelas informasi berikut ini pada margin atas atau bawah dari setiap halaman yang dikirimkan atau halaman pertama yang dikirimkan:

- **1.** Tanggal dan waktu pengiriman.
- **2.** Identifikasi usaha, badan usaha atau individu yang mengirimkan pesan.
- **3.** Nomor telepon perangkat pengirim, usaha, badan usaha atau individu.

Perusahaan Telepon dapat melakukan perubahan dalam fasilitas komunikasinya, pengoperasian peralatan atau prosedurnya di mana tindakan demikian secara wajar diperlukan dalam pelaksanaan usahanya dan konsisten dengan aturan dan peraturan FCC Pasal 68. Apabila perubahan demikian dapat diperkirakan secara wajar akan membuat peralatan terminal konsumen menjadi tidak sesuai dengan fasilitas komunikasi perusahaan telepon, atau memerlukan modifikasi atau pengubahan pada peralatan terminal tersebut, atau secara materi mempengaruhi penggunaan atau kinerjanya, konsumen hendaknya diberi pemberitahuan yang memadai secara tertulis, untuk memberi kesempatan kepada konsumen agar mendapatkan layanan yang tidak terganggu.

## **Nomor Ekuivalensi Dering**

Nomor Ekuivalensi Dering dan Nomor Pendaftaran FCC untuk perangkat ini dapat ditemukan pada label yang berada di bagian bawah atau belakang perangkat. Dalam beberapa situasi Anda mungkin perlu memberikan nomor ini kepada perusahaan telepon.

Nomor Ekuivalensi Dering (REN) merupakan ukuran beban listrik yang ditempatkan pada saluran telepon, dan bermanfaat untuk menentukan apakah Anda telah "memberikan beban terlalu besar" pada saluran. Memasang beberapa jenis peralatan pada saluran telepon yang sama dapat mengakibatkan masalah dalam melakukan dan menerima panggilan telepon, terutama dering ketika saluran telepon Anda dihubungi. Jumlah semua Nomor Ekuivalensi Dering dari peralatan yang ada pada saluran telepon Anda haruslah kurang dari lima untuk memastikan bahwa layanan dari perusahaan telepon dapat berfungsi dengan baik. Dalam beberapa kasus, lima nomor ekuivalensi dering mungkin tidak dapat digunakan pada saluran Anda. Apabila ada peralatan telepon yang tidak beroperasi dengan benar, segera lepaskan dari saluran telepon, karena dapat membahayakan jaringan kerja telepon.

Peralatan ini telah sesuai dengan peraturan FCC Pasal 68 serta persyaratan yang diberlakukan oleh ACTA. Di bagian belakang peralatan ini terdapat label berisi informasi, antara lain, tentang pengidentifikasi produk dalam format US:AAAEQ##TXXXX. Jika diminta, nomor ini harus diberikan ke perusahaan telepon.

 $\blacktriangle$ 

Peraturan FCC menyatakan bahwa perubahan atau modifikasi pada peralatan ini yang tidak secara eksplisit disetujui oleh pabrik pembuat dapat membatalkan hak pengguna untuk mengoperasikan peralatan ini. Apabila peralatan terminal tersebut menyebabkan bahaya pada jaringan telepon, perusahaan telepon hendaknya memberi tahu konsumen bahwa layanan dapat dihentikan. Namun, bila pemberitahuan sebelumnya tidak praktis untuk dilakukan, perusahaan dapat untuk sementara menghentikan layanan, asalkan mereka:

- a) Segera memberi tahu konsumen yang bersangkutan.
- b) Memberi kesempatan kepada konsumen untuk memperbaiki masalah peralatan tersebut.
- c) Menginformasikan kepada konsumen hak mereka untuk mengajukan keluhan kepada Federal Communication Commission sesuai dengan prosedur yang ditetapkan dalam Aturan dan Peraturan FCC Subpasal E di Pasal 68.

### **Anda sebaiknya juga mengetahui bahwa:**

- Perangkat ini tidak dirancang untuk disambungkan ke sistem PBX digital.
- Jika Anda bermaksud untuk menggunakan modem komputer atau modem faks pada saluran telepon yang sama dengan perangkat ini, Anda dapat mengalami masalah transmisi dan penerimaan pada semua peralatan. Disarankan agar perangkat ini tidak menggunakan saluran telepon yang sama dengan peralatan lain apa pun, kecuali telepon biasa.
- Jika di wilayah Anda sering terjadi kilat atau sambaran petir, kami menyarankan agar Anda memasang pelindung lonjakan arus (surge protector) saluran listrik dan telepon Anda. Pelindung lonjakan arus dapat dibeli dari dealer atau toko khusus telepon dan elektronik.
- Saat memprogram nomor darurat dan/atau melakukan panggilan uji coba ke nomor darurat, gunakan nomor non-darurat untuk memberi tahukan maksud Anda tersebut kepada penyedia layanan darurat. Penyedia layanan akan memberikan petunjuk lebih lanjut mengenai cara yang benar untuk menguji coba nomor darurat tersebut.
- Perangkat ini tidak dapat digunakan pada layanan koin atau saluran kelompok.
- Perangkat ini menyediakan pembuatan pasangan magnetik dengan alat bantu pendengaran.

Anda dapat dengan aman menyambungkan peralatan ini ke jaringan telepon menggunakan soket modular standar, USOC RJ-11C.

### **Penting**

Kabel listrik untuk perangkat ini dipasangi dengan steker 13 amp standar (BS 1363) dan dilengkapi sekering 13 amp. Bila Anda mengganti atau memeriksa sekring, Anda harus memasang lagi sekring 13 amp. Kemudian Anda perlu memasang lagi penutup sekeringnya. Jika Anda kehilangan penutup sekering, jangan gunakan steker tersebut sampai Anda mempunyai penutup sekering penggantinya. Hubungi tempat Anda membeli perangkat ini.

Steker 13 amp adalah jenis yang paling umum digunakan di Inggris dan biasanya sesuai. Namun, beberapa bangunan (terutama bangunan tua) tidak memiliki stopkontak steker 13 amp yang normal. Anda perlu membeli adaptor steker yang sesuai. Jangan lepaskan steker yang tercetak.

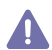

Jika Anda memotong steker yang tercetak, segeralah menyingkir. Anda tidak dapat menyambung kabel steker tersebut dan Anda bisa tersengat listrik ketika Anda menancapkannya ke soket.

### **Peringatan penting:**

Anda harus membumikan perangkat ini.

Kabel-kabel dalam kabel listrik perangkat ini memiliki kode warna berikut:

- **Hijau dan Kuning:** Arde (Pembumian)
- **Biru:** Netral
- **Cokelat:** Aktif (Arus)

Jika kabel-kabel dalam kabel listrik tidak sesuai dengan warna-warna pada steker Anda, lakukan hal berikut:

Anda harus menyambungkan kabel hijau dan kuning ke pin yang bertanda huruf "E" atau "Simbol Bumi" pengaman, atau berwarna hijau dan kuning atau hijau.

Anda harus menyambungkan kabel biru ke pin yang bertanda huruf "N" atau berwarna hitam.

Anda harus menyambungkan kabel cokelat ke pin yang ditandai huruf "L" atau berwarna merah.

Sekering 13 amp harus terpasang pada steker, adaptor, atau papan distribusi.

### **Persetujuan dan Sertifikasi**

Tanda CE yang tertera pada produk ini melambangkan Samsung Electronics Co., Ltd. Pernyataan Kesesuaian terhadap Pedoman Uni Eropa 93/68/EEC yang berlaku sejak tanggal disebutkan:

Dengan ini, Samsung Electronics menyatakan bahwa produk ini sesuai dengan persyaratan utama dan ketentuan lainnya yang relevan: **SCX-4600 Series:** Petunjuk tentang Tegangan Rendah (2006/95/EC), Petunjuk EMC (2004/108/EC).

**SCX-4623 Series:** Petunjuk R&TTE (1999/5/EC).

Pernyataan kesesuaian ini dapat dilihat di **[www.samsung.com/printer](http://www.samsung.com/printer)**, buka Support > Download center, kemudian masukkan nama printer (MFP) untuk menelusuri EuDoC.

**01.01.1995:** Council Directive 2006/95/EC Penyesuaian hukum negara-negara anggota yang terkait dengan peralatan bertegangan rendah. **01.01.1996:** Council Directive 2004/108/EC (92/31/EEC), penyesuaian hukum Negara-Negara Anggota yang terkait dengan kompatibilitas elektromagnetik.

**09.03.1999:** Council Directive 1999/5/EC mengenai peralatan radio dan peralatan terminal telekomunikasi dan pengakuan timbal balik mengenai kesesuaiannya. Pernyataan lengkap, yang menentukan Pedoman dan standar acuan yang relevan dapat diperoleh dari perwakilan Samsung Electronics Co., Ltd.

### **Sertifikasi EC**

Sertifikasi untuk 1999/5/EC Direktif Peralatan Radio & Peralatan Terminal Telekomunikasi (FAX).

Produk Samsung ini telah disertifikasi sendiri oleh Samsung untuk koneksi terminal tunggal pan-Eropa ke jaringan telepon switch publik analog (PSTN) sesuai dengan Pedoman 1999/5/EC. Produk ini telah dirancang untuk berfungsi dengan PSTN nasional dan PBX yang kompatibel di negara-negara Eropa:

Bila terjadi masalah, sebaiknya Anda langsung menghubungi Euro QA Lab Samsung Electronics Co., Ltd. in the first instance.

Produk ini telah diuji dengan TBR21. Untuk membantu penggunaan dan aplikasi peralatan terminal yang mematuhi standar ini, European Telecommunication Standards Institute (ETSI) telah menerbitkan dokumen rekomendasi (EG 201 121) yang memuat nota dan persyaratan tambahan untuk menjamin kompatibilitas jaringan terminal TBR21. Produk ini telah dirancang berdasarkan, dan sepenuhnya sesuai dengan, semua catatan pertimbangan relevan yang terkandung dalam dokumen ini.

## **Lisensi OpenSSL**

Hak Cipta © 1998—2001 The OpenSSL Project. Semua hak dilindungi undang-undang.

Redistribusi dan penggunaan dalam bentuk sumber dan biner, dengan atau tanpa modifikasi, diperbolehkan jika syarat-syarat berikut dipenuhi:

- **1.** Redistribusi kode sumber harus mendapatkan pemberitahuan hak cipta di atas, daftar persyaratan ini dan penafian berikut.
- **2.** Redistribusi dalam bentuk biner harus mereproduksi pemberitahuan hak cipta di atas, daftar syarat dan penafian berikut pada dokumen dan/atau bahan lain yang disertakan bersamaan dengan distribusi.
- **3.** Semua bahan iklan yang menyebutkan fitur-fitur atau penggunaan perangkat lunak ini harus menampilkan pernyataan berikut: "Produk ini termasuk perangkat lunak yang dikembangkan oleh OpenSSL Project untuk digunakan dalam OpenSSL Toolkit. (http://www.openssl.org/ )".
- **4.** Nama "OpenSSL Toolkit" dan "OpenSSL Project" tidak boleh digunakan untuk menyetujui atau mempromosikan produk dari perangkat lunak ini tanpa
- **5.** izin tertulis sebelumnya. Untuk mendapatkan izin tertulis, hubungi openssl-core@openssl.org.
- **6.** Produk dari perangkat lunak ini mungkin tidak disebut "OpenSSL" atau "OpenSSL" tidak akan muncul tanpa izin tertulis dari OpenSSL Project.
- **7.** Redistribusi dalam bentuk apa pun harus mempertahankan pernyataan berikut: "Produk ini termasuk perangkat lunak yang dikembangkan oleh OpenSSL Project untuk digunakan di OpenSSL Toolkit (http://www.openssl.org/)".

PERANGKAT LUNAK INI DISEDIAKAN OLEH OpenSSL PROJECT "SEBAGAIMANA MESTINYA" DAN JAMINAN YANG TERSURAT ATAU TERSIRAT, TERMASUK, NAMUNTIDAK TERBATAS PADA, JAMINAN PENJUALAN DAN KESESUAIAN TUJUAN UNTUK TUJUAN KHUSUS DINAFIKAN. OpenSSL PROJECT ATAU KONTRIBUTORNYA TIDAK BERTANGGUNG JAWAB ATAS KERUGIAN LANGSUNG, TIDAK LANGSUNG, INSIDENTAL, KHUSUS, YANG DIBEBANKAN KEPADA TERGUGAT, ATAU KONSEKUENSIAL (TERMASUK, TAPI TIDAK TERBATAS PADA, PENGADAAN BARANG ATAU LAYANAN PENGGANTI; HILANGNYA KEGUNAAN, DATA, ATAU

KEUNTUNGAN; ATAU GANGGUAN BISNIS) DAN DALAM TEORI KEWAJIBAN, BAIK DALAM KONTRAK, KEWAJIBAN, ATAU KESALAHAN (TERMASUK KETELEDORAN ATAU SEBALIKNYA) YANG MUNCUL DARI PENYALAHGUNAAN PERANGKAT LUNAK INI WALAUPUN DIBERITAHU ATAS KEMUNGKINAN KERUGIAN SEPERTI ITU.

Produk ini termasuk perangkat lunak kriptografi yang ditulis oleh Eric Young (eay@cryptsoft.com). Produk ini meliputi perangkat lunak yang ditulis oleh Tim Hudson (tjh@cryptsoft.com).

## **Lisensi SSLeay Asli**

Hak Cipta © 1995—1998 Eric Young (eay@cryptsoft.com). Semua hak dilindungi undang-undang.

Paket ini merupakan implementasi SSL yang ditulis oleh Eric Young (eay@cryptsoft.com). Implementasi tersebut ditulis sedemikian rupa agar sesuai dengan Netscapes SSL.

Perpustakaan ini gratis untuk penggunaan komersial dan non-komersial selama syarat-syarat berikut dipenuhi. Syarat-syarat berikut berlaku untuk semua kode dalam distribusi ini, apakah kode RC4, RSA, lhash, DES, dsb.; tidak hanya kode SSL. Dokumen SSL yang termasuk dalam distribusi ini berada dalam cakupan ketentuan hak cipta yang sama kecuali pemegang hak ciptanya adalah Tim Hudson (tjh@cryptsoft.com). Hak cipta tetap berada pada Eric Young, dan pemberitahuan hak cipta dalam kode tidak dapat dihilangkan. Jika paket ini digunakan dalam produk, Eric Young harus disebut sebagai pengarang dari perpustakaan yang digunakan. Pengakuan ini bisa ditulis dalam bentuk pesan teks pada program startup atau di dokumentasi (online atau tekstual) yang disertakan dengan paket.

Redistribusi dan penggunaan dalam bentuk sumber dan biner, dengan atau tanpa modifikasi, diperbolehkan jika syarat-syarat berikut dipenuhi:

- **1.** Redistribusi kode sumber harus mendapatkan pemberitahuan hak cipta, daftar persyaratan ini dan penafian berikut.
- **2.** Redistribusi dalam bentuk biner harus mereproduksi pemberitahuan hak cipta di atas, daftar syarat dan penafian berikut pada dokumen dan/atau bahan lain yang disertakan bersamaan dengan distribusi.
- **3.** Semua bahan iklan yang menyebutkan fitur-fitur atau penggunaan perangkat lunak ini harus menampilkan pernyataan berikut: "Produk ini termasuk perangkat lunak kriptografi yang ditulis oleh Eric Young (eay@cryptsoft.com)". Kata "kriptografi" bisa diabaikan apabila instruksi rutin dari perpustakaan yang dipakai tidak terkait dengan kriptografi.
- **4.** Jika Anda memasukkan kode spesifik Windows (atau turunannya) dari direktori aplikasi (kode aplikasi) Anda harus memasukkan pernyataan: "Produk ini meliputi perangkat lunak yang ditulis oleh Tim Hudson (tjh@cryptsoft.com)".

PERANGKAT LUNAK INI DISEDIAKAN OLEH ERIC YOUNG DAN JAMINAN YANG TERSURAT ATAU TERSIRAT, TERMASUK, NAMUN TIDAK TERBATAS PADA, JAMINAN PENJUALAN DAN KESESUAIAN TUJUAN UNTUK TUJUAN KHUSUS DINAFIKAN. PENULIS ATAU KONTRIBUTORNYA TIDAK BERTANGGUNG JAWAB ATAS KERUGIAN LANGSUNG, TIDAK LANGSUNG, INSIDENTIL, KHUSUS, YANG DIBEBANKAN KEPADA TERGUGAT, ATAU KONSEKUENSIAL (TERMASUK, TAPI TIDAK TERBATAS PADA, PENGADAAN BARANG ATAU LAYANAN PENGGANTI; HILANGNYA KEGUNAAN, DATA, ATAU KEUNTUNGAN; ATAU GANGGUAN BISNIS) DAN DALAM TEORI KEWAJIBAN, BAIK DALAM KONTRAK, KEWAJIBAN, ATAU KESALAHAN (TERMASUK KETELEDORAN ATAU SEBALIKNYA) YANG MUNCUL DARI PENYALAHGUNAAN PERANGKAT LUNAK INI WALAUPUN DIBERITAHU ATAS KEMUNGKINAN KERUGIAN SEPERTI ITU.

Lisensi dan ketentuan distribusi untuk versi publik atau turunan kode tidak bisa diubah. contohnya, kode ini tidak mudah untuk disalin atau ditempatkan di bawah lisensi distribusi lain, termasuk lisensi publik GNU.

## 产品中有毒有害物质或元素的名称及含量

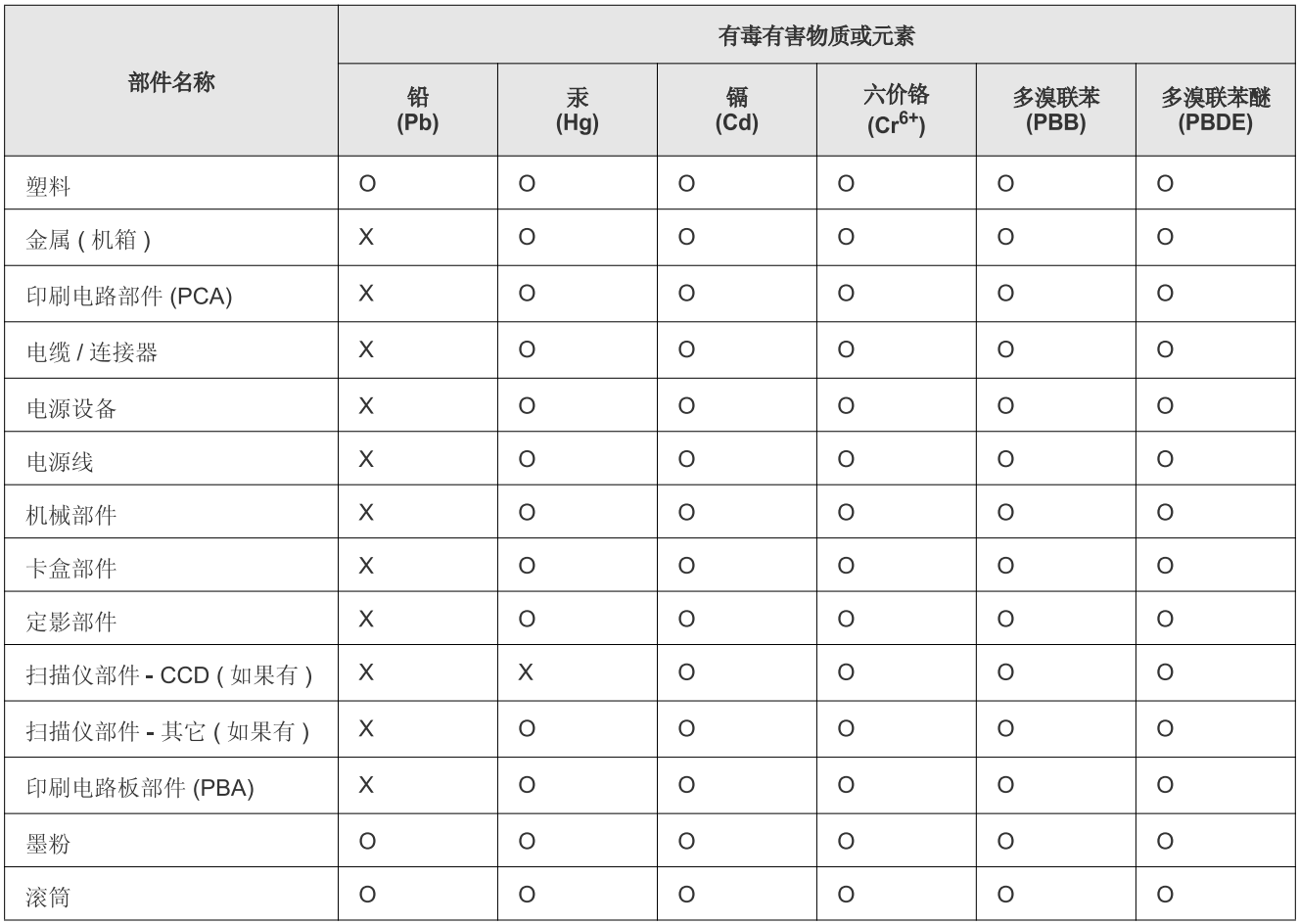

O: 表示该有毒有害物质在该部件所有均质材料中的含量均在 SJ/T 11363-2006 标准规定的限量要求以下。

X: 表示该有毒有害物质至少在该部件的某一均质材料中的含量超出 SJ/T 11363-2006 标准规定的限量要求。

以上表为目前本产品含有有毒有害物质的信息。本信息由本公司的配套厂家提供, 经本公司审核后而做成, 本产品的部分部件含有有毒有害物 质, 这些部件是在现有科学技术水平下暂时无可替代物质, 但三星电子将会一直为满足 SJ/T 11363-2006 标准而做不懈的努力。

# <span id="page-21-0"></span>Tentang panduan pengguna ini

Panduan pengguna ini memberikan informasi tentang cara menggunakan printer. Untuk menginstal dan menggunakan printer, pengguna pemula dan profesional dapat merujuk pada panduan ini.

- $\mathbb{Z}$ • Bacalah informasi tentang keselamatan sebelum menggunakan printer ini.
	- Jika Anda mempunyai masalah saat menggunakan perangkat ini, lihat bab mengatasi masalah. (Lihat ["Mengatasi Masalah" pada halaman](#page-96-3) 97.)
	- Istilah-istilah yang digunakan pada panduan pengguna ini dijelaskan pada bab glosari. (Lihat ["Glosarium" pada halaman](#page-120-1) 121.)
	- Semua ilustrasi pada panduan pengguna ini mungkin berbeda dengan printer Anda, tergantung pada opsi dan modelnya.
	- Prosedur pada panduan pengguna ini sepenuhnya didasarkan pada Windows XP.

## **Konvensi**

Beberapa istilah dalam panduan ini mengacu pada benda yang sama, seperti di bawah ini:

- Dokumen sama dengan dokumen asli.
- Kertas sama dengan media, atau media cetak.
- Perangkat mengacu pada printer atau MFP.

Tabel berikut memuat konvensi dalam panduan ini:

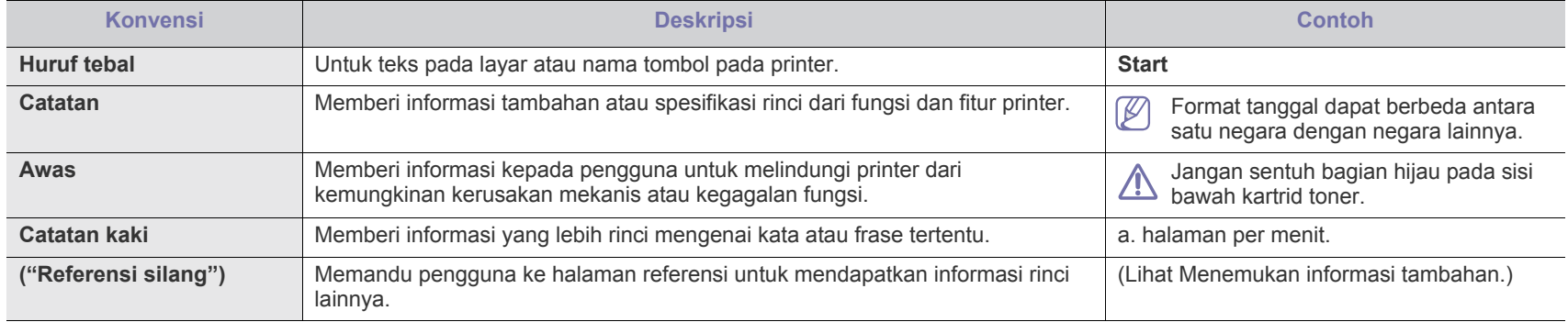

## <span id="page-22-0"></span>**Menemukan informasi tambahan**

Anda dapat memperoleh informasi untuk mempersiapkan dan menggunakan printer Anda dari sumber berikut, mungkin dalam bentuk cetak atau pada layar.

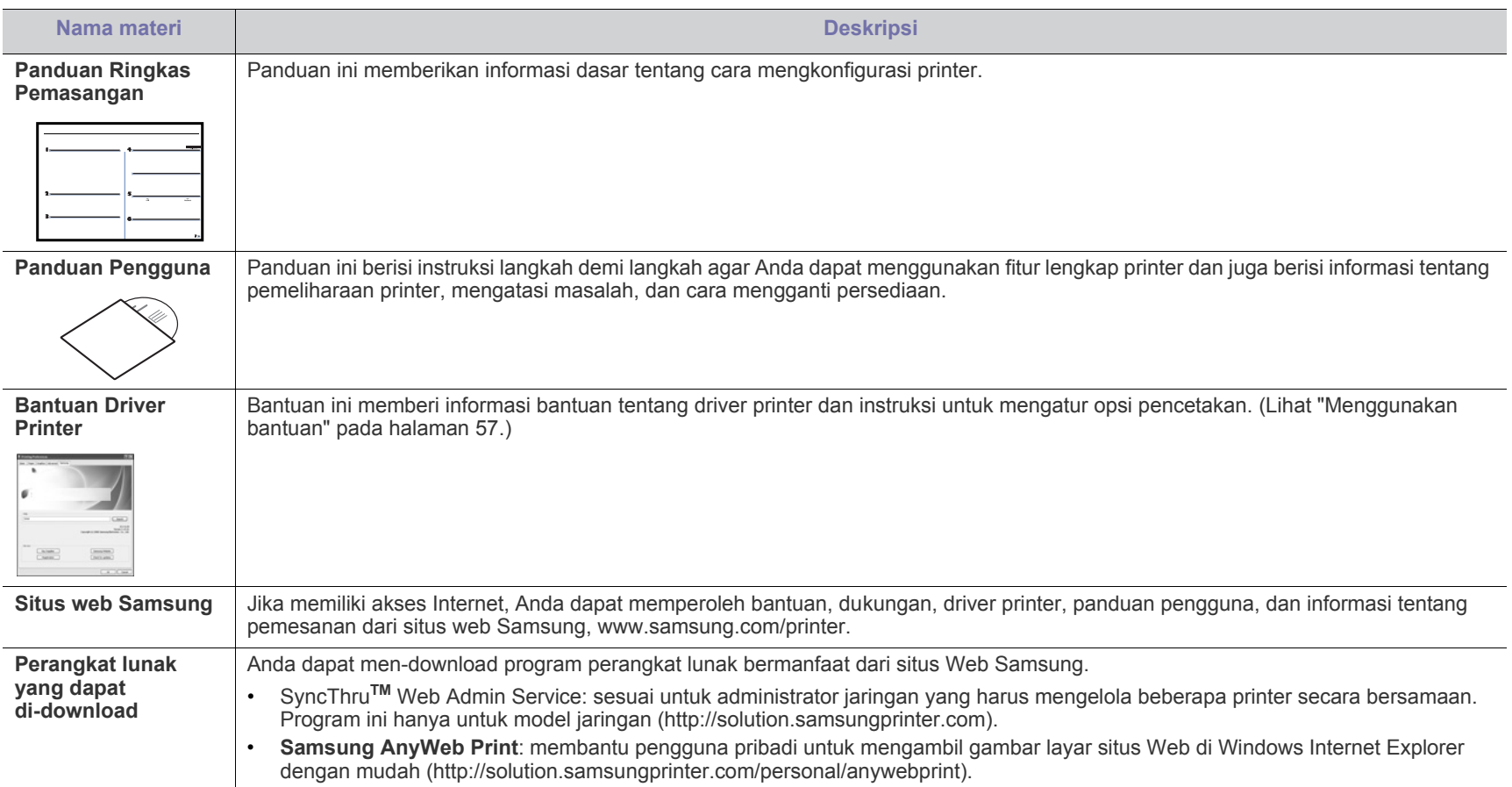

# <span id="page-23-0"></span>Fitur-fitur produk baru Anda

Printer baru Anda dilengkapi dengan sejumlah fitur khusus yang meningkatkan kualitas dokumen yang Anda cetak.

## **Fitur-Fitur Khusus**

#### **Mencetak dengan kualitas dan kecepatan prima**

- Anda dapat mencetak dengan resolusi hasil efektif hingga 1.200 × 1.200 dpi.
- Perangkat Anda mencetak kertas ukuran A4 dengan kecepatan maksimum 22 ppm (halaman per menit) dan kertas ukuran letter dengan kecepatan maksimum 23 ppm.

#### **Menangani berbagai jenis bahan cetak**

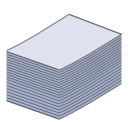

**DPI** 

- Baki manual mendukung kertas biasa berbagai ukuran, kertas kop, amplop, label, media ukuran khusus, kartu pos, dan kertas tebal.
- Baki yang memuat 250 lembar mendukung kertas biasa.

#### **Membuat dokumen profesional**

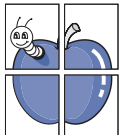

- Mencetak Tanda air. Anda dapat menambahkan sendiri dokumen Anda dengan kata-kata, seperti "Rahasia". (Lihat ["Menggunakan tanda air" pada halaman](#page-57-4) 58.)
- Mencetak Poster. Teks dan gambar pada setiap halaman dokumen Anda diperbesar dan dicetak pada lembaran kertas dan kemudian dapat ditempelkan menjadi satu membentuk poster. (Lihat ["Mencetak poster" pada](#page-56-6)  [halaman](#page-56-6) 57.)
- Anda dapat menggunakan form pracetak dengan kertas biasa. (Lihat ["Menggunakan overlay" pada halaman](#page-58-1) 59.)

#### **Menghemat waktu dan uang**

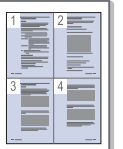

- Untuk menghemat kertas, Anda dapat mencetak beberapa halaman dokumen pada satu lembar kertas. (Lihat ["Mencetak banyak halaman pada selembar kertas" pada](#page-56-7)  [halaman](#page-56-7) 57.)
- Printer ini secara otomatis menghemat listrik dengan mengurangi sebagian besar pemakaian daya saat tidak sedang digunakan.
- Untuk menghemat kertas, Anda dapat mencetak pada kedua sisi kertas (manual). (Lihat ["Mencetak pada kedua sisi kertas](#page-57-5)  [\(Manual\)" pada halaman](#page-57-5) 58.)

#### **Mencetak di berbagai lingkungan**

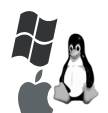

- Anda dapat mencetak dengan berbagai sistem operasi seperti Windows, Linux, dan Mac OS. (Lihat ["Persyaratan](#page-31-3)  [sistem" pada halaman](#page-31-3) 32.)
- Perangkat Anda dilengkapi dengan antarmuka USB dan antarmuka jaringan.

#### **Fotokopi dokumen asli dengan beberapa format**

- Printer Anda dapat memfotokopi beberapa gambar dari dokumen asli pada satu halaman. (Lihat ["Pemfotokopian](#page-64-4)  [2-up atau 4-up \(N-up\)" pada halaman](#page-64-4) 65.)
- Kualitas cetak dan ukuran gambar dapat disesuaikan dan ditingkatkan pada saat bersamaan.

#### **Memindai dokumen asli dan mengirimkannya segera**

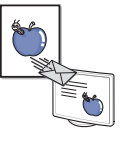

- Memindai dengan format berwarna dan menggunakan kompresi format JPEG, TIFF, dan PDF yang tepat.
- Memindai dengan cepat dan mengirim file ke beberapa tujuan dengan menggunakan pemindaian Jaringan. (Lihat ["Untuk perangkat yang tersambung dengan jaringan" pada](#page-67-3)  [halaman](#page-67-3) 68.)

#### **Mengatur waktu tertentu untuk mengirim Faks**

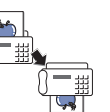

- Anda dapat menentukan waktu tertentu untuk mengirim faks dan juga mengirim faks ke beberapa tujuan yang telah disimpan.
- Setelah pengiriman, perangkat tersebut mungkin mencetak laporan faks sesuai dengan pengaturan.

#### **IPv6**

Printer ini mendukung IPv6.

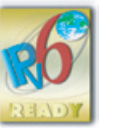

Fitur-fitur produk baru Anda**\_ 24**

<span id="page-24-0"></span>Perangkat ini dirancang untuk mendukung semua kebutuhan dokumen Anda mulai dari pencetakan dan fotokopi hingga solusi jaringan lebih lanjut untuk bisnis Anda.

#### **Beberapa fitur dan barang tambahan mungkin tidak tersedia, tergantung model atau negara.**

Fitur-fitur menurut model termasuk:

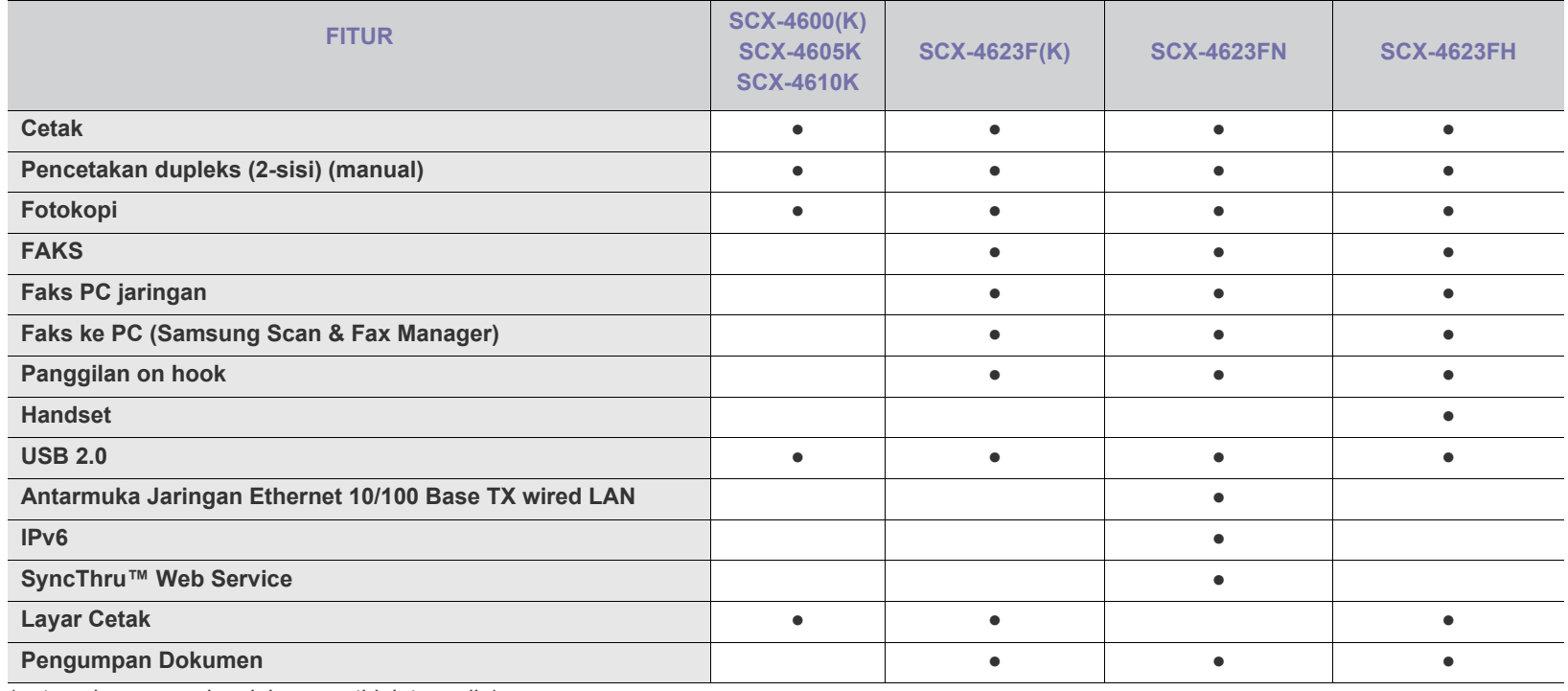

(●: tercakup, ○: opsional, kosong: tidak tersedia)

# <span id="page-25-0"></span>Pendahuluan

Bab ini memberikan gambaran umum tentang printer.

## **Bab ini mencakup:**

- [Tinjauan perangkat](#page-25-1)
- [Gambaran umum panel kontrol \(SCX-4623 Series\)](#page-27-0)
- Gambaran umum panel kontrol (SCX-4600 Series) [Menghidupkan printer](#page-29-5)

## <span id="page-25-1"></span>**Tinjauan perangkat**

## <span id="page-25-2"></span>**Tampak depan**

- [Memahami LED Status](#page-29-0)
- [Memperkenalkan tombol yang berguna](#page-29-1)
- 

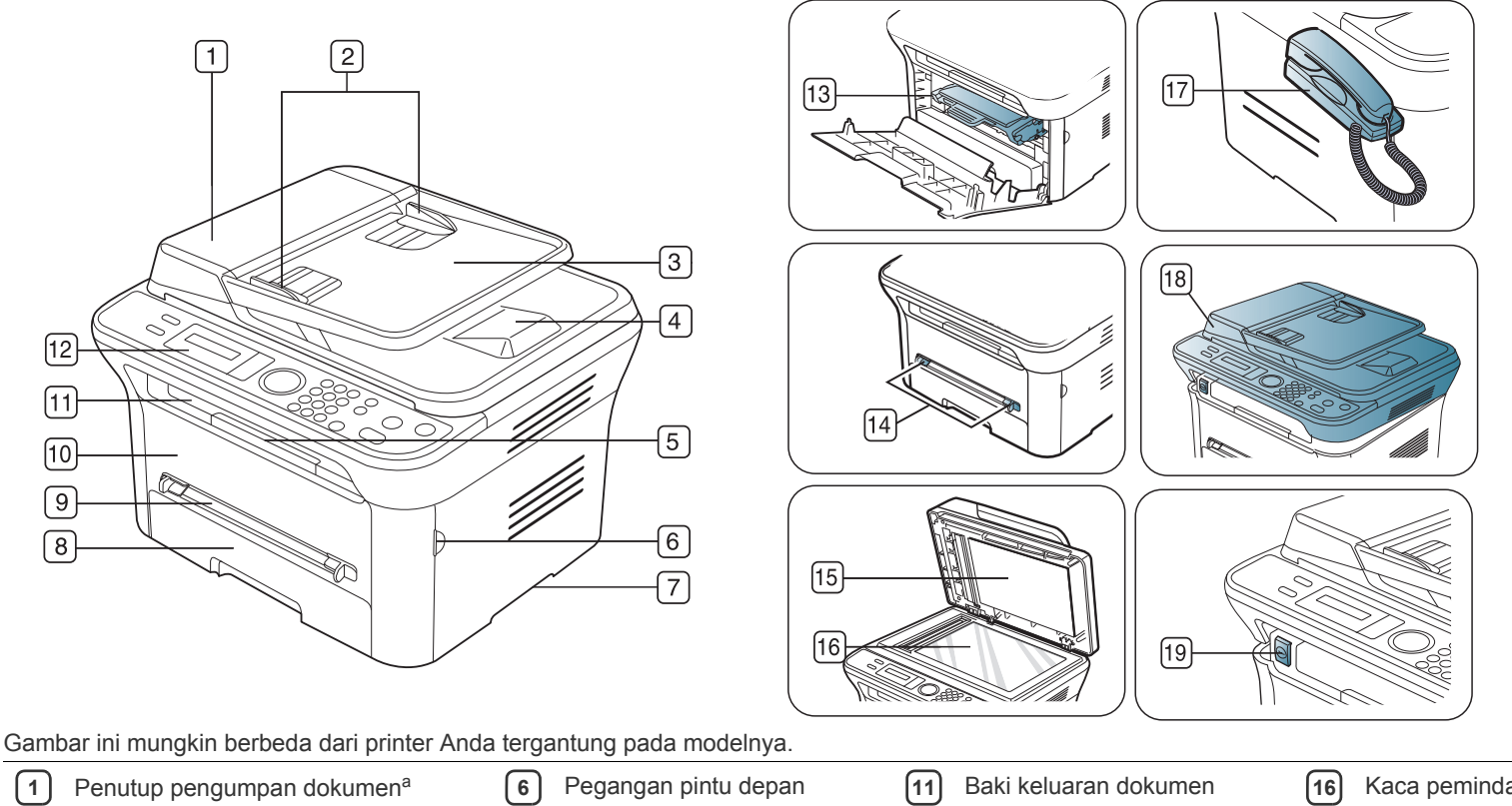

<span id="page-25-3"></span>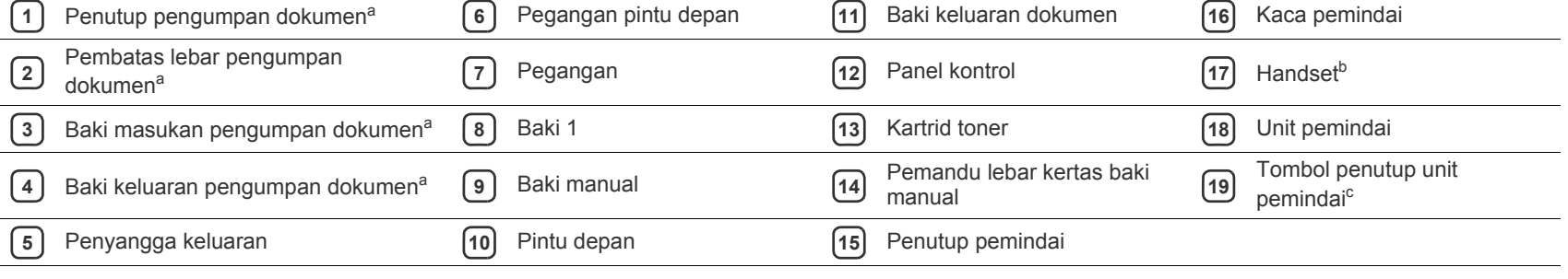

a.SCX-4623F(K), SCX-4623FN, SCX-4623FH.

b.SCX-4623FH.

c. Tombol ini digunakan bila Anda menutup unit pemindai.

<span id="page-26-0"></span>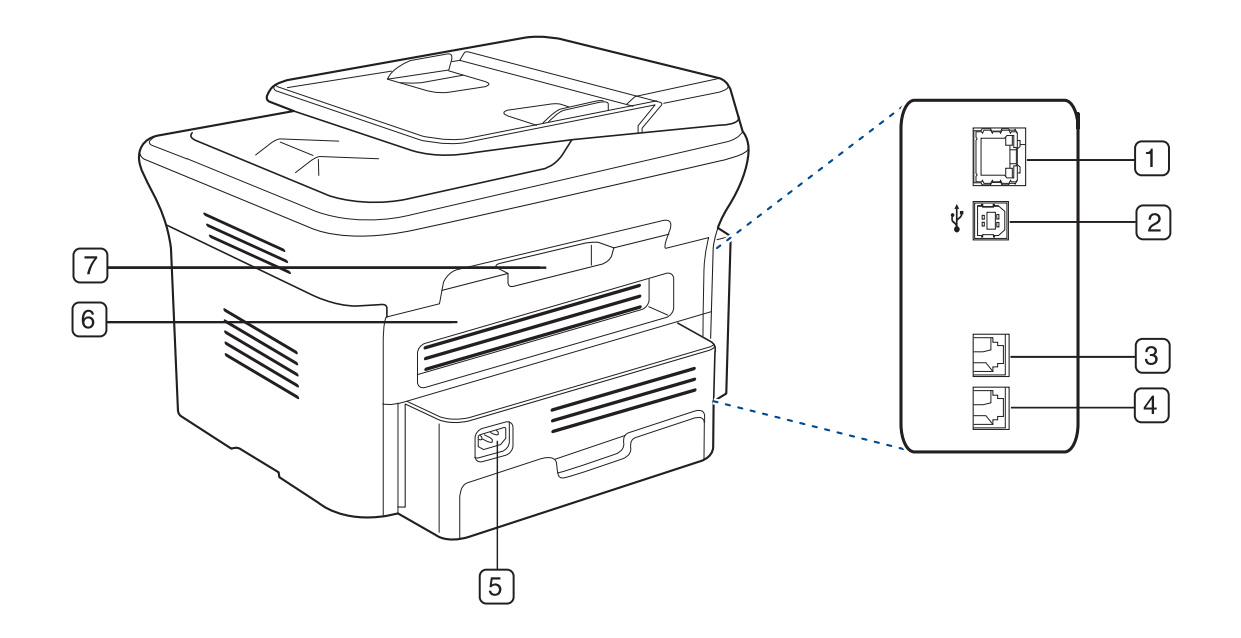

Gambar ini mungkin berbeda dari printer Anda tergantung pada modelnya.

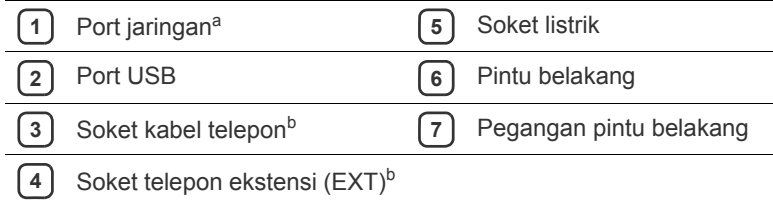

<span id="page-26-1"></span>a.SCX-4623FN.

b.SCX-4623F(K), SCX-4623FN, SCX-4623FH.

<span id="page-27-0"></span>Panel kontrol ini mungkin berbeda dari printer Anda, tergantung pada modelnya.

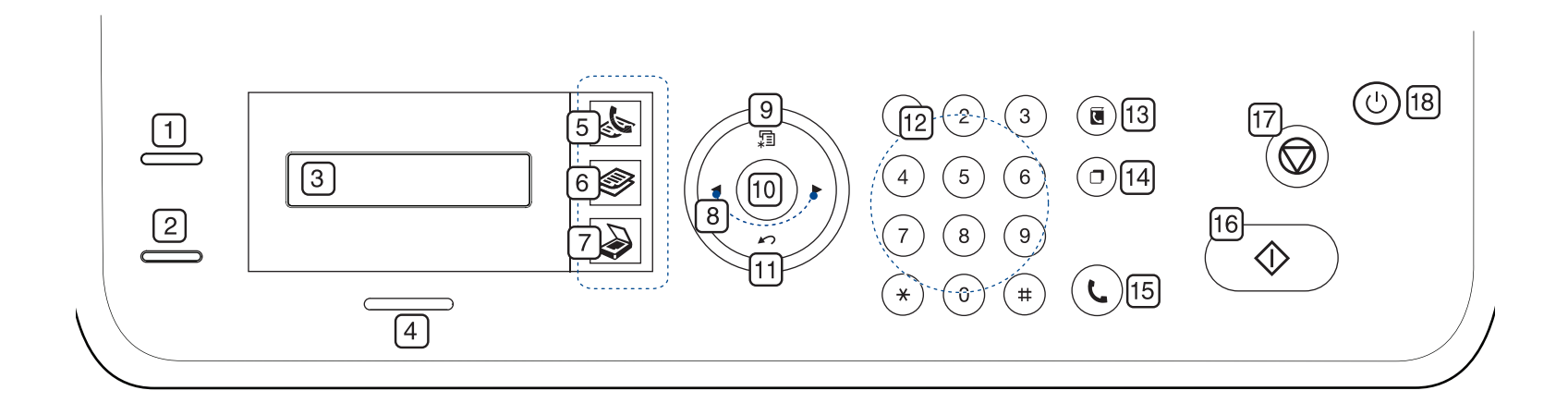

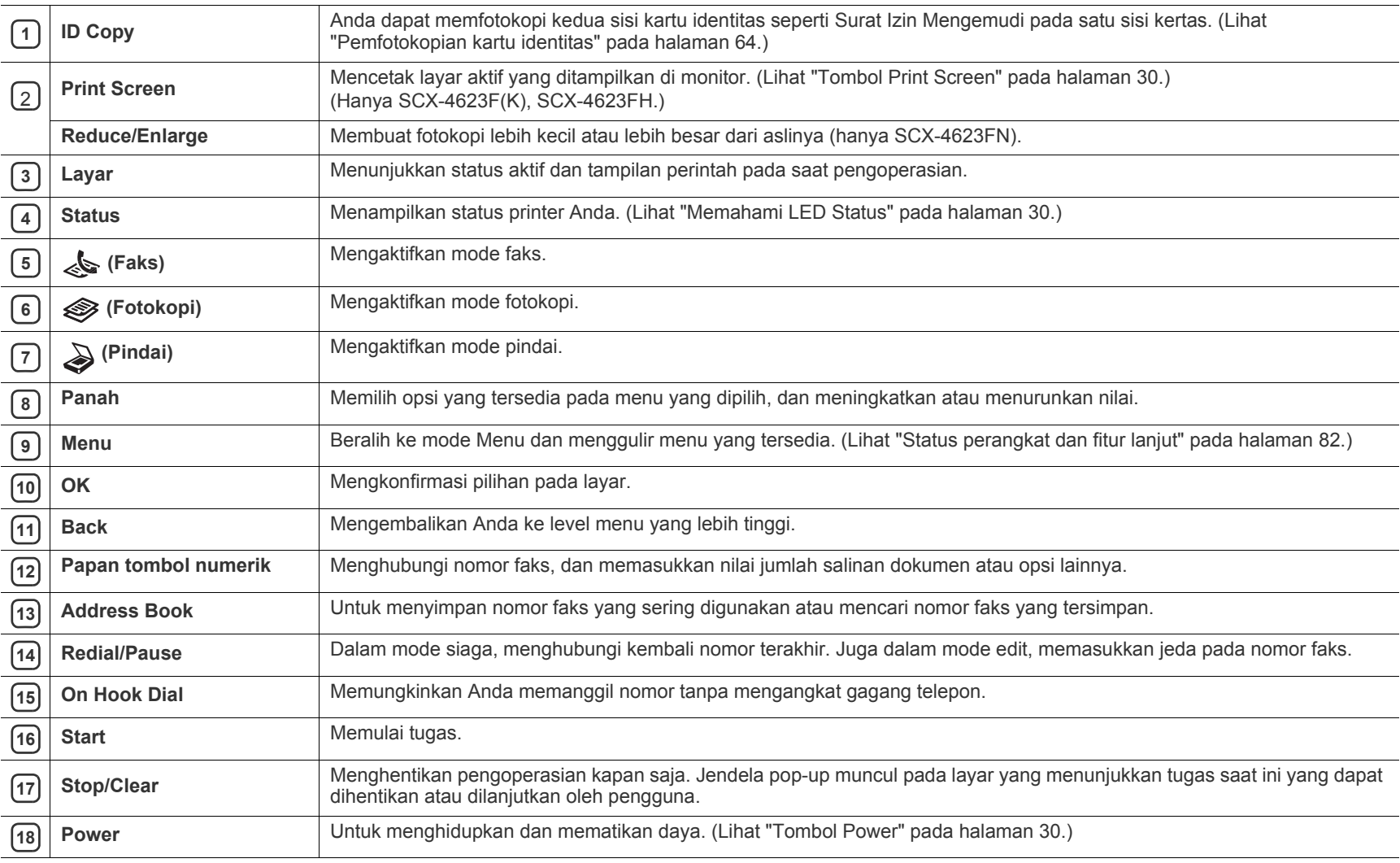

<span id="page-28-0"></span>Panel kontrol ini mungkin berbeda dari printer Anda, tergantung pada modelnya.

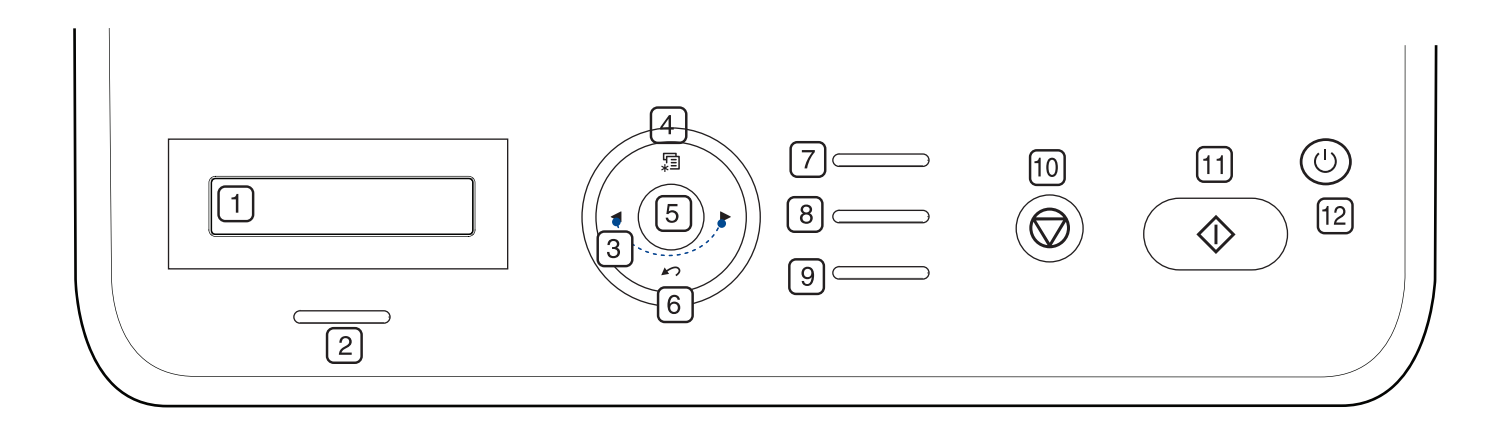

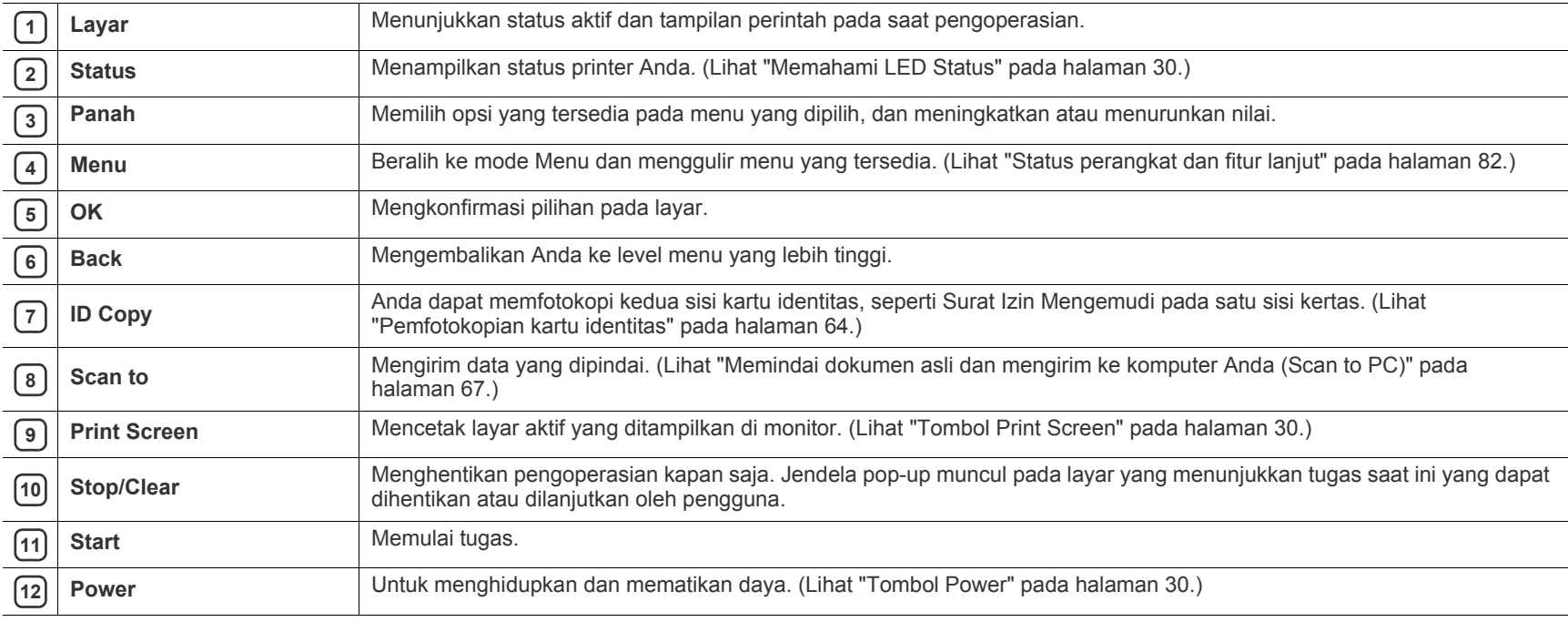

## <span id="page-29-0"></span>**Memahami LED Status**

Warna LED status menunjukkan status perangkat saat ini.

<span id="page-29-6"></span>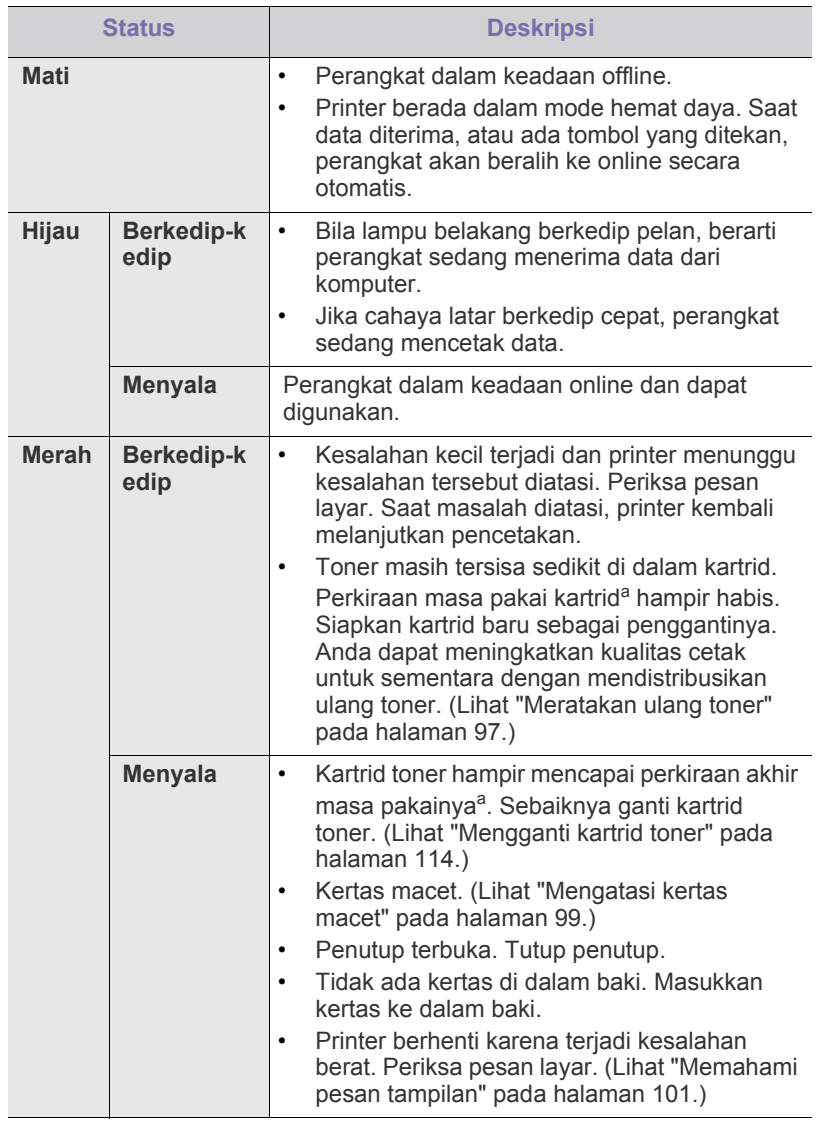

a.Masa pakai kartrid adalah perkiraan masa pakai kartrid toner yang menunjukkan kapasitas rata-rata hasil cetak dan dirancang sesuai dengan ISO/IEC 19752. Jumlah halaman dapat dipengaruhi oleh lingkungan pengoperasian, interval pencetakan, jenis media, serta ukuran media. Sejumlah toner mungkin masih tersisa di dalam kartrid, bahkan saat pesan **End of life Replace new cart** ditampilkan dan printer berhenti mencetak. (Untuk informasi terkini, kunjungi **[www.samsung.com/printer](http://www.samsung.com/printer)**.)

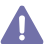

Samsung tidak menyarankan penggunaan selain kartrid toner Samsung asli, seperti kartrid toner isi ulang atau produksi ulang. Samsung tidak dapat menjamin kualitas selain kartrid toner Samsung asli. Layanan atau perbaikan yang diperlukan akibat penggunaan selain kartrid toner Samsung asli tidak akan tercakup dalam jaminan printer.

Periksa pesan pada layar. Ikuti petunjuk pada pesan atau lihat bagian W mengatasi masalah. (Lihat ["Memahami pesan tampilan" pada](#page-100-2)  [halaman](#page-100-2) 101.) Jika masalah berlanjut, hubungi bagian servis.

Semua kesalahan pencetakan akan ditampilkan di jendela program  $\mathscr{L}$ Smart Panel. Jika masalah berlanjut, hubungi bagian servis.

## <span id="page-29-1"></span>**Memperkenalkan tombol yang berguna**

## <span id="page-29-2"></span>**Tombol Menu**

Bila ingin mengetahui status printer dan mengatur agar printer menggunakan fitur lebih lanjut, klik tombol **Menu**. (Lihat ["Status perangkat](#page-81-4)  [dan fitur lanjut" pada halaman](#page-81-4) 82.)

## <span id="page-29-3"></span>**Tombol Power**

Bila Anda ingin mematikan daya, tekan tombol ini hingga **Power Down** ditampilkan. Pilih **Yes** untuk mematikan daya. Tombol ini juga dapat digunakan untuk menghidupkan printer.

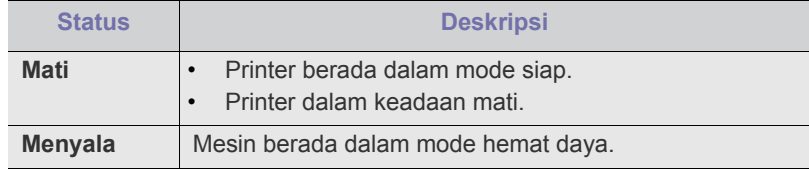

## <span id="page-29-4"></span>**Tombol Print Screen**

Perangkat dan fitur opsional yang didukung dapat beragam, tergantung pada model. Periksa nama model.

(Lihat ["Fitur-fitur menurut Model" pada halaman](#page-24-0) 25.)

Tekan tombol **Print Screen**:

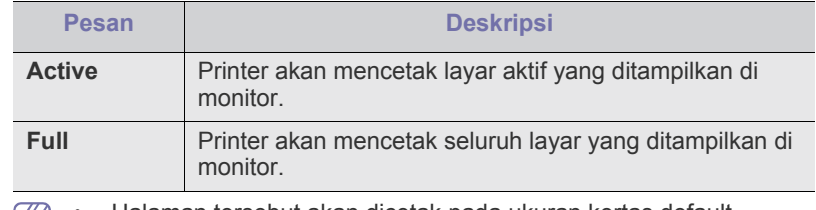

• Halaman tersebut akan dicetak pada ukuran kertas default,  $|\mathscr{G}|$ misalnya A4, Letter.

- Anda hanya dapat menggunakan fungsi ini dengan printer yang tersambung melalui USB.
- **Print Screen** hanya dapat digunakan pada Windows dan Mac OS.
- Anda hanya dapat menggunakan fungsi ini jika driver printer telah terinstal.

## <span id="page-29-5"></span>**Menghidupkan printer**

Sambungkan kabel daya, dan printer akan menyala.

Jika ingin mematikan daya, tekan tombol **Power** hingga **Power Down** tampil di layar.

# <span id="page-30-0"></span>**Memulai**

Bab ini berisi petunjuk langkah demi langkah untuk menyiapkan printer yang tersambung melalui USB dan perangkat lunak.

#### **Bab ini mencakup:**

- [Menyiapkan perangkat keras](#page-30-1)
- [Perangkat lunak yang disertakan](#page-30-2)
- [Persyaratan sistem](#page-31-0)

Perangkat dan fitur opsional yang didukung dapat beragam, tergantung pada model. Periksa nama model. (Lihat ["Fitur-fitur menurut Model" pada halaman](#page-24-0) 25.)

## <span id="page-30-1"></span>**Menyiapkan perangkat keras**

Bagian ini menunjukkan langkah-langkah untuk menyiapkan perangkat keras, sebagaimana dijelaskan dalam Panduan Ringkas Pemasangan. Pastikan Anda membaca Panduan Ringkas Pemasangan terlebih dahulu dan mengikuti langkah-langkah berikut ini:

**1.** Pilih lokasi yang stabil.

Pilih tempat yang datar dan stabil dengan sirkulasi udara yang cukup. Sediakan ruang tambahan untuk membuka penutup dan baki. Area ini harus berventilasi baik dan jauh dari sinar matahari langsung atau sumber-sumber panas, dingin, dan kelembaban. Jangan tempatkan printer di dekat ujung meja.

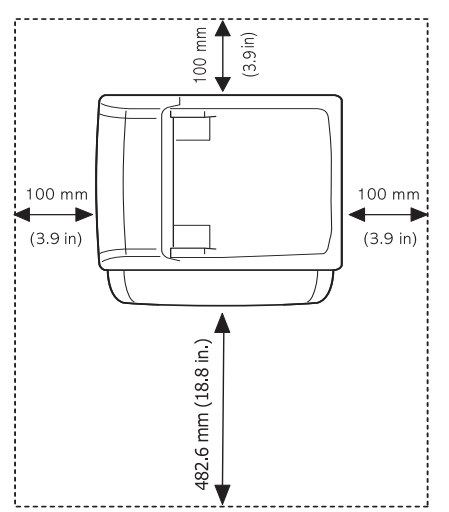

Pencetakan sebaiknya dilakukan pada ketinggian kurang dari 1.000 m. Lihat setelan ketinggian untuk mengoptimalkan pencetakan. (Lihat ["Penyesuaian ketinggian" pada halaman](#page-43-4) 44.)

Tempatkan printer pada permukaan yang rata dan stabil sehingga kemiringannya tidak lebih besar dari 2 mm. Jika tidak, kualitas cetak dapat terpengaruh.

- [Menginstal driver printer yang disambungkan melalui USB](#page-32-1)
- [Berbagi printer Anda secara lokal](#page-34-0)

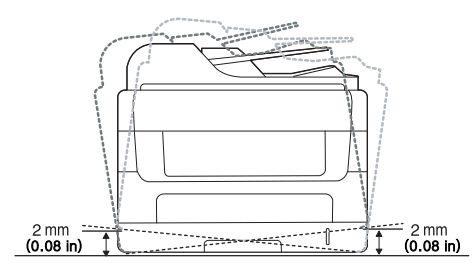

- **2.** Buka kemasan printer dan periksa semua item yang disertakan.
- **3.** Lepaskan semua pita.
- **4.** Pasang kartrid toner.
- **5.** Masukkan kertas. (Lihat ["Memasukkan kertas ke dalam baki" pada](#page-49-4)  [halaman](#page-49-4) 50.)
- **6.** Pastikan semua kabel sudah tersambung ke printer.
- **7.** Hidupkan printer.

Peralatan ini tidak akan beroperasi bila catu daya tidak berfungsi.

## <span id="page-30-2"></span>**Perangkat lunak yang disertakan**

Setelah printer diatur dan disambungkan ke komputer, Anda harus menginstal perangkat lunak printer. Jika Anda pengguna Windows atau [Mac OS, instal perangkat lunak dari CD yang diberikan, namun jika Anda](www.samsung.com/printer)  pengguna Linux OS, download perangkat lunak dari situs web Samsung (www.samsung.com/printer), kemudian instal perangkat lunak.

[Perangkat lunak printer akan sesekali diperbarui karena peluncuran](www.samsung.com/printer)  [sistem operasi baru dan sebagainya. Jika diperlukan, download versi](www.samsung.com/printer)  [terbaru dari situs Web Samsung \(www.samsung.com/printer\).](www.samsung.com/printer)

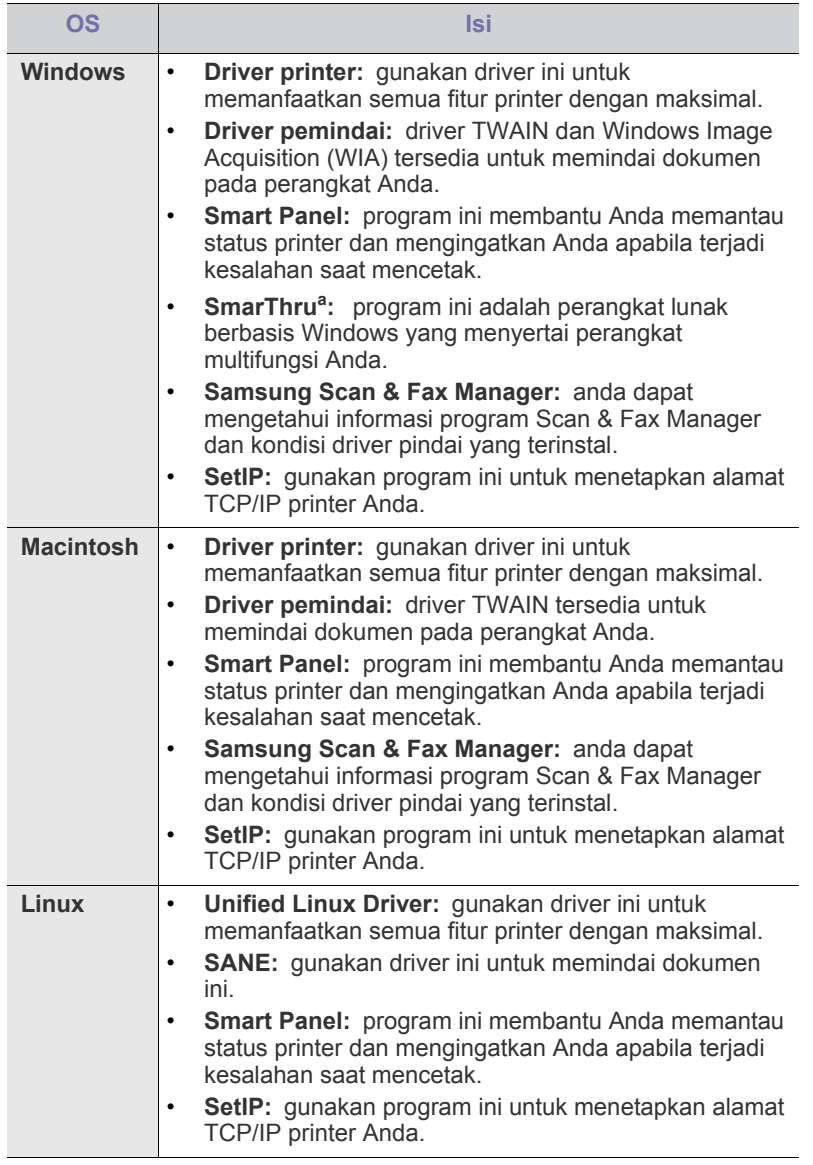

a.Memungkinkan Anda untuk mengedit gambar yang dipindai dengan berbagai cara dengan menggunakan editor gambar yang sangat baik dan untuk mengirim gambar melalui email. Anda juga dapat membuka program editor gambar lainnya, seperti Adobe Photoshop, dari SmarThru . Untuk rincian lebih lanjut, lihat bantuan di layar yang disediakan di program SmarThru. (Lihat ["SmarThru" pada](#page-88-5)  [halaman](#page-88-5) 89.)

## <span id="page-31-3"></span><span id="page-31-0"></span>**Persyaratan sistem**

Sebelum Anda memulai, pastikan bahwa sistem Anda memenuhi persyaratan berikut:

## <span id="page-31-1"></span>**Windows**

Printer Anda mendukung sistem operasi Windows berikut ini.

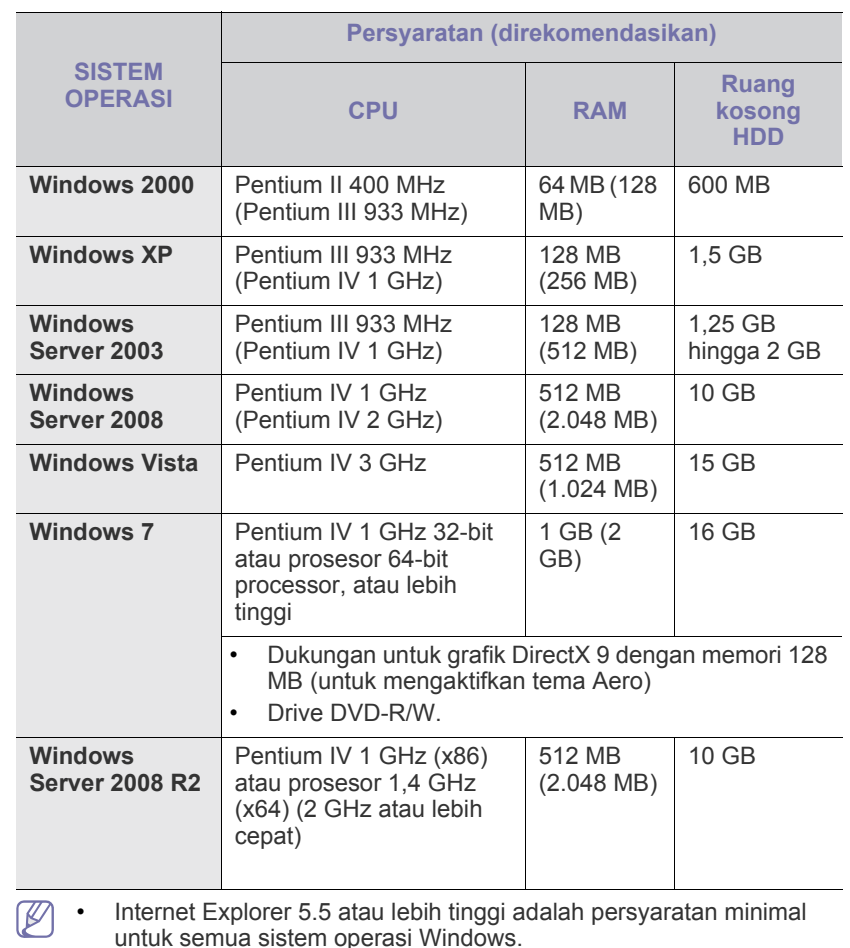

- Pengguna yang memiliki hak administrator dapat menginstal perangkat lunak tersebut.
- **Windows Terminal Services** kompatibel dengan perangkat ini.

## <span id="page-31-2"></span>**Macintosh**

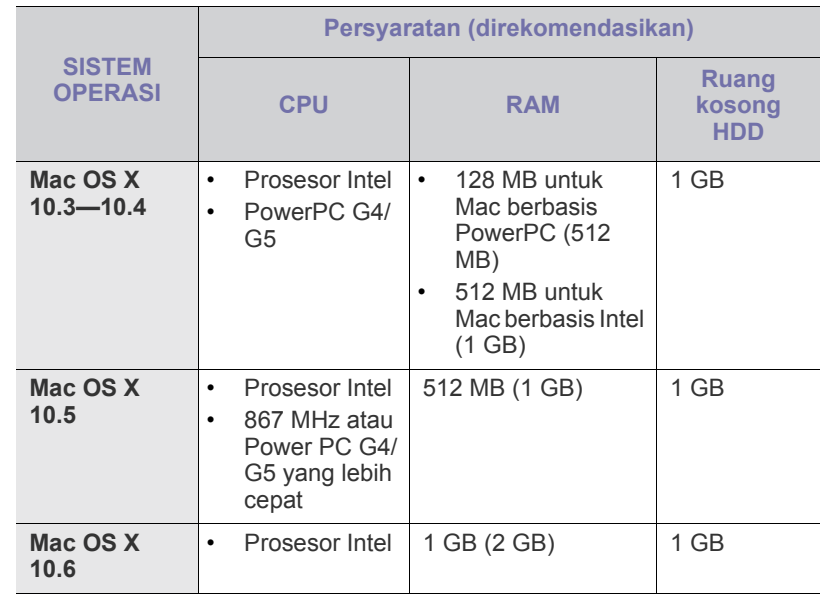

## <span id="page-32-0"></span>**Linux**

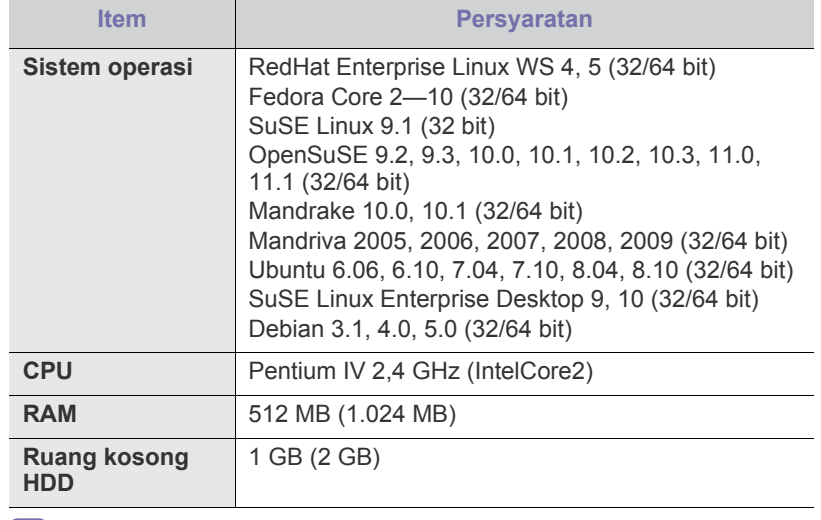

• Perlu disediakan partisi swap 300 MB atau lebih untuk  $|\mathcal{Y}|$ mengerjakan gambar-gambar hasil pemindaian berukuran besar.

• Driver pemindai Linux mendukung resolusi optik pada tingkat maksimum.

## <span id="page-32-1"></span>**Menginstal driver printer yang disambungkan melalui USB**

Printer yang tersambung secara lokal adalah printer yang tersambung langsung ke komputer menggunakan kabel USB. Jika printer tersambung ke jaringan, abaikan langkah-langkah berikut dan lanjutkan penginstalan driver printer yang tersambung ke jaringan. (Lihat ["Menginstal driver](#page-39-2)  [perangkat yang disambungkan ke jaringan berkabel atau USB" pada](#page-39-2)  [halaman](#page-39-2) 40.)

- $\mathbb Z$ • Memilih **Custom Installation** memungkinkan Anda memilih program yang ingin diinstal.
	- Hanya gunakan kabel USB dengan panjang tidak lebih dari 3 m.

## <span id="page-32-2"></span>**Windows**

Anda dapat menginstal perangkat lunak printer menggunakan cara biasa atau pilihan.

Langkah-langkah berikut disarankan bagi kebanyakan pengguna yang menggunakan printer yang tersambung langsung ke komputer Anda. Semua komponen yang diperlukan untuk pengoperasian printer akan diinstal.

- **1.** Pastikan printer tersambung ke komputer dan dihidupkan.
	- Jika muncul jendela **Found New Hardware Wizard** saat prosedur penginstalan berlangsung, klik  $\mathbf{X}$  di sudut kanan atas kotak untuk menutup jendela tersebut atau klik **Cancel**.
- **2.** Masukkan CD perangkat lunak yang disertakan ke dalam drive CD-ROM.
	- CD perangkat lunak akan berjalan secara otomatis dan jendela penginstalan akan muncul.
	- Jika jendela penginstalan tidak muncul, klik **Mulai**, lalu klik **Jalankan**. Ketik X:\**Setup.exe**, ganti "X" dengan huruf yang menunjukkan drive Anda. Klik **OK**.
- Jika menggunakan Windows Vista, Windows 7, dan Windows 2008 Server R2, klik **Mulai** > **Semua program** > **Aksesori** > **Jalankan**. Ketik X:\**Setup.exe**, ganti "X" dengan huruf yang menunjukkan drive Anda, lalu klik **OK**.
- Jika jendela **MainOtomatis** muncul pada Windows Vista, klik **Jalankan Setup.exe** pada bidang **Instal atau jalankan program**, lalu klik **Teruskan** pada jendela **Kontrol Akun Pengguna**.
- Jika jendela **MainOtomatis** muncul pada Windows 7 dan Windows 2008 Server R2, klik **Jalankan Setup.exe** pada bidang **Instal atau jalankan program**, kemudian klik **Ya** pada jendela **Kontrol Akun Pengguna**.
- **3.** Pilih **Install now**.

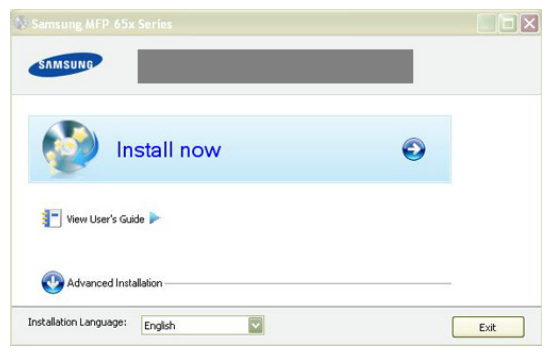

Jika perlu, pilih bahasa dari daftar turun-bawah.

**4.** Baca **License Agreement**, lalu pilih **I accept the terms of the License Agreement**. Lalu, klik **Next**.

Program akan mencari printer.

- Jika printer Anda tidak tersambung ke komputer, pesan kesalahan P berikut akan muncul.
	- Setelah menyambungkan printer, klik **Next**.
	- Jika tidak ingin menghubungkan printer sekarang, klik kotak centang di sebelah **Check if you want to install the software without connecting the printer to the network or locally.** Dengan demikian, jendela cetak halaman pengujian akan diabaikan, dan penginstalan selesai.
	- Jendela penginstalan yang muncul pada Panduan Pengguna ini mungkin berbeda, tergantung pada printer dan antarmuka yang digunakan.
- **5.** Bila muncul jendela konfirmasi sambungan printer, centang nama printer, lalu klik **Next**.
- **6.** Setelah penginstalan selesai, jendela yang meminta Anda untuk mencetak halaman percobaan muncul. Jika Anda memilih untuk mencetak halaman percobaan, klik tombol, lalu klik **Next**.
- **7.** Jika halaman percobaan tercetak dengan benar, klik **Yes**. Jika tidak, klik **No** untuk mencetak ulang.
- **8.** Untuk mendaftar sebagai pengguna printer agar dapat menerima informasi dari Samsung, klik **On-line Registration**.
- **9.** Klik **Finish**.
- Jika driver printer tidak berfungsi dengan baik, ikuti langkah-langkah M di bawah ini untuk memperbaiki atau menginstal ulang driver.
	- a) Pastikan printer tersambung ke komputer dan dihidupkan.
	- b) Dari menu **Mulai**, pilih **Program** atau **Semua Program** > **Samsung Printers** > **nama driver printer Anda** > **Maintenance**.
	- c) Pilih opsi yang diinginkan, kemudian ikuti petunjuk pada jendela.

## <span id="page-33-0"></span>**Macintosh**

CD perangkat lunak yang menyertai perangkat Anda memuat file Driver agar Anda dapat menggunakan driver CUPS atau driver PostScript (hanya tersedia jika Anda menggunakan perangkat yang mendukung driver PostScript) untuk mencetak pada komputer Macintosh.

Selain itu, CD perangkat lunak tersebut memuat driver TWAIN untuk memindai pada komputer Macintosh.

- **1.** Pastikan printer tersambung ke komputer dan dihidupkan.
- **2.** Masukkan CD perangkat lunak yang disertakan ke dalam drive CD-ROM.
- **3.** Klik dua kali ikon CD-ROM yang muncul pada desktop Macintosh Anda.
- **4.** Klik dua kali folder **MAC\_Installer**.
- **5.** Klik dua kali ikon **Installer OS X**.
- **6.** Masukkan sandi dan klik **OK**.
- **7.** Jendela Samsung Installer muncul. Klik **Continue**.
- **8.** Baca perjanjian lisensi, kemudian klik **Continue**.
- **9.** Untuk menyetujui perjanjian lisensi, klik **Agree**.
- **10.** Pilih **Easy Install**, lalu klik **Install**. **Easy Install** direkomendasikan untuk sebagian besar pengguna. Semua komponen yang diperlukan untuk pengoperasian printer akan diinstal.

Jika memilih **Custom Install**, Anda dapat memilih komponen terpisah yang akan diinstal.

- **11.** Saat muncul pesan yang memperingatkan bahwa semua aplikasi pada komputer Anda akan ditutup, klik **Continue**.
	- Jika muncul jendela yang meminta Anda memilih jenis penginstalan, pilih **Typical installation for a local printer**, kemudian klik **OK**.
- **12.** Setelah penginstalan selesai, klik **Quit**.
	- Jika Anda telah menginstal driver pindai, klik **Restart**.
- **13.** Buka folder **Applications** > **Utilities** > **Print Setup Utility**.
	- Untuk Mac OS X 10.5—10.6, buka folder **Applications** > **System Preferences**, lalu klik **Print & Fax**.

#### **14.** Klik **Add** pada **Printer List**.

- Untuk Mac OS X 10.5—10.6, tekan ikon "**+**", selanjutnya jendela tampilan akan muncul.
- **15.** Untuk Mac OS X 10.3, pilih tab **USB**.
	- Untuk Mac OS X 10.4, klik **Default Browser** dan cari koneksi USB.
	- Untuk Mac OS X 10.5—10.6, klik **Default**, kemudian cari sambungan USB.
- **16.** Untuk Mac OS X 10.3, jika Auto Select tidak berfungsi dengan baik, pilih **Samsung** di **Printer Model** dan nama printer Anda di **Model Name**.
	- Untuk Mac OS X 10.4, jika Auto Select tidak berfungsi dengan baik, pilih **Samsung** di **Print Using** dan nama printer Anda di **Model**.
	- Untuk Mac OS X 10.5—10.6, jika Auto Select tidak berfungsi dengan baik, pilih **Select a driver to use...** dan nama perangkat Anda di **Print Using**.

Printer Anda terlihat pada **Printer List**, dan diatur sebagai printer default.

#### **17.** Klik **Add**.

Jika driver printer tidak berfungsi dengan baik, hapus instalan driver, kemudian instal ulang.

Ikuti langkah-langkah berikut untuk menghapus instalan driver Macintosh.

- a) Pastikan printer tersambung ke komputer dan dihidupkan.
- b) Masukkan CD perangkat lunak yang disertakan ke dalam drive CD-ROM.
- c) Klik dua kali ikon CD-ROM yang muncul pada desktop Macintosh Anda.
- d) Klik dua kali folder **MAC\_Installer**.
- e) Klik dua kali ikon **Installer OS X**.
- f) Masukkan sandi dan klik **OK**.
- g) Jendela Samsung Installer muncul. Klik **Continue**.
- h) Pilih **Uninstall** dan klik **Uninstall**.
- i) Saat muncul pesan yang memperingatkan bahwa semua aplikasi pada komputer Anda akan ditutup, klik **Continue**.
- j) Saat penghapusan instalan selesai, klik **Quit**.

## <span id="page-33-1"></span>**Linux**

Untuk menginstal perangkat lunak printer, Anda harus men-download paket perangkat lunak Linux dari situs web Samsung.

Untuk menginstal perangkat lunak, ikuti langkah-langkah di bawah ini.

#### **Menginstal Unified Linux Driver**

- **1.** Pastikan printer tersambung ke komputer dan dihidupkan.
- **2.** Bila jendela **Administrator Login** muncul, ketik root pada bidang **Login**, lalu masukkan kata sandi sistem.
	- Anda harus masuk sebagai pengguna super (root) untuk  $[\mathscr{G}]$ menginstal perangkat lunak printer ini. Jika Anda bukan pengguna super, mintalah administrator sistem Anda untuk melakukannya.
- **3.** Dari situs web Samsung, download dan buka paket Unified Linux Driver ke komputer.
- **4.** Klik **d** di bagian bawah desktop. Saat layar Terminal muncul, ketik berikut ini:

[root@localhost root]#tar zxf [LokasiFile]/ UnifiedLinuxDriver.tar.gz[root@localhost root]#cd [LokasiFile]/ cdroot/Linux[root@localhost Linux]#./install.sh

- Jika tidak menggunakan antarmuka grafis atau gagal menginstal perangkat lunak, Anda harus menggunakan driver dalam mode teks. Ikuti langkah 3 hingga 4, kemudian ikuti petunjuk pada layar terminal.
- **5.** Bila layar selamat datang muncul, klik **Next**.
- **6.** Setelah penginstalan selesai, klik **Finish**.

Program penginstalan menambahkan ikon desktop Unified Driver Configurator dan Unified Driver group ke dalam menu sistem untuk memudahkan Anda. Jika Anda mengalami kesulitan, lihat bantuan pada layar yang tersedia melalui menu sistem Anda atau jika tidak, dapat dipanggil dari aplikasi Windows paket driver, seperti **Unified Driver Configurator** atau **Image Manager**.

## **Menginstal SmartPanel**

- **1.** Pastikan printer tersambung ke komputer dan dihidupkan.
- **2.** Bila jendela **Administrator Login** muncul, ketik root pada bidang **Login**, lalu masukkan kata sandi sistem.
	- $\mathbb{Z}$ Anda harus masuk sebagai pengguna super (root) untuk menginstal perangkat lunak printer ini. Jika Anda bukan pengguna super, mintalah administrator sistem Anda untuk melakukannya.
- **3.** Dari situs web Samsung, download dan buka paket Smart Panel ke komputer.
- **4.** Klik **d** di bagian bawah desktop. Saat layar Terminal muncul, ketik berikut ini:

[root@localhost root]#tar zxf [LokasiFile]/ SmartPanel.tar.gz[root@localhost root]#cd [LokasiFile]/cdroot/Linux/ smartpanel[root@localhost smartpanel]#./install.sh

Jika tidak menggunakan antarmuka grafis atau gagal W menginstal perangkat lunak, Anda harus menggunakan driver dalam mode teks. Ikuti langkah 3 hingga 4, kemudian ikuti petunjuk pada layar terminal.

## **Menginstal Printer Setting Utility**

- **1.** Pastikan printer tersambung ke komputer dan dihidupkan.
- **2.** Bila jendela **Administrator Login** muncul, ketik root pada bidang **Login**, lalu masukkan kata sandi sistem.
	- $\mathbb{Z}$ Anda harus masuk sebagai pengguna super (root) untuk menginstal perangkat lunak printer ini. Jika Anda bukan pengguna super, mintalah administrator sistem Anda untuk melakukannya.
- **3.** Dari situs web Samsung, download dan buka paket Printer Setting Utility ke komputer.
- **4.** Klik **d** di bagian bawah desktop. Saat layar Terminal muncul, ketik berikut ini:

[root@localhost root]#tar zxf [LokasiFile]/PSU.tar.gz[root@localhost root]#cd [LokasiFile]/cdroot/Linux/psu[root@localhost psu]#./install.sh

- Jika tidak menggunakan antarmuka grafis atau gagal menginstal perangkat lunak, Anda harus menggunakan driver dalam mode teks. Ikuti langkah 3 hingga 4, kemudian ikuti petunjuk pada layar terminal.
- Jika driver printer tidak berfungsi dengan baik, hapus instalan driver, kemudian instal ulang.
	- Ikuti langkah-langkah berikut untuk menghapus instalan driver Linux.
	- a) Pastikan printer tersambung ke komputer dan dihidupkan.
	- b) Bila jendela **Administrator Login** muncul, ketik "root" pada bidang **Login**, lalu masukkan kata sandi sistem. Anda harus masuk sebagai pengguna super (root) untuk menghapus instalan driver printer. Jika Anda bukan pengguna super, mintalah administrator sistem Anda untuk melakukannya.
	- c) Klik ikon di bagian bawah desktop. Saat layar Terminal muncul, ketik: [root@localhost root]#cd /opt/Samsung/mfp/uninstall/ [root@localhost uninstall]#./uninstall.sh
	- d) Klik **Uninstall**.
	- e) Klik **Next**.
	- f) Klik **Finish**.

## <span id="page-34-0"></span>**Berbagi printer Anda secara lokal**

Ikuti langkah-langkah berikut untuk menyiapkan komputer dan berbagi printer Anda secara lokal.

Jika komputer Induk terhubung langsung ke printer menggunakan kabel USB dan juga terhubung ke lingkungan jaringan lokal, komputer klien yang terhubung ke jaringan lokal dapat menggunakan printer yang dibagi melalui komputer induk untuk mencetak.

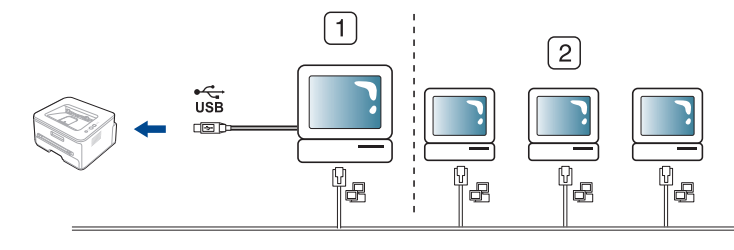

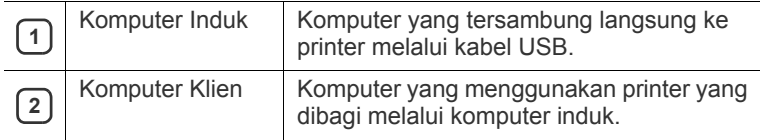

## <span id="page-34-1"></span>**Windows**

## **Menyiapkan komputer induk**

- **1.** Instal driver printer. (Lihat ["Menginstal driver printer yang](#page-32-1)  [disambungkan melalui USB" pada halaman](#page-32-1) 33.)
- **2.** Klik menu **Mulai** Windows.
- **3.** Untuk Windows 2000, pilih **Setelan** > **Pencetak**.
	- Untuk Windows XP/2003, pilih **Pencetak dan Faks**.
	- Untuk Windows 2008/Vista, pilih **Panel Kontrol** > **Perangkat keras dan Suara** > **Pencetak**.
	- Untuk Windows 7, pilih **Panel Kontrol** > **Perangkat keras dan Suara** > **Perangkat dan Pencetak**.
	- Untuk Windows Server 2008 R2, pilih **Panel Kontrol** > **Perangkat keras** > **Perangkat dan Pencetak**.
- **4.** Klik kanan ikon printer Anda.
- **5.** Untuk Windows XP/2003/2008/Vista, tekan **Properti**. Untuk Windows 7 dan Windows Server 2008 R2, dari menu konteks, pilih **Properti printer**.
	- Jika item **Preferensi Cetak** bertanda ►, Anda dapat memilih driver printer lain yang tersambung dengan printer yang dipilih.
- **6.** Pilih tab **Berbagi-pakai**.
- **7.** Pilih **Change Sharing Options**.
- **8.** Tandai **Berbagi-pakai pencetak ini**.
- **9.** Isi kolom **Share Name**. Klik **OK**.

## **Menyiapkan komputer klien**

- **1.** Instal driver printer. (Lihat ["Menginstal driver printer yang](#page-32-1)  [disambungkan melalui USB" pada halaman](#page-32-1) 33.)
- **2.** Klik menu **Mulai** Windows.
- **3.** Pilih **Semua Program** > **Aksesori** > **Windows Explorer**.
- **4.** Masukkan alamat IP komputer induk dan tekan Enter pada keyboard.

#### $\bigcirc$  10,88, 187, 172

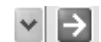

- $\mathbb{Z}$ Jika komputer induk meminta **Nama pengguna** dan **Sandi**, masukkan ID Pengguna dan sandi dari akun komputer induk.
- **5.** Klik kanan ikon printer yang ingin Anda bagi, lalu pilih **Hubungkan**.
- **6.** Jika muncul pesan penyiapan telah selesai, klik **OK**.
- **7.** Buka file yang ingin Anda cetak dan mulai pencetakan.

## <span id="page-35-0"></span>**Macintosh**

Langkah-langkah berikut khusus untuk Mac OS X 10.5—10.6. Lihat  $\mathbb{Z}$ Bantuan Mac untuk versi OS lainnya.

### **Menyiapkan komputer induk**

- **1.** Instal driver printer. (Lihat ["Macintosh" pada halaman](#page-33-0) 34.)
- **2.** Buka folder **Applications** > **System Preferences** dan klik **Print & Fax**.
- **3.** Pilih printer untuk dibagi dalam **Printers list**.
- **4.** Pilih **Share this printer**.

## **Menyiapkan komputer klien**

- **1.** Instal driver printer. (Lihat ["Macintosh" pada halaman](#page-33-0) 34.)
- **2.** Buka folder **Applications** > **System Preferences** dan klik **Print & Fax**.
- **3.** Tekan ikon "**+**".

Jendela tampilan yang menampilkan nama printer yang dibagi akan muncul.

**4.** Pilih printer, lalu klik **Add**.
# Penyiapan jaringan

Bab ini berisi petunjuk langkah demi langkah untuk menyiapkan printer yang disambungkan ke jaringan dan perangkat lunak.

#### **Bab ini mencakup:**

- [Lingkungan jaringan](#page-36-0)
- [Memperkenalkan program jaringan yang berguna](#page-36-1)
- [Menggunakan jaringan berkabel](#page-36-2)

Perangkat dan fitur opsional yang didukung dapat beragam, tergantung pada model. Periksa nama model. (Lihat ["Fitur-fitur menurut Model" pada halaman](#page-24-0) 25.)

# <span id="page-36-0"></span>**Lingkungan jaringan**

Anda harus menyiapkan protokol jaringan pada perangkat untuk menggunakannya sebagai perangkat jaringan Anda. Anda dapat menyiapkan pengaturan jaringan dasar melalui panel kontrol perangkat.

Tabel berikut menunjukkan lingkungan jaringan yang didukung oleh perangkat ini:

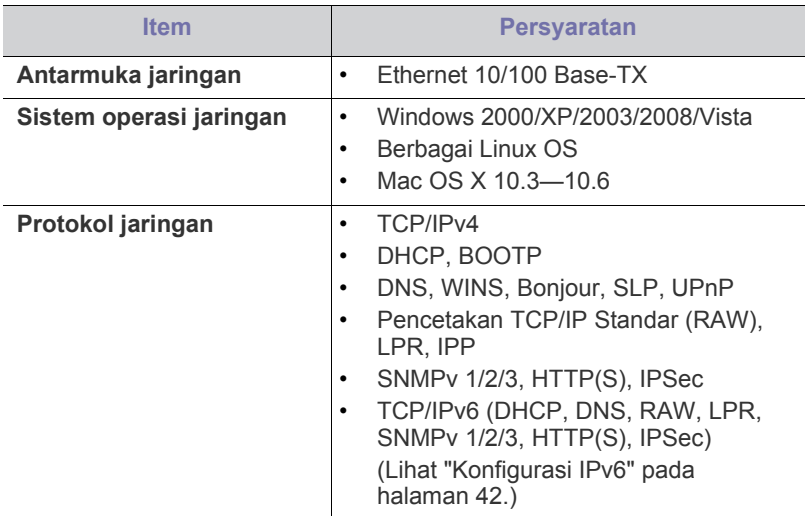

## <span id="page-36-1"></span>**Memperkenalkan program jaringan yang berguna**

Ada beberapa program yang tersedia untuk menyiapkan setelan jaringan dengan mudah di lingkungan jaringan. Khususnya untuk administrator jaringan, mengelola beberapa perangkat pada jaringan dapat dilakukan.

Sebelum menggunakan program di bawah ini, tetapkan alamat IP `B terlebih dulu.

- [Menginstal driver perangkat yang disambungkan ke jaringan berkabel](#page-39-0)  [atau USB](#page-39-0)
- [Konfigurasi IPv6](#page-41-0)

## **SyncThru™ Web Service**

Server web terpasang pada perangkat jaringan Anda, yang memungkinkan Anda untuk:

- Mengkonfigurasi parameter jaringan yang diperlukan untuk perangkat ini agar tersambung ke berbagai lingkungan jaringan.
- Menyesuaikan setelan perangkat. (Lihat ["Menggunakan SyncThru™ Web Service" pada halaman](#page-87-0) 88.)

## **SyncThru™ Web Admin Service**

Solusi manajemen perangkat berbasis web untuk administrator jaringan. SyncThru™ Web Admin Service menyediakan cara yang efektif untuk mengelola perangkat jaringan. Anda dapat memantau dan memecahkan [masalah perangkat jaringan secara jarak jauh dari lokasi mana pun dengan](http://solution.samsungprinter.com)  menggunakan akses internet perusahaan. Download program ini dari http:// solution.samsungprinter.com.

## **Samsung AnyWeb Print**

Alat ini akan membantu Anda agar dapat lebih mudah menangkap, melihat pratinjau, menangkap sebagian, dan mencetak layar Windows Internet Explorer daripada bila menggunakan program biasa. Klik **Mulai** > **Semua Program** > **Samsung Printers** > **Samsung AnyWeb Print** > **Download the latest version** agar tersambung ke situs web yang menyediakan alat bantu tersebut untuk di-download. Alat ini hanya tersedia untuk sistem operasi Windows.

### **SetIP**

Program utilitas ini memungkinkan Anda memilih interface jaringan dan mengkonfigurasi alamat IP secara manual untuk digunakan dengan protokol TCP/IP. (Lihat ["Setelan IP dengan menggunakan Program SetIP](#page-37-0)  [\(Windows\)" pada halaman](#page-37-0) 38 atau ["Setelan IP dengan menggunakan](#page-38-0)  [Program SetIP \(Macintosh\)" pada halaman](#page-38-0) 39.)

TCP/IPv6 tidak didukung oleh program ini.

# <span id="page-36-2"></span>**Menggunakan jaringan berkabel**

Anda harus menyiapkan protokol jaringan di perangkat untuk menggunakannya pada jaringan Anda. Bab ini akan menunjukkan betapa mudahnya melaksanakan hal ini.

Anda dapat menggunakan jaringan setelah menyambungkan kabel jaringan ke port yang sesuai pada perangkat Anda.

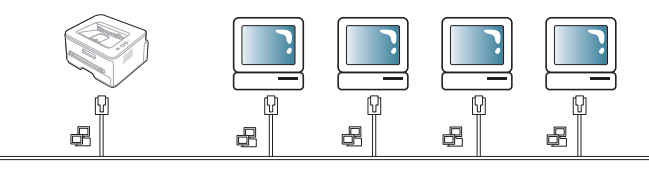

## <span id="page-37-1"></span>**Laporan Konfigurasi Jaringan Pencetakan**

Anda dapat mencetak **Laporan Konfigurasi Jaringan** dari panel kontrol printer yang akan menampilkan setelan aktif jaringan perangkat. Hal ini akan membantu Anda menyiapkan jaringan dan memecahkan masalah.

- **1.** Tekan **Menu** pada panel kontrol.
- **2.** Tekan tanda panah kiri/kanan hingga **Network** ditampilkan, kemudian tekan **OK**.
- **3.** Tekan tanda panah kiri/kanan hingga **Network Info.** ditampilkan, kemudian tekan **OK**.
- **4.** Tekan tanda panah kiri/kanan hingga **Yes** ditampilkan, kemudian tekan **OK**.

Dengan menggunakan **Laporan Konfigurasi Jaringan**, Anda dapat menemukan alamat MAC perangkat dan alamat IP.

- Misalnya:
- Alamat MAC: 00:15:99:41:A2:78
- Alamat IP: 192.0.0.192

## **Menyetel alamat IP**

Pertama, Anda harus menyiapkan alamat IP untuk pencetakan dan manajemen jaringan. Dalam sebagian besar kasus, alamat IP baru akan ditentukan secara otomatis oleh server DHCP (Dynamic Host Configuration Protocol, Protokol Konfigurasi Komputer-Basis Dinamis) yang terletak di jaringan.

Dalam beberapa situasi, alamat IP harus disetel secara manual. Ini disebut IP statis dan sering kali diperlukan dalam Intranet perusahaan karena alasan keamanan.

- **Penentuan IP DHCP**: sambungkan perangkat ke jaringan, dan tunggu beberapa saat agar server DHCP menentukan alamat IP ke perangkat. Lalu, cetak **Laporan Konfigurasi Jaringan** seperti dijelaskan di atas. Jika laporan menunjukkan bahwa alamat email sudah berubah, berarti penentuan ini berhasil. Anda akan melihat alamat IP baru dalam laporan itu.
- **Penentuan IP statis**: gunakan program SetIP untuk mengubah alamat IP dari komputer Anda. Jika perangkat Anda memiliki panel kontrol, Anda juga dapat mengubah alamat IP dengan menggunakan panel kontrol perangkat.

Di lingkungan kantor, sebaiknya Anda menghubungi administrator jaringan untuk menyetel alamat tersebut.

#### **Setelan IP dengan menggunakan panel kontrol**

- **1.** Sambungkan printer ke jaringan menggunakan kabel jaringan.
- **2.** Hidupkan printer.
- **3.** Tekan **Menu** pada panel kontrol.
- **4.** Tekan tanda panah kiri/kanan hingga **Network** ditampilkan, kemudian tekan **OK**.
- **5.** Tekan tanda panah kiri/kanan hingga **TCP/IP (IPv4)** ditampilkan, kemudian tekan **OK**.
- **6.** Tekan tanda panah kiri/kanan hingga **Static** ditampilkan, kemudian tekan **OK**.
- **7.** Tekan tanda panah kiri/kanan hingga **IP Address** ditampilkan, kemudian tekan **OK**.
- **8.** Masukkan alamat IP menggunakan papan tombol angka dan tekan **OK**.
	- $\mathbb{Z}$ Masukkan sebuah byte antara 0 dan 255 menggunakan papan tombol angka dan tekan tanda panah kanan/kiri untuk berpindah-pindah byte.

Ulangi langkah ini untuk melengkapi alamat dari byte kesatu hingga byte keempat.

- **9.** Masukkan parameter lain, seperti **Subnet Mask** dan **Gateway** ditampilkan, kemudian tekan **OK**.
- **10.** Setelah memasukkan semua parameter, tekan **Stop/Clear** untuk kembali ke mode siap.

Selanjutnya, lihat ["Menginstal driver perangkat yang disambungkan ke](#page-39-0)  [jaringan berkabel atau USB" pada halaman](#page-39-0) 40.

#### <span id="page-37-0"></span>**Setelan IP dengan menggunakan Program SetIP (Windows)**

Program ini untuk menyetel alamat IP jaringan perangkat Anda secara manual dengan menggunakan alamat MAC untuk berkomunikasi dengan perangkat. Alamat MAC adalah nomor seri perangkat keras antarmuka jaringan dan dapat ditemukan di **Laporan Konfigurasi Jaringan**.

Untuk menggunakan program SetIP, nonaktifkan firewall komputer sebelum melakukan hal berikut:

- **1.** Buka **Panel Kontrol**.
- **2.** Klik dua kali **Pusat Keamanan**.
- **3.** Klik **Windows Firewall**.
- **4.** Nonaktifkan firewall.

#### **Menginstal program**

- **1.** Masukkan CD-ROM Perangkat Lunak Printer yang disediakan dengan perangkat Anda. Bila CD driver berjalan secara otomatis, tutup jendelanya.
- **2.** Buka Windows Explorer, lalu buka drive X (X menunjukkan drive CD-ROM).
- **3.** Klik dua kali **Application** > **SetIP**.
- **4.** Klik dua kali **Setup.exe** untuk menginstal program ini.
- **5.** Pilih bahasa, kemudian klik **Next**.
- **6.** Ikuti instruksi pada jendela tersebut dan selesaikan penginstalan.

#### **Memulai program**

- **1.** Sambungkan printer ke jaringan menggunakan kabel jaringan.
- **2.** Hidupkan printer.
- **3.** Dari menu **Mulai** Windows, pilih **Semua Program** > **Samsung Printers** > **SetIP** > **SetIP**.
- **4.** Klik ikon  $\bullet$  (ketiga dari kiri) di jendela SetIP untuk membuka jendela konfigurasi TCP/IP.
- **5.** Masukkan informasi baru perangkat ke jendela konfigurasi seperti berikut. Dalam intranet perusahaan, mungkin Anda perlu mendapatkan informasi ini yang ditentukan manajer jaringan sebelum melanjutkan.

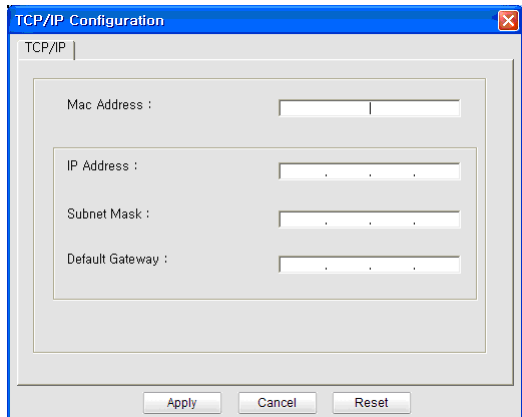

- **Mac Address**: cari alamat MAC printer dari **Laporan Konfigurasi Jaringan**, kemudian masukkan tanpa tanda titik dua. Misalnya, 00:15:99:29:51:A8 menjadi 0015992951A8.
- **IP Address**: masukkan alamat IP baru untuk printer. Misalnya, jika alamat IP komputer adalah 192.168.1.150, masukkan 192.168.1.X (X adalah angka antara 1 hingga 254 selain alamat komputer).
- **Subnet Mask**: masukkan Subnet Mask.
- **Default Gateway**: masukkan Default Gateway.
- **6.** Klik **Apply**, lalu klik **OK**. Perangkat akan secara otomatis mencetak **Laporan Konfigurasi Jaringan**. Konfirmasikan bahwa semua setelan benar.
- **7.** Klik **Exit** untuk menutup program SetIP.
- **8.** Jika perlu, aktifkan ulang firewall komputer.

#### <span id="page-38-0"></span>**Setelan IP dengan menggunakan Program SetIP (Macintosh)**

Untuk menggunakan program SetIP, nonaktifkan firewall komputer sebelum melakukan hal berikut:

- **1.** Buka **System Preferences**.
- **2.** Klik **Security**.
- **3.** Klik menu **Firewall**.
- **4.** Nonaktifkan firewall.

Petunjuk berikut ini mungkin berbeda untuk model Anda.

- **1.** Sambungkan printer ke jaringan menggunakan kabel jaringan.
- **2.** Masukkan Installation CD-ROM, kemudian buka jendela disk, pilih **MAC\_Installer** > **MAC\_Printer** > **SetIP** > **SetIPApplet.html**.
- **3.** Klik dua kali file tersebut, kemudian **Safari** secara otomatis akan terbuka, lalu pilih **Trust**. Browser akan membuka halaman **SetIPApplet.html** yang menampilkan nama dan informasi alamat IP printer.
- **4.** Sorot baris informasi printer, lalu pilih ikon **Setup**, ikon kedua dari kiri pada bilah menu aplikasi. Jendela TCP/IP Configuration akan terbuka.

Jika printer tidak ditampilkan pada baris informasi itu, pilih ikon V Manual Setting (ketiga dari kiri) untuk membuka jendela TCP/ IP Configuration.

- **5.** Masukkan informasi baru perangkat ke jendela konfigurasi seperti berikut. Dalam intranet perusahaan, mungkin Anda perlu mendapatkan informasi ini yang ditentukan manajer jaringan sebelum melanjutkan.
	- **MAC Address**: cari alamat MAC printer dari **Laporan Konfigurasi Jaringan**, kemudian masukkan tanpa tanda titik dua. Misalnya, 00:15:99:29:51:A8 menjadi 0015992951A8.
	- **IP Address**: masukkan alamat IP baru untuk printer. Misalnya, jika alamat IP komputer adalah 192.168.1.150, masukkan 192.168.1.X (X adalah angka antara 1 hingga 254 selain alamat komputer).
	- **Subnet Mask**: masukkan Subnet Mask.
	- **Default Gateway**: masukkan Default Gateway.
- **6.** Pilih **Apply**, lalu **OK**, dan **OK** lagi. Printer akan secara otomatis mencetak laporan konfigurasi. Konfirmasikan bahwa semua setelan benar. Keluar dari **Safari**. Anda boleh menutup dan mengeluarkan CD-ROM penginstalan. Jika perlu, aktifkan ulang firewall komputer. Anda berhasil mengubah alamat IP, subnet mask, dan gateway.

#### **Setelan IP menggunakan Program SetIP (Linux)**

Program SetIP seharusnya terinstal secara otomatis pada saat penginstalan printer.

- **1.** Cetak laporan konfigurasi jaringan printer untuk mengetahui alamat MAC printer.
- **2.** Buka /**opt**/**Samsung**/**mfp**/**share**/**utils**/.
- **3.** Klik dua kali file **SetIPApplet.html**.
- **4.** Klik untuk membuka jendela konfigurasi TCP/IP.
- **5.** Masukkan alamat MAC kartu jaringan, alamat IP, subnet mask, default gateway, kemudian klik **Apply**.

Bila memasukkan alamat MAC, jangan gunakan tanda titik dua  $(:).$ 

- **6.** Printer akan mencetak informasi jaringan. Pastikan semua setelan benar.
- **7.** Tutup program SetIP.

### **Setelan parameter jaringan**

Anda juga bisa menyiapkan setelan jaringan melalui program administrasi jaringan seperti **SyncThru™ Web Admin Service** dan **SyncThru™ Web Service**.

#### <span id="page-38-1"></span>**Memulihkan setelan default pabrik**

Anda mungkin harus menyetel ulang perangkat ke setelan default pabrik bila perangkat yang Anda gunakan tersambung ke lingkungan jaringan baru.

#### **Mengembalikan setelan default pabrik menggunakan panel kontrol**

- **1.** Tekan **Menu** pada panel kontrol.
- **2.** Tekan tanda panah kiri/kanan hingga **Network** ditampilkan, kemudian tekan **OK**.
- **3.** Tekan tanda panah kiri/kanan hingga **Clear Settings** ditampilkan, kemudian tekan **OK**.
- **4.** Matikan dan hidupkan ulang perangkat untuk menerapkan setelan.

#### **Mengembalikan setelan default pabrik menggunakan SyncThru™ Web Service**

**1.** Jalankan browser web seperti Internet Explorer, Safari, atau Firefox dan masukkan alamat IP baru perangkat pada jendela browser. Misalnya,

http://192, 168, 1, 133/

**2.** Saat jendela **SyncThru™ Web Service** terbuka, klik **Network Settings**.

**3.** Klik **Reset**. Lalu, klik **Clear** untuk jaringan.

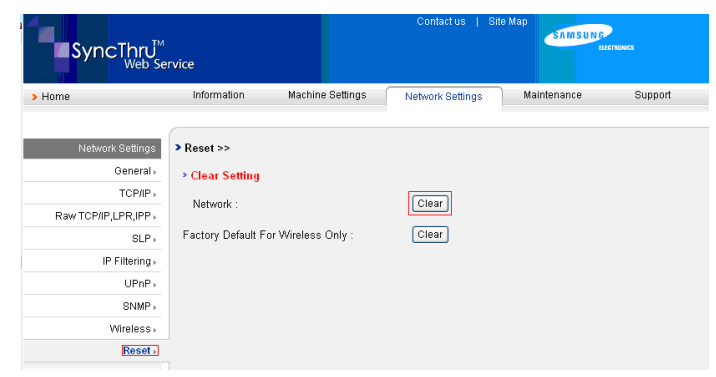

**4.** Matikan dan hidupkan ulang perangkat untuk menerapkan setelan.

### <span id="page-39-1"></span><span id="page-39-0"></span>**Menginstal driver perangkat yang disambungkan ke jaringan berkabel atau USB**

#### **Windows**

Anda dapat mengatur driver printer, ikuti langkah-langkah di bawah ini. Pilihan ini disarankan bagi kebanyakan pengguna. Semua komponen yang diperlukan untuk pengoperasian printer akan diinstal.

- **1.** Pastikan printer tersambung ke jaringan atau melalui USB dan dihidupkan.
- **2.** Masukkan CD perangkat lunak yang disertakan ke dalam drive CD-ROM.
	- CD perangkat lunak akan berjalan secara otomatis dan jendela penginstalan akan muncul.
	- Jika jendela penginstalan tidak muncul, klik **Mulai**, lalu klik **Jalankan**. Ketik X:\**Setup.exe**, ganti "X" dengan huruf yang menunjukkan drive Anda. Klik **OK**.
	- Jika menggunakan Windows Vista, Windows 7, dan Windows 2008 Server R2, klik **Mulai** > **Semua program** > **Aksesori** > **Jalankan**. Ketik X:\**Setup.exe**, ganti "X" dengan huruf yang menunjukkan drive Anda, lalu klik **OK**.
	- Jika jendela **MainOtomatis** muncul pada Windows Vista, klik **Jalankan Setup.exe** pada bidang **Instal atau jalankan program**, lalu klik **Teruskan** pada jendela **Kontrol Akun Pengguna**.
	- Jika jendela **MainOtomatis** muncul pada Windows 7 dan Windows 2008 Server R2, klik **Jalankan Setup.exe** pada bidang **Instal atau jalankan program**, kemudian klik **Ya** pada jendela **Kontrol Akun Pengguna**.
- **3.** Pilih **Install now**.

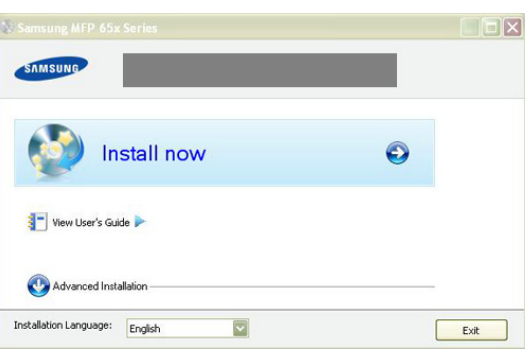

Jika perlu, pilih bahasa dari daftar turun-bawah.

- **Advanced Installation** memiliki dua pilihan, yakni **Custom Installation** dan **Install Software Only**. Penginstalan Khusus dapat digunakan untuk memilih sambungan printer dan memilih komponen terpisah yang akan diinstal. Hanya Instal Perangkat Lunak dapat digunakan untuk menginstal perangkat lunak yang diberikan bersama printer, misalnya Smart Panel. Ikuti petunjuk pada jendela.
- **4.** Baca **License Agreement**, lalu pilih **I accept the terms of the License Agreement**. Lalu, klik **Next**.

Program akan mencari printer.

Jika printer tidak ditemukan di jaringan atau secara lokal, pesan kesalahan berikut akan muncul.

- **Check if you want to install the software without connecting the printer to the network or locally.**
	- Centang pilihan ini untuk menginstal program tanpa tersambung ke printer. Dengan demikian, jendela cetak halaman pengujian akan diabaikan, kemudian penginstalan diselesaikan.
- **Search again**

Bila tombol ini ditekan, jendela pemberitahuan firewall akan muncul:

- Nonaktifkan firewall, kemudian **Search again**. Untuk sistem operasi Windows, pilih **Mulai** > **Panel Kontrol** > **Windows Firewall**, dan nonaktifkan opsi ini.
	- Nonaktifkan firewall dari program pihak ketiga di sebelah sistem operasi. Lihat panduan pengguna yang diberikan bersama program terpisah.
- **Direct Input**

**Direct Input** dapat digunakan untuk mencari printer tertentu di jaringan.

Search by IP address: masukkan alamat IP atau nama host. Kemudian tekan **Next**.

Untuk memastikan alamat IP printer, cetak laporan konfigurasi jaringan. (Lihat ["Laporan Konfigurasi Jaringan](#page-37-1)  [Pencetakan" pada halaman](#page-37-1) 38.)

- Search by network path: untuk mencari printer bersama (UNC Path), masukkan nama bersama secara manual atau cari printer bersama dengan mengklik tombol **Browse**. Kemudian tekan **Next**.
- **Help**

Jika printer tidak tersambung ke komputer atau jaringan, tombol bantuan ini akan membantu Anda memberikan informasi rinci tentang cara menyambung ke printer.

• **Set IP Address**

Jika Anda ingin menetapkan alamat IP spesifik pada printer jaringan tertentu, klik tombol **Set IP Address**. Jendela **Set IP Address** akan muncul. Lakukan berikut ini:

- a) Pilih printer yang akan disetel dengan alamat IP spesifik dari daftar.
- b) Atur konfigurasi alamat IP, subnet mask, dan gateway untuk printer itu secara manual, lalu klik **Apply** untuk menetapkan alamat IP spesifik untuk printer jaringan.
- c) Klik **Next**.
- **5.** Printer yang dicari akan ditampilkan di layar. Pilih yang akan digunakan.
	- Jika driver hanya mencari satu printer, jendela konfirmasi akan muncul.

Program akan memulai penginstalan.

**6.** Setelah penginstalan selesai, jendela yang meminta Anda untuk mencetak halaman percobaan muncul. Jika Anda ingin mencetak halaman pengujian, klik **Print a test page**.

Jika tidak ingin, klik **Next** dan lewati hingga langkah 8.

- **7.** Jika halaman percobaan tercetak dengan benar, klik **Yes**. Jika tidak, klik **No** untuk mencetak ulang.
- **8.** Untuk mendaftar sebagai pengguna printer agar dapat menerima informasi dari Samsung, klik **On-line Registration**.

#### **9.** Klik **Finish**.

- Setelah pengaturan driver, Anda dapat mengaktifkan firewall.  $\cancel{\varphi}$ 
	- Jika driver printer tidak berfungsi setelah pengaturan selesai, perbaiki atau instal ulang driver printer. (Lihat ["Menginstal driver](#page-39-0)  [perangkat yang disambungkan ke jaringan berkabel atau USB"](#page-39-0)  [pada halaman](#page-39-0) 40.)

#### <span id="page-40-0"></span>**Macintosh**

- **1.** Pastikan perangkat tersambung ke jaringan Anda dan dihidupkan. Selain itu, alamat IP perangkat Anda harus sudah disetel sebelumnya.
- **2.** Masukkan CD perangkat lunak yang disertakan ke dalam drive CD-ROM.
- **3.** Klik dua kali ikon CD-ROM yang muncul pada desktop Macintosh Anda.
- **4.** Klik dua kali folder **MAC\_Installer**.
- **5.** Klik dua kali ikon **Installer OS X**.
- **6.** Masukkan sandi dan klik **OK**.
- **7.** Jendela Samsung Installer muncul. Klik **Continue**.
- **8.** Baca perjanjian lisensi, kemudian klik **Continue**.
- **9.** Untuk menyetujui perjanjian lisensi, klik **Agree**.
- **10.** Pilih **Easy Install**, lalu klik **Install**. **Easy Install** direkomendasikan untuk sebagian besar pengguna. Semua komponen yang diperlukan untuk pengoperasian printer akan diinstal.

Jika memilih **Custom Install**, Anda dapat memilih komponen terpisah yang akan diinstal.

- **11.** Akan muncul pesan yang memperingatkan semua aplikasi pada komputer Anda akan ditutup. Klik **Continue**.
	- Jika muncul jendela yang meminta Anda memilih jenis
	- penginstalan, pilih **Typical installation for a network printer**, kemudian klik **OK**.
		- Jika memilih **Typical installation for a network printer**, program SetIP akan berjalan secara otomatis. Jika printer telah mengkonfigurasi informasi jaringan, tutup program SetIP. Lanjutkan ke langkah berikutnya.
- **12.** Setelah penginstalan selesai, klik **Quit**.
- **13.** Buka folder **Applications** > **Utilities** > **Print Setup Utility**.
	- Untuk Mac OS X 10.5—10.6, buka folder **Applications** > **System Preferences**, lalu klik **Print & Fax**.
- **14.** Klik **Add** pada **Printer List**.
	- Untuk Mac OS X 10.5—10.6, tekan ikon "**+**", selanjutnya jendela tampilan akan muncul.
- **15.** Untuk Mac OS X 10.3, pilih tab **IP Printing**.
	- Untuk Mac OS X 10.4, klik **IP Printer**.
	- Untuk Mac OS X 10.5—10.6, klik **IP**.

**16.** Pilih **Socket/HP Jet Direct** di **Printer Type**.

Saat mencetak dokumen yang terdiri dari banyak halaman, kinerja pencetakan dapat ditingkatkan dengan memilih Socket untuk opsi **Printer Type**.

- **17.** Masukkan alamat IP perangkat pada bidang **Printer Address**.
- **18.** Masukkan nama antrean dalam bidang **Queue Name**. Jika Anda tidak dapat menentukan nama antrean untuk server perangkat Anda, cobalah menggunakan daftar antrean default terlebih dahulu.
- **19.** Untuk Mac OS X 10.3, jika Auto Select tidak berfungsi dengan baik, pilih **Samsung** di **Printer Model** dan nama printer Anda di **Model Name**.
	- Untuk Mac OS X 10.4, jika Auto Select tidak berfungsi dengan baik, pilih **Samsung** di **Print Using** dan nama printer Anda di **Model**.
	- Untuk Mac OS X 10.5—10.6, jika Auto Select tidak berfungsi dengan baik, pilih **Select a driver to use...** dan nama printer Anda di **Print Using**.

Alamat IP printer Anda muncul pada **Printer List** dan disetel sebagai printer standar.

#### **20.** Klik **Add**.

Jika driver printer tidak berfungsi dengan baik, hapus instalan driver, V kemudian instal ulang.

Ikuti langkah-langkah berikut untuk menghapus instalan driver Macintosh.

- a) Pastikan printer tersambung ke komputer dan dihidupkan.
- b) Masukkan CD perangkat lunak yang disertakan ke dalam drive CD-ROM.
- c) Klik dua kali ikon CD-ROM yang muncul pada desktop Macintosh Anda.
- d) Klik dua kali folder **MAC\_Installer**.
- e) Klik dua kali ikon **Installer OS X**.
- f) Masukkan kunci jaringan, lalu klik **OK**.
- g) Jendela Samsung Installer muncul. Klik **Continue**.
- h) Pilih **Uninstall** dan klik **Uninstall**.
- i) Saat muncul pesan yang memperingatkan bahwa semua aplikasi pada komputer Anda akan ditutup, klik **Continue**.
- j) Saat penghapusan instalan selesai, klik **Quit**.

#### **Linux**

#### **Instal Driver Linux, kemudian tambahkan Printer jaringan**

- **1.** Pastikan perangkat tersambung ke jaringan Anda dan dihidupkan. Selain itu, alamat IP perangkat Anda harus sudah disetel sebelumnya.
- **2.** Download paket Unified Linux Driver dari situs web Samsung.
- **3.** Ekstrak file UnifiedLinuxDriver.tar.gz, kemudian buka direktori baru.
- **4.** Klik dua kali folder **Linux**.
- **5.** Klik dua kali ikon **install.sh**.
- **6.** Jendela Samsung Installer muncul. Klik **Continue**.
- **7.** Jendela Add printer wizard terbuka. Klik **Next**.
- **8.** Pilih printer jaringan dan klik tombol **Search**.
- **9.** Alamat IP dan nama model Printer muncul di bidang daftar.
- **10.** Pilih perangkat Anda dan klik **Next**.
- **11.** Masukkan keterangan printer, kemudian klik Next.
- **12.** Setelah selesai menambahkan printer, klik Finish.
- **13.** Setelah selesai menginstal, klik Finish.

#### **Menambahkan Printer jaringan**

- **1.** Klik dua kali **Unified Driver Configurator**.
- **2.** Klik **Add Printer…**
- **3.** Jendela **Add printer wizard** akan terbuka. Klik **Next**.
- **4.** Pilih **Network printer**, kemudian klik tombol **Search**.
- **5.** Alamat IP dan nama model Printer muncul di bidang daftar.
- **6.** Pilih perangkat Anda dan klik **Next**.
- **7.** Masukkan keterangan printer, kemudian klik **Next**
- **8.** Setelah selesai menambahkan printer, klik **Finish**.

# <span id="page-41-0"></span>**Konfigurasi IPv6**

**TCP/IPv6** didukung semestinya pada Windows Vista atau versi yang lebih baru.

Jika jaringan IPv6 tidak berfungsi, atur semua setelan jaringan ke لحكا default pabrik, lalu coba lagi. (Lihat ["Memulihkan setelan default](#page-38-1)  [pabrik" pada halaman](#page-38-1) 39.)

Untuk menggunakan lingkungan jaringan IPv6, ikuti prosedur berikutnya untuk menggunakan alamat IPv6:

- **1.** Sambungkan printer ke jaringan menggunakan kabel jaringan.
- **2.** Hidupkan printer.
- **3.** Cetak **Laporan Konfigurasi Jaringan** dari panel kontrol printer yang akan memeriksa alamat IPv6.
	- a) Tekan **Menu** pada panel kontrol.
		- b) Tekan tanda panah kiri/kanan hingga **Network** ditampilkan, kemudian tekan **OK**.
		- c) Tekan tanda panah kiri/kanan hingga **Network Info.** ditampilkan, kemudian tekan **OK**.
		- d) Tekan tanda panah kiri/kanan hingga **Yes** ditampilkan, kemudian tekan **OK**.
- **4.** Pilih **Mulai** > **Panel Kontrol** > **Perangkat keras dan Suara** > **Pencetak** > **Tambah Pencetak**.
- **5.** Klik **Tambah pencetak lokal** pada jendela **Tambah Pencetak**.
- **6.** Ikuti petunjuk pada jendela.
- Jika printer tidak berfungsi di lingkungan jaringan, aktifkan IPv6. Lihat  $\cancel{\triangleright}$ bagian berikutnya.

## **Mengaktifkan IPv6**

Printer ini tersedia dengan fitur IPv6 aktif.

- **1.** Tekan **Menu** pada panel kontrol.
- **2.** Tekan tanda panah kiri/kanan hingga **Network** ditampilkan, kemudian tekan **OK**.
- **3.** Tekan tanda panah kiri/kanan hingga **TCP/IP (IPv6)** ditampilkan, kemudian tekan **OK**.
- **4.** Tekan tanda panah kiri/kanan hingga **IPv6 Activate** ditampilkan, kemudian tekan **OK**.
- **5.** Tekan tanda panah kiri/kanan hingga **On** ditampilkan, kemudian tekan **OK**.
- **6.** Matikan printer, kemudian hidupkan lagi.
- **7.** Instal ulang driver printer.

## **Menetapkan alamat IPv6**

Printer ini mendukung alamat IPv6 berikut untuk pencetakan dan pengaturan jaringan.

- **Link-local Address**: alamat IPv6 lokal yang dikonfigurasi sendiri. (Alamat diawali dengan FE80.)
- **Stateless Address**: alamat IPv6 yang dikonfigurasi secara otomatis oleh router jaringan.
- **Stateful Address**: alamat IPv6 yang dikonfigurasi oleh server DHCPv6.
- **Manual Address**: alamat IPv6 yang dikonfigurasi secara manual oleh pengguna.

#### **Konfigurasi alamat DHCPv6 (Stateful)**

Jika memiliki server DHCPv6 di jaringan, Anda dapat menetapkan salah satu pilihan berikut untuk konfigurasi host dinamis default:

- **1.** Tekan **Menu** pada panel kontrol.
- **2.** Tekan tanda panah kiri/kanan hingga **Network** ditampilkan, kemudian tekan **OK**.
- **3.** Tekan tanda panah kiri/kanan hingga **TCP/IP (IPv6)** ditampilkan, kemudian tekan **OK**.
- **4.** Tekan tanda panah kiri/kanan hingga **DHCPv6 Config** ditampilkan, kemudian tekan **OK**.
- **5.** Tekan tanda panah kiri/kanan untuk mengakses nilai yang diperlukan.
	- **Router**: hanya gunakan DHCPv6 bila diminta oleh router.
	- **DHCPv6 Addr.**: selalu gunakan DHCPv6, apapun permintaan router.
	- **DHCPv6 Off**: jangan pernah gunakan DHCPv6, apapun permintaan router.
- **6.** Tekan **OK**.

### **Konfigurasi alamat manual**

- **1.** Jalankan browser Web seperti Internet Explorer yang mendukung alamat IPv6 sebagai URL. (Lihat ["Menyambungkan SyncThru™](#page-42-0)  [Web Service" pada halaman](#page-42-0) 43.)
	- Untuk IPv4, masukkan alamat IPv4 (http://xxx.xxx.xxx.xxx) di  $[4]$ dalam bidang alamat, kemudian tekan tombol Enter atau klik **Ke**.
- **2.** Saat jendela **SyncThru™ Web Service** terbuka, klik **Network Settings**.
- **3.** Klik **TCP/IP**.

r

r

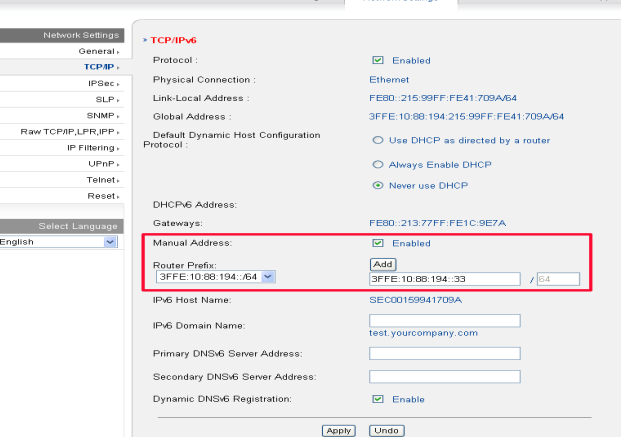

**4.** Aktifkan **Manual Address** di bagian **TCP/IPv6**.

- **5.** Pilih **Router Prefix** lalu klik tombol **Add**, kemudian awalan router akan secara otomatis dimasukkan dalam bidang alamat. Masukkan alamat lengkap (misalnya: 3FFE:10:88:194::**AAAA**. "A" adalah heksadesimal 0 hingga 9, A hingga F).
- **6.** Klik tombol **Apply**.

## <span id="page-42-0"></span>**Menyambungkan SyncThru™ Web Service**

- **1.** Jalankan browser Web seperti Internet Explorer yang mendukung alamat IPv6 sebagai URL.
- **2.** Pilih salah satu alamat IPv6 (**Link-local Address**, **Stateless Address**, **Stateful Address**, **Manual Address**) dari **Laporan Konfigurasi Jaringan**.
- **3.** Masukkan alamat IPv6 (misalnya: http://[FE80::215:99FF:FE66:7701]).
	- Alamat harus diapit tanda kurung "[]".

# Persiapan dasar

Setelah penginstalan selesai, Anda mungkin harus menetapkan pengaturan default printer. Lihat bagian berikutnya jika Anda ingin menetapkan atau mengubah nilai. Bab ini memberi Anda petunjuk langkah demi langkah untuk menyiapkan perangkat ini.

#### **Bab ini mencakup:**

- [Penyesuaian ketinggian](#page-43-0)
- [Mengganti bahasa tampilan](#page-43-1)
- [Menyetel tanggal dan waktu](#page-43-2)
- [Mengubah mode jam](#page-44-0)
- Mengubah mode default

## <span id="page-43-0"></span>**Penyesuaian ketinggian**

Kualitas cetak dipengaruhi oleh tekanan atmosfer, yang ditentukan oleh ketinggian perangkat dari permukaan laut. Informasi berikut akan memandu Anda dalam mengatur perangkat Anda untuk mendapatkan kualitas cetak terbaik atau kualitas terbaik dalam pencetakan.

Tentukan ketinggian lokasi Anda sebelum menetapkan nilai ketinggian.

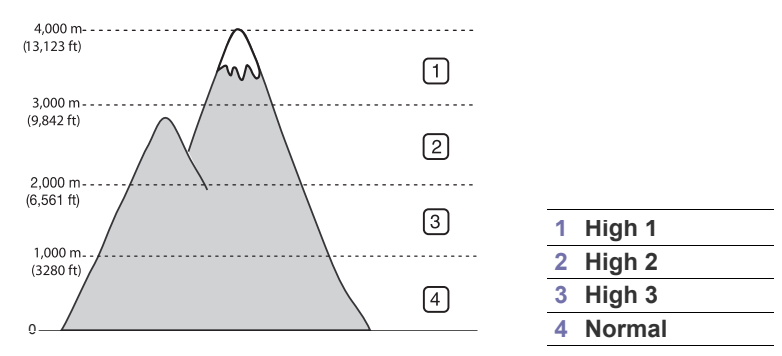

- **1.** Pastikan Anda telah menginstal driver printer dengan menggunakan CD Perangkat Lunak Printer yang disediakan.
- **2.** Klik dua kali ikon **Smart Panel** pada bilah tugas Windows (atau Notification Area pada Linux). Anda juga dapat mengklik **Smart Panel** pada bilah status Mac OS X.
- **3.** Klik **Printer Setting**.
- **4.** Klik **Setting** > **Altitude Adjustment**. Pilih nilai yang sesuai dari daftar turun-bawah, lalu klik **Apply**.
- Jika printer Anda tersambung ke jaringan, SyncThru™ Web К Service akan muncul secara otomatis. Klik **Machine Settings** > **System Setup** > **Machine Setup** > **Altitude Adj**. Pilih nilai ketinggian yang sesuai, lalu klik **Apply**.
	- Jika printer Anda tersambung melalui kabel USB, setel ketinggian pada opsi **Altitude Adj.** pada layar tampilan printer.
- [Menyetel suara](#page-44-2)
- [Memasukkan karakter dengan menggunakan papan tombol angka](#page-44-3)
- [Menggunakan mode hemat](#page-45-0)
- [Menyetel baki dan kertas default](#page-45-1)
- [Menyetel batas waktu tugas](#page-46-0)

# <span id="page-43-1"></span>**Mengganti bahasa tampilan**

Untuk mengganti bahasa yang muncul di layar, ikutilah langkah-langkah berikut:

- **1.** Tekan **Menu** pada panel kontrol.
- **2.** Tekan tanda panah kiri/kanan hingga **System Setup** ditampilkan, kemudian tekan **OK**.
- **3.** Tekan tanda panah kiri/kanan hingga **Machine Setup** ditampilkan, kemudian tekan **OK**.
- **4.** Tekan tanda panah kiri/kanan hingga **Language** ditampilkan, kemudian tekan **OK**.
- **5.** Tekan panah kiri/kanan untuk menampilkan bahasa yang Anda inginkan.
- **6.** Tekan **OK** untuk menyimpan pilihan Anda.
- **7.** Tekan **Stop/Clear** untuk kembali ke mode siap.

# <span id="page-43-2"></span>**Menyetel tanggal dan waktu**

Apabila Anda menyetel waktu dan tanggal, setelan tersebut akan digunakan pada faks tunda dan cetakan tunda. Setelan tersebut akan dicetak pada laporan. Jika setelan tersebut salah, Anda perlu mengubahnya ke tanggal dan waktu yang benar.

Jika daya perangkat terputus, Anda harus menyetel ulang waktu dan W tanggal yang benar setelah daya kembali tersambung.

- **1.** Tekan **Menu** pada panel kontrol.
- **2.** Tekan tanda panah kiri/kanan hingga **System Setup** ditampilkan, kemudian tekan **OK**.
- **3.** Tekan tanda panah kiri/kanan hingga **Machine Setup** ditampilkan, kemudian tekan **OK**.
- **4.** Tekan tanda panah kiri/kanan hingga **Date & Time** ditampilkan, kemudian tekan **OK**.
- **5.** Masukkan waktu dan tanggal yang benar menggunakan tanda panah kiri/kanan atau papan tombol angka.

Bulan = 01 hingga 12,

Tanggal  $= 01$  hingga 31,

- Tahun = harus 4 digit,
- Jam = 01 hingga 12,
- Menit = 00 hingga 59,
- dan Anda juga dapat memilih AM atau PM.
- **6.** Tekan **OK** untuk menyimpan pilihan Anda.
- **7.** Tekan **Stop/Clear** untuk kembali ke mode siap.

# <span id="page-44-0"></span>**Mengubah mode jam**

Anda dapat menyetel perangkat Anda untuk menampilkan waktu saat ini menggunakan format 12-jam atau 24-jam.

- **1.** Tekan **Menu** pada panel kontrol.
- **2.** Tekan tanda panah kiri/kanan hingga **System Setup** ditampilkan, kemudian tekan **OK**.
- **3.** Tekan tanda panah kiri/kanan hingga **Machine Setup** ditampilkan, kemudian tekan **OK**.
- **4.** Tekan tanda panah kiri/kanan hingga **Clock Mode** ditampilkan, kemudian tekan **OK**.
- **5.** Tekan tanda panah kiri/kanan untuk memilih mode lainnya, kemudian tekan **OK**.
- **6.** Tekan **Stop/Clear** untuk kembali ke mode siap.

# <span id="page-44-1"></span>**Mengubah mode default**

Perangkat Anda diprasetel ke mode Fotokopi. Anda dapat mengubah mode default ini antara mode Faks dan Fotokopi.

- **1.** Tekan **Menu** pada panel kontrol.
- **2.** Tekan tanda panah kiri/kanan hingga **System Setup** ditampilkan, kemudian tekan **OK**.
- **3.** Tekan tanda panah kiri/kanan hingga **Machine Setup** ditampilkan, kemudian tekan **OK**.
- **4.** Tekan tanda panah kiri/kanan hingga **Default Mode** ditampilkan, kemudian tekan **OK**.
- **5.** Tekan tanda panah kiri/kanan untuk memilih mode yang Anda inginkan.
- **6.** Tekan **OK** untuk menyimpan pilihan Anda.
- **7.** Tekan **Stop/Clear** untuk kembali ke mode siap.

## <span id="page-44-2"></span>**Menyetel suara**

Anda dapat mengendalikan suara-suara berikut:

- **Key sound**: On **On** atau **Off** suara tombol. Jika opsi ini disetel ke **On**, nada akan terdengar setiap kali tombol ditekan.
- **Alarm Sound**: **On** atau **Off** suara alarm. Bila opsi ini disetel ke **On**, nada alarm akan berbunyi jika terjadi kesalahan atau jika komunikasi faks berakhir.
- **Speaker**: **On** atau **Off** suara dari sambungan telepon melalui speaker, seperti nada panggil atau nada faks. Bila opsi ini disetel ke **Comm.** yang berarti "Umum", speaker akan aktif hingga perangkat di seberang menjawab.
	- Anda dapat mengatur tingkat volume menggunakan **On Hook Dial**. Jika printer dilengkapi handset, Anda dapat mengatur tingkat volume suara menggunakan handset.
- **Ringer**: mengatur volume dering. Untuk volume dering, Anda dapat memilih **Off**, **Low**, **Mid**, dan **High**.

#### **Pengeras suara, dering, suara tombol, dan suara alarm**

- **1.** Tekan **Menu** pada panel kontrol.
- **2.** Tekan tanda panah kiri/kanan hingga **System Setup** ditampilkan, kemudian tekan **OK**.
- **3.** Tekan tanda panah kiri/kanan hingga **Sound/Volume** ditampilkan, kemudian tekan **OK**.
- **4.** Tekan tanda panah kiri/kanan hingga ditampilkan opsi suara yang Anda inginkan, kemudian tekan **OK**.
- **5.** Tekan tanda panah kiri/kanan hingga status yang diinginkan atau volume suara yang telah Anda pilih ditampilkan, kemudian tekan **OK**.
- **6.** Jika perlu, ulangi langkah 4 hingga 5 untuk menyetel suara yang lain.
- **7.** Tekan **Stop/Clear** untuk kembali ke mode siap.

#### **Volume pengeras suara**

Untuk mengatur volume menggunakan **On Hook Dial**:

- **1.** Tekan (Faks) pada panel kontrol.
- **2.** Tekan **On Hook Dial**. Nada panggil terdengar dari pengeras suara.
- **3.** Tekan tanda panah kiri/kanan hingga Anda mendengar volume yang diinginkan.
- **4.** Tekan **On Hook Dial** untuk menyimpan perubahan dan kembali ke mode siap.

Jika printer dilengkapi handset:

- **1.** Angkat handset. Nada panggil terdengar dari lubang suara.
- **2.** Tekan tanda panah kiri/kanan hingga Anda mendengar volume yang diinginkan.
- **3.** Tekan **OK** untuk menyimpan perubahan dan mengganti handset.

### <span id="page-44-3"></span>**Memasukkan karakter dengan menggunakan papan tombol angka**

Saat mengerjakan berbagai tugas, Anda mungkin perlu memasukkan nama dan angka. Misalnya, saat menyiapkan printer, masukkan nama atau nama perusahaan Anda, dan nomor faks.

### **Memasukkan karakter alfanumerik**

**1.** Saat Anda diminta untuk memasukkan huruf, temukan tombol dengan label karakter yang Anda kehendaki. Tekan tombol hingga huruf yang tepat muncul pada layar.

Misalnya, untuk memasukkan huruf O, tekan 6, yang berlabel MNO. Setiap kali Anda menekan 6, tampilan menunjukkan huruf yang berbeda, M, N, O, m, n, o dan akhirnya 6.

Anda dapat memasukkan karakter khusus, seperti spasi, tanda tambah, dan sebagainya. Untuk informasi lengkap, lihat bagian di bawah ini.

**2.** Untuk memasukkan huruf tambahan, ulangi langkah 1. Jika huruf selanjutnya tertera pada tombol yang sama, gerakkan kursor dengan menekan tombol tanda panah kiri/kanan lalu tekan tombol

berlabel huruf yang Anda kehendaki. Kursor akan bergerak ke kanan dan huruf selanjutnya akan muncul pada layar.

Anda dapat memasukkan spasi dengan menekan 1 dua kali.

**3.** Setelah memasukkan huruf, tekan **OK**.

Anda dapat mengatur volume pengeras suara hanya saat jalur  $\mathbb Z$ telepon tersambung.

## **Huruf-huruf dan angka papan tombol**

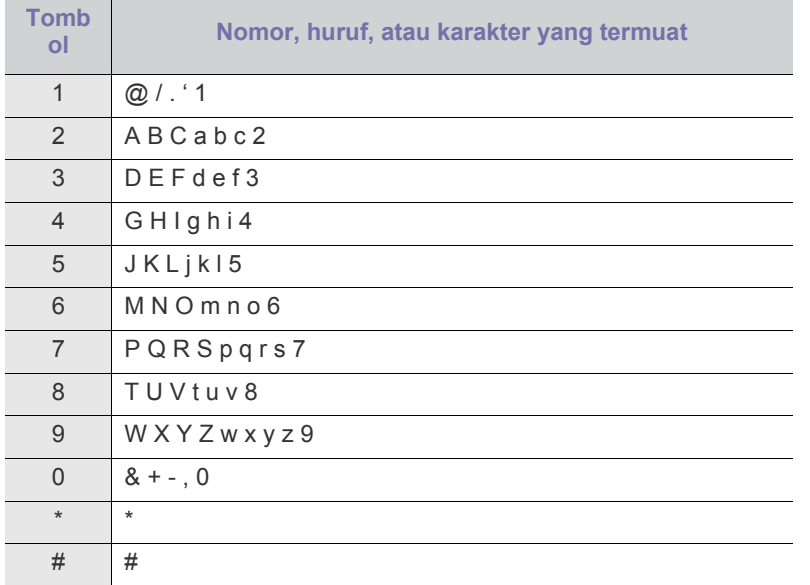

## **Mengganti nomor atau nama**

Jika Anda melakukan kesalahan saat memasukkan nomor atau nama, tekan tombol tanda panah kiri/kanan untuk menghapus digit atau karakter terakhir. Kemudian masukkan angka atau karakter yang benar.

## **Memasukkan jeda**

Pada beberapa sistem telepon, Anda harus menekan kode akses (9, misalnya) dan mendengarkan nada panggil kedua. Dalam keadaan seperti ini, Anda harus memasukkan jeda pada nomor telepon. Anda dapat memasukkan jeda saat menyetel nomor panggil cepat. Untuk memasukkan jeda, tekan **Redial/Pause** di tempat yang tepat saat nomor telepon dimasukkan. A - muncul pada layar di tempat yang sesuai.

## <span id="page-45-0"></span>**Menggunakan mode hemat**

## **Menggunakan fitur hemat toner**

Mode hemat toner memungkinkan perangkat menggunakan lebih sedikit toner pada setiap halaman. Mengaktifkan mode ini akan memperpanjang masa pakai kartrid toner melebihi penggunaan pada mode normal, namun kualitas cetak akan menurun.

- **1.** Tekan **Menu** pada panel kontrol.
- **2.** Tekan tanda panah kiri/kanan hingga **System Setup** ditampilkan, kemudian tekan **OK**.
- **3.** Tekan tanda panah kiri/kanan hingga **Machine Setup** ditampilkan, kemudian tekan **OK**.
- **4.** Tekan tanda panah kiri/kanan hingga **Toner Save** ditampilkan, kemudian tekan **OK**.
- **5.** Tekan tanda panah kiri/kanan hingga **On** ditampilkan, kemudian tekan **OK**.
- **6.** Tekan **Stop/Clear** untuk kembali ke mode siap.
	- Saat pencetakan dengan PC, Anda juga dapat mengaktifkan atau menonaktifkan mode hemat toner pada properti printer.

# **Menggunakan fitur hemat daya**

Jika Anda tidak menggunakan perangkat untuk sementara waktu, gunakan fitur ini untuk menghemat daya.

- **1.** Tekan **Menu** pada panel kontrol.
- **2.** Tekan tanda panah kiri/kanan hingga **System Setup** ditampilkan, kemudian tekan **OK**.
- **3.** Tekan tanda panah kiri/kanan hingga **Machine Setup** ditampilkan, kemudian tekan **OK**.
- **4.** Tekan tanda panah kiri/kanan hingga **Power Save** ditampilkan, kemudian tekan **OK**.
- **5.** Tekan tanda panah kiri/kanan untuk memilih waktu yang Anda inginkan.
- **6.** Tekan **OK** untuk menyimpan pilihan Anda.
- **7.** Tekan **Stop/Clear** untuk kembali ke mode siap.

# <span id="page-45-2"></span><span id="page-45-1"></span>**Menyetel baki dan kertas default**

Anda dapat memilih baki dan kertas yang tetap ingin Anda gunakan untuk tugas cetak.

## **Pada panel kontrol**

#### **Menyetel ukuran kertas**

- **1.** Tekan **Menu** pada panel kontrol.
- **2.** Tekan tanda panah kiri/kanan hingga **System Setup** ditampilkan, kemudian tekan **OK**.
- **3.** Tekan tanda panah kiri/kanan hingga **Paper Setup** ditampilkan, kemudian tekan **OK**.
- **4.** Tekan tanda panah kiri/kanan hingga **Paper Size** ditampilkan, kemudian tekan **OK**.
- **5.** Tekan tanda panah kiri/kanan untuk memilih baki kertas yang Anda inginkan, kemudian tekan **OK**.
- **6.** Tekan tanda panah kiri/kanan untuk memilih ukuran kertas yang Anda inginkan.
- **7.** Tekan **OK** untuk menyimpan pilihan Anda.
- **8.** Tekan **Stop/Clear** untuk kembali ke mode siap.

#### **Menyetel jenis kertas**

- **1.** Tekan **Menu** pada panel kontrol.
- **2.** Tekan tanda panah kiri/kanan hingga **System Setup** ditampilkan, kemudian tekan **OK**.
- **3.** Tekan tanda panah kiri/kanan hingga **Paper Setup** ditampilkan, kemudian tekan **OK**.
- **4.** Tekan tanda panah kiri/kanan hingga **Paper Type** ditampilkan, kemudian tekan **OK**.
- **5.** Tekan tanda panah kiri/kanan untuk memilih baki kertas yang Anda inginkan, kemudian tekan **OK**.
- **6.** Tekan tanda panah kiri/kanan untuk memilih jenis kertas yang Anda inginkan.
- **7.** Tekan **OK** untuk menyimpan pilihan Anda.
- **8.** Tekan **Stop/Clear** untuk kembali ke mode siap.

#### **Menyetel sumber kertas**

- **1.** Tekan **Menu** pada panel kontrol.
- **2.** Tekan tanda panah kiri/kanan hingga **System Setup** ditampilkan, kemudian tekan **OK**.
- **3.** Tekan tanda panah kiri/kanan hingga **Paper Setup** ditampilkan, kemudian tekan **OK**.
- **4.** Tekan tanda panah kiri/kanan hingga **Paper Source** ditampilkan, kemudian tekan **OK**.
- **5.** Tekan tanda panah kiri/kanan hingga **Copy Tray** atau **Fax Tray** ditampilkan, kemudian tekan **OK**.
- **6.** Tekan tanda panah kiri/kanan untuk memilih baki kertas yang Anda inginkan.
- **7.** Tekan **OK** untuk menyimpan pilihan Anda.
- **8.** Tekan **Stop/Clear** untuk kembali ke mode siap.

### **Pada komputer**

#### **Windows**

- **1.** Klik menu **Mulai** Windows.
- **2.** Untuk Windows 2000, pilih **Setelan** > **Pencetak**.
	- Untuk Windows XP/2003, pilih **Pencetak dan Faks**.
	- Untuk Windows 2008/Vista, pilih **Panel Kontrol** > **Perangkat keras dan Suara** > **Pencetak**.
	- Untuk Windows 7, pilih **Panel Kontrol** > **Perangkat keras dan Suara** > **Perangkat dan Pencetak**.
	- Untuk Windows Server 2008 R2, pilih **Panel Kontrol** > **Perangkat keras** > **Perangkat dan Pencetak**.
- **3.** Klik dua kali ikon printer.
- **4.** Untuk Windows XP/2003/2008/Vista, tekan **Preferensi pencetakan**. Untuk Windows 7 dan Windows Server 2008 R2, dari menu konteks, pilih **Preferensi pencetakan**.
	- JIka item **Preferensi pencetakan** bertanda ►, Anda dapat M memilih driver printer lain yang tersambung dengan printer yang dipilih.
- **5.** Klik tab **Paper**.
- **6.** Pilih baki dan opsinya, seperti ukuran dan jenis kertas.
- **7.** Tekan **OK**.
- Jika akan menggunakan kertas berukuran khusus seperti kertas penagihan, pilih tab **Paper** > **Size** > **Edit...** di **Printing Preferences** (Lihat ["Membuka preferensi pencetakan" pada](#page-55-0)  [halaman](#page-55-0) 56).

#### **Macintosh**

Pengguna Macintosh perlu mengubah setelan default secara manual setiap kali mereka ingin mencetak dengan menggunakan setelan lainnya.

- **1.** Buka aplikasi Macintosh dan pilih file yang ingin Anda cetak.
- **2.** Buka menu **File** dan klik **Print**.
- **3.** Masuk ke panel **Paper Feed**.
- **4.** Buka menu **File** dan klik **Print**.
- **5.** Buka **Paper Feed**.
- **6.** Setel baki yang tepat tempat kertas yang ingin dicetak.
- **7.** Masuk ke panel **Paper**.
- **8.** Setel jenis kertas agar sesuai dengan kertas yang dimasukkan di baki tempat kertas yang ingin dicetak.
- **9.** Klik **Print** untuk mencetak.

#### **Linux**

- **1.** Buka **Terminal Program**
- **2.** Saat layar Terminal muncul, ketik berikut ini: [root@localhost root]# lpr <NamaFile>
- **3.** Pilih **Printer**, lalu klik **Properties…**
- **4.** Klik tab **Advanced**.
- **5.** Pilih baki (sumber) dan opsinya, seperti ukuran dan jenis kertas.
- **6.** Tekan **OK**.

## <span id="page-46-0"></span>**Menyetel batas waktu tugas**

Jika tidak ada kertas yang dimasukkan selama waktu tertentu, perangkat akan keluar dari menu aktif dan masuk ke setelan default. Anda dapat menyetel lama waktu perangkat menunggu.

- **1.** Tekan **Menu** pada panel kontrol.
- **2.** Tekan tanda panah kiri/kanan hingga **System Setup** ditampilkan, kemudian tekan **OK**.
- **3.** Tekan tanda panah kiri/kanan hingga **Machine Setup** ditampilkan, kemudian tekan **OK**.
- **4.** Tekan tanda panah kiri/kanan hingga **Job Timeout** ditampilkan, kemudian tekan **OK**.
- **5.** Masukkan waktu menggunakan tanda panah kiri/kanan atau papan tombol angka.
- **6.** Tekan **OK** untuk menyimpan pilihan Anda.
- **7.** Tekan **Stop/Clear** untuk kembali ke mode siap.

# Media dan baki

Bab ini memberikan informasi tentang bagaimana cara memasukkan dokumen asli dan media cetak ke dalam perangkat Anda.

#### **Bab ini mencakup:**

- [Menyiapkan dokumen asli](#page-47-0)
- [Memasukkan dokumen asli](#page-47-1)
- [Memilih media cetak](#page-48-0)
- Mengubah ukuran baki
- Perangkat dan fitur opsional yang didukung dapat beragam, tergantung pada model. Periksa nama model. (Lihat ["Fitur-fitur menurut Model" pada halaman](#page-24-0) 25.)

## <span id="page-47-0"></span>**Menyiapkan dokumen asli**

- Jangan masukkan kertas yang lebih kecil dari 142 × 148 mm atau lebih besar dari 216 × 356 mm.
- Untuk mencegah kertas macet, kualitas cetak rendah dan kerusakan perangkat, jangan sekali-kali mencoba memasukkan jenis kertas berikut.
	- Kertas karbon atau kertas berlapis karbon.
	- Kertas berlapis.
	- Kulit bawang atau kertas tipis.
	- Kertas yang berkerut atau terlipat.
	- Kertas keriting atau tergulung.
	- Kertas robek.
- Buang semua staples dan klip kertas sebelum dimasukkan.
- Pastikan semua lem, tinta, atau cairan pada kertas betul-betul kering sebelum dimasukkan.
- Jangan masukkan dokumen asli yang menggunakan kertas dengan ukuran atau berat berbeda.
- Jangan masukkan buklet, pamflet, transparansi, atau dokumen dengan karakteristik tidak biasa.

## <span id="page-47-3"></span><span id="page-47-1"></span>**Memasukkan dokumen asli**

Anda dapat menggunakan kaca pemindai atau pengumpan dokumen otomatis untuk memasukkan dokumen asli untuk memfotokopi, memindai, dan mengirimkan faks.

### <span id="page-47-2"></span>**Pada kaca pemindai**

Pastikan tidak ada dokumen asli dalam pengumpan dokumen. Jika ada dokumen asli yang terdeteksi pada pengumpan dokumen, perangkat akan memindainya terlebih dahulu sebelum memindai dokumen asli pada kaca pemindai. Untuk mendapatkan kualitas pemindaian terbaik, terutama untuk gambar berwarna atau abu-abu, gunakan kaca pemindai.

- [Memasukkan kertas ke dalam baki](#page-49-1)
- [Mencetak pada media khusus](#page-50-0)
- [Menyetel ukuran dan jenis kertas](#page-52-0)
- [Menggunakan penyangga keluaran](#page-53-0)
- **1.** Angkat dan buka penutup pemindai.

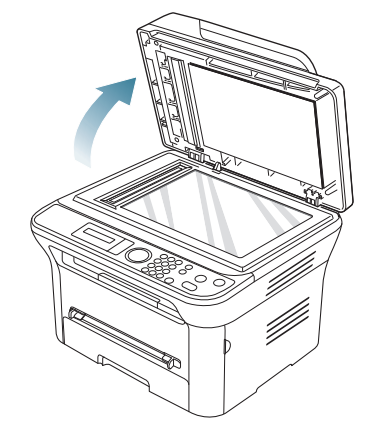

**2.** Letakkan dokumen asli menghadap ke bawah pada kaca pemindai. Dan sejajarkan dengan pembatas registrasi di pojok kiri atas kaca.

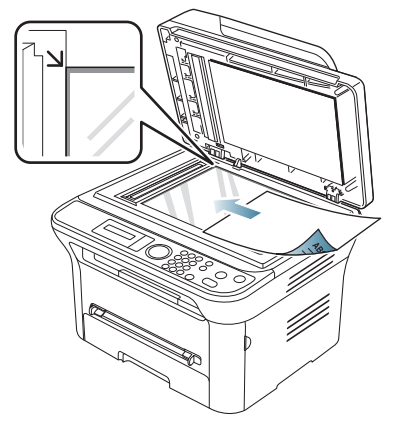

- **3.** Tutup penutup pemindai.
- 

• Meninggalkan penutup pemindai terbuka saat memfotokopi dapat mempengaruhi kualitas salinan dan konsumsi toner.

- Debu pada kaca pemindai dapat menyebabkan bercak hitam pada cetakan. Pastikan kaca pemindai selalu bersih. (Lihat ["Membersihkan unit pemindai" pada halaman](#page-94-0) 95.)
- Jika Anda menyalin halaman dari buku atau majalah, angkat penutup pemindai hingga sambungannya terkunci oleh penghenti kemudian tutup penutup pemindai. Jika buku atau majalah lebih besar dari 30 mm, mulailah menyalin dengan penutup pemindai dalam keadaan terbuka.
- Hati-hati jangan sampai kaca pemindai pecah. Anda dapat terluka.
	- Jangan masukkan tangan saat menutup penutup pemindai. Penutup pemindai dapat menimpa tangan dan melukai Anda.
	- Jangan lihat lampu dari dalam pemindai saat menyalin atau memindai. Hal itu berbahaya bagi mata.

#### <span id="page-48-1"></span>**Dalam pengumpan dokumen**

Dengan menggunakan pengumpan dokumen, Anda dapat memasukkan hingga 40 lembar kertas (75 g/m<sup>2</sup>) untuk satu tugas.

**1.** Lenturkan atau kibaskan ujung tumpukan kertas untuk memisahkan lembarannya sebelum memasukkan.

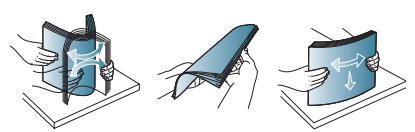

**2.** Masukkan dokumen asli menghadap ke atas ke dalam pengumpan dokumen. Pastikan bagian bawah tumpukan dokumen asli sesuai dengan ukuran kertas yang ditandai pada baki masukan dokumen.

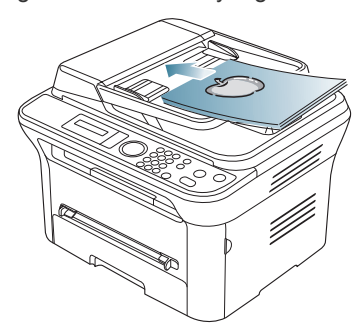

**3.** Sesuaikan pembatas lebar pengumpan dokumen dengan ukuran kertas.

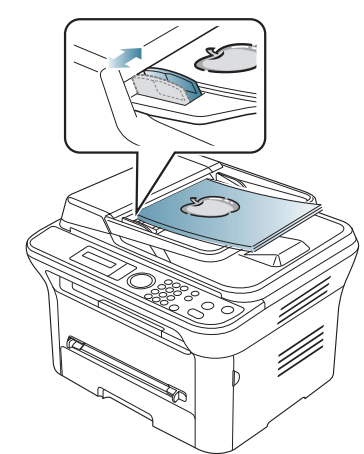

Debu pada kaca pengumpan dokumen dapat menimbulkan garis-garis hitam pada hasil cetakan. Pastikan kaca pengumpan dokumen selalu bersih. (Lihat ["Membersihkan unit pemindai" pada](#page-94-0)  [halaman](#page-94-0) 95.)

# <span id="page-48-0"></span>**Memilih media cetak**

Anda dapat mencetak pada berbagai media cetak, seperti kertas biasa, amplop, label, dan transparansi. Selalu gunakan media cetak yang sesuai dengan panduan untuk digunakan pada perangkat Anda.

### **Panduan untuk memilih media cetak**

Media cetak yang tidak sesuai dengan panduan yang ditentukan dalam panduan pengguna ini dapat menimbulkan masalah berikut:

- Kualitas cetak yang buruk.
- Kertas sering macet.
- Perangkat lebih cepat aus.

Sifat-sifat bahan, seperti berat, komposisi, butiran, dan kandungan kelembaban, merupakan faktor penting yang mempengaruhi kinerja dan kualitas hasil cetak printer. Saat memilih media cetak, pertimbangkan hal berikut:

- Jenis, ukuran, dan berat media cetak untuk printer dijelaskan dalam spesifikasi media cetak. (Lihat ["Spesifikasi media cetak" pada](#page-117-0)  [halaman](#page-117-0) 118.)
- Hasil yang diharapkan: media cetak yang Anda pilih harus sesuai dengan proyek Anda.
- Kecerahan: beberapa media cetak lebih putih daripada kertas lainnya dan memberikan gambar yang tajam, lebih tegas.
- Kehalusan permukaan: kehalusan media cetak mempengaruhi tingkat kekeringan cetakan pada kertas.
- Beberapa media cetak mungkin memenuhi semua panduan dalam bagian ini dan masih belum memberikan hasil yang memuaskan. Ini mungkin disebabkan oleh penanganan yang tidak tepat, tingkat suhu dan kelembaban yang tidak semestinya, atau berbagai variabel lainnya yang tidak dapat dikendalikan.
	- Sebelum membeli media cetak dalam jumlah besar, pastikan media tersebut memenuhi persyaratan yang tercantum dalam panduan pengguna ini.

Penggunaan media cetak yang tidak memenuhi spesifikasi berikut dapat menyebabkan berbagai masalah, yang memerlukan perbaikan. Perbaikan seperti itu tidak tercakup dalam perjanjian garansi atau servis.

Jumlah kertas yang dimasukkan ke baki mungkin berbeda menurut jenis media yang digunakan. (Lihat ["Spesifikasi media cetak" pada](#page-117-0)  [halaman](#page-117-0) 118.)

### **Ukuran media yang didukung untuk setiap mode**

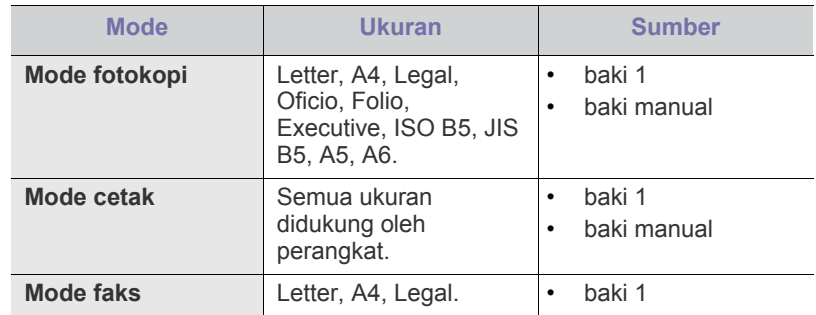

# <span id="page-49-0"></span>**Mengubah ukuran baki**

Baki ini sudah disetel sebelumnya untuk ukuran Letter atau A4, tergantung pada negara Anda. Untuk mengubah ukuran, Anda perlu menyesuaikan pembatas kertas.

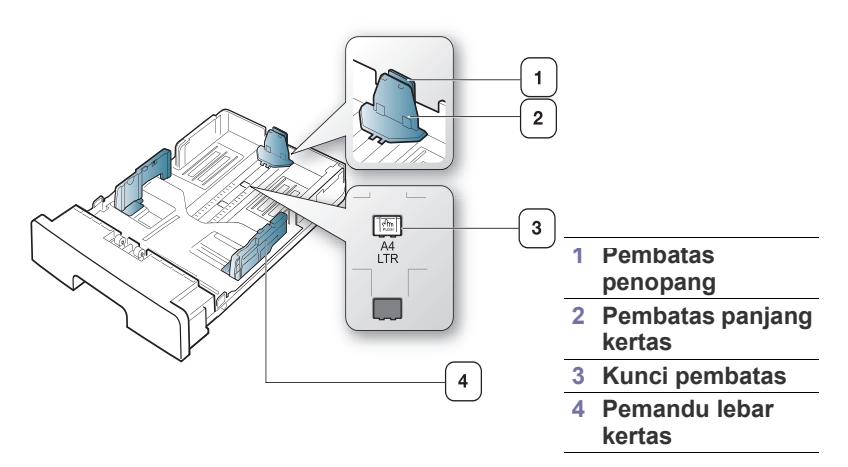

**1.** Tekan dan tahan kunci pemandu dengan satu tangan, dan pegang pembatas panjang kertas dan pembatas penopang dengan tangan yang lain secara bersamaan. Geser pemandu panjang kertas dan pembatas penopang untuk menempatkannya di slot ukuran kertas yang benar.

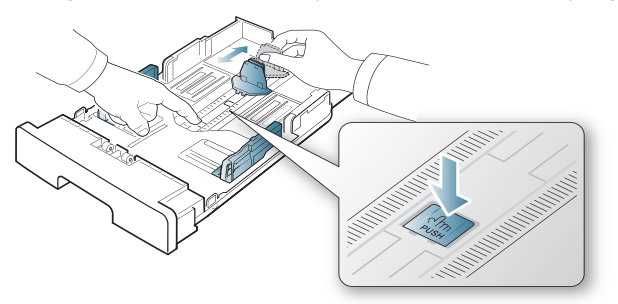

**2.** Lenturkan atau kibaskan ujung tumpukan kertas untuk memisahkan lembarannya sebelum dimasukkan. Masukkan kertas ke dalam baki.

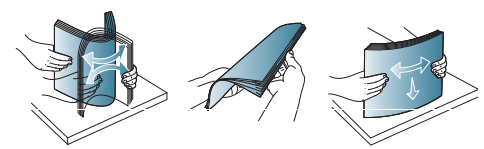

**3.** Setelah memasukkan kertas ke dalam baki, setel pembatas penopang agar sedikit menyentuh tumpukan kertas.

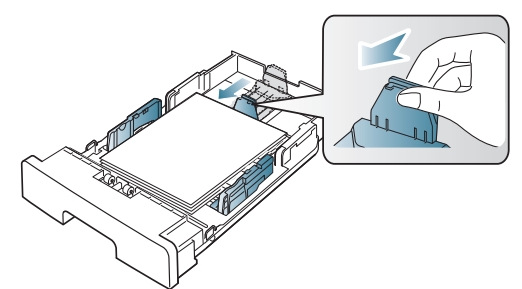

**4.** Jepit pembatas lebar kertas dan geser ke posisi yang sesuai, sebagaimana tercantum dalam tanda di dasar baki.

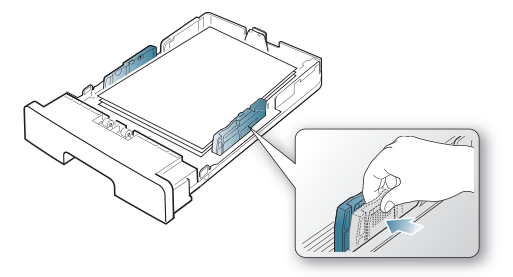

- Jangan dorong pembatas lebar kertas terlalu jauh sehingga mengakibatkan kertas tertekuk.
	- Jika Anda tidak mengubah pembatas lebar kertas, dapat terjadi kemacetan kertas.

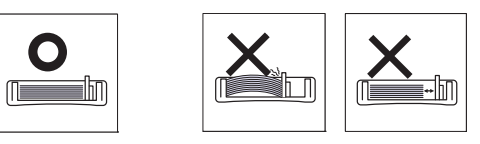

## <span id="page-49-1"></span>**Memasukkan kertas ke dalam baki**

#### **Baki 1**

- **1.** Tarik keluar kertas dari baki. Selanjutnya, sesuaikan ukuran baki dengan ukuran media yang dimasukkan. (Lihat ["Mengubah ukuran baki"](#page-49-0)  [pada halaman](#page-49-0) 50.)
- **2.** Lenturkan atau kibaskan ujung tumpukan kertas untuk memisahkan lembarannya sebelum dimasukkan.

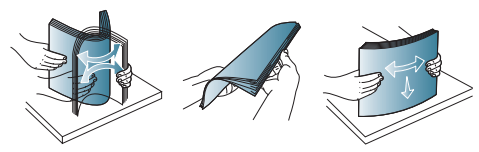

**3.** Letakkan kertas dengan sisi yang akan dicetak menghadap ke bawah.

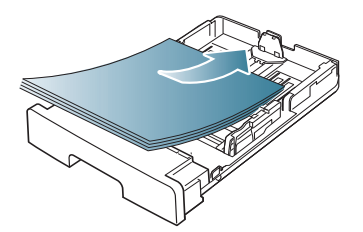

- **4.** Masukkan baki ke dalam printer.
- **5.** Saat Anda mencetak dokumen, atur jenis kertas dan ukuran baki. Untuk informasi tentang cara mengatur jenis dan ukuran kertas. (Lihat ["Menyetel baki dan kertas default" pada halaman](#page-45-2) 46.)
	- Jika Anda mengalami masalah dengan pengumpanan kertas, periksa apakah kertasnya memenuhi spesifikasi media. Setelah itu, coba letakkan kertas lembar satu per satu dalam baki manual. (Lihat ["Spesifikasi media cetak" pada halaman](#page-117-0) 118.)

## **Baki manual**

Baki manual dapat menampung media cetak dengan ukuran dan jenis khusus, seperti kartu pos, kartu catatan, dan amplop. Baki ini berguna untuk mencetak pada satu halaman pada kertas berwarna atau kop.

#### **Tips-tips menggunakan baki manual**

- Jika Anda memilih **Manual Feeder** untuk **Source** dari aplikasi perangkat lunak, tekan **OK** setiap kali mencetak halaman dan hanya masukkan satu jenis, ukuran, dan berat media cetak setiap kali ke baki manual.
- Untuk mencegah kemacetan kertas, jangan tambahkan kertas sewaktu mencetak bila masih ada kertas di dalam baki manual. Tindakan ini juga berlaku untuk jenis media cetak lainnya.
- Media cetak harus dimasukkan menghadap ke atas dengan tepi atasnya masuk ke dalam baki serba guna terlebih dahulu, dan ditempatkan di tengah-tengah baki.
- Masukkan hanya media cetak yang ditentukan untuk menghindari kertas macet atau masalah kualitas cetak. (Lihat ["Spesifikasi media](#page-117-0)  [cetak" pada halaman](#page-117-0) 118.)
- Ratakan semua lengkungan pada kartu pos, amplop, dan label sebelum memasukkannya ke dalam baki manual.
- **1.** Masukkan kertas ke dalam baki manual.

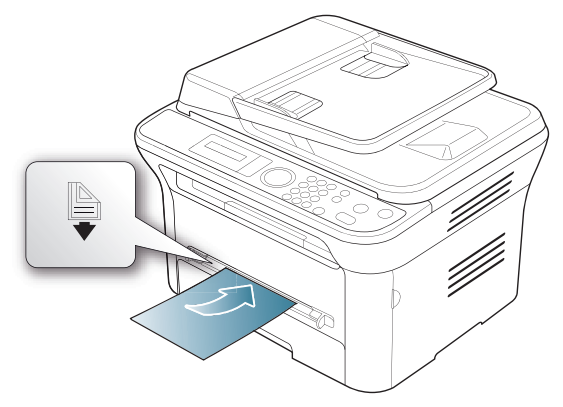

- W Jangan masukkan kertas melebihi permukaan bertanda  $\mathbb{B}$ .
	- Saat mencetak pada media khusus, Anda harus mengikuti panduan memasukkan media. (Lihat ["Mencetak pada](#page-50-0)  [media khusus" pada halaman](#page-50-0) 51.)
	- Bila kertas tumpang tindih saat mencetak menggunakan baki manual, buka baki 1 dan keluarkan kertas yang tumpang tindih, lalu coba cetak kembali.
	- Bila kertas tidak mengumpan dengan baik saat mencetak, dorong kertas secara manual hingga mulai mengumpan secara otomatis.
- **2.** Tekan pemandu lebar kertas baki manual dan sesuaikan dengan lebar kertas. Jangan dorong terlalu kuat, atau kertas akan tertekuk sehingga bisa macet atau miring.
- **3.** Untuk mencetak aplikasi, buka aplikasi dan mulai menu cetak.
- **4.** Buka **Preferensi pencetakan**. (Lihat ["Membuka preferensi](#page-55-0)  [pencetakan" pada halaman](#page-55-0) 56.)
- **5.** Tekan tab **Paper** pada **Preferensi pencetakan**, dan pilih jenis kertas yang sesuai.

Misalnya, jika Anda ingin menggunakan label, setel jenis W kertas ke **Labels**.

- **6.** Pilih **Manual Feeder** pada sumber kertas, lalu tekan **OK**.
- **7.** Mulailah mencetak dalam aplikasi.
- Jika Anda mencetak banyak halaman, masukkan lembaran berikutnya setelah halaman pertama tercetak keluar, kemudian tekan **OK**. Ulangi langkah ini untuk setiap halaman yang akan dicetak.

# <span id="page-50-0"></span>**Mencetak pada media khusus**

Tabel di bawah ini menunjukkan media khusus yang tersedia untuk setiap baki.

Bila menggunakan media khusus, sebaiknya Anda memasukkan satu  $\mathbb{Z}$ kertas per satu. Periksa jumlah masukan maksimum media untuk setiap baki. (Lihat ["Spesifikasi media cetak" pada halaman](#page-117-0) 118.)

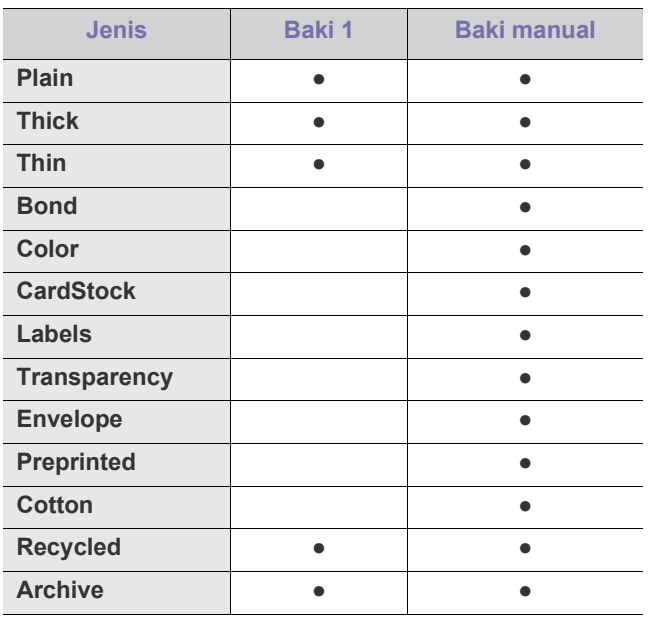

(●: didukung, kosong: tidak didukung)

Jenis media ditunjukkan dalam **Preferensi pencetakan**. Pilihan jenis kertas ini memungkinkan Anda untuk menyetel jenis kertas yang akan dimasukkan ke dalam baki. Setelan ini muncul pada daftar sehingga Anda dapat memilihnya. Ini akan memberikan hasil cetakan dengan kualitas terbaik. Jika tidak, maka tidak dapat diperoleh kualitas cetak yang diinginkan.

- **Plain:** kertas biasa normal. Pilih jenis ini jika printer Anda monokrom dan mencetak pada 60 hingga 90 g/m<sup>2</sup>.
- **Thick:** kertas tebal 90 hingga 105 g/m<sup>2</sup>.
- **Thin:** kertas tipis 60 hingga 70 g/m<sup>2</sup>.
- **Bond:** bond 105 hingga 120  $g/m^2$ .
- **Color:** kertas berwarna 75 hingga 90 g/m2 .
- CardStock: kertas kartu nama seberat 90 hingga 163 g/m<sup>2</sup>.
- Labels: label 120 hingga 150 g/m<sup>2</sup>.
- **Transparency:** kertas transparansi 138 hingga 146 g/m<sup>2</sup> .
- Envelope: amplop 75 hingga 90 g/m<sup>2</sup>.
- Preprinted: kertas pracetak/kop 75 hingga 90 g/m<sup>2</sup>.
- Cotton: kertas kapas 75 hingga 90 g/m<sup>2</sup>.
- **Recycled:** kertas daur ulang seberat 75 hingga 90 g/m<sup>2</sup>.
	- Bila Anda menggunakan kertas daur ulang atau kertas bekas,  $\not\!\! \not\!\! \not\!\! \not\!\! \not\!\! \varphi$ hasil cetak mungkin akan berkerut.
- **Archive:** 70 hingga 90 g/m<sup>2</sup> (19 hingga 24 lb). Jika harus menyimpan hasil cetak, seperti arsip, dalam jangka waktu yang lama, pilih opsi ini.

# **Amplop**

Keberhasilan mencetak pada amplop bergantung pada kualitas amplop. Untuk mencetak amplop, posisikan bidang perangko di sebelah kiri dan masukkan ujung amplop dengan bidang perangko terlebih dahulu ke printer, serta tempatkan amplop di bagian tengah baki manual.

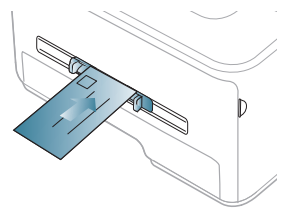

Jika amplop tercetak disertai kerutan, kusut, atau garis-garis hitam tebal, buka penutup belakang dan tarik tuas penekan ke bawah, lalu coba cetak kembali. Biarkan penutup belakang terbuka selama pencetakan berlangsung.

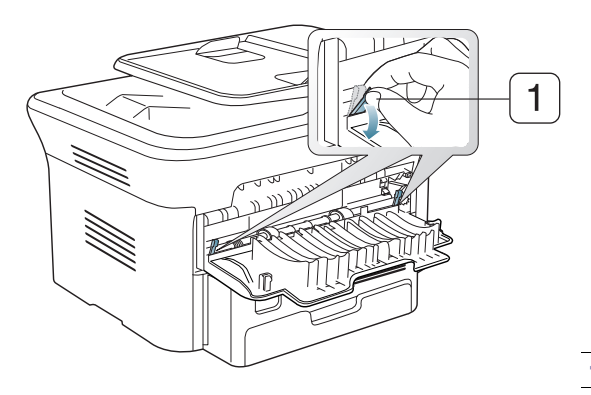

**1 Tuas penekan**

- Saat memilih amplop, pertimbangkan faktor-faktor berikut:
	- **Berat:** berat kertas amplop jangan melebihi 90 g/m<sup>2</sup> , jika tidak, dapat terjadi kemacetan.
	- Konstruksi: sebelum dicetak, amplop harus rata dengan bagian yang menggulung kurang dari 6 mm, dan tidak mengandung udara.
	- Kondisi: amplop sebaiknya tidak berkerut, bergalur, atau rusak.
	- **Suhu:** gunakan amplop yang sesuai dengan panas dan tekanan perangkat selama pengoperasian.
- Gunakan hanya amplop yang bentuknya bagus dengan lipatan yang tajam dan baik.
- Jangan gunakan amplop berperangko.
- Jangan gunakan amplop yang dilengkapi penjepit, kancing, jendela, pelapis tambahan, segel berperekat, atau bahan sintetis lainnya.
- Jangan gunakan amplop yang rusak atau kualitasnya buruk.
- Pastikan kelim pada kedua ujung amplop mencapai sudut amplop.

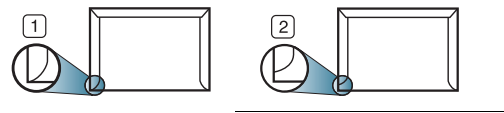

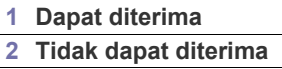

• Amplop dengan strip perekat yang dapat dilepas atau dengan lebih dari satu tutup yang terlipat melewati segel harus menggunakan perekat yang kompatibel dengan suhu peleburan printer (sekitar 170 °C) selama 0,1 detik. Kelepak dan strip tambahan dapat menyebabkan tekukan, kerutan, atau bahkan kemacetan, dan bahkan dapat merusak fuser.

- Untuk mendapatkan kualitas hasil cetak terbaik, posisi margin tidak boleh lebih dekat daripada 15 mm dari ujung amplop.
- Hindari mencetak di atas daerah pertemuan kelim amplop.

### **Transparansi**

Untuk menghindari kerusakan perangkat, hanya gunakan transparansi yang dirancang untuk digunakan dengan printer laser.

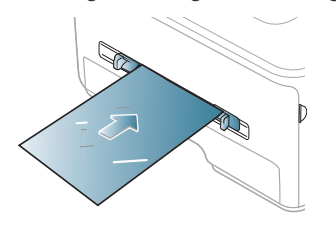

- Transparansi yang digunakan dalam perangkat harus tahan terhadap suhu peleburan printer.
- Tempatkan transparansi pada permukaan datar setelah dipindahkan dari perangkat.
- Jangan tinggalkan transparansi yang tidak terpakai di dalam baki kertas untuk jangka waktu lama. Debu dan kotoran dapat menumpuk pada transparansi, sehingga mengakibatkan hasil cetak yang kotor.
- Untuk mencegah corengan akibat sidik jari, pegang transparansi dengan hati-hati.
- Agar tidak pudar, jangan sampai transparansi terkena sinar matahari dalam jangka waktu yang lama.
- Pastikan transparansi tidak berkerut, menggulung, atau ujungnya robek.
- Jangan gunakan transparansi yang terpisah dari lembar pelapisnya.
- Agar transparansi tidak saling menempel, jangan biarkan lembar transparansi yang sudah dicetak menumpuk setelah mulai keluar dari printer.

### **Label**

Untuk menghindari kerusakan perangkat, gunakan hanya label yang dirancang untuk digunakan dengan perangkat laser.

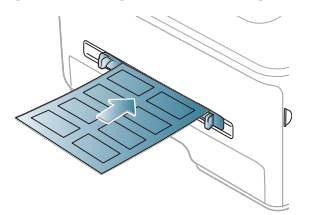

- Apabila memilih label, pertimbangkan faktor-faktor berikut:
	- Perekat: bahan perekat harus stabil pada suhu peleburan printer Anda sekitar 170 °C.
	- Pengaturan: gunakan hanya label yang kedua sisinya tidak mengelupas. Label dapat mengelupas jika lembaran memiliki ruang di antara label, menyebabkan macet yang serius.
	- **Menggulung:** sebelum dicetak, label harus rata dengan bagian yang menggulung tidak lebih dari 13 mm dari segala arah.
	- **Kondisi:** jangan gunakan label yang berkerut, memiliki gelembung, atau tanda-tanda tidak melekat lainnya.
- Pastikan tidak ada bahan perekat yang terbuka di antara label. Daerah yang terbuka dapat menyebabkan label mengelupas saat pencetakan, yang dapat menyebabkan kertas macet. Bahan perekat yang terbuka juga dapat merusak komponen perangkat.
- Jangan masukkan lembaran label pada perangkat ini lebih dari sekali. Bagian perekat belakang dirancang untuk melewati perangkat ini satu kali saja.
- Jangan gunakan label yang terpisah dari lembaran belakangnya atau label yang berkerut, bergelembung, atau rusak.

#### **Kertas karton/Kertas berukuran khusus**

Kartu pos, kartu, dan media berukuran khusus lainnya dapat dicetak dengan printer ini.

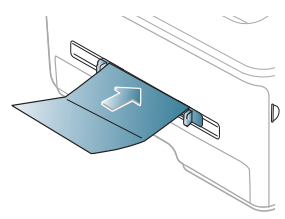

- Jangan cetak pada media dengan lebar kurang dari 76 mm atau panjang kurang dari 127 mm.
- Pada aplikasi perangkat lunak, margin setidaknya disetel 6,4 mm dari semua tepi bahan.
- Jika berat media lebih dari 160 g/m<sup>2</sup>, coba cetak dari penutup belakang (menghadap ke atas).

## **Kertas kop/Pracetak**

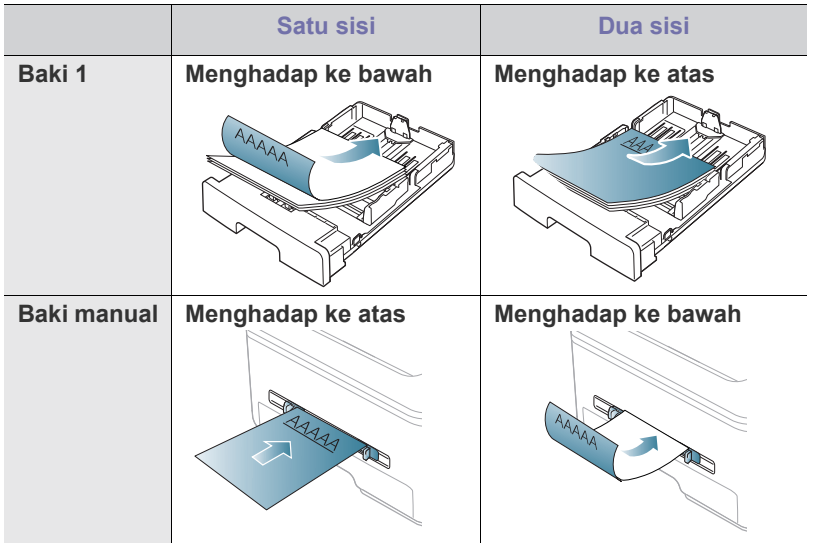

- Kertas kop/pracetak harus dicetak dengan tinta tahan panas yang tidak akan meleleh, menguap, ataupun mengeluarkan emisi berbahaya ketika terkena suhu peleburan printer selama 0,1 detik. Periksa spesifikasi printer Anda untuk melihat suhu peleburan sekitar 170 °C.
- Tinta kertas kop/pracetak haruslah jenis tinta yang tidak dapat terbakar dan tidak berpengaruh negatif terhadap penggulung printer.
- Kertas formulir dan kertas kop harus disegel dalam kemasan yang tahan lembab agar tidak mengalami perubahan selama disimpan.
- Sebelum Anda memasukkan kertas kop/pracetak, pastikan tinta pada kertas telah kering. Selama proses peleburan, tinta basah dapat lepas dari kertas yang telah dicetak terlebih dulu, sehingga menurunkan kualitas cetak.

#### **Foto**

• Pastikan Anda tidak memakai kertas foto inkjet untuk printer ini. Tumpukan kertas tersebut dapat merusak printer ini.

## **Mengkilap**

Masukkan kertas satu per satu ke baki manual dengan sisi mengkilap menghadap ke atas.

- Media yang disarankan: kertas mengkilap (Letter) untuk printer ini hanya dari **HP Brochure Paper** (produk: Q6611A).
- Media yang disarankan: kertas mengkilap (A4) untuk printer ini dari **HP Superior Paper 160 glossy** (produk: Q6616A).

## <span id="page-52-0"></span>**Menyetel ukuran dan jenis kertas**

Setelah memasukkan kertas dalam baki kertas, atur ukuran dan jenis kertas menggunakan panel kontrol. Setelan ini akan berlaku untuk mode fotokopi dan faks. Untuk pencetakan komputer, pilih ukuran dan jenis kertas dalam program aplikasi yang digunakan di komputer. (Lihat ["Membuka preferensi](#page-55-0)  [pencetakan" pada halaman](#page-55-0) 56.)

Setelan yang dibuat dari driver perangkat menggantikan setelan pada panel kontrol.

### **Menyetel ukuran kertas**

- **1.** Tekan **Menu** pada panel kontrol.
- **2.** Tekan tanda panah kiri/kanan hingga **System Setup** ditampilkan, kemudian tekan **OK**.
- **3.** Tekan tanda panah kiri/kanan hingga **Paper Setup** ditampilkan, kemudian tekan **OK**.
- **4.** Tekan tanda panah kiri/kanan hingga **Paper Size** ditampilkan, kemudian tekan **OK**.
- **5.** Tekan tanda panah kiri/kanan untuk memilih baki kertas yang Anda inginkan, kemudian tekan **OK**.
- **6.** Tekan tanda panah kiri/kanan untuk memilih ukuran kertas yang Anda inginkan.
- **7.** Tekan **OK** untuk menyimpan pilihan Anda.
- **8.** Tekan **Stop/Clear** untuk kembali ke mode siap.
- Jika Anda ingin menggunakan kertas berukuran khusus seperti kertas penagihan, pilih **Edit...** pada tab **Paper** di **Preferensi pencetakan**. (Lihat ["Membuka preferensi pencetakan" pada halaman](#page-55-0) 56.)

### **Menyetel jenis kertas**

- **1.** Tekan **Menu** pada panel kontrol.
- **2.** Tekan tanda panah kiri/kanan hingga **System Setup** ditampilkan, kemudian tekan **OK**.
- **3.** Tekan tanda panah kiri/kanan hingga **Paper Setup** ditampilkan, kemudian tekan **OK**.
- **4.** Tekan tanda panah kiri/kanan hingga **Paper Type** ditampilkan, kemudian tekan **OK**.
- **5.** Tekan tanda panah kiri/kanan untuk memilih baki kertas yang Anda inginkan, kemudian tekan **OK**.
- **6.** Tekan tanda panah kiri/kanan untuk memilih jenis kertas yang Anda inginkan.
- **7.** Tekan **OK** untuk menyimpan pilihan Anda.
- **8.** Tekan **Stop/Clear** untuk kembali ke mode siap.

## **Menyetel sumber kertas**

- **1.** Tekan **Menu** pada panel kontrol.
- **2.** Tekan tanda panah kiri/kanan hingga **System Setup** ditampilkan, kemudian tekan **OK**.
- **3.** Tekan tanda panah kiri/kanan hingga **Paper Setup** ditampilkan, kemudian tekan **OK**.
- **4.** Tekan tanda panah kiri/kanan hingga **Paper Source** ditampilkan, kemudian tekan **OK**.
- **5.** Tekan tanda panah kiri/kanan hingga **Copy Tray** atau **Fax Tray** ditampilkan, kemudian tekan **OK**.
- **6.** Tekan tanda panah kiri/kanan untuk memilih baki kertas yang Anda inginkan.
- **7.** Tekan **OK** untuk menyimpan pilihan Anda.
- **8.** Tekan **Stop/Clear** untuk kembali ke mode siap.

# <span id="page-53-0"></span>**Menggunakan penyangga keluaran**

Permukaan baki hasil cetak dapat menjadi panas jika Anda mencetak  $\not\!\!\!D$ halaman dalam jumlah yang banyak sekaligus. Pastikan Anda tidak menyentuh permukaan ini, dan jangan biarkan anak-anak mendekatinya.

Halaman yang telah dicetak menumpuk pada penyangga hasil cetak dan penyangga hasil cetak akan membantu merapikan halaman hasil pencetakan. Printer mengirimkan hasil cetak ke baki hasil cetak secara default. Untuk menggunakan baki hasil cetak, pastikan penutup belakang tertutup.

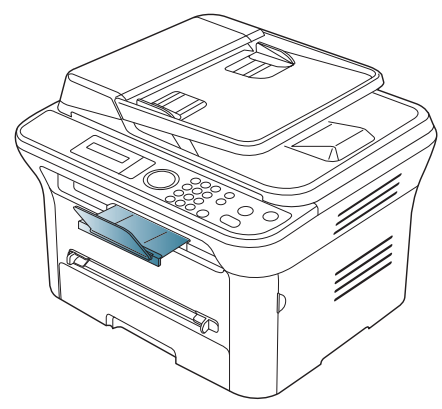

Jika Anda menggunakan kertas A5, lipat baki keluaran. Jika tidak, halaman yang dicetak mungkin tidak lurus atau macet.

## **Menumpuk kertas dengan rapi**

Jika Anda menggunakan perangkat di tempat yang lembab, atau menggunakan media cetak yang lembab, hasil cetak pada baki hasil cetak mungkin menggulung atau tidak menumpuk dengan rapi. Dalam kasus ini, Anda dapat menyetel perangkat untuk menggunakan fungsi **Paper Stacking** agar hasil cetak ditumpuk dengan rapi. Tetapi kecepatan cetak menjadi lambat jika fungsi ini digunakan.

- **1.** Tekan **Menu** pada panel kontrol.
- **2.** Tekan tanda panah kiri/kanan hingga **System Setup** ditampilkan, kemudian tekan **OK**.
- **3.** Tekan tanda panah kiri/kanan hingga **Maintenance** ditampilkan, kemudian tekan **OK**.
- **4.** Tekan tanda panah kiri/kanan hingga **Paper Stacking** ditampilkan, kemudian tekan **OK**.
- **5.** Tekan tanda panah kiri/kanan hingga **On** ditampilkan, kemudian tekan **OK**.
- **6.** Tekan **Stop/Clear** untuk kembali ke mode siap.

## **Mengambil hasil cetak berukuran kecil**

Bila Anda mencetak pada kertas berukuran kecil seperti amplop atau kertas berukuran khusus, hasil cetak mungkin tidak terdapat di penyangga keluaran karena berukuran kecil.

Jika demikian, ambil hasil cetak dengan mengangkat unit pemindai dan menutupnya kembali untuk digunakan di lain waktu.

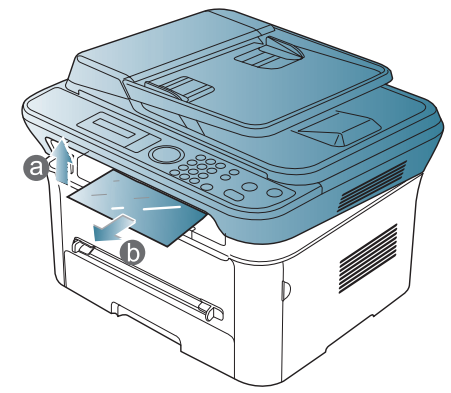

Setelah mengambil hasil cetak, tutup unit pemindai dengan menekan tombol tutup unit pemindai.

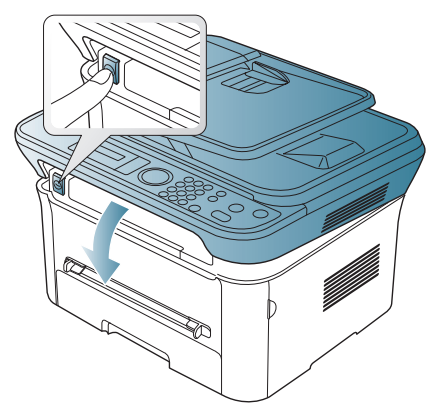

# **Mencetak**

Bab ini menjelaskan tugas pencetakan umum.

#### **Bab ini mencakup:**

- [Fitur-fitur driver printer](#page-54-0)
- [Pencetakan dasar](#page-54-1)
- [Membuka preferensi pencetakan](#page-55-1)
- [Menggunakan bantuan](#page-56-0)
- Menggunakan fitur pencetakan khusus [Pencetakan Linux](#page-61-0)

Prosedur pada bab ini sepenuhnya berdasarkan Windows XP. ΙB

# <span id="page-54-0"></span>**Fitur-fitur driver printer**

Driver printer Anda mendukung penggunaan fitur-fitur standar berikut:

- Pemilihan orientasi kertas, ukuran, sumber, dan jenis media.
- Jumlah salinan.

Selain itu, Anda dapat menggunakan berbagai fitur pencetakan khusus. Tabel berikut memperlihatkan gambaran umum fitur-fitur yang didukung oleh driver printer Anda.

Beberapa model atau sistem operasi mungkin tidak mendukung fitur-fitur tertentu pada tabel berikut.

## **Driver printer**

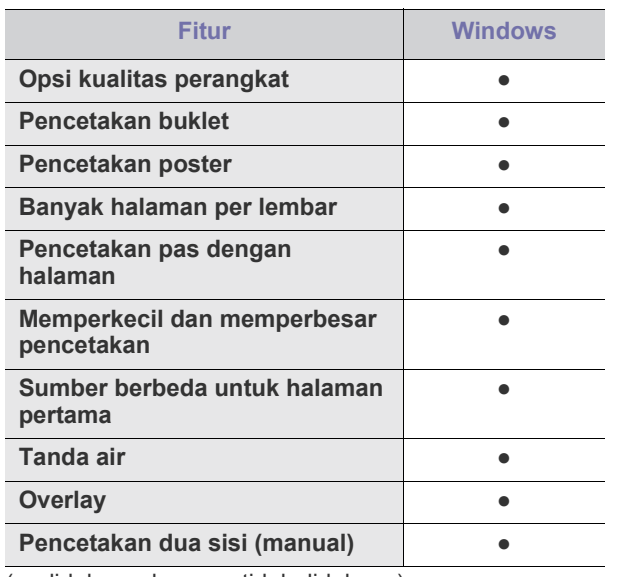

(●: didukung, kosong: tidak didukung)

## <span id="page-54-1"></span>**Pencetakan dasar**

Perangkat Anda memungkinkan Anda untuk mencetak dari berbagai aplikasi Windows, Macintosh, atau Linux. Langkah-langkah yang tepat untuk mencetak dokumen dapat berbeda-beda tergantung pada aplikasi yang Anda gunakan.

- [Mengubah setelan pencetakan asal](#page-59-0)
- [Menyetel perangkat Anda sebagai perangkat default](#page-59-1)
- [Mencetak ke file \(PRN\)](#page-59-2)
- [Pencetakan Macintosh](#page-59-3)
- 
- Jendela **Preferensi pencetakan** Anda yang muncul pada panduan pengguna ini mungkin berbeda tergantung perangkat yang digunakan. Tetapi komposisi jendela **Preferensi pencetakan** sama. Periksa sistem operasi yang kompatibel dengan perangkat Anda. Lihat bagian kompatibilitas OS pada Spesifikasi Printer. (Lihat ["Persyaratan sistem" pada halaman](#page-31-0) 32.)
	- Saat memilih opsi dalam **Preferensi pencetakan**, Anda mungkin

melihat tanda peringatan,  $\bullet$  atau . Tanda seru ( ) berarti Anda dapat memilih opsi tertentu, namun hal itu tidak dianjurkan,

dan tanda ( $\bigotimes$ ) berarti Anda tidak dapat memilih opsi tersebut karena setelan perangkat atau lingkungan.

Prosedur berikut menjelaskan langkah-langkah umum yang diperlukan untuk mencetak dari berbagai aplikasi Windows.

Pencetakan dasar Macintosh. (Lihat ["Pencetakan Macintosh" pada](#page-59-3)  [halaman](#page-59-3) 60.)

Pencetakan dasar Linux. (Lihat ["Pencetakan Linux" pada halaman](#page-61-0) 62.)

Jendela berikut **Preferensi pencetakan** untuk Notepad dalam Windows XP. Jendela Anda **Preferensi pencetakan** mungkin berbeda, tergantung sistem operasi atau aplikasi yang Anda gunakan.

- **1.** Buka dokumen yang ingin Anda cetak.
- **2.** Pilih **Cetak** dari menu **Berkas**. Jendela **Cetak** muncul.
- **3.** Pilih perangkat Anda dari **Pilih Pencetak** daftar.

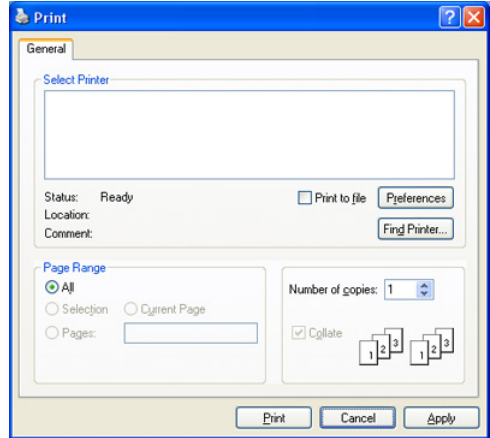

Setelan pencetakan dasar mencakup jumlah salinan dan jangkauan cetak yang dipilih dalam jendela **Cetak**.

Untuk memanfaatkan fitur printer yang disediakan driver printer Anda, klik **Properti** atau **Preferensi** pada jendela **Cetak** aplikasi untuk mengubah setelan pencetakan (Lihat ["Membuka preferensi](#page-55-1)  [pencetakan" pada halaman](#page-55-1) 56).

- **4.** Untuk mulai mencetak, klik **OK** atau **Cetak** pada jendela **Cetak**.
- Jika Anda menggunakan Windows Internet Explorer, **Samsung AnyWeb Print** juga akan menghemat waktu untuk gambar tangkapan layar atau mencetak gambar. Klik **Mulai** > **Semua Program** > **Samsung Printers** > **Samsung AnyWeb Print** > **Download the latest version** agar tersambung ke situs web yang menyediakan alat bantu tersebut untuk di-download.

#### **Membatalkan tugas cetak**

Jika tugas cetak menunggu dalam antrean cetak atau spooler, batalkan tugas tersebut sebagai berikut:

- **1.** Klik menu **Mulai** Windows.
- **2.** Untuk Windows 2000, pilih **Setelan** > **Pencetak**.
	- Untuk Windows XP/2003, pilih **Pencetak dan Faks**.
	- Untuk Windows 2008/Vista, pilih **Panel Kontrol** > **Perangkat keras dan Suara** > **Pencetak**.
	- Untuk Windows 7, pilih **Panel Kontrol** > **Perangkat keras dan Suara** > **Perangkat dan Pencetak**.
	- Untuk Windows Server 2008 R2, pilih **Panel Kontrol** > **Perangkat keras** > **Perangkat dan Pencetak**.
- **3.** Untuk Windows 2000, XP, 2003, dan Vista, klik dua kali ikon printer. Untuk Windows 7 dan Windows Server 2008 R2, klik kanan ikon printer > menu konteks > **See what's printing**.
	- Jika item **See what's printing** bertanda ►, Anda dapat memilih driver printer lain yang tersambung dengan printer yang dipilih.
- **4.** Dari menu **Dokumen**, pilih **Batal**.
- Anda juga dapat mengakses jendela ini cukup dengan mengklik dua M kali pada ikon perangkat ( ) pada bilah tugas Windows.

Anda juga dapat membatalkan tugas saat ini dengan menekan **Stop/ Clear** pada panel kontrol.

## <span id="page-55-1"></span><span id="page-55-0"></span>**Membuka preferensi pencetakan**

Anda dapat melihat dahulu setelan yang Anda pilih di sisi kanan atas **Preferensi pencetakan**.

- **1.** Buka dokumen yang ingin Anda cetak.
- **2.** Pilih **Cetak** dari menu file. Jendela **Cetak** muncul.
- **3.** Pilih perangkat Anda dari **Pilih Pencetak**.

#### **4.** Klik **Properti** atau **Preferensi**.

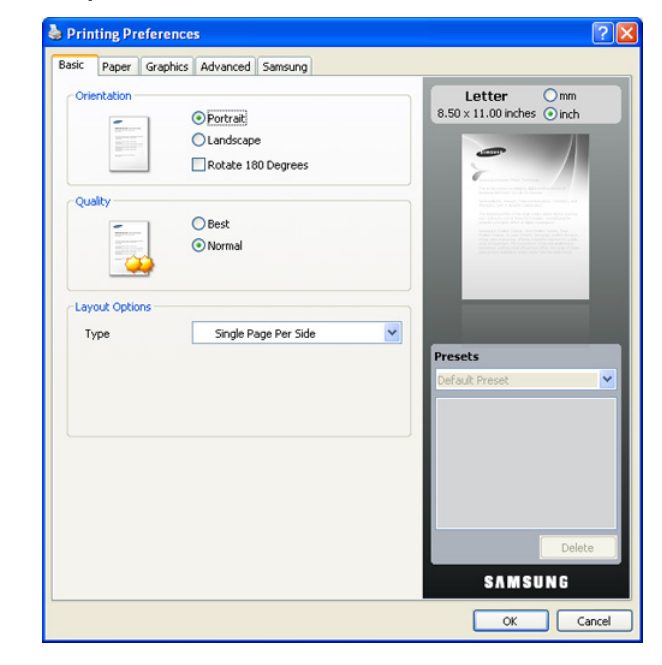

#### **Menggunakan setelan favorit**

Opsi **Presets**, yang dapat dilihat pada masing-masing tab preferensi selain tab **Samsung**, memungkinkan Anda untuk menyimpan setelan preferensi saat ini untuk penggunaan selanjutnya.

Untuk menyimpan item **Presets**:

- **1.** Ubah setelan seperlunya pada masing-masing tab.
- **2.** Masukkan nama untuk item tersebut pada kotak masukan **Presets**.

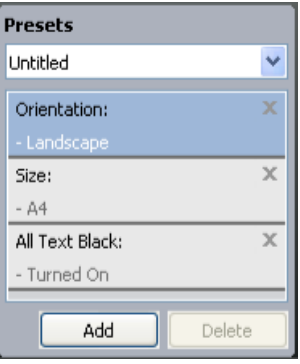

**3.** Klik **Add**. Saat Anda menyimpan **Presets**, semua setelan driver terkini disimpan.

Jika **Add**, tombol **Add** akan berubah menjadi tombol **Update**. Pilih opsi lainnya, lalu klik **Update**, setelan akan ditambahkan ke **Presets** yang Anda buat.

Untuk menggunakan setelan yang tersimpan, pilih dari daftar turun-bawah **Presets**. Perangkat kini disetel untuk mencetak sesuai dengan setelan yang Anda pilih.

Untuk menghapus setelan yang tersimpan, pilih dari daftar turun-bawah **Presets**, lalu klik **Delete**.

Anda juga dapat mengembalikan setelan default driver printer dengan memilih **Default Preset** dari **Presets** daftar turun-bawah.

# <span id="page-56-0"></span>**Menggunakan bantuan**

Klik tanda tanya dari pojok kanan atas jendela dan klik opsi manapun yang ingin Anda ketahui. Kemudian jendela pop-up muncul dengan informasi tentang fitur opsi tersebut yang tersedia dari driver.

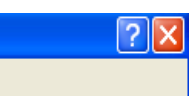

Jika Anda ingin mencari informasi melalui kata kunci, klik tab **Samsung** pada jendela **Preferensi pencetakan**, dan masukkan kata kunci pada baris masukan opsi **Help**. Untuk mendapatkan informasi tentang komponen, pemutakhiran atau pendaftaran driver dan seterusnya, klik tombol yang sesuai.

# <span id="page-56-1"></span>**Menggunakan fitur pencetakan khusus**

Fitur pencetakan khusus meliputi:

- ["Mencetak banyak halaman pada selembar kertas" pada halaman](#page-56-2) 57.
- ["Mencetak poster" pada halaman](#page-56-3) 57.
- [\\*\\*\\* 'Mencetak buklet \(Manual\)' on page 57 \\*\\*\\*.](#page-56-4)
- ["Mencetak pada kedua sisi kertas \(Manual\)" pada halaman](#page-57-0) 58.
- ["Mengubah persentase dokumen" pada halaman](#page-57-1) 58.
- ["Menyesuaikan dokumen dengan ukuran kertas yang dipilih" pada](#page-57-2)  [halaman](#page-57-2) 58.
- ["Menggunakan tanda air" pada halaman](#page-57-3) 58.
- ["Menggunakan overlay" pada halaman](#page-58-0) 59.
- ["Opsi Lebih Lanjut" pada halaman](#page-59-4) 60.

#### <span id="page-56-2"></span>**Mencetak banyak halaman pada selembar kertas**

Anda dapat memilih jumlah halaman untuk dicetak pada selembar kertas. Untuk mencetak lebih dari satu halaman per lembar, ukuran halaman akan dikurangi dan diatur sesuai dengan urutan yang Anda tentukan. Anda dapat mencetak hingga 16 halaman pada satu lembar.

- **1.** Untuk mengubah setelan pencetakan dari aplikasi perangkat lunak, akses **Preferensi pencetakan**. (Lihat ["Membuka preferensi](#page-55-1)  [pencetakan" pada halaman](#page-55-1) 56.)
- **2.** Klik tab **Basic**, pilih **Multiple Pages per Side** pada daftar turun-bawah **Type**.
- **3.** Pilih jumlah halaman yang ingin Anda cetak per halaman (2, 4, 6, 9, atau 16) pada daftar turun-bawah **Pages per Side**.
- **4.** Pilih urutan halaman dari daftar turun-bawah **Page Order**, jika perlu.
- **5.** Periksa **Print Page Border** untuk mencetak batas mengelilingi masing-masing halaman pada lembaran.
- **6.** Klik tab **Paper**, pilih **Size**, **Source**, dan **Type**.
- **7.** Klik **OK** atau **Cetak** hingga Anda keluar dari jendela **Cetak**.

### <span id="page-56-3"></span>**Mencetak poster**

Fitur ini memungkinkan Anda mencetak selembar halaman dokumen pada 4, 9, atau 16 lembar kertas, dengan tujuan untuk menempelkannya menjadi satu dokumen berukuran poster.

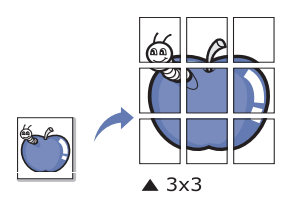

- **1.** Untuk mengubah setelan pencetakan dari aplikasi perangkat lunak, akses **Preferensi pencetakan**. (Lihat ["Membuka preferensi](#page-55-1)  [pencetakan" pada halaman](#page-55-1) 56.)
- **2.** Klik tab **Basic**, pilih **Poster Printing** pada daftar turun-bawah **Type**.
- **3.** Pilih tampilan halaman yang Anda inginkan. Spesifikasi tampilan halaman:
	- **Poster 2x2:** dokumen akan diperbesar dan dibagi menjadi 4 halaman.
	- **Poster 3x3:** dokumen akan diperbesar dan dibagi menjadi 9 halaman.
	- **Poster 4x4:** dokumen akan diperbesar dan dibagi menjadi 16 halaman.
- **4.** Pilih nilai **Poster Overlap**. Tentukan **Poster Overlap** dalam satuan milimeter atau inci dengan memilih tombol radio di bagian kanan atas tab **Basic** untuk memudahkan penempelan lembaran.

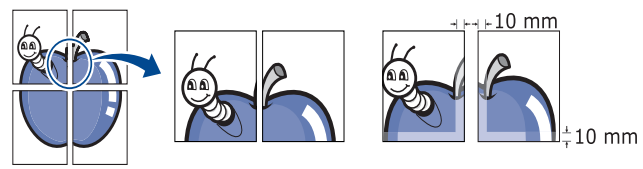

- **5.** Klik tab **Paper**, pilih **Size**, **Source**, dan **Type**.
- **6.** Klik **OK** atau **Cetak** hingga Anda keluar dari jendela **Cetak**.
- **7.** Anda dapat menyelesaikan poster tersebut dengan menempelkannya menjadi satu.

## <span id="page-56-4"></span>**Mencetak buklet (Manual)**

Dengan fitur ini Anda dapat mencetak dokumen pada kedua sisi kertas dan mengatur halamannya sehingga kertas dapat dilipat di tengah setelah pencetakan untuk membuat buklet.

Jika Anda ingin membuat buklet, Anda perlu mencetak pada media pencetakan berukuran Letter, Legal, A4, Us Folio, atau Oficio.

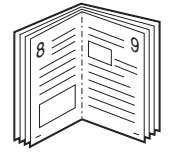

- **1.** Untuk mengubah setelan pencetakan dari aplikasi perangkat lunak, akses **Preferensi pencetakan**. (Lihat ["Membuka preferensi](#page-55-1)  [pencetakan" pada halaman](#page-55-1) 56.)
- **2.** Klik tab **Basic**, pilih **Booklet Printing** dari daftar turun-bawah **Type**.
- **3.** Klik tab **Paper**, pilih **Size**, **Source**, dan **Type**.
	- Opsi **Booklet Printing** tidak tersedia untuk semua ukuran kertas. Untuk mengetahui ukuran kertas yang tersedia untuk fitur ini, pilih ukuran kertas yang tersedia pada opsi **Size** pada tab **Paper**. Jika Anda memilih ukuran kertas yang tidak tersedia, opsi ini dapat dibatalkan secara otomatis. Pilih hanya kertas yang tersedia (kertas tanpa tanda **atau X**).
- **4.** Klik **OK** atau **Cetak** hingga Anda keluar dari jendela **Cetak**.
- **5.** Setelah mencetak, lipat dan staples halaman-halaman itu.

## <span id="page-57-0"></span>**Mencetak pada kedua sisi kertas (Manual)**

Anda dapat mencetak pada kedua sisi kertas, yang disebut dupleks. Sebelum mencetak, tentukan arah dokumen yang Anda inginkan. Anda dapat menggunakan fitur ini dengan kertas berukuran Letter, Legal, A4, US Folio, atau Oficio. (Lihat ["Spesifikasi media cetak" pada halaman](#page-117-0) 118.)

- Sebaiknya jangan cetak pada kedua sisi media khusus, seperti label,  $[4] \$ amplop, atau kertas tebal untuk mencetak pada kedua sisi. Hal itu dapat menyebabkan kemacetan kertas atau merusak perangkat.
- **1.** Untuk mengubah setelan pencetakan dari aplikasi perangkat lunak, akses **Preferensi pencetakan**. (Lihat ["Membuka preferensi](#page-55-1)  [pencetakan" pada halaman](#page-55-1) 56.)
- **2.** Klik tab **Advanced**.
- **3.** Dari bagian **Double-Sided Printing (Manual)**, pilih opsi penjilidan yang Anda inginkan.
	- **None**
	- **Long Edge:** opsi ini adalah tata letak konvensional yang digunakan dalam penjilidan buku.

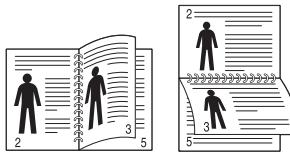

• **Short Edge:** opsi ini adalah tata letak konvensional yang digunakan dalam kalender.

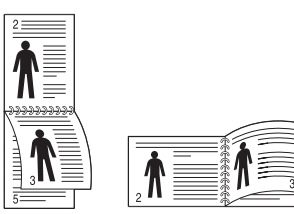

- **4.** Klik tab **Paper**, pilih **Size**, **Source**, dan **Type**.
- **5.** Klik **OK** atau **Cetak** hingga Anda keluar dari jendela **Cetak**.
- Jika printer Anda tidak memiliki unit dupleks, Anda harus V menyelesaikan tugas cetak secara manual. Printer akan mencetak satu sisi dokumen terlebih dahulu. Setelah itu, pesan akan muncul di komputer. Ikuti petunjuk di layar untuk menyelesaikan pencetakan.

### <span id="page-57-1"></span>**Mengubah persentase dokumen**

Anda dapat mengubah ukuran dokumen hingga nampak lebih besar atau lebih kecil pada halaman yang sudah dicetak dengan mengetikkan persentase yang Anda inginkan.

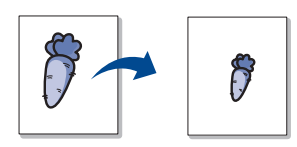

- **1.** Untuk mengubah setelan pencetakan dari aplikasi perangkat lunak, akses **Preferensi pencetakan**. (Lihat ["Membuka preferensi](#page-55-1)  [pencetakan" pada halaman](#page-55-1) 56.)
- **2.** Klik tab **Paper**.
- **3.** Masukkan rasio skala pada kotak masukan **Percentage**. Anda juga dapat mengklik panah naik/turun untuk memilih nilai skala.
- **4.** Pilih **Size**, **Source**, dan **Type** dalam **Paper Options**.
- **5.** Klik **OK** atau **Cetak** hingga Anda keluar dari jendela **Cetak**.

#### <span id="page-57-2"></span>**Menyesuaikan dokumen dengan ukuran kertas yang dipilih**

Fitur printer ini memungkinkan Anda untuk membuat skala tugas cetak Anda ke ukuran kertas yang dipilih, berapapun ukuran dokumen digitalnya. Ini dapat berguna jika Anda ingin memeriksa detail halus pada dokumen berukuran kecil.

![](_page_57_Figure_24.jpeg)

- **1.** Untuk mengubah setelan pencetakan dari aplikasi perangkat lunak, akses **Preferensi pencetakan**. (Lihat ["Membuka preferensi](#page-55-1)  [pencetakan" pada halaman](#page-55-1) 56.)
- **2.** Klik tab **Paper**.
- **3.** Pilih ukuran kertas yang Anda inginkan dari **Fit to Page**.
- **4.** Pilih **Size**, **Source**, dan **Type** dalam **Paper Options**.
- **5.** Klik **OK** atau **Cetak** hingga Anda keluar dari jendela **Cetak**.

### <span id="page-57-3"></span>**Menggunakan tanda air**

Opsi tanda air memungkinkan Anda mencetak teks di atas dokumen yang telah ada. Misalnya, Anda menggunakannya jika ingin mencetak huruf-huruf abu-abu besar yang membentuk kata "DRAF" atau "RAHASIA" secara diagonal di atas halaman pertama atau semua halaman dokumen.

![](_page_57_Picture_32.jpeg)

Ada beberapa tanda air tertentu yang menyertai perangkat. Tanda air tersebut dapat diubah, atau Anda dapat menambah tanda air baru ke daftar.

#### **Menggunakan tanda air yang sudah ada**

- **1.** Untuk mengubah setelan pencetakan dari aplikasi perangkat lunak, akses **Preferensi pencetakan**. (Lihat ["Membuka preferensi](#page-55-1)  [pencetakan" pada halaman](#page-55-1) 56.)
- **2.** Klik tab **Advanced**, dan pilih tanda air yang dikehendaki dari daftar turun-bawah **Watermark**. Anda akan melihat tanda air yang dipilih pada gambar pratinjau.
- **3.** Klik **OK** atau **Cetak** hingga Anda keluar dari jendela pencetakan.

#### **Membuat tanda air**

- **1.** Untuk mengubah setelan pencetakan dari aplikasi perangkat lunak, akses **Preferensi pencetakan**. (Lihat ["Membuka preferensi](#page-55-1)  [pencetakan" pada halaman](#page-55-1) 56.)
- **2.** Dari tab **Advanced**, pilih **Edit...** dari daftar turun-bawah **Watermark**. Jendela **Edit Watermarks** muncul.
- **3.** Masukkan pesan teks pada kotak **Watermark Message**. Anda dapat memasukkan hingga 256 karakter. Pesan ditampilkan pada jendela pratinjau.

Saat kotak **First Page Only** ditandai, tanda air hanya tercetak pada halaman pertama.

**4.** Memilih opsi-opsi tanda air.

Anda dapat memilih nama font, gaya, ukuran, dan bayangan dari bagian **Font Attributes**, dan menyetel sudut tanda air dari bagian **Message Angle**.

- **5.** Klik **Add** untuk menambahkan tanda air baru ke daftar **Current Watermarks**.
- **6.** Jika Anda telah selesai mengedit, klik **OK** atau **Cetak** hingga Anda keluar dari jendela **Cetak**.

Untuk menghentikan pencetakan tanda air, pilih **None** pada daftar turun-bawah **Watermark**.

#### **Mengedit tanda air**

- **1.** Untuk mengubah setelan pencetakan dari aplikasi perangkat lunak, akses **Preferensi pencetakan**. (Lihat ["Membuka preferensi](#page-55-1)  [pencetakan" pada halaman](#page-55-1) 56.)
- **2.** Klik tab **Advanced**, pilih **Edit...** dari daftar turun-bawah **Watermark**. Jendela **Edit Watermarks** muncul.
- **3.** Pilih tanda air yang ingin Anda edit pada daftar **Current Watermarks**, dan ubah pesan tanda air dan opsi-opsinya.
- **4.** Klik **Update** untuk menyimpan perubahan.
- **5.** Klik **OK** atau **Cetak** hingga Anda keluar dari jendela **Cetak**.

#### **Menghapus tanda air**

- **1.** Untuk mengubah setelan pencetakan dari aplikasi perangkat lunak, akses **Preferensi pencetakan**. (Lihat ["Membuka preferensi](#page-55-1)  [pencetakan" pada halaman](#page-55-1) 56.)
- **2.** Klik tab **Advanced**, pilih **Edit...** dari daftar turun-bawah **Watermark**. Jendela **Edit Watermarks** muncul.
- **3.** Pilih tanda air yang ingin Anda hapus pada daftar **Current Watermarks** dan klik **Delete**.
- **4.** Klik **OK** atau **Cetak** hingga Anda keluar dari jendela **Cetak**.

#### <span id="page-58-0"></span>**Menggunakan overlay**

Overlay adalah teks dan/atau gambar yang tersimpan pada drive hard disk (HDD) sebagai format berkas khusus yang dapat dicetak pada dokumen apa pun. Overlay sering kali digunakan untuk menggantikan kertas berkop. Daripada menggunakan kertas berkop yang telah dicetak terlebih dahulu, Anda dapat membuat overlay berisi informasi yang sama persis yang kini ada pada kop Anda. Untuk mencetak surat dengan kop surat perusahaan Anda, Anda tidak perlu memasukkan kertas berkop yang sudah dicetak sebelumnya ke perangkat, cukup cetak overlay kop pada dokumen Anda.

![](_page_58_Picture_18.jpeg)

#### **Membuat overlay halaman baru**

Untuk menggunakan overlay halaman, Anda harus membuat overlay halaman baru yang berisi logo atau gambar Anda.

- **1.** Buat atau buka dokumen yang berisi teks atau gambar yang akan digunakan untuk overlay halaman baru. Posisikan subyek tepat seperti yang Anda inginkan untuk tampak pada hasil cetakan sebagai overlay.
- **2.** Untuk menyimpan dokumen sebagai overlay, akses **Preferensi pencetakan**. (Lihat ["Membuka preferensi pencetakan" pada](#page-55-1)  [halaman](#page-55-1) 56.)
- **3.** Klik tab **Advanced**, pilih **Edit...** dari daftar turun-bawah **Text**. Jendela **Edit Overlay** akan muncul.
- **4.** Pada jendela **Edit Overlay**, klik **Create**.
- **5.** Pada jendela **Simpan sebagai**, ketik nama hingga delapan karakter pada kotak **Nama berkas**. Pilih jalur tujuan, jika perlu. (Jalur default adalah C:\Formover.)
- **6.** Klik **Save**. Nama tersebut muncul pada **Overlay List**.
- **7.** Klik **OK** atau **Cetak** hingga Anda keluar dari jendela **Cetak**.
- **8.** Berkas tidak tercetak. Sebaliknya, berkas disimpan dalam drive hard disk komputer Anda.
- Ukuran dokumen overlay harus sama dengan dokumen yang akan  $\mathbb{Z}$ Anda cetak dengan overlay. Jangan buat overlay dengan tanda air.

#### **Menggunakan overlay halaman**

Setelah overlay dibuat, overlay siap untuk dicetak pada dokumen Anda. Untuk mencetak overlay dengan sebuah dokumen:

- **1.** Buat atau buka dokumen yang Anda ingin cetak.
- **2.** Untuk mengubah setelan pencetakan dari aplikasi perangkat lunak, akses **Preferensi pencetakan**. (Lihat ["Membuka preferensi](#page-55-1)  [pencetakan" pada halaman](#page-55-1) 56.)
- **3.** Klik tab **Advanced**.
- **4.** Pilih overlay yang dikehendaki dari daftar turun-bawah **Text**.
- **5.** Jika file overlay yang Anda kehendaki tidak muncul dalam daftar turun-bawah **Text**, pilih **Edit...** dari daftar, lalu klik **Load**. Pilih file overlay yang ingin Anda gunakan.

Jika telah menyimpan file overlay yang ingin digunakan ke dalam sumber eksternal, Anda juga dapat memasukkan file tersebut saat Anda mengakses jendela **Buka**.

Setelah Anda memilih file, klik **Buka**. File muncul pada kotak **Overlay List** dan siap untuk dicetak. Pilih overlay dari kotak **Overlay List**.

**6.** Bila perlu, periksa kotak **Confirm Page Overlay When Printing**. Jika kotak ini ditandai, jendela pesan akan muncul setiap kali Anda menyerahkan dokumen untuk dicetak, meminta Anda untuk mengonfirmasikan keinginan Anda untuk mencetak overlay pada dokumen Anda.

Jika kotak ini kosong dan overlay telah dipilih, overlay akan dicetak secara otomatis bersama dengan dokumen Anda.

- **7.** Klik **OK** atau **Cetak** hingga Anda keluar dari jendela **Cetak**. Overlay yang telah dipilih mencetak dokumen Anda.
- Resolusi dokumen overlay harus sama dengan resolusi dokumen yang akan Anda cetak dengan overlay tersebut.

#### **Menghapus overlay halaman**

Anda dapat menghapus overlay halaman yang tidak lagi digunakan.

- **1.** Pada jendela **Preferensi pencetakan**, klik tab **Advanced**.
- **2.** Pilih **Edit...** pada daftar turun-bawah **Overlay**.
- **3.** Pilih overlay yang Anda ingin hapus dari kotak **Overlay List**.
- **4.** Klik **Delete**.
- **5.** Saat jendela pesan konfirmasi muncul, klik **Yes**.
- **6.** Klik **OK** atau **Cetak** hingga Anda keluar dari jendela **Cetak**.

# <span id="page-59-4"></span>**Opsi Lebih Lanjut**

Gunakan opsi Grafis berikut untuk mengatur kualitas cetak untuk kebutuhan pencetakan khusus Anda.

- Jika opsi berwarna abu-abu atau tidak ditampilkan, maka opsi  $\cancel{\varphi}$ tersebut tidak berlaku untuk bahasa printer yang digunakan.
- **1.** Untuk mengubah setelan pencetakan dari aplikasi perangkat lunak, akses **Preferensi pencetakan**. (Lihat ["Membuka preferensi](#page-55-1)  [pencetakan" pada halaman](#page-55-1) 56.)
- **2.** Klik tab **Graphics**.

![](_page_59_Picture_5.jpeg)

- **Font/Text:** pilih **Darken Text** untuk mencetak teks dengan warna yang lebih gelap daripada dokumen biasa. Gunakan **All Text Black** untuk mencetak dengan warna hitam pekat, tanpa memperhitungkan warna yang muncul di layar.
- **Toner Save:** memilih opsi ini akan memperpanjang usia kartrid toner Anda dan mengurangi biaya per halaman tanpa pengurangan kualitas cetak yang signifikan.
	- **On**: pilih opsi ini untuk membuat printer menggunakan lebih sedikit toner pada masing-masing halaman.
	- **Off**: jika Anda tidak perlu menghemat toner saat mencetak dokumen, pilih opsi ini.
- **3.** Klik **OK** atau **Cetak** hingga Anda keluar dari jendela **Cetak**.

## <span id="page-59-0"></span>**Mengubah setelan pencetakan asal**

- **1.** Klik menu **Mulai** Windows.
- **2.** Untuk Windows 2000, pilih **Setelan** > **Pencetak**.
	- Untuk Windows XP/2003, pilih **Pencetak dan Faks**.
	- Untuk Windows 2008/Vista, pilih **Panel Kontrol** > **Perangkat keras dan Suara** > **Pencetak**.
	- Untuk Windows 7, pilih **Panel Kontrol** > **Perangkat keras dan Suara** > **Perangkat dan Pencetak**.
	- Untuk Windows Server 2008 R2, pilih **Panel Kontrol** > **Perangkat keras** > **Perangkat dan Pencetak**.
- **3.** Klik dua kali ikon printer.
- **4.** Untuk Windows XP/2003/2008/Vista, tekan **Preferensi pencetakan**. Untuk Windows 7 dan Windows Server 2008 R2, dari menu konteks, pilih **Preferensi pencetakan**.
	- JIka item **Preferensi pencetakan** bertanda ►, Anda dapat memilih driver printer lain yang tersambung dengan printer yang dipilih.
- **5.** Ganti setelan pada setiap tab.
- **6.** Klik **OK**.
- Jika Anda ingin mengubah setelan untuk setiap kerja pencetakan, ubah setelan pada **Preferensi pencetakan**.

## <span id="page-59-1"></span>**Menyetel perangkat Anda sebagai perangkat default**

- **1.** Klik menu **Mulai** Windows.
- **2.** Untuk Windows 2000, pilih **Setelan** > **Pencetak**.
	- Untuk Windows XP/2003, pilih **Pencetak dan Faks**.
	- Untuk Windows 2008/Vista, pilih **Panel Kontrol** > **Perangkat keras dan Suara** > **Pencetak**.
	- Untuk Windows 7, pilih **Panel Kontrol** > **Perangkat keras dan Suara** > **Perangkat dan Pencetak**.
	- Untuk Windows Server 2008 R2, pilih **Panel Kontrol** > **Perangkat keras** > **Perangkat dan Pencetak**.
- **3.** Pilih perangkat Anda.
- **4.** Klik kanan perangkat Anda dan pilih **Diset sebagai Asali pencetak**.
	- Untuk Windows 7 dan Windows Server 2008 R2 Jika item **Set as default printer** bertanda ►, Anda dapat memilih

# driver printer lain yang tersambung dengan printer yang dipilih.

# <span id="page-59-2"></span>**Mencetak ke file (PRN)**

Terkadang Anda perlu menyimpan data cetak sebagai file.

Untuk membuat file:

**1.** Centang kotak **Cetak ke Berkas** pada jendela **Print**.

![](_page_59_Picture_488.jpeg)

- **2.** Klik **Print**.
- **3.** Ketik jalur tujuan dan nama file, lalu klik **OK**. Misalnya **c:\Temp\nama file**.
	- Jika Anda hanya mengetikkan nama file, file secara otomatis  $\varnothing$ tersimpan di **Dokumenku**.

# <span id="page-59-3"></span>**Pencetakan Macintosh**

Bagian ini menjelaskan cara mencetak menggunakan Macintosh. Anda perlu mengatur lingkungan pencetakan sebelum mencetak.

- Tersambung ke USB. (Lihat ["Macintosh" pada halaman](#page-33-0) 34.)
- Tersambung ke jaringan. (Lihat ["Macintosh" pada halaman](#page-40-0) 41.)

### **Mencetak dokumen**

Saat Anda mencetak dengan Macintosh, Anda perlu memeriksa setelan driver printer pada masing-masing aplikasi yang Anda gunakan. Ikuti langkah-langkah di bawah ini untuk mencetak dari Macintosh:

- **1.** Buka dokumen yang ingin Anda cetak.
- **2.** Buka menu **File**, lalu klik **Page Setup**.

**3.** Pilih ukuran kertas Anda, orientasi, skala, opsi lainnya, dan pastikan perangkat Anda terpilih. Klik **OK**.

![](_page_60_Picture_373.jpeg)

- **4.** Buka menu **File** dan klik **Print**.
- **5.** Pilih jumlah salinan yang Anda kehendaki dan tentukan halaman yang ingin Anda cetak.
- **6.** Klik **Print**.

#### **Mengubah setelan printer**

Anda dapat menggunakan fitur pencetakan lanjut yang disediakan perangkat Anda.

Buka aplikasi dan pilih **Print** dari menu **File**. Nama printer yang muncul pada jendela properti printer dapat beragam, tergantung pada printer yang digunakan. Selain nama, komposisi jendela properti printer serupa dengan komposisi berikut.

- Opsi setelan ini dapat berbeda, bergantung pada printer dan versi  $\cancel{\in}$ Mac OS.
	- Jendela berikut mungkin berbeda, tergantung pada sistem operasi atau aplikasi yang digunakan.

Jendela berikut adalah jendela pertama yang akan terlihat bila jendela properti printer dibuka. Pilih fitur lanjutan lainnya dari daftar turun-bawah.

![](_page_60_Picture_374.jpeg)

#### **Layout**

Tab **Layout** memberikan opsi-opsi untuk mengatur tampilan dokumen pada halaman yang dicetak. Anda dapat mencetak banyak halaman pada selembar kertas. Pilih **Layout** dari daftar turun-bawah di bawah **Orientation** untuk mengakses fitur berikut.

- **Pages per Sheet:** opsi ini menentukan jumlah halaman yang akan dicetak pada satu halaman. (Lihat ["Mencetak banyak halaman pada](#page-60-0)  [selembar kertas" pada halaman](#page-60-0) 61.)
- **Layout Direction:** opsi ini memungkinkan Anda memilih arah pencetakan pada satu halaman yang serupa dengan contoh pada UI.
- **Border:** opsi ini memungkinkan Anda untuk mencetak batas mengelilingi masing-masing halaman pada kertas.

• **Reverse Page Orientation:** opsi ini memungkinkan Anda memutar kertas 180 derajat.

#### **Grafis**

Tab **Graphics** memberi opsi untuk memilih **Resolution**. Pilih **Graphics** dari daftar turun-bawah di bawah **Orientation** untuk mengakses fitur grafis.

• **Resolution (Quality):** opsi ini memungkinkan Anda memilih resolusi pencetakan. Semakin tinggi setelan, semakin tajam kejelasan karakter dan gambar hasil cetak. Setelan yang semakin tinggi juga dapat memperlama waktu yang diperlukan untuk mencetak dokumen.

#### **Paper**

Setel **Paper Type** agar sesuai dengan kertas yang dimasukkan ke dalam baki tempat kertas yang ingin Anda cetak. Ini akan memberikan hasil cetakan dengan kualitas terbaik. Jika Anda memasukkan jenis bahan cetak yang berbeda, pilih jenis kertas yang sesuai.

#### **Printer Settings**

Tab **Printer Settings** memberi opsi **Toner Save Mode**. Pilih **Printer Settings** dari daftar turun-bawah dalam **Orientation** untuk mengakses fitur berikut.

- **Toner Save Mode:** memilih opsi ini akan memperpanjang usia kartrid toner Anda dan mengurangi biaya per halaman tanpa pengurangan kualitas cetak yang signifikan.
	- **On**: pilih opsi ini untuk membuat printer menggunakan lebih sedikit toner pada masing-masing halaman.
	- **Off:** jika Anda tidak perlu menghemat toner saat mencetak dokumen, pilih opsi ini.

#### <span id="page-60-0"></span>**Mencetak banyak halaman pada selembar kertas**

Anda dapat mencetak lebih dari satu halaman pada selembar kertas. FItur ini memberikan cara yang hemat biaya untuk mencetak halaman draf.

- **1.** Buka aplikasi, dan pilih **Print** dari menu **File**.
- **2.** Pilih **Layout** dari daftar turun-bawah di bawah **Orientation**. Pada daftar turun-bawah **Pages per Sheet**, pilih jumlah halaman yang ingin Anda cetak pada selembar kertas.

![](_page_60_Figure_32.jpeg)

- **3.** Pilih opsi lain yang ingin Anda gunakan.
- **4.** Klik **Print**, kemudian perangkat mencetak jumlah halaman terpilih yang ingin Anda cetak pada selembar kertas.

# <span id="page-61-0"></span>**Pencetakan Linux**

#### **Mencetak dari aplikasi**

Ada banyak aplikasi Linux yang memungkinkan Anda untuk mencetak menggunakan Common UNIX Printing System (CUPS.) Anda dapat mencetak pada perangkat Anda dari aplikasi semacam itu.

- **1.** Buka aplikasi, lalu pilih **Print** dari menu **File**.
- **2.** Pilih **Print** secara langsung menggunakan lpr.
- **3.** Pada jendela LPR GUI, pilih nama model printer Anda dari daftar printer dan klik **Properties**.

![](_page_61_Picture_6.jpeg)

- **4.** Ubah properti tugas cetak menggunakan keempat tab berikut yang ditampilkan di atas jendela.
	- **General:** opsi ini memungkinkan Ana untuk mengubah ukuran kertas, jenis kertas, dan orientasi dokumen. Opsi tersebut memungkinkan fitur dupleks, menambahkan banner awal dan akhir, dan mengubah jumlah halaman per lembar.
	- **Text:** opsi ini memungkinkan Anda menentukan margin halaman dan menyetel opsi teks, seperti spasi atau kolom.
	- **Graphics:** opsi ini memungkinkan Anda menyetel opsi gambar yang digunakan saat mencetak file gambar, seperti opsi warna, ukuran gambar, atau posisi gambar.
	- **Advanced:** opsi ini memungkinkan Anda untuk menyetel resolusi cetak, kertas, sumber, dan fitur cetak khusus.
	- Jika opsi berwarna abu-abu, berarti opsi tersebut tidak didukung.  $\mathbb {V}$
- **5.** Klik **Apply** untuk menerapkan perubahan dan menutup jendela **Properties**.
- **6.** Klik **OK** pada jendela **LPR GUI** untuk memulai pencetakan.
- **7.** Jendela Printing akan muncul, sehingga Anda dapat memonitor status tugas cetak Anda.

Untuk membatalkan tugas saat ini, klik **Cancel**.

#### **Pencetakan file**

Anda dapat mencetak berbagai jenis file pada perangkat Anda menggunakan cara CUPS standar, langsung dari antarmuka baris perintah. Utilitas CUPS lpr memungkinkan Anda untuk melakukannya. Tetapi, paket driver tersebut menggantikan alat lpr standar dengan program LPR GUI yang sangat lebih mudah bagi pengguna.

Untuk mencetak berkas dokumen apa pun:

**1.** Ketik lpr <nama file> dari baris perintah Linux shell, kemudian tekan **Enter**. Jendela **LPR GUI** muncul.

Bila Anda hanya mengetikkan lpr dan menekan **Enter**, jendela **Select file(s) to print** muncul terlebih dahulu. Pilih file yang akan dicetak, lalu klik **Open**.

- **2.** Dalam jendela **LPR GUI**, pilih perangkat Anda dari daftar, dan ubah properti tugas cetak.
- **3.** Klik **OK** untuk mulai mencetak.

#### **Mengkonfigurasi Properti Printer**

Dengan menggunakan jendela **Printer Properties** yang disediakan **Printers configuration**, Anda dapat mengubah berbagai properti untuk perangkat Anda sebagai printer.

**1.** Buka **Unified Driver Configurator**.

Bila perlu, pindah ke **Printers configuration**.

- **2.** Pilih perangkat Anda pada daftar printer yang tersedia dan klik **Properties**.
- **3.** Jendela **Printer Properties** terbuka.

![](_page_61_Picture_419.jpeg)

Lima tab berikut berada di bagian atas jendela.

- **General:** opsi ini memungkinan Anda mengubah lokasi dan nama printer. Nama yang dimasukkan dalam tab ini muncul pada daftar printer dalam **Printers configuration**.
- **Connection:** opsi ini memungkinkan Anda untuk melihat atau memilih port lain. Jika Anda mengubah port perangkat dari USB ke paralel atau sebaliknya saat digunakan, Anda harus mengkonfigurasi kembali port perangkat pada tab ini.
- **Driver:** opsi ini memungkinkan Anda untuk melihat atau memilih driver perangkat lain. Dengan mengklik **Options**, Anda dapat menyetel opsi perangkat default.
- **Jobs:** opsi ini menampilkan daftar tugas cetak. Klik **Cancel job** untuk membatalkan tugas pilihan, lalu centang kotak **Show completed jobs** untuk melihat tugas dalam daftar tugas sebelumnya.
- **Classes:** opsi ini menunjukkan kelas perangkat Anda. Klik **Add to Class** untuk menambahkan perangkat Anda ke kelas tertentu atau klik **Remove from Class** untuk menghapus perangkat Anda dari kelas yang dipilih.
- **4.** Klik **OK** untuk menerapkan perubahan dan menutup jendela **Printer Properties**.

# **Memfotokopi**

## Bab ini berisi petunjuk langkah demi langkah untuk memfotokopi dokumen.

#### **Bab ini mencakup:**

- [Fotokopi dasar](#page-62-0)
- [Mengubah setelan untuk masing-masing fotokopi](#page-62-1)
- Mengubah setelan default fotokopi [Menyetel waktu tunggu fotokopi](#page-65-1)
- Perangkat dan fitur opsional yang didukung dapat beragam, P tergantung pada model. Periksa nama model. (Lihat ["Fitur-fitur menurut Model" pada halaman](#page-24-0) 25.)

# <span id="page-62-0"></span>**Fotokopi dasar**

Prosedur ini biasa dan umum dilakukan untuk memfotokopi dokumen asli Anda.

- 1. Tekan  $\otimes$  (Fotokopi) pada panel kontrol.
- **2.** Masukkan dokumen asli menghadap ke atas dalam pengumpan dokumen, atau letakkan selembar dokumen asli menghadap ke bawah pada kaca pemindai.

(Lihat ["Pada kaca pemindai" pada halaman](#page-47-2) 48 atau ["Dalam pengumpan](#page-48-1)  [dokumen" pada halaman](#page-48-1) 49.)

- **3.** Jika perlu, atur setelan untuk masing-masing fotokopi seperti **Reduce/ Enlarge**, **Darkness**, **Original Type**, dan lainnya. (Lihat ["Mengubah](#page-62-1)  [setelan untuk masing-masing fotokopi" pada halaman](#page-62-1) 63.)
- **4.** Masukkan jumlah fotokopi menggunakan tanda panah atau papan tombol angka, jika perlu.
- **5.** Tekan **Start** pada panel kontrol untuk mulai memfotokopi.
- Untuk membatalkan tugas fotokopi yang dilakukan, tekan **Stop/Clear**  $\cancel{\triangleright}$ pada panel kontrol.

## <span id="page-62-1"></span>**Mengubah setelan untuk masing-masing fotokopi**

Printer Anda memiliki setelan default untuk fotokopi sehingga Anda dapat memfotokopi dengan cepat dan mudah. Namun, jika Anda ingin mengubah opsi-opsi untuk setiap hasil fotokopi, gunakan tombol fungsi fotokopi pada panel kontrol.

Jika Anda menekan **Stop/Clear** saat menyetel opsi-opsi fotokopi,  $\cancel{\varphi}$ semua opsi yang telah Anda setel untuk tugas fotokopi tersebut akan dibatalkan dan dikembalikan ke status default setelah perangkat selesai memfotokopi.

- [Menggunakan fitur fotokopi khusus](#page-63-1)
- [Menentukan bentuk hasil fotokopi](#page-65-0)
- 

## **Mengubah tingkat kegelapan**

Jika dokumen asli Anda berisi tulisan yang tidak terang dan gambar gelap, Anda dapat mengatur tingkat kecerahannya sehingga hasil fotokopi lebih mudah dibaca.

- **1.** Tekan (Fotokopi) pada panel kontrol.
- **2.** Tekan **Menu** pada panel kontrol.
- **3.** Tekan tanda panah kiri/kanan hingga **Copy Feature** ditampilkan, kemudian tekan **OK**.
- **4.** Tekan tanda panah kiri/kanan hingga **Darkness** ditampilkan, kemudian tekan **OK**.
- **5.** Tekan tanda panah kiri/kanan hingga ditampilkan mode kontras yang Anda inginkan, kemudian tekan **OK**.
	- **Light**: cocok dengan cetakan gelap.
	- **Lightest**: cocok dengan cetakan lebih gelap.
	- **Normal**: cocok dengan dokumen ketik atau cetak standar.
	- **Dark**: cocok dengan cetakan terang.
	- **Darkest**: cocok dengan cetakan lebih terang atau penandaan pensil yang buram.
- **6.** Tekan **Stop/Clear** untuk kembali ke mode siap.

## **Memilih jenis dokumen asli**

Setelan jenis dokumen asli digunakan untuk meningkatkan kualitas fotokopi dengan memilih jenis dokumen untuk tugas fotokopi saat ini.

- **1.** Tekan (Fotokopi) pada panel kontrol.
- **2.** Tekan **Menu** pada panel kontrol.
- **3.** Tekan tanda panah kiri/kanan hingga **Copy Feature** ditampilkan, kemudian tekan **OK**.
- **4.** Tekan tanda panah kiri/kanan hingga **Original Type** ditampilkan, kemudian tekan **OK**.
- **5.** Tekan tanda panah kiri/kanan hingga ditampilkan mode gambar yang Anda inginkan, kemudian tekan **OK**.
	- **Text**: gunakan untuk dokumen asli yang sebagian besar terdiri dari teks.
	- **Text/Photo**: gunakan untuk dokumen asli yang berisi teks dan foto.
	- **Photo**: gunakan jika dokumen asli berupa foto.
- **6.** Tekan **Stop/Clear** untuk kembali ke mode siap.

### **Memperkecil dan memperbesar fotokopi**

Anda dapat memperkecil atau memperbesar ukuran gambar fotokopi mulai dari 25 hingga 400% saat Anda memfotokopi dokumen asli dari kaca pemindai, atau mulai dari 25 hingga 100% dari ADF.

#### **Untuk memilih dari ukuran fotokopi yang telah ditentukan sebelumnya:**

- 1. Tekan  $\otimes$  (Fotokopi) pada panel kontrol.
- **2.** Tekan **Menu** pada panel kontrol.
- **3.** Tekan tanda panah kiri/kanan hingga **Copy Feature** ditampilkan, kemudian tekan **OK**.
- **4.** Tekan tanda panah kiri/kanan hingga **Reduce/Enlarge** ditampilkan, kemudian tekan **OK**.
- **5.** Tekan tanda panah kiri/kanan hingga ditampilkan setelan ukuran yang Anda inginkan, kemudian tekan **OK**.
- **6.** Tekan **Stop/Clear** untuk kembali ke mode siap.

#### **Untuk mengatur skala fotokopi dengan langsung memasukkan besar skala:**

- **1.** Tekan (Fotokopi) pada panel kontrol.
- **2.** Tekan **Menu** pada panel kontrol.
- **3.** Tekan tanda panah kiri/kanan hingga **Copy Feature** ditampilkan, kemudian tekan **OK**.
- **4.** Tekan tanda panah kiri/kanan hingga **Reduce/Enlarge** ditampilkan, kemudian tekan **OK**.
- **5.** Tekan tanda panah kiri/kanan hingga **Custom** ditampilkan, kemudian tekan **OK**.
- **6.** Tekan tanda panah kiri/kanan atau papan tombol angka untuk memasukkan ukuran fotokopi yang Anda inginkan. Dengan menekan terus panah kiri/kanan, Anda dapat menggeser dengan cepat ke angka yang Anda kehendaki.
- **7.** Tekan **OK** untuk menyimpan pilihan Anda.
- **8.** Tekan **Stop/Clear** untuk kembali ke mode siap.
- Saat Anda membuat fotokopi yang diperkecil, garis-garis hitam mungkin muncul di bagian bawah hasil fotokopi Anda.

# <span id="page-63-0"></span>**Mengubah setelan default fotokopi**

Opsi-opsi fotokopi, termasuk tingkat kegelapan, jenis dokumen asli, ukuran fotokopi, pengumpulan dan jumlah fotokopi, dapat disetel ke setelan yang paling sering digunakan. Saat Anda memfotokopi dokumen, setelan yang digunakan adalah setelan default kecuali jika setelan tersebut telah diubah menggunakan tombol-tombol yang sesuai pada panel kontrol.

- 1. Tekan <a>>
(Fotokopi) pada panel kontrol.
- **2.** Tekan **Menu** pada panel kontrol.
- **3.** Tekan tanda panah kiri/kanan hingga **Copy Setup** ditampilkan, kemudian tekan **OK**.
- **4.** Tekan tanda panah kiri/kanan hingga **Change Default** ditampilkan, kemudian tekan **OK**.
- **5.** Tekan tanda panah kiri/kanan hingga ditampilkan opsi penyiapan yang Anda inginkan, kemudian tekan **OK**.
- **6.** Tekan tanda panah kiri/kanan hingga ditampilkan setelan yang Anda inginkan, kemudian tekan **OK**.
- **7.** Ulangi langkah 5 hingga 6, sesuai kebutuhan.
- **8.** Tekan **Stop/Clear** untuk kembali ke mode siap.
- Saat Anda menyetel opsi-opsi fotokopi, menekan **Stop/Clear** akan membatalkan setelan yang telah diubah dan memulihkan setelan default.

# <span id="page-63-1"></span>**Menggunakan fitur fotokopi khusus**

Anda dapat menggunakan fitur-fitur fotokopi berikut:

#### **Pemfotokopian kartu identitas**

Perangkat Anda dapat mencetak dokumen asli bolak-balik pada kertas berukuran A4, Letter, Legal, Folio, Executive, B5, A5, atau A6.

Perangkat mencetak satu sisi dokumen asli pada setengah bagian atas kertas dan sisi lainnya pada setengah bagian bawah tanpa mengurangi ukuran dokumen aslinya. Fitur ini berguna untuk memfotokopi item berukuran kecil, seperti kartu nama.

![](_page_63_Figure_33.jpeg)

- Fitur fotokopi ini hanya tersedia bila Anda meletakkan dokumen asli pada kaca pemindai.
	- Ukuran dokumen asli 2 sisi harus lebih kecil dari A5, jika tidak, sebagian dari dokumen asli tersebut tidak dapat difotokopi.
- **1.** Tekan **ID Copy** pada panel kontrol.
- **2. Place Front Side and Press [Start]** akan muncul di layar.
- **3.** Letakkan sisi depan dokumen asli menghadap ke bawah pada kaca pemindai seperti ditunjukkan oleh tanda panah ini, dan tutup penutup pemindai.

![](_page_63_Figure_39.jpeg)

- **4.** Tekan **OK** pada panel kontrol. Printer Anda mulai memindai bagian depan dan menampilkan **Place Back Side and Press [Start]**.
- **5.** Balik dokumen asli dan letakkan di atas kaca pemindai, seperti ditunjukkan oleh tanda panah ini, lalu tutup penutup pemindai.

![](_page_63_Figure_42.jpeg)

- **6.** Tekan **OK** pada panel kontrol untuk mulai memfotokopi.
	- Jika dokumen asli lebih besar dari area yang bisa dicetak, mungkin ada beberapa bagian yang tidak tercetak.
		- Jika Anda tidak menekan tombol **OK**, hanya bagian depan yang akan difotokopi.
		- Jika Anda menekan **Stop/Clear**, printer akan membatalkan fotokopi dan kembali ke mode siap.

 $\cancel{\triangleright}$ 

# **Pemfotokopian 2-up atau 4-up (N-up)**

Perangkat mengurangi ukuran gambar dokumen asli dan mencetak 2 atau 4 halaman pada satu lembar kertas.

![](_page_64_Picture_2.jpeg)

- 1. Tekan <a>>
(Fotokopi) pada panel kontrol.
- **2.** Tekan **Menu** pada panel kontrol.
- **3.** Tekan tanda panah kiri/kanan hingga **Copy Feature** ditampilkan, kemudian tekan **OK**.
- **4.** Tekan tanda panah kiri/kanan hingga **Layout** ditampilkan, kemudian tekan **OK**.
- **5.** Tekan tanda panah kiri/kanan hingga **2-Up** atau **4-Up** ditampilkan, kemudian tekan **OK**.
- **6.** Bila **Yes** muncul, tekan **OK**.
- **7.** Tekan **Start** pada panel kontrol untuk mulai memfotokopi.
- Anda tidak dapat mengatur ukuran fotokopi menggunakan **Reduce/ Enlarge** untuk fitur **N-Up**.

#### **Memfotokopi poster**

Dokumen asli Anda akan dipisah menjadi 9 bagian. Anda dapat menempelkan halaman-halaman hasil cetak untuk membuat satu dokumen berukuran poster.

Fitur fotokopi ini hanya tersedia bila Anda meletakkan dokumen asli pada kaca pemindai.

![](_page_64_Picture_14.jpeg)

- 1. Tekan  $\otimes$  (Fotokopi) pada panel kontrol.
- **2.** Tekan **Menu** pada panel kontrol.
- **3.** Tekan tanda panah kiri/kanan hingga **Copy Feature** ditampilkan, kemudian tekan **OK**.
- **4.** Tekan tanda panah kiri/kanan hingga **Layout** ditampilkan, kemudian tekan **OK**.
- **5.** Tekan tanda panah kiri/kanan hingga **Poster Copy** ditampilkan, kemudian tekan **OK**.
- **6.** Tekan **Stop/Clear** untuk kembali ke mode siap.
- **7.** Tekan **Start** pada panel kontrol untuk mulai memfotokopi.
- Dokumen asli Anda akan dipisah menjadi 9 bagian. Setiap bagian dipindai dan dicetak satu persatu dengan urutan berikut:

![](_page_64_Picture_439.jpeg)

## **Memfotokopi klona**

Perangkat ini mencetak beberapa gambar asli pada satu lembar halaman. Jumlah gambar otomatis ditentukan oleh gambar asli dan ukuran kertas. Fitur fotokopi ini hanya tersedia bila Anda meletakkan dokumen asli pada kaca pemindai.

![](_page_64_Figure_26.jpeg)

- 1. Tekan  $\text{R}\gg$  (Fotokopi) pada panel kontrol.
- **2.** Tekan **Menu** pada panel kontrol.
- **3.** Tekan tanda panah kiri/kanan hingga **Copy Feature** ditampilkan, kemudian tekan **OK**.
- **4.** Tekan tanda panah kiri/kanan hingga **Layout** ditampilkan, kemudian tekan **OK**.
- **5.** Tekan tanda panah kiri/kanan hingga **Clone Copy** ditampilkan, kemudian tekan **OK**.
- **6.** Bila **Yes** muncul, tekan **OK**.
- **7.** Tekan **Start** pada panel kontrol untuk mulai memfotokopi.
- Anda tidak dapat mengatur ukuran fotokopi menggunakan **Reduce/**  $\cancel{w}$ **Enlarge** untuk fitur **Clone Copy**.

## **Menghapus gambar latar belakang**

Fitur ini membantu saat memfotokopi dokumen asli yang mengandung warna pada latar belakang, seperti pada koran atau katalog.

- 1. Tekan <a>
(Fotokopi) pada panel kontrol.
- **2.** Tekan **Menu** pada panel kontrol.
- **3.** Tekan tanda panah kiri/kanan hingga **Copy Feature** ditampilkan, kemudian tekan **OK**.
- **4.** Tekan tanda panah kiri/kanan hingga **Adjust Bkgd.** ditampilkan, kemudian tekan **OK**.
- **5.** Tekan tanda panah kiri/kanan hingga opsi penjilidan yang Anda inginkan ditampilkan.
	- **Off**: menonaktifkan fitur ini.
	- **Auto**: mengoptimalkan latar belakang.
	- **Enhance**: semakin besar angkanya, semakin jelas latar belakangnya.
	- **Erase**: semakin besar angkanya, semakin terang latar belakangnya.
- **6.** Tekan **OK** untuk menyimpan pilihan Anda.
- **7.** Tekan **Stop/Clear** untuk kembali ke mode siap.

# <span id="page-65-0"></span>**Menentukan bentuk hasil fotokopi**

Anda dapat menyetel perangkat untuk menyortir tugas fotokopi. Misalnya, jika Anda membuat 2 fotokopi dari 3 halaman dokumen asli, satu dokumen lengkap 3 halaman akan dicetak dan diikuti oleh dokumen lengkap yang kedua.

- 1. Tekan <a>>
(Fotokopi) pada panel kontrol.
- **2.** Letakkan dokumen asli, hadapkan ke atas, dalam pengumpan dokumen. Atau Anda dapat menggunakan kaca pemindai dengan satu dokumen asli menghadap ke bawah dan tutup penutup pemindai.
- **3.** Tekan **OK**, kemudian masukkan jumlah salinan menggunakan tanda panah kiri/kanan atau papan tombol angka.
- **4.** Tekan **Menu** pada panel kontrol.
- **5.** Tekan tanda panah kiri/kanan hingga **Copy Setup** ditampilkan, kemudian tekan **OK**.
- **6.** Tekan tanda panah kiri/kanan hingga **Change Default** ditampilkan, kemudian tekan **OK**.
- **7.** Tekan tanda panah kiri/kanan hingga **Copy Collation** ditampilkan, kemudian tekan **OK**.
- **8.** Tekan tanda panah kiri/kanan hingga **On** ditampilkan, kemudian tekan **OK**.
	- **On:** mencetak hasil secara berurutan untuk menyesuaikan urutan dokumen asli.

![](_page_65_Picture_11.jpeg)

**Off:** mencetak hasil yang diurut menjadi beberapa tumpukan kertas.

![](_page_65_Figure_13.jpeg)

- **9.** Tekan **Stop/Clear** untuk kembali ke mode siap.
- **10.** Tekan **Start** untuk mulai memfotokopi.

Satu dokumen lengkap akan dicetak dan diikuti oleh dokumen lengkap yang kedua.

# <span id="page-65-1"></span>**Menyetel waktu tunggu fotokopi**

Anda dapat menyetel waktu tunggu perangkat sebelum perangkat memulihkan setelan default fotokopi, jika Anda tidak segera memfotokopi setelah mengubah setelan pada panel kontrol.

- **1.** Tekan **Menu** pada panel kontrol.
- **2.** Tekan tanda panah kiri/kanan hingga **System Setup** ditampilkan, kemudian tekan **OK**.
- **3.** Tekan tanda panah kiri/kanan hingga **Machine Setup** ditampilkan, kemudian tekan **OK**.
- **4.** Tekan tanda panah kiri/kanan hingga **Timeout** ditampilkan, kemudian tekan **OK**.
- **5.** Tekan tanda panah kiri/kanan hingga ditampilkan setelan waktu yang Anda inginkan.

Memilih **Off** berarti perangkat Anda tidak akan kembali ke setelan default hingga Anda menekan **Start** untuk mulai memfotokopi, atau **Stop/Clear** untuk membatalkan.

- **6.** Tekan **OK** untuk menyimpan pilihan Anda.
- **7.** Tekan **Stop/Clear** untuk kembali ke mode siap.

# **Pemindaian**

Memindai dengan perangkat Anda membuat Anda dapat mengubah gambar dan teks menjadi file digital yang dapat disimpan pada komputer.

#### **Bab ini mencakup:**

- [Metode dasar pemindaian](#page-66-0)
- [Memindai dokumen asli dan mengirim ke komputer Anda \(Scan to PC\)](#page-66-1)
- [Menggunakan Samsung Scan Manager](#page-67-0)
- [Pemindaian dengan perangkat lunak yang menggunakan TWAIN](#page-68-0)
- Resolusi maksimum yang dapat dicapai tergantung pada berbagai faktor, termasuk kecepatan komputer, ruang disk yang tersedia, memori, ukuran gambar yang dipindai, dan setelan kedalaman bit. Karena itu, tergantung pada sistem Anda dan apa yang Anda pindai, Anda mungkin tidak dapat memindai pada resolusi tertentu, terutama menggunakan resolusi yang ditingkatkan.

Perangkat dan fitur opsional yang didukung dapat beragam, M tergantung pada model. Periksa nama model. (Lihat ["Fitur-fitur menurut Model" pada halaman](#page-24-0) 25.)

# <span id="page-66-0"></span>**Metode dasar pemindaian**

Anda dapat memindai dokumen asli dengan perangkat Anda melalui kabel USB atau jaringan.

- **Samsung Scan Manager:** memindai dokumen asli dari panel kontrol. Kemudian, data yang telah dipindai akan disimpan pada folder komputer **Dokumenku** yang terhubung. Saat menginstal semua perangkat lunak pada CD yang diberikan, Samsung Scan Manager juga terinstal secara otomatis di komputer Anda. Fitur ini dapat digunakan melalui koneksi lokal atau koneksi jaringan. (Lihat ["Menggunakan Samsung Scan](#page-67-0)  [Manager" pada halaman](#page-67-0) 68.)
- **TWAIN:** TWAIN merupakan salah satu aplikasi gambar pra-setel. Pemindaian gambar akan mengaktifkan aplikasi yang dipilih, sehingga Anda dapat mengendalikan proses pemindaian. Fitur ini dapat digunakan melalui koneksi lokal atau koneksi jaringan. (Lihat ["Pemindaian dengan perangkat lunak yang menggunakan TWAIN"](#page-68-0)  [pada halaman](#page-68-0) 69.)
- **SmarThru:** program ini merupakan perangkat lunak bawaan perangkat Anda. Anda dapat menggunakan program ini untuk memindai gambar atau dokumen. Fitur ini dapat digunakan melalui koneksi lokal atau koneksi jaringan. (Lihat ["SmarThru" pada halaman](#page-88-0) 89.)
- **WIA:** WIA merupakan singkatan dari Windows Images Acquisition. Untuk menggunakan fitur ini, komputer harus tersambung langsung dengan printer melalui kabel USB. (Lihat ["Memindai dengan](#page-68-1)  [menggunakan driver WIA" pada halaman](#page-68-1) 69.)

## <span id="page-66-1"></span>**Memindai dokumen asli dan mengirim ke komputer Anda (Scan to PC)**

Anda dapat memindai gambar pada perangkat melalui program Samsung Scan Manager yang diinstal pada komputer berjaringan Anda.

- [Memindai dengan menggunakan driver WIA](#page-68-1)
- [Pemindaian Macintosh](#page-69-0)
- [Pemindaian Linux](#page-70-0)

## **Untuk perangkat yang tersambung dengan USB**

Ini adalah metode pemindaian dasar untuk perangkat yang tersambung dengan USB.

- **1.** Pastikan printer tersambung ke komputer dan dihidupkan.
- **2.** Masukkan dokumen asli menghadap ke atas dalam pengumpan dokumen, atau letakkan selembar dokumen asli menghadap ke bawah pada kaca pemindai.

(Lihat ["Memasukkan dokumen asli" pada halaman](#page-47-3) 48.)

- **3.** Tekan (Pindai) pada panel kontrol.
- **4.** Tekan tanda panah kiri/kanan hingga **Scan To PC** ditampilkan, kemudian tekan **OK**.
- **5.** Tekan tanda panah kiri/kanan hingga **Local PC** ditampilkan, kemudian tekan **OK**.
	- Jika Anda melihat pesan **Not Available**, periksa koneksi port. M
- **6.** Tekan tanda panah kanan/kiri hingga program aplikasi yang Anda inginkan ditampilkan, kemudian tekan **OK**.

Setelan defaultnya adalah **Dokumenku**.

- Untuk menambah atau menghapus folder penyimpanan file yang dipindai, tambah atau hapus program aplikasi di **Samsung Scan Manager** > **Properties** > **Set Scan Button**.
- **7.** Tekan tanda panah kiri/kanan hingga ditampilkan setelan yang Anda inginkan, kemudian tekan **OK**.
	- **Resolution**: menyetel resolusi gambar.
	- **Scan Color:** menyetel mode warna.
	- **Scan Format**: menyetel format file untuk menyimpan gambar.
	- **Scan Size**: menyetel ukuran gambar.
	- **Scan Format** hanya muncul ketika Anda memilih tujuan  $\cancel{\varphi}$ Pemindaian ke **Dokumenku**.
		- Jika Anda ingin memindai dari setelan default, tekan **Start**.
- **8.** Pemindaian dimulai.
	- Gambar yang dipindai disimpan di folder **Dokumenku** > W **Gambarku** > **Samsung** komputer.
		- Anda dapat menggunakan driver TWAIN untuk memindai dengan cepat dalam program **Samsung Scan Manager**.
		- Anda juga dapat memindai dengan menekan **Mulai** > **Panel Kontrol** > **Samsung Scan Manager** > **Quick Scan** Windows.

## **Untuk perangkat yang tersambung dengan jaringan**

Pastikan driver printer terinstal di komputer menggunakan CD perangkat lunak karena driver printer mencakup program pemindaian. (Lihat ["Menginstal driver perangkat yang disambungkan ke jaringan berkabel atau](#page-39-1)  [USB" pada halaman](#page-39-1) 40.)

- **1.** Pastikan printer dan komputer Anda tersambung ke jaringan dan Samsung Scan Manager terinstal pada komputer.
- **2.** Masukkan dokumen asli menghadap ke atas dalam pengumpan dokumen, atau letakkan selembar dokumen asli menghadap ke bawah pada kaca pemindai.
- **3.** Tekan (Pindai) pada panel kontrol.
- **4.** Tekan tanda panah kiri/kanan hingga **Scan To PC** ditampilkan, kemudian tekan **OK**.
- **5.** Tekan tanda panah kiri/kanan hingga **Network PC** ditampilkan, kemudian tekan **OK**.
	- Jika Anda melihat pesan **Not Available**, periksa koneksi port. W
- **6.** Pilih **ID** komputer Anda yang terdaftar, lalu masukkan **Password** jika perlu.
	- **ID** adalah ID yang sama seperti **Computer ID** yang terdaftar  $\mathbb{Z}$ untuk **Samsung Scan Manager**.
		- **Password** adalah angka 4 digit **Password** yang terdaftar untuk **Samsung Scan Manager**.
- **7.** Tekan tanda panah kanan/kiri hingga program aplikasi yang Anda inginkan ditampilkan, kemudian tekan **OK**.

Setelan defaultnya adalah **Dokumenku**.

- Untuk menambah atau menghapus folder penyimpanan file yang dipindai, tambah atau hapus program aplikasi di **Samsung Scan Manager** > **Properties** > **Set Scan Button**.
- **8.** Tekan tanda panah kiri/kanan hingga ditampilkan setelan yang Anda inginkan, kemudian tekan **OK**.
	- **Resolution**: menyetel resolusi gambar.
	- **Scan Color: menyetel mode warna.**
	- **Scan Format:** menyetel format file untuk menyimpan gambar. **Scan Size: menyetel ukuran gambar.**
	- **Scan Format** hanya muncul ketika Anda memilih tujuan  $\mathbb Z$ Pemindaian ke **Dokumenku**.
		- Jika Anda ingin memindai dari setelan default, tekan **Start**.
- **9.** Pemindaian dimulai.
	- Gambar yang dipindai disimpan di folder **Dokumenku** >  $\cancel{\triangleright}$ **Gambarku** > **Samsung** komputer.
		- Anda dapat menggunakan driver TWAIN untuk memindai dengan cepat dalam program **Samsung Scan Manager**.
		- Anda juga dapat memindai dengan menekan **Mulai** > **Panel Kontrol** > **Samsung Scan Manager** > **Quick Scan** Windows.

# <span id="page-67-0"></span>**Menggunakan Samsung Scan Manager**

Jika telah menginstal driver printer, program Samsung Scan Manager juga terinstal. Mulai program Samsung Scan Manager untuk mengetahui informasi program ini dan kondisi driver pemindaian yang terinstal. Melalui program ini, Anda dapat mengubah setelan pemindaian dan menambah atau menghapus folder di mana dokumen yang dipindai disimpan dalam komputer Anda.

- Program Samsung Scan Manager hanya dapat digunakan pada  $\cancel{w}$ sistem Window dan Mac OS. Jika Anda menggunakan Macintosh, lihat ["Menyetel informasi pemindaian pada Scan Manager" pada](#page-69-1)  [halaman](#page-69-1) 70.
- **1.** Dari menu **Mulai**, klik **Panel Kontrol** > **Samsung Scan Manager**.
	- $\varnothing$ Anda dapat membuka Samsung Scan Manager dengan mengklik kanan ikon Smart Panel pada bilah tugas Windows dan memilih Scan Manager.
- **2.** Pilih perangkat yang sesuai dari jendela Samsung Scan Manager.
- **3.** Tekan **Properties**.
- **4.** Tab **Set Scan Button** memungkinkan Anda untuk mengubah tujuan penyimpanan dan pengaturan pemindaian, menambah atau menghapus program aplikasi, dan memformat file.

Anda dapat mengubah perangkat pemindai menggunakan tab **Change Port** (Lokal atau Jaringan).

**5.** Ketika penyetelan selesai, tekan **OK**.

## **Tab Set Scan Button**

![](_page_67_Picture_476.jpeg)

#### **Scan Destination**

- **Available Destination List:** menunjukkan daftar aplikasi yang saat ini terhubung ke gambar yang dipindai dalam pencatatan PC. Pilih program yang ingin Anda gunakan, lalu klik panah kanan dan tambahkan ke **Front Panel Destination List**.
- **Front Panel Destination List:** menunjukkan daftar aplikasi untuk membuka gambar yang dipindai.
- **Add Application:** memungkinkan Anda untuk menambah aplikasi yang ingin Anda gunakan untuk **Available Destination List**.
- **Remove Application:** memungkinkan Anda untuk menghapus item yang ditambahkan oleh pengguna di **Available Destination List**.
- **File Format:** memungkinkan Anda untuk memilih bentuk data yang dipindai yang akan disimpan. Anda dapat memilih antara **BMP**, **JPEG**, **PDF**, dan **TIFF**.

### **Scan Property**

- **Computer ID:** menunjukkan ID komputer Anda.
- **Save Location:** memungkinkan Anda untuk memilih lokasi pada folder penyimpanan default.
- **Resolution:** memungkinkan Anda untuk memilih resolusi pemindaian.
- **Scan Color:** memungkinkan Anda untuk memilih warna pemindaian.
- **Scan Size:** memungkinkan Anda untuk memilih ukuran pemindaian.
- **ADF Duplex:** memindai kedua sisi secara otomatis. Jika model Anda tidak mendukung opsi ini, model itu akan berwarna abu-abu.
- **Show Preview:** memberi tanda centang pada kotak ini memungkinkan Anda untuk meninjau opsi pemindai yang diterapkan. Anda dapat mengubah opsi sebelum memindai.
- **Default:** memungkinkan Anda untuk kembali ke opsi default.

## **Tab Change Port**

![](_page_68_Picture_473.jpeg)

#### **Local Scanner**

Pilih bila perangkat Anda tersambung melalui USB atau port LPT.

#### **Network Scanner**

Pilih bila printer Anda tersambung melalui port jaringan.

- **Auto detection on the network:** mendeteksi perangkat Anda secara otomatis.
- **IP Address:** untuk memasukkan alamat IP printer Anda untuk mendeteksi printer.

## <span id="page-68-0"></span>**Pemindaian dengan perangkat lunak yang menggunakan TWAIN**

Jika Anda ingin memindai dokumen menggunakan perangkat lunak lain, Anda harus menggunakan perangkat lunak yang mendukung TWAIN, seperti Adobe Photoshop.

Ikuti langkah di bawah ini untuk memindai dengan perangkat lunak yang mendukung TWAIN:

- **1.** Pastikan printer tersambung ke komputer dan dihidupkan.
- **2.** Masukkan dokumen asli menghadap ke atas dalam pengumpan dokumen, atau letakkan selembar dokumen asli menghadap ke bawah pada kaca pemindai.
	- (Lihat ["Memasukkan dokumen asli" pada halaman](#page-47-3) 48.)
- **3.** Buka sebuah aplikasi, seperti Photoshop.
- **4.** Buka jendela TWAIN dan setel opsi-opsi pemindaian.
- **5.** Lakukan pemindaian dan simpan gambar yang sudah dipindai.

## <span id="page-68-1"></span>**Memindai dengan menggunakan driver WIA**

Perangkat Anda juga mendukung driver Windows Image Acquisition (WIA) untuk memindai gambar. WIA merupakan salah satu komponen standar yang disediakan oleh Microsoft Windows XP dan berfungsi untuk kamera digital dan pemindai. Tidak seperti driver TWAIN, driver WIA memungkinkan Anda untuk memindai dan dengan mudah mengatur gambar tanpa menggunakan perangkat lunak tambahan.

Driver WIA hanya berfungsi pada Windows XP/Vista dengan port USB.

## **Windows XP**

- **1.** Pastikan printer tersambung ke komputer dan dihidupkan.
- **2.** Masukkan dokumen asli menghadap ke atas dalam pengumpan dokumen, atau letakkan selembar dokumen asli menghadap ke bawah pada kaca pemindai.
	- (Lihat ["Memasukkan dokumen asli" pada halaman](#page-47-3) 48.)
- **3.** Dari menu **Mulai**, pilih **Panel Kontrol** > **Pemindai dan Kamera**.
- **4.** Klik dua kali ikon driver pemindai Anda. Wizard **Pemindai dan Kamera**  akan ditampilkan.
- **5.** Klik **Berikutnya**.
- **6.** Setel opsi pada jendela **Pilih Preferensi Pemindaian**, lalu klik **Pratinjau** untuk melihat pengaruh opsi pada gambar.
- **7.** Klik **Berikutnya**.
- **8.** Masukkan nama gambar, dan pilih format file dan tujuan untuk menyimpan gambar tersebut.
- **9.** Gambar Anda berhasil disalin ke komputer Anda. Pilihlah salah satu opsi pada layar.
- **10.** Klik **Berikutnya**.
- **11.** Klik **Selesai**.

### **Windows Vista**

- **1.** Pastikan printer tersambung ke komputer dan dihidupkan.
- **2.** Masukkan dokumen asli menghadap ke atas dalam pengumpan dokumen, atau letakkan selembar dokumen asli menghadap ke bawah pada kaca pemindai.

(Lihat ["Memasukkan dokumen asli" pada halaman](#page-47-3) 48.)

- **3.** Dari menu **Mulai**, pilih **Panel Kontrol** > **Perangkat keras dan Suara** > **Pemindai dan Kamera**.
- **4.** Klik dua kali **Pindai dokumen atau gambar**. Aplikasi **Faks dan Pindai Windows** akan ditampilkan.
	- Anda dapat mengklik **Tampilkan pemindai dan kamera** untuk menampilkan pemindai.
		- Jika tidak ada **Pindai dokumen atau gambar**, buka program MS paint dan dari **Berkas**, klik **Dari Pemindai atau Kamera...**
- **5.** Klik **Pindai Baru**. Driver pemindaian muncul.
- **6.** Pilih preferensi pemindaian Anda, lalu klik **Pratinjau** untuk melihat pengaruh preferensi pada gambar.
- **7.** Klik **Pindai**.
- Jika Anda ingin membatalkan tugas pindai, tekan tombol **Batal** pada  $\not\!\! \not\!\! \varnothing$ wizard **Pemindai dan Kamera**.

## **Windows 7**

- **1.** Pastikan printer tersambung ke komputer dan dihidupkan.
- **2.** Masukkan dokumen asli menghadap ke atas dalam pengumpan dokumen, atau letakkan selembar dokumen asli menghadap ke bawah pada kaca pemindai.

(Lihat ["Memasukkan dokumen asli" pada halaman](#page-47-3) 48.)

- **3.** Dari menu **Mulai**, pilih **Panel Kontrol** > **Perangkat keras dan Suara** > **Perangkat dan Printer**.
- **4.** Klik tombol kanan mouse pada ikon driver perangkat di **Pencetak dan Faks** > **Mulai Memindai**. Aplikasi**Pindai Baru** akan ditampilkan.
- **5.** Pilih preferensi pemindaian Anda, lalu klik **Pratinjau** untuk melihat pengaruh preferensi pada gambar.
- **6.** Klik **Pindai**.

# <span id="page-69-0"></span>**Pemindaian Macintosh**

Anda dapat memindai dokumen menggunakan program **Image Capture**. Mac OS menawarkan program **Image Capture**.

## **Memindai dengan USB**

- **1.** Pastikan printer tersambung ke komputer dan dihidupkan.
- **2.** Masukkan dokumen asli menghadap ke atas dalam pengumpan dokumen, atau letakkan selembar dokumen asli menghadap ke bawah pada kaca pemindai.
	- (Lihat ["Memasukkan dokumen asli" pada halaman](#page-47-3) 48.)
- **3.** Aktifkan **Applications**, lalu klik **Image Capture**.
	- Jika pesan **No Image Capture device connected** muncul, W lepaskan kabel USB dan pasang kembali. Jika masalah berlanjut, lihat bantuan **Image Capture**.
- **4.** Setel opsi pemindaian pada program ini.
- **5.** Lakukan pemindaian dan simpan gambar yang sudah dipindai.
- Untuk informasi lebih lanjut tentang penggunaan **Image Capture**,  $\mathbb Z$ lihat bantuan **Image Capture**.
	- Gunakan perangkat lunak yang mendukung TWAIN untuk menerapkan lebih banyak opsi pemindaian.
	- Anda juga dapat memindai menggunakan perangkat lunak yang mendukung TWAIN, seperti Adobe Photoshop.
	- Proses pemindaian berbeda sesuai dengan perangkat lunak yang mendukung TWAIN. Lihat panduan pengguna perangkat lunak tersebut.
	- Jika pemindaian tidak beroperasi pada **Image Capture**, update Mac OS versi terbaru. **Image Capture** beroperasi dengan baik di Mac OS X 10.3.9 atau versi yang lebih baru Mac OS X 10.4.7 atau versi yang lebih baru.

## **Memindai dengan jaringan**

- **1.** Pastikan printer tersambung ke komputer dan dihidupkan.
- **2.** Masukkan dokumen asli menghadap ke atas dalam pengumpan dokumen, atau letakkan selembar dokumen asli menghadap ke bawah pada kaca pemindai.

(Lihat ["Memasukkan dokumen asli" pada halaman](#page-47-3) 48.)

- **3.** Aktifkan **Applications**, lalu klik **Image Capture**.
- **4.** Untuk Mac OS X 10.4—10.5
	- Klik **Devices**, lalu klik **Browse Devices**.

Untuk Mac OS X 10.6

Pilih perangkat di bawah **SHARED**. Langsung ke langkah 7.

**5.** Untuk Mac OS X 10.4:

Pilih perangkat Anda pada opsi perangkat TWAIN. Pastikan kotak pilih **Use TWAIN software** sudah dicentang, lalu klik **Connect**.

- Jika muncul pesan peringatan, klik **Change Port** untuk memilih port.
- Jika TWAIN UI muncul, dari tab **Preference**, klik **Change Port** untuk memilih port.
	- Lihat scan manager untuk penggunaan **Change Port**. (Lihat W ["Menyetel informasi pemindaian pada Scan Manager" pada](#page-69-1)  [halaman](#page-69-1) 70.)

Untuk Mac OS X 10.5:

Pastikan kotak pilih **Connected** sudah dicentang di samping perangkat Anda dalam **Bonjour Devices**.

Jika Anda ingin memindai menggunakan TWAIN, lihat prosedur Mac OS X 10.4 di atas.

- **6.** Setel opsi pemindaian pada program ini.
- **7.** Lakukan pemindaian dan simpan gambar yang sudah dipindai.
- Untuk Mac OS X 10.3, gunakan perangkat lunak yang mendukung  $\cancel{\varphi}$ TWAIN.
	- Untuk informasi lebih lanjut tentang penggunaan **Image Capture**, lihat bantuan **Image Capture**.
	- Gunakan perangkat lunak yang mendukung TWAIN untuk menerapkan lebih banyak opsi pemindaian.
	- Anda juga dapat memindai menggunakan perangkat lunak yang mendukung TWAIN, seperti Adobe Photoshop.
	- Proses pemindaian berbeda sesuai dengan perangkat lunak yang mendukung TWAIN. Lihat panduan pengguna perangkat lunak tersebut.
	- Jika pemindaian tidak beroperasi pada **Image Capture**, update Mac OS versi terbaru. **Image Capture** beroperasi dengan baik di Mac OS X 10.4.7 atau versi yang lebih baru.

## <span id="page-69-1"></span>**Menyetel informasi pemindaian pada Scan Manager**

Untuk mengetahui informasi program Scan Manager, memeriksa kondisi driver pemindaian, mengubah setelan pemindaian, dan menambah atau menghapus folder penyimpanan dokumen yang dipindai ke komputer dalam program Scan Manager, ikuti petunjuk berikut:

- **1.** Dari menu Smart Panel pada bilah Status, klik Scan Manager.
- **2.** Pilih perangkat yang sesuai dari scan manager.
- **3.** Tekan **Properties**.
- **4.** Gunakan **Set Scan Button** untuk mengubah tujuan file atau setelan pemindaian, menambah atau menghapus program aplikasi, dan memformat file. Anda dapat mengubah mesin pemindai menggunakan **Change Port** (lokal atau jaringan).
- **5.** Bila selesai, tekan **OK**.

# <span id="page-70-0"></span>**Pemindaian Linux**

Anda dapat memindai dokumen menggunakan jendela Unified Driver Configurator.

## **Pemindaian**

- **1.** Klik dua kali **Unified Driver Configurator** pada desktop Anda.
- **2.** Klik tombol untuk beralih ke Scanners configuration.
- **3.** Memilih pemindai pada daftar.

![](_page_70_Picture_6.jpeg)

Jika Anda hanya menggunakan satu perangkat dan tersambung ke komputer serta dihidupkan, pemindai akan muncul pada daftar dan terpilih secara otomatis.

Jika Anda memiliki dua pemindai atau lebih yang tersambung ke komputer, Anda dapat memilih salah satu pemindai kapan saja. Misalnya, saat akuisisi sedang dilakukan pada pemindai pertama, Anda dapat memilih pemindai kedua, menyetel opsi perangkat dan mulai melakukan akuisisi gambar secara bersamaan.

- **4.** Klik **Properties**.
- **5.** Masukkan dokumen asli menghadap ke atas dalam pengumpan dokumen, atau letakkan selembar dokumen asli menghadap ke bawah pada kaca pemindai.

(Lihat ["Memasukkan dokumen asli" pada halaman](#page-47-3) 48.)

#### **6.** Dari jendela **Scanner Properties**, klik **Preview**.

Dokumen dipindai dan pratinjau gambar muncul pada **Preview Pane**.

![](_page_70_Picture_14.jpeg)

- **7.** Tarik penunjuk untuk menyetel area gambar yang akan dipindai pada **Preview Pane**.
- **8.** Ubah opsi pemindaian pada bagian **Image Quality** dan **Scan Area**.
	- **Image Quality:** opsi ini memungkinkan Anda memilih komposisi warna dan resolusi pemindaian gambar.
	- **Scan Area:** opsi ini memungkinkan Anda memilih ukuran halaman. Tombol **Advanced** memungkinkan Anda untuk menyetel ukuran halaman secara manual.

Jika Anda ingin menggunakan salah satu setelan awal opsi pemindaian, pilih opsi dari daftar turun-bawah **Job Type**. (Lihat ["Menambah Setelan](#page-70-1)  [Jenis Tugas" pada halaman](#page-70-1) 71.)

Klik **Default** untuk memulihkan setelan default opsi pemindaian.

- **9.** Jika Anda telah selesai, klik **Scan** untuk mulai memindai. Bilah status muncul pada bagian kiri bawah jendela untuk menunjukkan perkembangan pemindaian. Untuk membatalkan pemindaian, klik **Cancel**.
- **10.** Gambar yang telah dipindai muncul. Jika Anda ingin mengedit gambar yang dipindai, gunakan bilah alat. (Lihat ["Menggunakan Image Manager" pada halaman](#page-71-0) 72.)
- **11.** Jika Anda telah selesai, klik **Save** pada bilah alat.
- **12.** Pilih direktori file tempat Anda ingin menyimpan gambar tersebut dan masukkan nama file.
- **13.** Klik **Save**.

## <span id="page-70-1"></span>**Menambah Setelan Jenis Tugas**

Anda dapat menyimpan setelan opsi pemindaian Anda untuk digunakan kemudian.

#### **Untuk menyimpan setelan Jenis Tugas baru:**

- **1.** Mengubah opsi-opsi dari jendela Scanner Properties.
- **2.** Klik **Save As**.
- **3.** Masukkan nama untuk setelan Anda.
- **4.** Klik **OK**.

Setelan Anda ditambahkan ke daftar turun-bawah **Saved Settings**.

#### **Untuk menyimpan setelan Jenis Tugas untuk tugas pemindaian selanjutnya:**

- **1.** Pilih setelan yang ingin Anda gunakan dari daftar turun-bawah **Job Type**.
- **2.** Saat Anda membuka jendela **Scanner Properties** lagi, setelan yang tersimpan secara otomatis terpilih untuk tugas pemindaian tersebut.

#### **Menghapus setelan Jenis Tugas:**

- **1.** Pilih setelan yang ingin Anda hapus dari daftar turun-bawah **Job Type**.
- **2.** Klik **Delete**.
	- Setelan dihapus dari daftar.

## <span id="page-71-0"></span>**Menggunakan Image Manager**

Aplikasi Image Manager menyediakan perintah menu dan alat untuk mengedit gambar Anda yang sudah dipindai.

![](_page_71_Picture_2.jpeg)

Gunakan peralatan berikut untuk mengedit gambar.

![](_page_71_Picture_125.jpeg)

Untuk rincian lebih lanjut tentang aplikasi Image Manager, lihat bantuan pada layar.
# 9.Menggunakan faks

Bab ini memberi informasi tentang cara menggunakan perangkat Anda sebagai perangkat faks.

#### **Bab ini mencakup:**

- [Mempersiapkan pengiriman faks](#page-72-0)
- [Menggunakan faks di komputer](#page-72-1)
- [Mengirim faks di printer](#page-73-0)
- Menerima faks di printer
- Anda tidak dapat menggunakan printer ini sebagai mesin faks  $\cancel{\varphi}$ melalui telepon internet. Untuk informasi lebih lanjut, hubungi penyedia layanan internet.
	- Sebaiknya Anda menggunakan layanan telepon analog biasa (PSTN: public switched telephone network) bila menghubungkan saluran telepon untuk menggunakan Faks. Jika menggunakan layanan Internet lain (DSL, ISDN, VolP), Anda dapat meningkatkan kualitas sambungan menggunakan Micro-filter. Micro-filter menghilangkan sinyal kebisingan yang tak perlu dan meningkatkan kualitas sambungan atau kualitas Internet. Karena perangkat ini tidak dilengkapi dengan Micro-filter DSL, hubungi penyedia Layanan Internet Anda untuk penggunaan pada Micro-filter DSL.

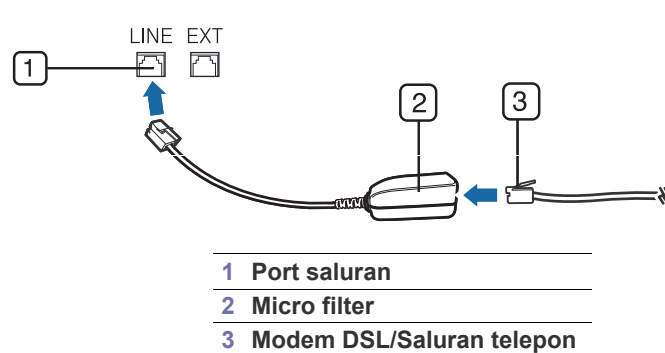

Perangkat dan fitur opsional yang didukung dapat beragam, M tergantung pada model. Periksa nama model. (Lihat ["Fitur-fitur menurut Model" pada halaman](#page-24-0) 25.)

# <span id="page-72-0"></span>**Mempersiapkan pengiriman faks**

Sebelum mengirim atau menerima faks, Anda harus menyambungkan kabel saluran yang disediakan ke stopkontak. Lihat Panduan Ringkas Pemasangan tentang cara membuat koneksi. Metode pembuatan koneksi telepon berbeda antara satu negara dengan negara lainnya.

# <span id="page-72-1"></span>**Menggunakan faks di komputer**

Anda dapat mengirim dan menerima faks dari komputer tanpa harus berada di dekat printer.

- [Menyesuaikan pengaturan dokumen](#page-77-0)
- [Meneruskan faks ke tujuan lain](#page-78-0)
- [Menyiapkan buku alamat](#page-79-0)
- [Mencetak laporan faks terkirim secara otomatis](#page-80-0)

## <span id="page-72-2"></span>**Mengirim faks**

Untuk mengirim faks dari komputer, program **Samsung Network PC Fax** harus diinstal. Program ini akan diinstal bila driver printer telah diinstal.

- **1.** Buka dokumen yang akan dikirim.
- **2.** Pilih **Cetak** dari menu **Berkas**. Jendela **Cetak** akan ditampilkan. Jendela dapat terlihat sedikit berbeda tergantung pada aplikasi Anda.
- **3.** Pilih **Samsung Network PC Fax** dari jendela **Cetak**
- **4.** Klik **Cetak** atau **OK**.
- **5.** Masukkan nomor penerima dan tetapkan pilihan.

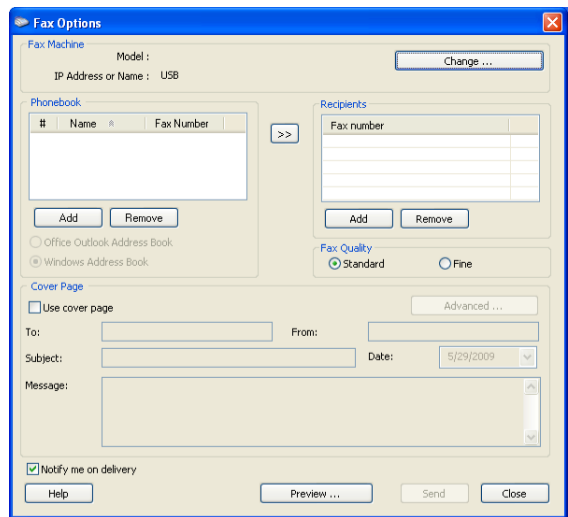

Jika Anda ingin menggunakan halaman sampul, centang **Use cover page**.

Centang **Notify me on delivery**, bila faks berhasil dikirim ke penerima. **6.** Klik **Send**.

Untuk informasi lebih lanjut tentang **Samsung Network PC Fax**, klik **Help**.

## **Anda dapat memeriksa daftar faks terkirim**

Anda dapat memeriksa daftar faks terkirim di komputer.

Dari menu **Mulai**, klik **Program** atau **Semua Program** > **Samsung Printers** > **Network PC Fax** > **Fax Journal**. Selanjutnya, **Fax Journal** akan muncul dengan daftar faks terkirim.

## **Menerima faks**

Jika Anda telah menginstal driver printer, program Samsung Scan & Fax Manager juga telah terinstal. Mulai program Samsung Scan & Fax Manager untuk mengetahui informasi program ini dan kondisi driver yang terinstal. Melalui program ini, Anda dapat mengubah setelan faks dan menambah atau menghapus folder penyimpanan dokumen yang difaks di komputer Anda.

 $\mathbb{Z}$ 

Program Samsung Scan & Fax Manager hanya dapat digunakan pada sistem Windows dan Mac OS. Pastikan penerusan faks ke PC diatur ke **On**:

- a) Tekan (Faks) pada panel kontrol.
- b) Tekan **Menu** pada panel kontrol.
- c) Tekan tanda panah kiri/kanan hingga **Fax Feature** ditampilkan, kemudian tekan **OK**.
- d) Tekan tanda panah kiri/kanan hingga **Forward** ditampilkan, kemudian tekan **OK**.
- e) Tekan tanda panah kiri/kanan hingga **PC** ditampilkan, kemudian tekan **OK**.
- **1.** Buka Samsung Scan & Fax Manager.
	- Untuk Windows, dari menu **Mulai**, klik **Panel Kontrol** > **Samsung Scan & Fax Manager**.

Atau, Anda dapat membuka program ini dengan mengklik kanan ikon Smart Panel pada bilah tugas Windows dan memilih **Samsung Scan & Fax Manager**.

- Untuk Mac OS, dari menu Smart Panel pada bilah status, klik Samsung Scan & Fax Manager.
- **2.** Pilih printer yang sesuai dari Samsung Scan & Fax Manager.
- **3.** Klik **Properties**.
- **4.** Gunakan **Set Fax Receiving** untuk mengubah setelan faks.
- **5.** Ketika penyetelan selesai, tekan **OK**.

#### **Tab Set Fax Receiving**

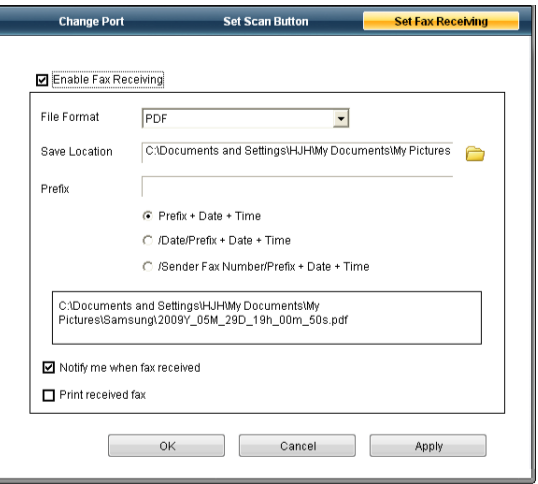

- **Enable Fax Receiving:** Anda dapat memilih untuk menggunakannya atau tidak.
- **File Format:** Anda dapat mengkonversi faks yang diterima ke PDF atau TIFF.
- **Save Location:** memilih lokasi untuk menyimpan faks yang dikonversi.
- **Prefix:** memilih skema file atau folder sebagai awalan.
- **Print received fax:** setelah menerima faks, tetapkan informasi cetak untuk faks yang diterima.
- **Notify me when fax received:** menampilkan jendela pop-up untuk memberitahukan penerimaan faks.

## **Tab Change Port**

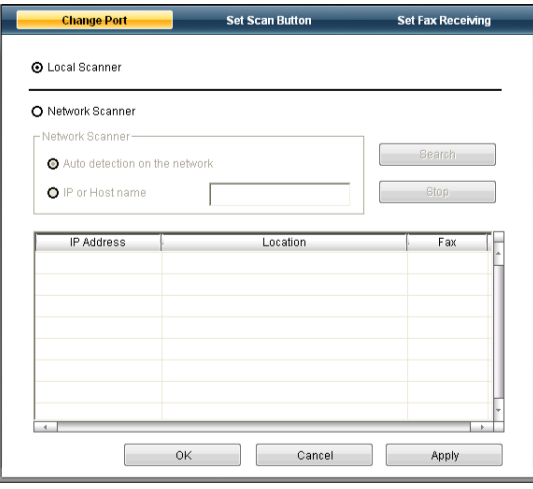

#### **Local Scanner**

Pilih bila perangkat Anda tersambung melalui USB atau port LPT.

#### **Network Scanner**

Pilih bila printer Anda tersambung melalui port jaringan.

- **Auto detection on the network:** mendeteksi perangkat Anda secara otomatis.
- **IP Address:** untuk memasukkan alamat IP printer Anda untuk mendeteksi printer.

## <span id="page-73-0"></span>**Mengirim faks di printer**

Bagian ini menjelaskan cara mengirim faks dan metode pengiriman khusus.

Saat Anda meletakkan dokumen asli, Anda dapat menggunakan pengumpan dokumen atau kaca pemindai. (Lihat ["Memasukkan](#page-47-0)  [dokumen asli" pada halaman](#page-47-0) 48.) Jika dokumen asli diletakkan pada pengumpan dokumen dan kaca pemindai, perangkat akan membaca dokumen asli pada pengumpan dokumen terlebih dahulu, yang memiliki prioritas lebih tinggi dalam pemindaian.

## **Menyetel kop faks**

Di beberapa negara, Anda diharuskan oleh hukum untuk menunjukkan nomor faks Anda pada setiap faks yang Anda kirimkan.

- **1.** Tekan **Menu** pada panel kontrol.
- **2.** Tekan tanda panah kiri/kanan hingga **System Setup** ditampilkan, kemudian tekan **OK**.
- **3.** Tekan tanda panah kiri/kanan hingga **Machine Setup** ditampilkan, kemudian tekan **OK**.
- **4.** Tekan tanda panah kiri/kanan hingga **Machine ID** ditampilkan, kemudian tekan **OK**.
- **5.** Masukkan nama Anda atau nama perusahaan Anda menggunakan papan tombol angka. Anda dapat memasukkan karakter alfanumerik dengan menggunakan papan tombol angka, dan termasuk simbol-simbol khusus dengan menekan tombol 1. Untuk informasi tentang cara memasukkan karakter alfanumerik, lihat ["Memasukkan](#page-44-0)  [karakter dengan menggunakan papan tombol angka" pada halaman](#page-44-0) 45.
- **6.** Tekan **OK** untuk menyimpan identitas tersebut.
- **7.** Tekan tanda panah kiri/kanan hingga **Machine Fax No.** ditampilkan, kemudian tekan **OK**.
- **8.** Tekan nomor faks Anda menggunakan papan tombol angka, kemudian tekan **OK**.
- **9.** Tekan **Stop/Clear** untuk kembali ke mode siap.

## **Mengirim faks**

- **1.** Tekan (Faks) pada panel kontrol.
- **2.** Masukkan dokumen asli menghadap ke atas dalam pengumpan dokumen, atau letakkan selembar dokumen asli menghadap ke bawah pada kaca pemindai.

(Lihat ["Pada kaca pemindai" pada halaman](#page-47-1) 48 atau ["Dalam pengumpan](#page-48-0)  [dokumen" pada halaman](#page-48-0) 49.)

- **3.** Atur resolusi dan tingkat gelap agar sesuai dengan kebutuhan faks Anda. (Lihat ["Menyesuaikan pengaturan dokumen" pada halaman](#page-77-0) 78.)
- **4.** Memasukkan nomor mesin faks penerima.

Anda dapat menggunakan nomor panggil cepat, atau nomor panggil kelompok. Untuk informasi tentang cara menyimpan dan mencari nomor, lihat ["Menyiapkan buku alamat" pada halaman](#page-79-0) 80.

- **5.** Tekan **Start** pada panel kontrol. Perangkat mulai memindai dan mengirim faks ke tujuan.
- Jika ingin mengirim faks secara langsung dari komputer, gunakan **Samsung Network PC Fax**. (Lihat ["Mengirim faks" pada](#page-72-2)  [halaman](#page-72-2) 73.)
	- Jika Anda ingin membatalkan tugas faks, tekan **Stop/Clear** sebelum printer memulai pengiriman.
	- Jika Anda menggunakan kaca pemindai, perangkat memperlihatkan pesan yang meminta Anda untuk meletakkan halaman berikutnya.

## **Mengirim faks secara manual**

Metode ini mengirimkan faks menggunakan **On Hook Dial** pada panel kontrol.

- **1.** Tekan (Faks) pada panel kontrol.
- **2.** Masukkan dokumen asli menghadap ke atas dalam pengumpan dokumen, atau letakkan selembar dokumen asli menghadap ke bawah pada kaca pemindai.
- **3.** Atur resolusi dan tingkat gelap agar sesuai dengan kebutuhan faks Anda. (Lihat ["Menyesuaikan pengaturan dokumen" pada halaman](#page-77-0) 78.)
- **4.** Tekan **On Hook Dial** pada panel kontrol panel atau angkat handset.
- **5.** Masukkan nomor faks dengan menggunakan papan tombol pada panel kontrol.
- **6.** Tekan **Start** saat Anda mendengar sinyal faks nada tinggi dari mesin faks di seberang.
- Jika Anda ingin membatalkan tugas faks, tekan **Stop/Clear** kapan saja saat mengirim.

## **Mengkonfirmasi transmisi**

Setelah halaman terakhir dokumen asli Anda berhasil dikirim, perangkat mengeluarkan bunyi "bip" dan kembali ke mode siap.

Apabila terjadi sesuatu yang salah pada saat mengirim faks, pesan kesalahan akan muncul di layar. Untuk daftar pesan kesalahan dan artinya, lihat ["Memahami pesan tampilan" pada halaman](#page-100-0) 101. Jika Anda menerima pesan kesalahan, tekan **Stop/Clear** untuk menghapus pesan dan coba untuk mengirimkan kembali faks tersebut.

Anda dapat menyetel perangkat Anda untuk mencetak laporan konfirmasi secara otomatis setiap kali pengiriman faks selesai. Untuk rincian lebih lanjut, lihat ["Mencetak laporan faks terkirim secara otomatis" pada](#page-80-0)  [halaman](#page-80-0) 81.

## **Panggil ulang otomatis**

Jika nomor yang telah Anda panggil sibuk atau tidak ada jawaban saat Anda mencoba mengirimkan faks, perangkat secara otomatis memanggil kembali nomor tersebut setiap tiga menit, hingga tujuh kali sesuai dengan setelan default pabrik.

Saat layar menampilkan **Retry Redial?**, tekan **OK** untuk memanggil kembali nomor tersebut tanpa menunggu. Untuk membatalkan panggil ulang otomatis, tekan **Stop/Clear**.

Untuk mengubah interval waktu di antara panggilan ulang dan jumlah upaya panggilan ulang. (Lihat ["Mengubah opsi penyiapan faks" pada halaman](#page-81-0) 82.)

## **Menghubungi kembali nomor terakhir**

Untuk memanggil kembali nomor yang terakhir Anda panggil:

- **1.** Tekan **Redial/Pause** pada panel kontrol.
- **2.** Jika dokumen asli dimasukkan ke dalam pengumpan dokumen, perangkat secara otomatis mulai mengirim.

Jika dokumen asli ditempatkan pada kaca pemindai, pilih **Yes** untuk menambah halaman lain. Masukkan dokumen asli lainnya, kemudian tekan **OK**. Setelah selesai, pilih **No** pada tampilan perintah **Another Page?**

## **Mengirim faks ke beberapa tujuan**

Anda dapat menggunakan fitur Pengiriman Ganda, yang memungkinkan Anda untuk mengirim faks ke beberapa tujuan. Dokumen asli secara otomatis disimpan dalam memori dan dikirim ke stasiun di seberang. Setelah transmisi, dokumen asli secara otomatis dihapus dari memori. Anda tidak dapat mengirimkan faks berwarna menggunakan fitur ini.

- **1.** Tekan (Faks) pada panel kontrol.
- **2.** Masukkan dokumen asli menghadap ke atas dalam pengumpan dokumen, atau letakkan selembar dokumen asli menghadap ke bawah pada kaca pemindai.
- **3.** Atur resolusi dan tingkat gelap agar sesuai dengan kebutuhan faks Anda. (Lihat ["Menyesuaikan pengaturan dokumen" pada halaman](#page-77-0) 78.)
- **4.** Tekan **Menu** pada panel kontrol.
- **5.** Tekan tanda panah kiri/kanan hingga **Fax Feature** ditampilkan, kemudian tekan **OK**.
- **6.** Tekan tanda panah kiri/kanan hingga **Multi Send** ditampilkan, kemudian tekan **OK**.
- **7.** Masukkan nomor perangkat faks penerima pertama, kemudian tekan **OK**.

Anda dapat menekan nomor panggil cepat atau memilih nomor panggil kelompok dengan menggunakan tombol **Address Book**. Untuk rinciannya, lihat ["Menyiapkan buku alamat" pada halaman](#page-79-0) 80.

**8.** Masukkan nomor faks kedua, kemudian tekan **OK**. Layar meminta Anda untuk memasukkan nomor faks lain untuk mengirimkan dokumen.

- **9.** Untuk memasukkan nomor faks lain, tekan **OK** bila **Yes** ditampilkan dan ulangi langkah 7 dan 8. Anda dapat menambahkan hingga 10 tujuan.
- **10.** Tekan **OK** untuk mulai menyimpan data asli yang dipindai ke dalam memori.

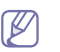

Setelah Anda memasukkan nomor panggil kelompok, Anda tidak dapat memasukkan nomor panggil kelompok lagi.

- **11.** Setelah selesai memasukkan nomor faks, tekan tanda panah kiri/kanan untuk memilih **No** saat perintah **Another No.?** ditampilkan, kemudian tekan **OK**.
- **12.** Jika dokumen asli ditempatkan pada kaca pemindai, pilih **Yes** untuk menambah halaman lain. Masukkan dokumen asli lainnya, kemudian tekan **OK**.

Setelah selesai, pilih **No** pada tampilan perintah **Another Page?** Perangkat mulai mengirimkan faks ke nomor-nomor yang Anda masukkan sesuai urutan yang Anda masukkan.

## **Menunda pengiriman faks**

Anda dapat mengatur perangkat Anda untuk mengirim faks di lain waktu saat Anda tidak ada di tempat. Anda tidak dapat mengirimkan faks berwarna menggunakan fitur ini.

- **1.** Tekan (Faks) pada panel kontrol.
- **2.** Masukkan dokumen asli menghadap ke atas dalam pengumpan dokumen, atau letakkan selembar dokumen asli menghadap ke bawah pada kaca pemindai.
- **3.** Atur resolusi dan tingkat gelap agar sesuai dengan kebutuhan faks Anda. (Lihat ["Menyesuaikan pengaturan dokumen" pada halaman](#page-77-0) 78.)
- **4.** Tekan **Menu** pada panel kontrol.
- **5.** Tekan tanda panah kiri/kanan hingga **Fax Feature** ditampilkan, kemudian tekan **OK**.
- **6.** Tekan tanda panah kiri/kanan hingga **Delay Send** ditampilkan, kemudian tekan **OK**.
- **7.** Masukkan nomor mesin faks penerima, kemudian tekan **OK**. Anda dapat menekan nomor panggil cepat atau memilih nomor panggil kelompok dengan menggunakan tombol **Address Book**. Untuk rinciannya, lihat ["Menyiapkan buku alamat" pada halaman](#page-79-0) 80.
- **8.** Layar meminta Anda untuk memasukkan nomor faks lain untuk mengirimkan dokumen.
- **9.** Untuk memasukkan nomor faks lain, tekan **OK** bila **Yes** ditampilkan dan ulangi langkah 7. Anda dapat menambahkan hingga 10 tujuan.
	- Setelah Anda memasukkan nomor panggil kelompok, Anda tidak dapat memasukkan nomor panggil kelompok lagi.
- **10.** Setelah selesai memasukkan nomor faks, tekan tanda panah kiri/kanan untuk memilih **No** saat perintah **Another No.?** ditampilkan, kemudian tekan **OK**.
- **11.** Masukkan nama tugas yang Anda kehendaki, kemudian tekan OK. Untuk informasi tentang cara memasukkan karakter alfanumerik, lihat ["Memasukkan karakter dengan menggunakan papan tombol angka"](#page-44-0)  [pada halaman](#page-44-0) 45.
	- Jika Anda tidak ingin memberikan nama, lewati langkah ini.
- **12.** Masukkan waktunya menggunakan papan tombol angka, kemudian tekan OK.

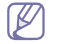

Jika Anda mengatur waktunya lebih awal daripada waktu saat ini, faks akan dikirim pada waktu tersebut di hari esoknya.

Dokumen asli dipindai ke dalam memori sebelum transmisi dilakukan.

**13.** Jika dokumen asli ditempatkan pada kaca pemindai, pilih **Yes** untuk menambah halaman lain. Masukkan dokumen asli lainnya, kemudian tekan **OK**.

Setelah selesai, pilih **No** pada tampilan perintah **Another Page?** Perangkat kembali ke mode siap. Layar mengingatkan Anda bahwa Anda berada pada mode siap dan bahwa faks tunda sudah siap.

#### **Menambah dokumen ke tugas faks tunda yang disimpan**

Anda dapat menambah dokumen tambahan ke tugas faks tunda yang disimpan dalam memori.

- **1.** Masukkan dokumen asli yang akan ditambahkan dan atur setelan dokumen.
- **2.** Tekan **Menu** pada panel kontrol.
- **3.** Tekan tanda panah kiri/kanan hingga **Fax Feature** ditampilkan, kemudian tekan **OK**.
- **4.** Tekan tanda panah kiri/kanan hingga **Add pages** ditampilkan, kemudian tekan **OK**.
- **5.** Tekan tanda panah kiri/kanan hingga ditampilkan tugas faks yang Anda inginkan, kemudian tekan **OK**. Setelah selesai, pilih **No** pada tampilan perintah **Another Page?** Perangkat memindai dokumen asli ke dalam memori.
- **6.** Tekan **Stop/Clear** untuk kembali ke mode siap.

#### **Membatalkan tugas faks tunda yang disimpan**

Anda dapat membatalkan tugas faks tertunda yang disimpan di memori.

- **1.** Tekan **Menu** pada panel kontrol.
- **2.** Tekan tanda panah kiri/kanan hingga **Fax Feature** ditampilkan, kemudian tekan **OK**.
- **3.** Tekan tanda panah kiri/kanan hingga **Cancel Job** ditampilkan, kemudian tekan **OK**.
- **4.** Tekan tanda panah kiri/kanan hingga ditampilkan tugas faks yang Anda inginkan, kemudian tekan **OK**.
- **5.** Tekan **OK** bila **Yes** muncul. Faks yang dipilih dihapus dari memori.
- **6.** Tekan **Stop/Clear** untuk kembali ke mode siap.

## **Mengirim faks prioritas**

Fungsi ini digunakan saat faks prioritas tinggi perlu dikirimkan sebelum pengoperasian lain yang telah dijalankan. Dokumen asli dipindai ke dalam memori dan langsung dikirim ketika pengoperasian yang sedang berlangsung sudah selesai. Selain itu, pengiriman prioritas akan menyela pengiriman ke beberapa tujuan di antara stasiun (misalnya, saat pengiriman ke stasiun A berhenti, sebelum pengiriman ke stasiun B dimulai) atau di antara upaya panggilan ulang.

- **1.** Tekan (Faks) pada panel kontrol.
- **2.** Masukkan dokumen asli menghadap ke atas dalam pengumpan dokumen, atau letakkan selembar dokumen asli menghadap ke bawah pada kaca pemindai.
- **3.** Atur resolusi dan tingkat gelap agar sesuai dengan kebutuhan faks Anda. (Lihat ["Menyesuaikan pengaturan dokumen" pada halaman](#page-77-0) 78.)
- **4.** Tekan **Menu** pada panel kontrol.
- **5.** Tekan tanda panah kiri/kanan hingga **Fax Feature** ditampilkan, kemudian tekan **OK**.
- **6.** Tekan tanda panah kiri/kanan hingga **Priority Send** ditampilkan, kemudian tekan **OK**.
- **7.** Masukkan nomor mesin faks penerima, kemudian tekan **OK**. Anda dapat menekan nomor panggil cepat atau memilih nomor panggil kelompok dengan menggunakan tombol **Address Book**. Untuk rinciannya, lihat ["Menyiapkan buku alamat" pada halaman](#page-79-0) 80.
- **8.** Masukkan nama tugas yang Anda kehendaki, kemudian tekan OK. Dokumen asli dipindai ke dalam memori sebelum transmisi dilakukan.
- **9.** Jika dokumen asli ditempatkan pada kaca pemindai, pilih **Yes** untuk menambah halaman lain. Masukkan dokumen asli lainnya, kemudian tekan **OK**.

Setelah selesai, pilih **No** pada tampilan perintah **Another Page?** Perangkat mulai memindai dan mengirim faks ke tujuan.

## <span id="page-76-0"></span>**Menerima faks di printer**

Bagian ini menjelaskan cara menerima faks, dan metode penerimaan khusus yang tersedia.

## <span id="page-76-2"></span>**Mengubah mode penerimaan**

Printer Anda diprasetel ke mode **Fax** di pabrik. Saat Anda menerima faks, perangkat menjawab panggilan pada hitungan nada dering tertentu, lalu otomatis menerima faks. Tapi jika Anda ingin mengubah mode Faks ke mode lain, ikuti langkah berikut ini:

- **1.** Tekan (Faks) pada panel kontrol.
- **2.** Tekan **Menu** pada panel kontrol.
- **3.** Tekan tanda panah kiri/kanan hingga **Fax Setup** ditampilkan, kemudian tekan **OK**.
- **4.** Tekan tanda panah kiri/kanan hingga **Receiving** ditampilkan, kemudian tekan **OK**.
- **5.** Tekan tanda panah kiri/kanan hingga **Receive Mode** ditampilkan, kemudian tekan **OK**.
- **6.** Tekan tanda panah kiri/kanan hingga ditampilkan mode penerimaan faks yang Anda inginkan.
	- **Fax:** menjawab panggilan faks masuk dan langsung berpindah ke mode penerimaan faks.
	- **Tel:** menerima faks dengan menekan **On Hook Dial** lalu **Start**. Jika printer dilengkapi handset, Anda dapat menerima faks dengan mengangkat handset.
	- **Ans/Fax:** untuk perangkat penjawab yang terpasang pada perangkat Anda. Perangkat Anda menjawab panggilan masuk, dan pemanggil dapat meninggalkan pesan pada perangkat penjawab. Jika perangkat faks mendeteksi nada faks pada saluran telepon, perangkat otomatis berpindah ke mode Faks untuk menerima faks.
	- **DRPD:** anda dapat menerima panggilan menggunakan fitur Deteksi Pola Dering Spesifik (DRPD). Dering Spesifik adalah layanan perusahaan telepon yang memungkinkan pengguna menggunakan satu saluran telepon untuk menjawab beberapa nomor telepon yang berbeda. Untuk rincian lebih lanjut, lihat ["Menerima faks](#page-76-1)  [menggunakan mode DRPD" pada halaman](#page-76-1) 77.
- **7.** Tekan **OK** untuk menyimpan pilihan Anda.
- **8.** Tekan **Stop/Clear** untuk kembali ke mode siap.
	- Untuk menggunakan mode **Ans/Fax**, sambungkan mesin penjawab ke soket EXT di bagian belakang printer Anda.
		- Jika Anda tidak ingin orang lain melihat dokumen yang Anda terima, Anda dapat menggunakan mode penerimaan aman. Pada mode ini, semua faks yang diterima disimpan dalam memori. Untuk rincian lebih lanjut, lihat ["Menerima dalam](#page-77-1)  [mode penerimaan aman" pada halaman](#page-77-1) 78.

## **Menerima secara manual dalam mode Telepon**

Anda dapat menerima panggilan faks dengan menekan **On Hook Dial** kemudian menekan **Start** saat Anda mendengar nada faks dari perangkat di seberang. Perangkat mulai menerima faks. Jika printer dilengkapi handset, Anda dapat menjawab panggilan menggunakan handset. Untuk mengubah jumlah dering, lihat ["Mengubah opsi penyiapan faks" pada](#page-81-0)  [halaman](#page-81-0) 82.

#### **Menerima secara otomatis dalam mode Perangkat Penjawab/Faks**

Untuk menggunakan modus ini, Anda harus menyambungkan mesin penjawab ke soket EXT di bagian belakang printer. (Lihat ["Tampak](#page-26-0)  [Belakang" pada halaman](#page-26-0) 27.)

Jika pemanggil meninggalkan pesan, perangkat penjawab akan menyimpan pesan seperti biasanya. Jika perangkat Anda mendeteksi nada faks pada saluran telepon, maka perangkat akan secara otomatis mulai menerima faks.

- Jika Anda telah mengatur printer ke mode ini dan perangkat  $\mathbb Z$ penjawab dimatikan, atau tidak ada perangkat penjawab yang tersambung ke soket EXT, maka perangkat Anda otomatis akan masuk ke mode Faks setelah hitungan nada dering tertentu.
	- Jika perangkat penjawab Anda memiliki fasilitas penghitung dering pilihan pengguna, setel perangkat untuk menjawab panggilan masuk dalam 1 dering.
	- Jika Anda dalam mode Telepon saat perangkat penjawab tersambung ke perangkat, maka Anda harus mematikan perangkat penjawab. Jika tidak, pesan yang keluar dari perangkat penjawab akan menyela percakapan telepon Anda.

#### **Menerima faks secara manual dengan menggunakan telepon ekstensi**

Fitur ini berfungsi sangat baik jika Anda menggunakan telepon ekstensi yang disambungkan ke soket EXT pada bagian belakang perangkat. Anda dapat menerima faks dari lawan bicara pada telepon ekstensi, tanpa harus beralih ke perangkat faks.

Bila Anda menerima panggilan pada telepon ekstensi dan mendengar nada faks, tekan tombol \*9\* pada telepon ekstensi. Perangkat menerima faks.

Tekan tombol pelan-pelan secara berurutan. Jika Anda masih mendengar nada faks dari perangkat di seberang, coba tekan \*9\* sekali lagi.

\*9\* adalah kode penerimaan jauh yang disetel dari pabrik. Tanda bintang yang pertama dan kedua tidak dapat diubah, namun Anda dapat mengubah angka yang di tengah sesuai keinginan Anda. Untuk informasi tentang cara mengubah kode ini, lihat ["Mengubah opsi penyiapan faks" pada](#page-81-0)  [halaman](#page-81-0) 82.

## <span id="page-76-3"></span><span id="page-76-1"></span>**Menerima faks menggunakan mode DRPD**

Dering Spesifik adalah layanan perusahaan telepon yang memungkinkan pengguna menggunakan satu saluran telepon untuk menjawab beberapa nomor telepon yang berbeda. Nomor tertentu yang digunakan seseorang untuk menelepon Anda diidentifikasikan oleh pola dering yang berbeda, yang terdiri dari berbagai kombinasi bunyi dering panjang dan pendek. Fitur ini sering digunakan oleh layanan penjawab yang menjawab telepon untuk banyak klien yang berbeda dan perlu mengetahui nomor mana yang dihubungi oleh penelepon agar dapat menjawab teleponnya dengan benar. Dengan menggunakan fitur DRPD (Deteksi Pola Dering Spesifik), mesin faks Anda dapat mempelajari pola dering yang Anda tetapkan untuk dijawab. Kecuali jika Anda mengubahnya, pola dering ini akan terus dikenali dan dijawab sebagai panggilan faks, dan semua pola dering lainnya akan

diteruskan ke telepon ekstensi atau perangkat penjawab yang disambungkan ke soket EXT. Anda dapat dengan mudah menangguhkan atau mengubah DRPD kapan saja.

Sebelum menggunakan opsi DRPD, layanan Dering Spesifik harus diinstal pada saluran telepon terlebih dulu oleh perusahaan telepon. Untuk menyiapkan DRPD, Anda akan memerlukan saluran telepon lain di tempat Anda, atau seseorang yang dapat menghubungi nomor faks Anda dari luar. Untuk menyetel mode DRPD:

- **1.** Tekan (Faks) pada panel kontrol.
- **2.** Tekan **Menu** pada panel kontrol.
- **3.** Tekan tanda panah kiri/kanan hingga **Fax Setup** ditampilkan, kemudian tekan **OK**.
- **4.** Tekan tanda panah kiri/kanan hingga **Receiving** ditampilkan, kemudian tekan **OK**.
- **5.** Tekan tanda panah kiri/kanan hingga **Receive Mode** ditampilkan, kemudian tekan **OK**.
- **6.** Tekan tanda panah kiri/kanan hingga **DRPD** ditampilkan, kemudian tekan **OK**.

**Waiting Ring** akan muncul di layar.

- **7.** Hubungi nomor faks Anda dari telepon lain. Anda tidak harus melakukannya dari perangkat faks juga.
- **8.** Saat perangkat Anda mulai berdering, jangan jawab panggilan tersebut. Perangkat memerlukan beberapa dering untuk mempelajari polanya. Saat printer selesai mempelajari pola itu, layar akan menampilkan **Completed DRPD Setup**. Jika penyiapan DRPD gagal, **Error DRPD Ring** muncul.

Tekan OK saat DRPD muncul, lalu mulai lagi dari langkah 6.

- DRPD harus disiapkan lagi jika Anda menetapkan kembali nomor faks, atau sambungkan perangkat ke saluran telepon lain.
	- Setelah DRPD disiapkan, hubungi lagi nomor faks Anda untuk memverifikasi bahwa perangkat menjawab dengan nada faks. Kemudian lakukan panggilan ke nomor berbeda yang ditetapkan ke saluran yang sama tersebut untuk memastikan bahwa panggilan diteruskan ke telepon ekstensi atau perangkat penjawab tersambung ke soket EXT.

## <span id="page-77-1"></span>**Menerima dalam mode penerimaan aman**

Anda mungkin perlu menjaga faks yang Anda terima agar tidak diakses oleh orang lain yang tidak berhak. Anda dapat mengaktifkan mode penerimaan aman untuk membatasi pencetakan faks yang diterima pada saat perangkat ini ditinggalkan. Dalam mode penerimaan aman, semua faks yang masuk disimpan ke dalam memori. Saat mode ini dinonaktifkan, semua faks yang tersimpan akan dicetak.

## **Mengaktifkan mode penerimaan aman**

- **1.** Tekan (Faks) pada panel kontrol.
- **2.** Tekan **Menu** pada panel kontrol.
- **3.** Tekan tanda panah kiri/kanan hingga **Fax Feature** ditampilkan, kemudian tekan **OK**.
- **4.** Tekan tanda panah kiri/kanan hingga **Secure Receive** ditampilkan, kemudian tekan **OK**.
- **5.** Tekan tanda panah kiri/kanan hingga **On** ditampilkan, kemudian tekan **OK**.
- **6.** Masukkan sandi empat digit yang ingin Anda gunakan, kemudian tekan **OK**.
- Anda dapat mengaktifkan mode penerimaan aman tanpa  $\not\!\! \not\!\! \varnothing$ menyetel sandi tapi faks Anda tidak akan terlindungi.
- **7.** Masukkan kembali sandi untuk konfirmasi, kemudian tekan **OK**.
- **8.** Tekan **Stop/Clear** untuk kembali ke mode siap.

Saat faks diterima dalam mode penerimaan aman, perangkat Anda menyimpannya dalam memori dan menampilkan **Secure Receive** untuk memberi tahu Anda bahwa ada faks yang diterima.

#### **Mencetak faks yang diterima**

- **1.** Akses menu **Secure Receive** dengan mengikuti langkah 1 hingga 4 dalam "Mengaktifkan mode penerimaan aman".
- **2.** Tekan tanda panah kiri/kanan hingga **Print** ditampilkan, kemudian tekan **OK**.
- **3.** Masukkan sandi empat digit, kemudian tekan **OK**. Perangkat mencetak semua faks yang disimpan dalam memori.

#### **Menonaktifkan mode penerimaan aman**

- **1.** Akses menu **Secure Receive** dengan mengikuti langkah 1 hingga 4 dalam "Mengaktifkan mode penerimaan aman".
- **2.** Tekan tanda panah kiri/kanan hingga **Off** ditampilkan, kemudian tekan **OK**.
- **3.** Masukkan sandi empat digit, kemudian tekan **OK**. Mode dinonaktifkan dan perangkat mencetak semua faks yang tersimpan dalam memori.
- **4.** Tekan **Stop/Clear** untuk kembali ke mode siap.

## **Menerima faks dalam memori**

Karena perangkat Anda merupakan perangkat multi-tugas, perangkat ini dapat menerima faks saat Anda membuat fotokopi atau mencetak. Jika Anda menerima faks pada saat Anda memfotokopi atau mencetak, perangkat Anda menyimpan faks masuk ke dalam memorinya. Lalu, begitu Anda selesai memfotokopi atau mencetak, perangkat secara otomatis mencetak faks tersebut.

## <span id="page-77-0"></span>**Menyesuaikan pengaturan dokumen**

Sebelum mulai mengirim faks, ubah setelan berikut sesuai dengan dokumen asli Anda untuk mendapatkan kualitas terbaik.

## **Resolution**

Setelan default dokumen akan memberi hasil yang baik jika dokumen asli berupa teks pada umumnya. Namun, jika Anda mengirim dokumen asli yang kualitasnya buruk, atau berisi foto, Anda dapat mengatur resolusi untuk menghasilkan faks dengan kualitas yang lebih tinggi.

- **1.** Tekan (Faks) pada panel kontrol.
- **2.** Tekan **Menu** pada panel kontrol.
- **3.** Tekan tanda panah kiri/kanan hingga **Fax Feature** ditampilkan, kemudian tekan **OK**.
- **4.** Tekan tanda panah kiri/kanan hingga **Resolution** ditampilkan, kemudian tekan **OK**.
- **5.** Tekan tanda panah kiri/kanan hingga opsi yang Anda inginkan muncul, kemudian tekan **OK**.
- **6.** Tekan **Stop/Clear** untuk kembali ke mode siap.

Setelan resolusi yang direkomendasikan untuk jenis dokumen asli yang berbeda dijelaskan dalam tabel di bawah ini:

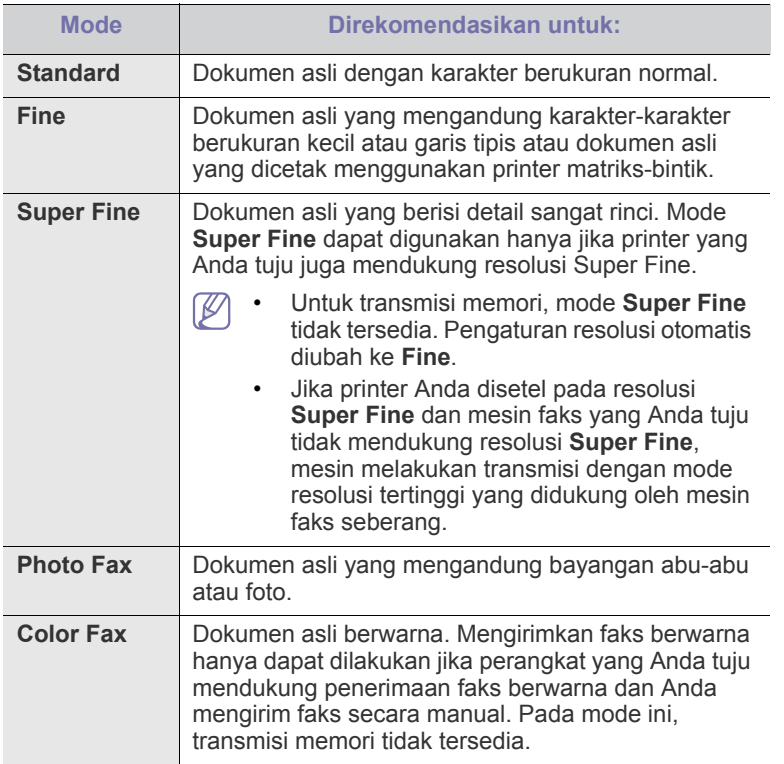

Setelan resolusi yang dipilih diterapkan pada tugas faks yang sedang  $\mathscr Y$ aktif. Untuk mengubah setelan default, lihat ["Change Default" pada](#page-83-0)  [halaman](#page-83-0) 84.

## **Darkness**

Anda dapat memilih tingkat kegelapan dari dokumen asli.

- **1.** Tekan (Faks) pada panel kontrol.
- **2.** Tekan **Menu** pada panel kontrol.
- **3.** Tekan tanda panah kiri/kanan hingga **Fax Feature** ditampilkan, kemudian tekan **OK**.
- **4.** Tekan tanda panah kiri/kanan hingga **Darkness** ditampilkan, kemudian tekan **OK**.
- **5.** Tekan tanda panah kiri/kanan hingga opsi yang Anda inginkan muncul, kemudian tekan **OK**.
- **6.** Tekan **Stop/Clear** untuk kembali ke mode siap.
- Setelan tingkat kegelapan yang dipilih diterapkan pada tugas faks yang sedang aktif. Untuk mengubah setelan default, lihat ["Change](#page-83-0)  [Default" pada halaman](#page-83-0) 84.

# <span id="page-78-0"></span>**Meneruskan faks ke tujuan lain**

Anda dapat mengatur mesin untuk meneruskan faks yang diterima atau telah dikirim ke tujuan lain melalui faks. Jika Anda keluar kantor tapi harus menerima faks, fitur ini mungkin berguna.

## **Meneruskan faks yang telah dikirim ke tujuan lain**

Anda dapat mengatur agar printer meneruskan setiap faks yang telah Anda kirim ke tujuan lain.

- **1.** Tekan (Faks) pada panel kontrol.
- **2.** Tekan **Menu** pada panel kontrol.
- **3.** Tekan tanda panah kiri/kanan hingga **Fax Feature** ditampilkan, kemudian tekan **OK**.
- **4.** Tekan tanda panah kiri/kanan hingga **Forward** ditampilkan, kemudian tekan **OK**.
- **5.** Tekan tanda panah kiri/kanan hingga **Fax** ditampilkan, kemudian tekan **OK**.
- **6.** Tekan tanda panah kiri/kanan hingga **Send Forward** ditampilkan, kemudian tekan **OK**.
- **7.** Tekan tanda panah kiri/kanan hingga **On** ditampilkan, kemudian tekan **OK**.
- **8.** Masukkan nomor mesin faks yang akan dikirimi faks, kemudian tekan **OK**.
- **9.** Tekan **Stop/Clear** untuk kembali ke mode siap. Faks yang terkirim berikutnya akan diteruskan ke perangkat faks yang telah ditentukan.

## **Meneruskan faks yang diterima ke tujuan lain**

Dengan fitur ini, Anda dapat meneruskan faks yang diterima ke tujuan lain. Saat perangkat menerima faks, faks tersebut disimpan ke dalam memori, kemudian perangkat mengirimkannya ke tujuan yang telah Anda tetapkan.

- **1.** Tekan (Faks) pada panel kontrol.
- **2.** Tekan **Menu** pada panel kontrol.
- **3.** Tekan tanda panah kiri/kanan hingga **Fax Feature** ditampilkan, kemudian tekan **OK**.
- **4.** Tekan tanda panah kiri/kanan hingga **Forward** ditampilkan, kemudian tekan **OK**.
- **5.** Tekan tanda panah kiri/kanan hingga **Fax** ditampilkan, kemudian tekan **OK**.
- **6.** Tekan tanda panah kiri/kanan hingga **Rcv. Forward** ditampilkan, kemudian tekan **OK**.
- **7.** Tekan tanda panah kiri/kanan hingga **Forward** ditampilkan, kemudian tekan **OK**.

Untuk menyetel agar printer mencetak faks saat penerusan faks telah selesai, pilih **Forward & Print**.

- **8.** Masukkan nomor mesin faks yang akan dikirimi faks, kemudian tekan **OK**.
- **9.** Masukkan waktu mulai menggunakan panah kiri/kanan atau papan tombol angka, kemudian tekan **OK**.
- **10.** Masukkan waktu selesai menggunakan panah kiri/kanan atau papan tombol angka, kemudian tekan **OK**.
- **11.** Tekan **Stop/Clear** untuk kembali ke mode siap.

Faks yang diterima berikutnya akan diteruskan ke perangkat faks yang telah ditentukan.

# <span id="page-79-0"></span>**Menyiapkan buku alamat**

Anda dapat menyiapkan **Address Book** dengan nomor faks yang paling sering Anda gunakan. Perangkat Anda menyediakan fitur-fitur berikut untuk menyiapkan **Address Book**:

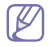

Sebelum mulai menyimpan nomor faks, pastikan bahwa perangkat Anda dalam mode Faks.

## **Nomor panggil cepat**

Anda dapat menyimpan hingga 200 nomor faks yang sering digunakan dalam nomor panggil cepat.

## **Mendaftarkan nomor panggil cepat**

- **1.** Tekan (Faks) pada panel kontrol.
- **2.** Tekan **Address Book** pada panel kontrol.
- **3.** Tekan tanda panah kiri/kanan hingga **New & Edit** ditampilkan, kemudian tekan **OK**.
- **4.** Tekan tanda panah kiri/kanan hingga **Speed Dial** ditampilkan, kemudian tekan **OK**.
- **5.** Masukkan nomor panggil cepat antara 0 hingga 199, kemudian tekan **OK**.

Jika entri telah tersimpan dalam nomor yang Anda pilih, layar menunjukkan pesan bahwa Anda dapat mengubahnya. Untuk memulai lagi dari awal dengan nomor panggil cepat yang lain, tekan **Back**.

- **6.** Masukkan nama yang Anda kehendaki, kemudian tekan **OK**. Untuk rincian mengenai cara memasukkan karakter alfanumerik. (Lihat ["Memasukkan karakter dengan menggunakan papan tombol](#page-44-0)  [angka" pada halaman](#page-44-0) 45.)
- **7.** Masukkan nomor faks yang Anda kehendaki, kemudian tekan **OK**.
- **8.** Tekan **Stop/Clear** untuk kembali ke mode siap.

## **Mengedit nomor panggil cepat**

- **1.** Tekan (Faks) pada panel kontrol.
- **2.** Tekan **Address Book** pada panel kontrol.
- **3.** Tekan tanda panah kiri/kanan hingga **New & Edit** ditampilkan, kemudian tekan **OK**.
- **4.** Tekan tanda panah kiri/kanan hingga **Speed Dial** ditampilkan, kemudian tekan **OK**.
- **5.** Masukkan nomor panggil cepat yang ingin Anda edit, kemudian tekan **OK**.
- **6.** Ubah namanya, kemudian tekan **OK**.
- **7.** Ubah nomor faks, kemudian tekan **OK**.
- **8.** Tekan **Stop/Clear** untuk kembali ke mode siap.

#### **Menggunakan nomor panggil cepat**

Bila Anda diminta untuk memasukkan nomor tujuan ketika sedang mengirimkan faks, masukkan nomor panggil cepat yang Anda gunakan untuk menyimpan nomor yang Anda kehendaki.

- Untuk nomor panggil cepat satu digit (0—9), tekan terus tombol digit yang sesuai pada papan tombol angka.
- Untuk nomor panggil cepat dua atau tiga digit, tekan tombol digit pertama dan lalu tahan tombol digit terakhir.

Anda juga dapat mencari entri dalam memori dengan menekan Address Book. (Lihat ["Mencari entri pada Buku Alamat" pada halaman](#page-80-1) 81.)

## **Nomor panggil kelompok**

Jika Anda sering mengirim dokumen yang sama ke beberapa tujuan, Anda dapat mengelompokkan tujuan tersebut dan menyetelnya ke dalam nomor panggil kelompok. Anda dapat menggunakan nomor panggil kelompok ini untuk mengirimkan dokumen ke semua tujuan dalam kelompok tersebut. Anda dapat menyetel hingga 100 (0 hingga 99) nomor panggil kelompok menggunakan nomor-nomor panggil cepat tujuan yang telah ada tersebut.

#### **Mendaftarkan nomor panggil kelompok**

- **1.** Tekan (Faks) pada panel kontrol.
- **2.** Tekan **Address Book** pada panel kontrol.
- **3.** Tekan tanda panah kiri/kanan hingga **New & Edit** ditampilkan, kemudian tekan **OK**.
- **4.** Tekan tanda panah kiri/kanan hingga **Group Dial** ditampilkan, kemudian tekan **OK**.
- **5.** Masukkan nomor panggil kelompok antara 0 hingga 99, kemudian tekan **OK**.

Jika entri telah tersimpan dalam nomor yang Anda pilih, layar menunjukkan pesan bahwa Anda dapat mengubahnya.

- **6.** Masukkan nama yang Anda kehendaki, kemudian tekan **OK**. Untuk rincian mengenai cara memasukkan karakter alfanumerik. (Lihat ["Memasukkan karakter dengan menggunakan papan tombol](#page-44-0)  [angka" pada halaman](#page-44-0) 45.)
- **7.** Masukkan beberapa huruf pertama nama panggilan cepat yang Anda inginkan.
- **8.** Tekan tanda panah kiri/kanan hingga ditampilkan nama dan nomor yang Anda inginkan, kemudian tekan **OK**.
- **9.** Tekan **OK** bila **Yes** muncul saat perintah **Another No.?** ditampilkan. Ulangi langkah 7 untuk memasukkan nomor panggil cepat lain ke dalam kelompok.
- **10.** Setelah selesai, tekan tanda panah kiri/kanan untuk memilih **No** saat perintah **Another No.?** ditampilkan, kemudian tekan **OK**.
- **11.** Tekan **Stop/Clear** untuk kembali ke mode siap.

## **Mengedit nomor panggil kelompok**

- **1.** Tekan (Faks) pada panel kontrol.
- **2.** Tekan **Address Book** pada panel kontrol.
- **3.** Tekan tanda panah kiri/kanan hingga **New & Edit** ditampilkan, kemudian tekan **OK**.
- **4.** Tekan tanda panah kiri/kanan hingga **Group Dial** ditampilkan, kemudian tekan **OK**.
- **5.** Masukkan nomor panggil kelompok yang ingin Anda edit, kemudian tekan **OK**.
- **6.** Masukkan nama yang ingin Anda edit, kemudian tekan **OK**.
- **7.** Masukkan beberapa huruf pertama nama panggil cepat yang ingin Anda tambahkan atau hapus.
- **8.** Tekan tanda panah kiri/kanan hingga ditampilkan nama dan nomor yang Anda inginkan, kemudian tekan **OK**. Jika Anda memasukkan nomor panggil cepat yang baru, **Add?** muncul. Jika Anda memasukkan nomor panggil cepat yang tersimpan dalam kelompok, **Delete?** muncul.
- **9.** Tekan **OK** untuk menambah atau menghapus angka tersebut.
- **10.** Tekan **OK** bila **Yes** ditampilkan untuk menambah atau menghapus nomor lainnya, lalu ulangi langkah 7 dan 8.
- **11.** Setelah selesai, tekan tanda panah kiri/kanan untuk memilih **No** di **Another No.?**, kemudian tekan **OK**.
- **12.** Tekan **Stop/Clear** untuk kembali ke mode siap.

## **Menggunakan nomor panggil kelompok**

Untuk menggunakan entri panggil kelompok, Anda perlu mencari dan memilihnya dari memori.

Jika Anda diminta untuk memasukkan nomor faks saat mengirimkan faks, tekan **Address Book**. Lihat tabel berikut.

## <span id="page-80-1"></span>**Mencari entri pada Buku Alamat**

Ada dua cara untuk mencari nomor dalam memori. Anda dapat memindai dari A ke Z secara berurutan, atau Anda dapat mencari dengan memasukkan huruf pertama dari nama yang terkait dengan nomor tersebut.

#### **Mencari secara berurutan di seluruh memori**

- **1.** Tekan (Faks) pada panel kontrol.
- **2.** Tekan **Address Book** pada panel kontrol.
- **3.** Tekan tanda panah kiri/kanan hingga **Search & Dial** ditampilkan, kemudian tekan **OK**.
- **4.** Tekan tanda panah kiri/kanan hingga **Group Dial** ditampilkan, kemudian tekan **OK**.
- **5.** Tekan tanda panah kiri/kanan hingga **All** ditampilkan, kemudian tekan **OK**.
- **6.** Tekan tanda panah kiri/kanan hingga ditampilkan nama dan nomor yang Anda inginkan. Anda dapat mencari ke atas atau ke bawah di seluruh memori dalam urutan alfabet.

## **Mencari secara berurutan di seluruh memori**

- **1.** Tekan (Faks) pada panel kontrol.
- **2.** Tekan **Address Book** pada panel kontrol.
- **3.** Tekan tanda panah kiri/kanan hingga **Search & Dial** ditampilkan, kemudian tekan **OK**.
- **4.** Tekan tanda panah kiri/kanan hingga **Group Dial** ditampilkan, kemudian tekan **OK**.
- **5.** Tekan tanda panah kiri/kanan hingga **ID** ditampilkan, kemudian tekan **OK**.
- **6.** Masukkan beberapa huruf pertama nama yang Anda inginkan.
- **7.** Tekan tanda panah kanan/kiri hingga ditampilkan nama dan nomor panggil kelompok yang Anda inginkan.

## **Menghapus entri Buku Alamat**

- **1.** Tekan (Faks) pada panel kontrol.
- **2.** Tekan **Address Book** pada panel kontrol.
- **3.** Tekan tanda panah kiri/kanan hingga **Delete** ditampilkan, kemudian tekan **OK**.
- **4.** Tekan tanda panah kanan/kiri hingga opsi penghapusan yang Anda inginkan muncul, kemudian tekan **OK**.
- **5.** Tekan tanda panah kiri/kanan hingga ditampilkan metode pencarian yang Anda inginkan, kemudian tekan **OK**.

Pilih **Search All** untuk mencari entri dengan memindai semua entri di **Address Book**.

Pilih **Search ID** untuk mencari entri dengan beberapa huruf awal nama tersebut.

**6.** Tekan tanda panah kiri/kanan hingga ditampilkan nama yang Anda inginkan, kemudian tekan **OK**.

Atau, masukkan huruf pertamanya. Tekan tanda panah kiri/kanan hingga ditampilkan nama yang Anda inginkan, kemudian tekan **OK**.

- **7.** Tekan **OK** bila **Yes** ditampilkan untuk mengkonfirmasi penghapusan.
- **8.** Tekan **Stop/Clear** untuk kembali ke mode siap.

## **Mencetak Buku Alamat**

Anda dapat memeriksa setelan **Address Book** dengan mencetak daftar.

- **1.** Tekan (Faks) pada panel kontrol.
- **2.** Tekan **Address Book** pada panel kontrol.
- **3.** Tekan tanda panah kiri/kanan hingga **Print** ditampilkan, kemudian tekan **OK**.

Perangkat mulai mencetak.

# <span id="page-80-2"></span><span id="page-80-0"></span>**Mencetak laporan faks terkirim secara otomatis**

Anda dapat menyetel perangkat untuk mencetak laporan dengan informasi rinci tentang 50 operasi komunikasi sebelumnya, termasuk waktu dan tanggal.

- **1.** Tekan (Faks) pada panel kontrol.
- **2.** Tekan **Menu** pada panel kontrol.
- **3.** Tekan tanda panah kiri/kanan hingga **Fax Setup** ditampilkan, kemudian tekan **OK**.
- **4.** Tekan tanda panah kiri/kanan hingga **Auto Report** ditampilkan, kemudian tekan **OK**.
- **5.** Tekan tanda panah kiri/kanan hingga **On** ditampilkan, kemudian tekan **OK**.
- **6.** Tekan **Stop/Clear** untuk kembali ke mode siap.

# Status perangkat dan fitur lanjut

Bab ini menjelaskan cara melihat status aktif perangkat Anda, dan metode penyetelan untuk penyiapan perangkat lanjut. Baca bab ini dengan saksama agar dapat menggunakan berbagai fitur perangkat Anda.

#### **Bab ini mencakup:**

- [Penyiapan faks](#page-81-1)
- [Penyiapan fotokopi](#page-83-1)
- Mencetak laporan • Mencetak laporan **berarta di bandar di bandar di bandar di bandar di bandar di bandar di bandar di bandar di** b<br>• [Tinjauan menu](#page-85-1)
- Beberapa menu mungkin tidak akan muncul pada layar tergantung  $\cancel{\triangleright}$ pada opsi dan modelnya. Jika demikian, menu itu tidak berlaku pada perangkat Anda.

# <span id="page-81-1"></span>**Penyiapan faks**

## <span id="page-81-0"></span>**Mengubah opsi penyiapan faks**

Perangkat Anda menyediakan berbagai opsi yang dapat dipilih pengguna untuk menyiapkan sistem faks. Anda dapat mengubah setelan default menurut preferensi dan kebutuhan Anda.

Untuk mengubah opsi penyiapan faks:

- **1.** Tekan **Fax**.
- **2.** Tekan **Menu** pada panel kontrol.
- **3.** Tekan tanda panah kiri/kanan hingga **Fax Setup** ditampilkan, kemudian tekan **OK**.
- **4.** Tekan tanda panah kiri/kanan hingga ditampilkan item penyiapan faks yang Anda inginkan, kemudian tekan **OK**.
- **5.** Tekan tanda panah kiri/kanan hingga opsi yang Anda inginkan muncul, kemudian tekan **OK**.
- **6.** Tekan tanda panah kiri/kanan hingga status yang diinginkan muncul atau masukkan nilai untuk opsi yang telah Anda pilih, kemudian tekan **OK**.
- **7.** Bila perlu, ulangi langkah 4 hingga 6.
- **8.** Tekan **Stop/Clear** untuk kembali ke mode siap.

## <span id="page-81-2"></span>**Sending**

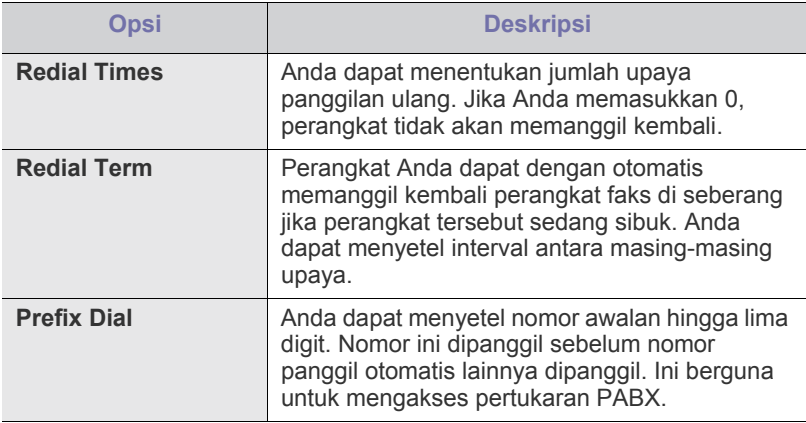

- [Menghapus memori](#page-84-0)
- [Jaringan](#page-85-0)
- 

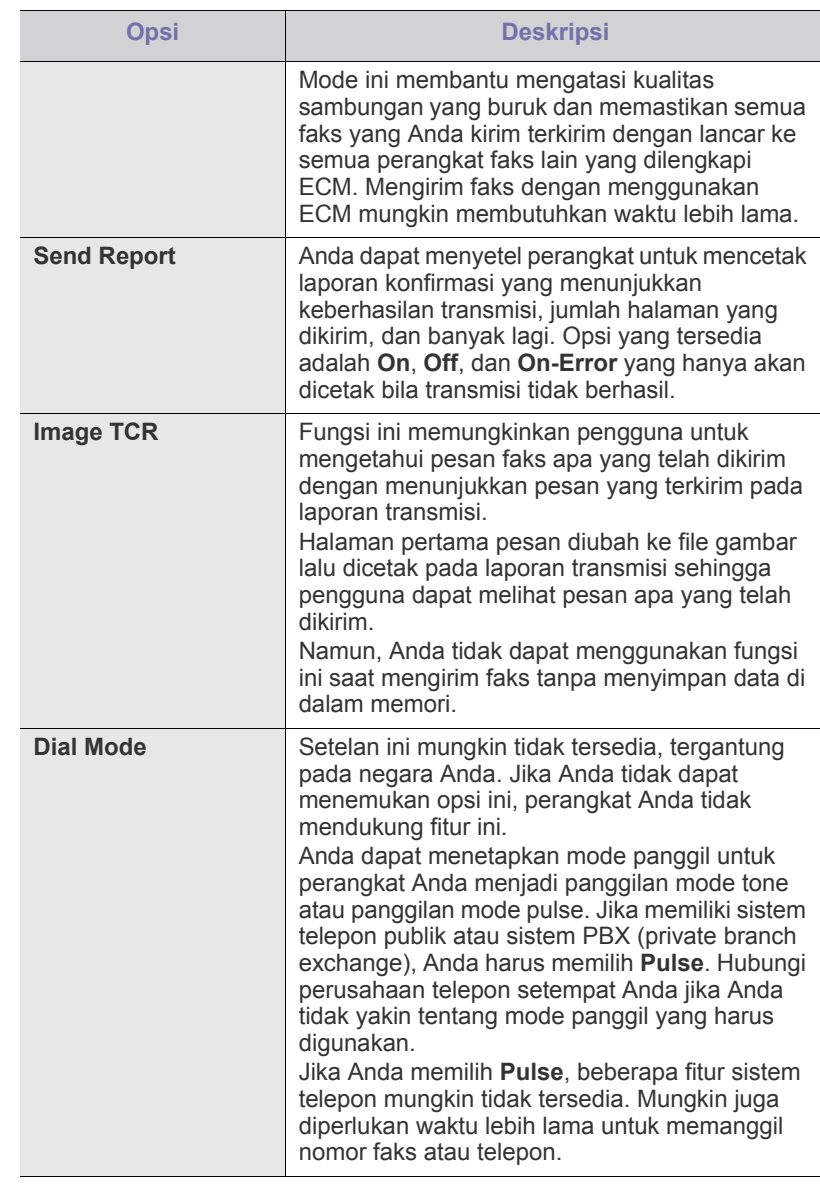

# <span id="page-82-0"></span>**Receiving**

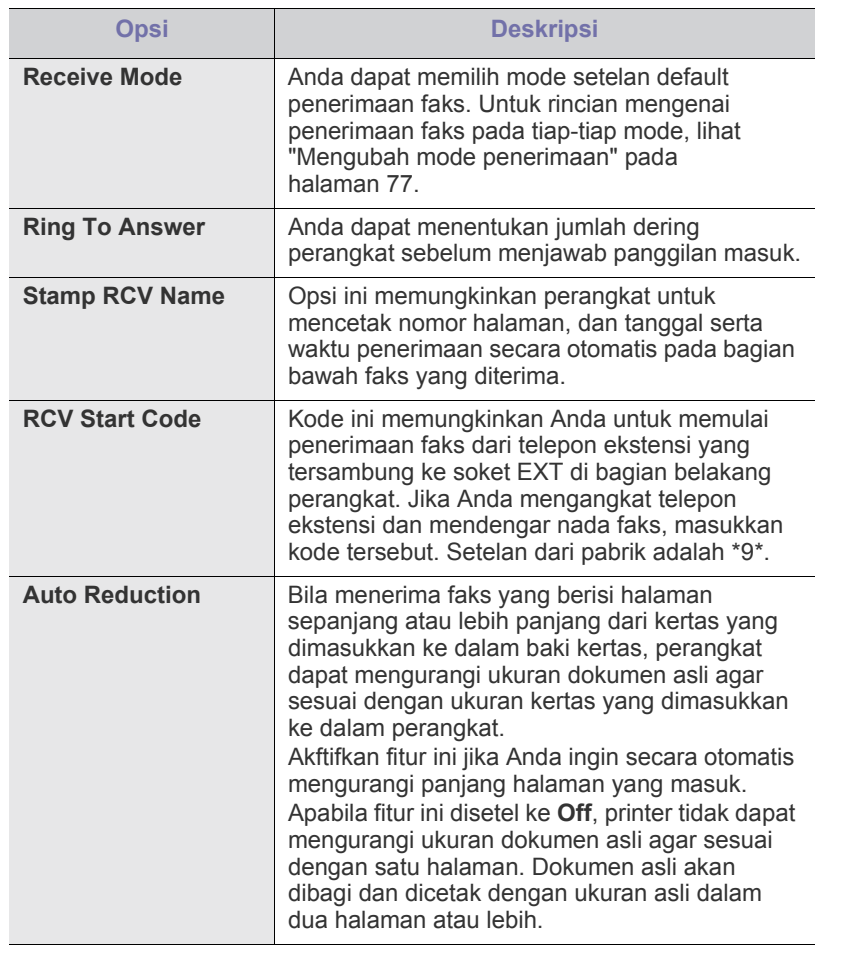

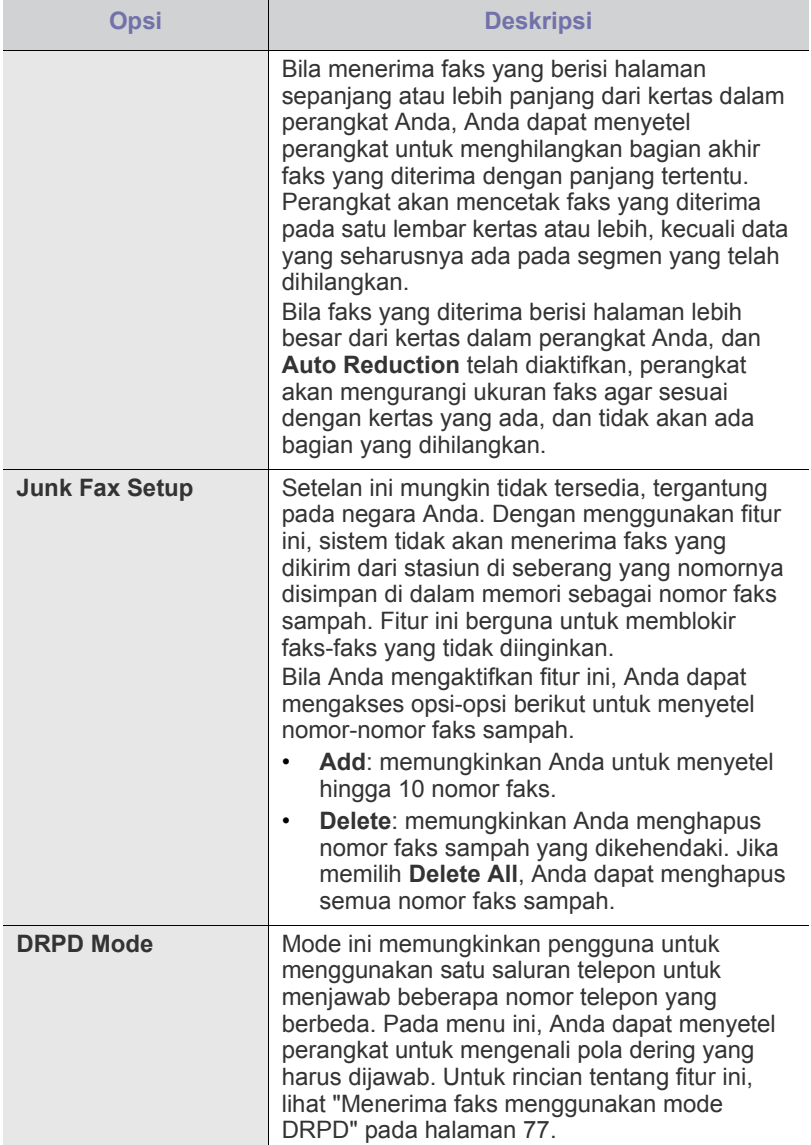

# <span id="page-83-0"></span>**Change Default**

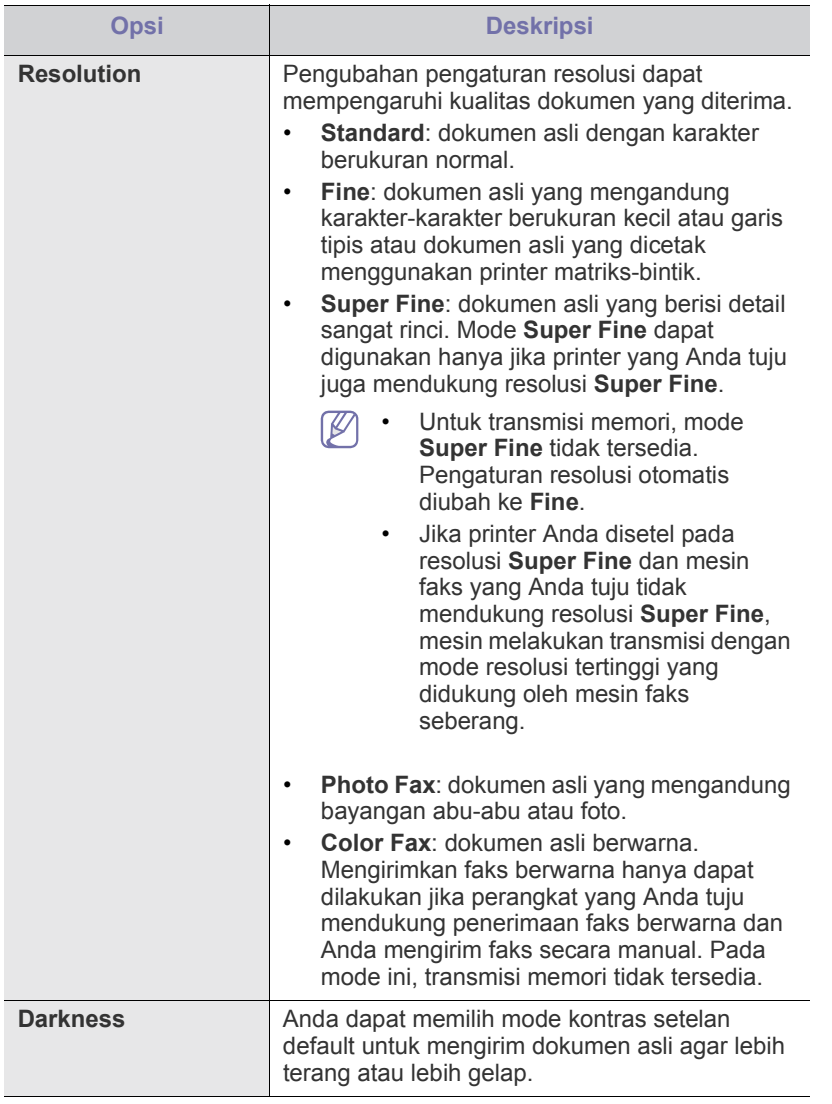

## **Auto Report**

Anda dapat menyetel perangkat untuk mencetak laporan dengan informasi rinci tentang 50 operasi komunikasi sebelumnya, termasuk waktu dan tanggal.

Untuk rincian lebih lanjut, lihat ["Mencetak laporan faks terkirim secara](#page-80-2)  [otomatis" pada halaman](#page-80-2) 81.

# <span id="page-83-1"></span>**Penyiapan fotokopi**

## **Mengubah opsi penyiapan fotokopi**

Untuk hasil fotokopi, Anda dapat mengatur beberapa opsi sebelumnya.

- **1.** Tekan **Copy** pada panel kontrol.
- **2.** Tekan **Menu** pada panel kontrol.
- **3.** Tekan tanda panah kiri/kanan hingga **Copy Setup** ditampilkan, kemudian tekan **OK**.
- **4.** Tekan tanda panah kiri/kanan hingga ditampilkan item penyiapan fotokopi yang Anda inginkan, kemudian tekan **OK**.
- **5.** Tekan tanda panah kiri/kanan hingga ditampilkan opsi penyiapan yang Anda inginkan, kemudian tekan **OK**.
- **6.** Tekan tanda panah kiri/kanan hingga ditampilkan setelan yang Anda inginkan, kemudian tekan **OK**.
- **7.** Ulangi langkah 4 hingga 6, sesuai kebutuhan.
- **8.** Tekan **Stop/Clear** untuk kembali ke mode siap.

## **Change Default**

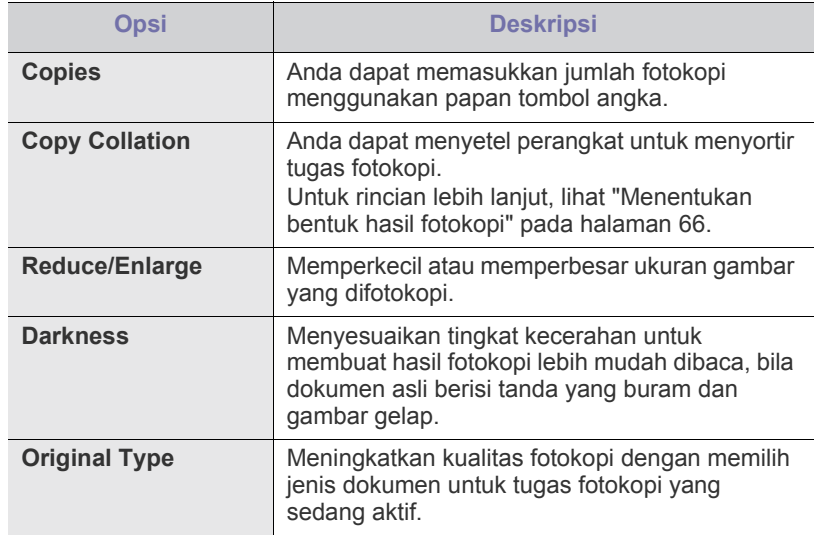

## <span id="page-83-2"></span>**Mencetak laporan**

Anda dapat mencetak laporan konfigurasi perangkat atau daftar font, dsb.

- **1.** Tekan **Menu** pada panel kontrol.
- **2.** Tekan tanda panah kiri/kanan hingga **System Setup** ditampilkan, kemudian tekan **OK**.
- **3.** Tekan tanda panah kiri/kanan hingga **Report** ditampilkan, kemudian tekan **OK**.
- **4.** Tekan tanda panah kiri/kanan hingga ditampilkan laporan atau daftar yang ingin Anda cetak, kemudian tekan **OK**.

Untuk mencetak semua laporan dan daftar, pilih **All Report**.

**5.** Tekan **OK** bila **Yes** ditampilkan untuk mengkonfirmasi pencetakan. Informasi yang dipilih akan dicetak.

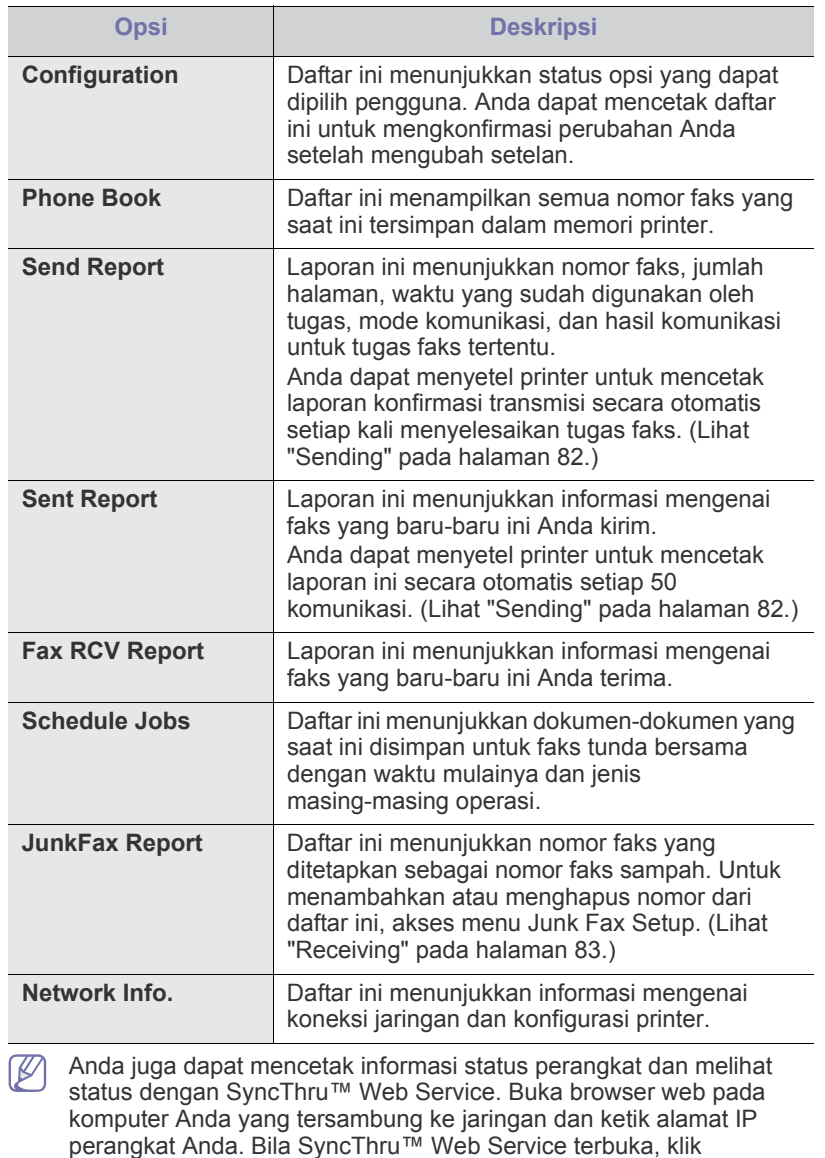

<span id="page-84-0"></span>**Menghapus memori**

**Information** > **Print information**.

Anda dapat secara selektif menghapus informasi yang tersimpan dalam memori printer.

- **1.** Tekan **Menu** pada panel kontrol.
- **2.** Tekan tanda panah kiri/kanan hingga **System Setup** ditampilkan, kemudian tekan **OK**.
- **3.** Tekan tanda panah kiri/kanan hingga **Clear Setting** ditampilkan, kemudian tekan **OK**.
- **4.** Tekan tanda panah kanan/kiri hingga muncul item yang akan dihapus, kemudian tekan **OK**.
- **5.** Tekan **OK** bila **Yes** ditampilkan untuk mengkonfirmasi penghapusan.
- **6.** Ulangi langkah 4 hingga 5 untuk menghapus item lainnya.
- **7.** Tekan **Stop/Clear** untuk kembali ke mode siap.
- Beberapa menu mungkin tidak akan muncul pada layar tergantung  $\mathbb{Z}$ pada opsi dan modelnya. Jika demikian, menu itu tidak berlaku pada perangkat Anda.

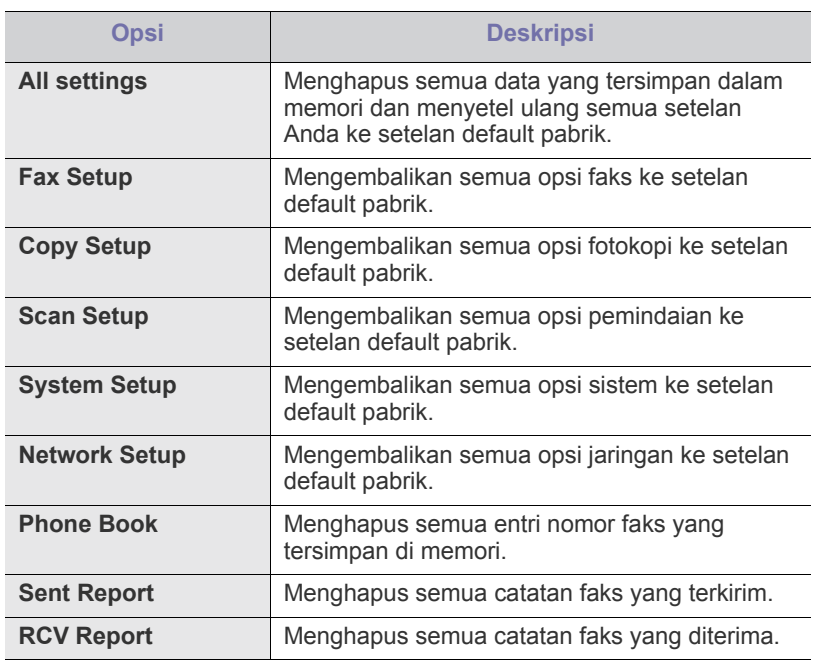

# <span id="page-85-0"></span>**Jaringan**

Anda dapat menyiapkan jaringan melalui layar tampilan perangkat. Sebelum melakukan penyiapan, Anda harus memiliki informasi yang relevan tentang jenis protokol jaringan dan sistem komputer yang Anda gunakan. Jika Anda tidak yakin dengan setelan yang akan digunakan, hubungi administrator jaringan Anda untuk mengkonfigurasi perangkat ini ke jaringan.

- **1.** Tekan **Menu** pada panel kontrol.
- **2.** Tekan tanda panah kiri/kanan hingga **Network** ditampilkan, kemudian tekan **OK**.
- **3.** Tekan tanda panah kiri/kanan hingga ditampilkan opsi penyiapan yang Anda inginkan, kemudian tekan **OK**.
- **4.** Tekan tanda panah kiri/kanan hingga ditampilkan setelan yang Anda inginkan, kemudian tekan **OK**.
- **5.** Ulangi langkah 3 hingga 4, sesuai kebutuhan.
- **6.** Tekan **Stop/Clear** untuk kembali ke mode siap.

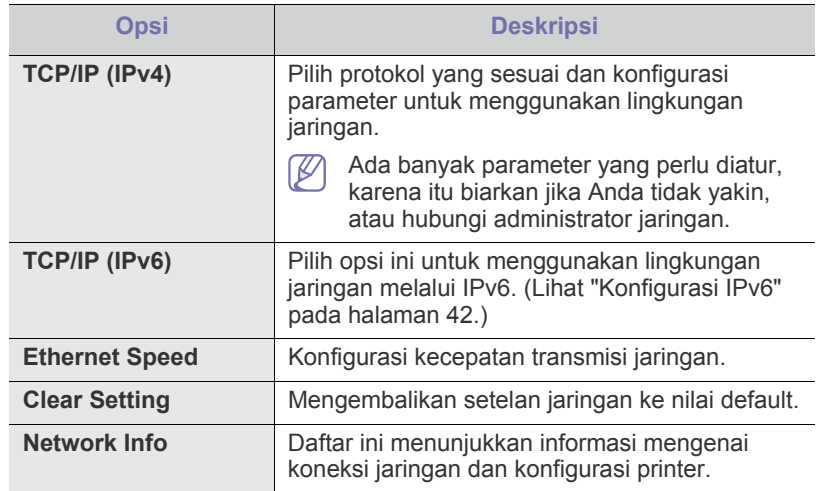

# <span id="page-85-1"></span>**Tinjauan menu**

Panel kontrol memberikan akses ke berbagai menu untuk menyetel printer atau menggunakan fungsi printer. Menu-menu tersebut dapat diakses dengan menekan **Menu**.

Beberapa menu mungkin tidak akan muncul pada layar tergantung Y pada opsi dan modelnya. Jika demikian, menu itu tidak berlaku pada perangkat Anda.

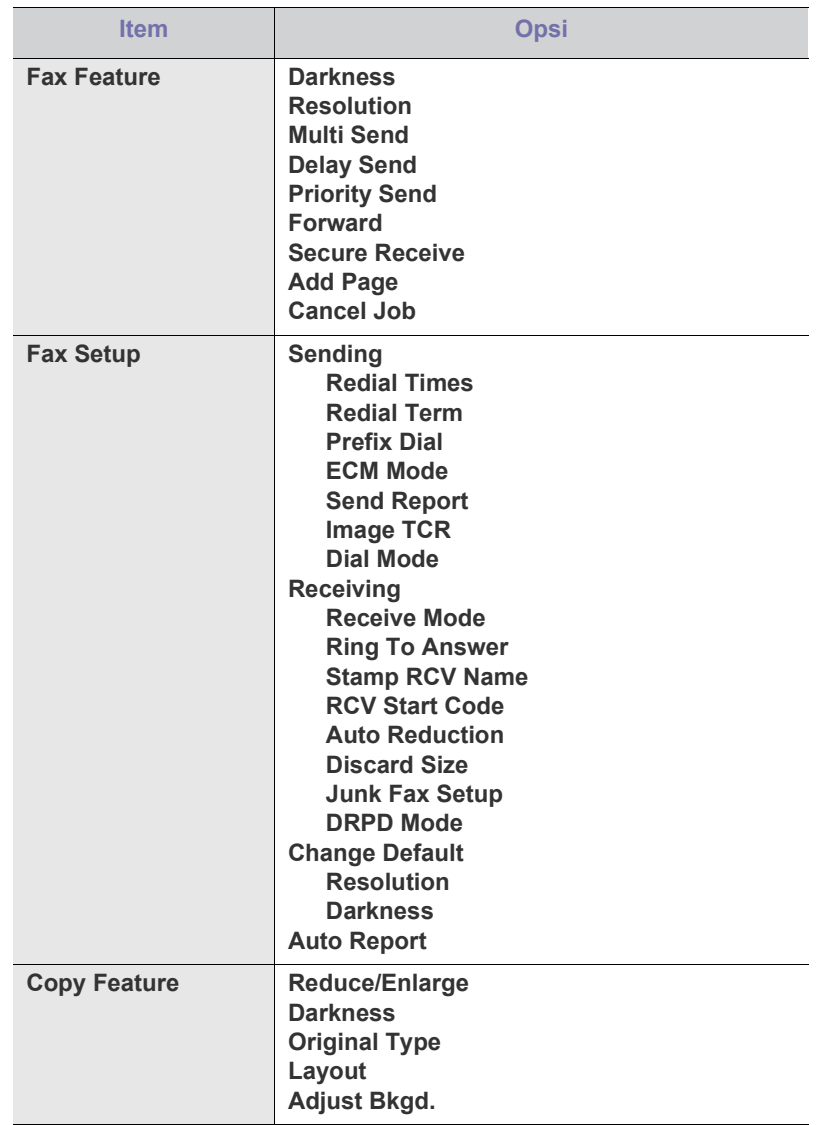

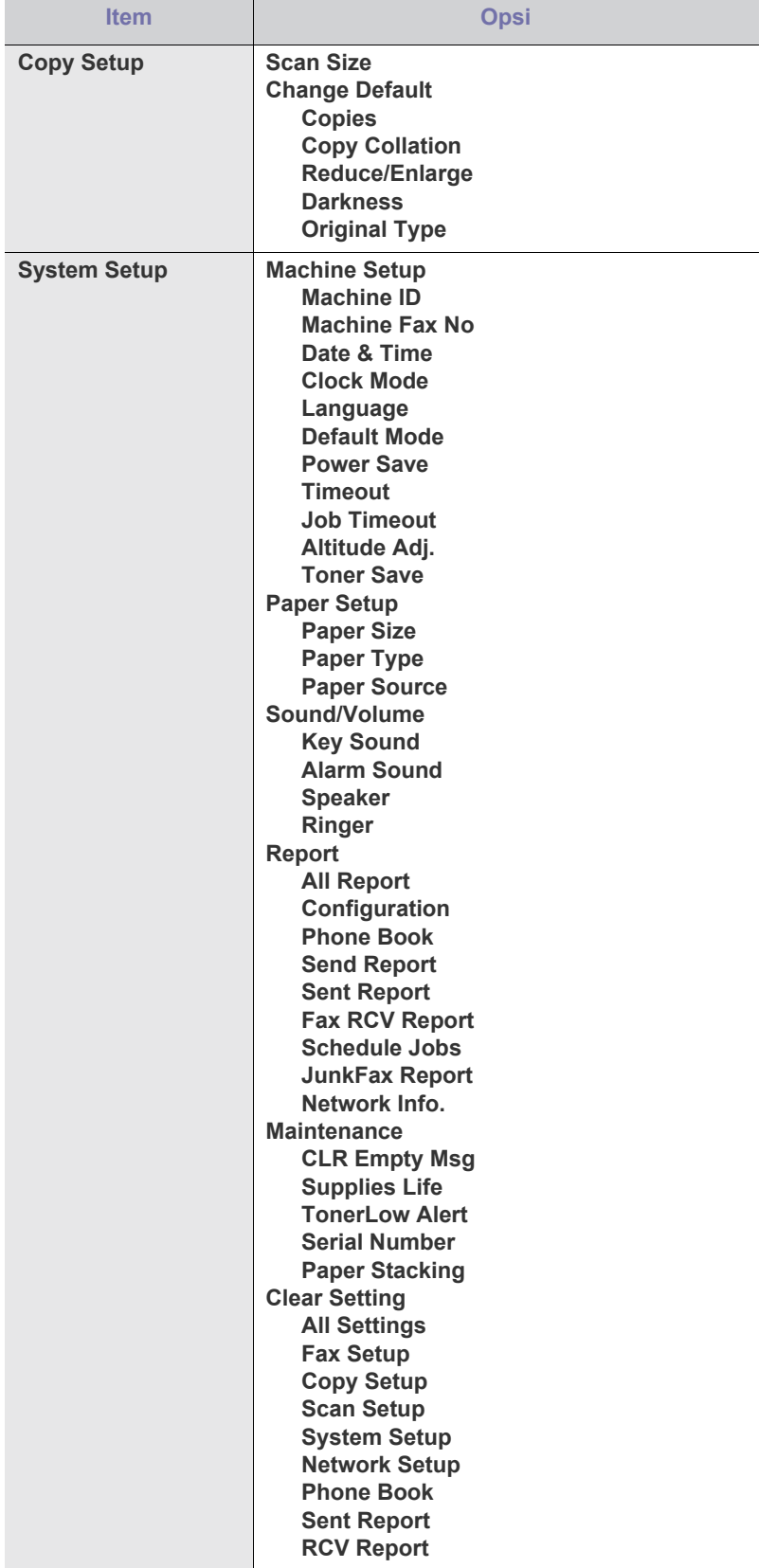

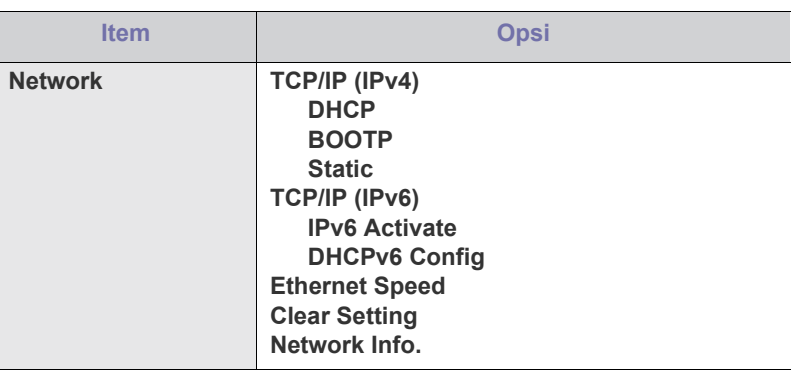

# Alat manajemen

Bab ini memperkenalkan alat manajemen yang disediakan untuk membantu Anda menggunakan printer secara maksimal.

#### **Bab ini mencakup:**

- [Memperkenalkan alat-alat manajemen yang berguna](#page-87-0)
- [Menggunakan SyncThru™ Web Service](#page-87-1)
- Menggunakan program Smart Panel

Perangkat dan fitur opsional yang didukung dapat beragam, tergantung pada model. Periksa nama model. (Lihat ["Fitur-fitur menurut Model" pada halaman](#page-24-0) 25.)

## <span id="page-87-0"></span>**Memperkenalkan alat-alat manajemen yang berguna**

Program di bawah ini membantu Anda menggunakan printer Anda dengan nyaman.

- ["Menggunakan SyncThru™ Web Service" pada halaman](#page-87-1) 88.
- ["Menggunakan program Smart Panel" pada halaman](#page-88-0) 89.
- ["SmarThru" pada halaman](#page-88-1) 89.
- ["Menggunakan Linux Unified Driver Configurator" pada halaman](#page-90-0) 91.

# <span id="page-87-1"></span>**Menggunakan SyncThru™ Web Service**

Jendela SyncThru™ Web Service Anda yang muncul pada panduan  $\cancel{\triangleright}$ pengguna ini mungkin berbeda, tergantung pada printer yang digunakan.

Jika Anda sudah menyambungkan printer Anda ke jaringan dan menyiapkan parameter jaringan TCP/IP dengan benar, Anda dapat mengelola perangkat melalui SyncThru™ Web Service, yakni server web terpasang. Gunakan SyncThru™ Web Service untuk:

- Lihat informasi printer dan periksa status aktifnya.
- Ubah parameter TCP/IP dan siapkan parameter jaringan lain.
- Ubah preferensi printer.
- Atur notifikasi email yang memberi tahu status printer.
- Dapatkan dukungan tentang penggunaan perangkat.

## **Untuk mengakses SyncThru™ Web Service:**

- **1.** Jalankan browser web, seperti Internet Explorer, dari Windows. Masukkan alamat IP printer (http://xxx.xxx.xxx.xxx) di dalam ruas alamat dan tekan tombol Enter atau klik **Ke**.
- **2.** Situs web terpasang di printer akan terbuka.
- [SmarThru](#page-88-1)
- [Menggunakan program SetIP](#page-89-0)
- [Menggunakan Linux Unified Driver Configurator](#page-90-0)

## **Gambaran umum SyncThru™ Web Service**

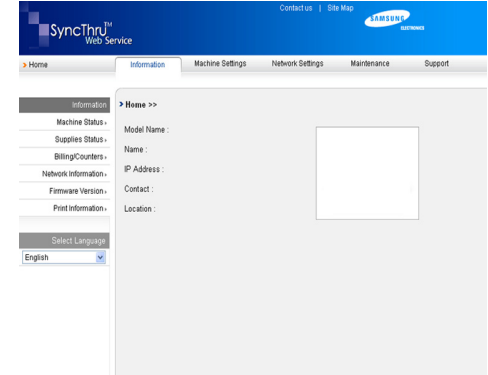

- **Tab Information:** tab ini memberi informasi umum tentang printer Anda. Anda dapat memeriksa berbagai hal, seperti alamat IP printer, sisa toner, informasi ethernet, versi firmware, dan lainnya. Anda juga dapat mencetak laporan seperti laporan kesalahan dan lainnya.
- **Tab Machine Settings:** tab ini memungkinkan Anda mengatur opsi yang disediakan printer Anda.
- **Tab Network Settings:** tab ini memungkinkan Anda melihat dan mengubah lingkungan jaringan. Anda dapat menyetel beberapa hal, seperti TCP/IP, yang memungkinkan EtherTalk dan sebagainya.
- **Tab Maintenance:** tab ini memungkinkan Anda menjaga printer Anda dengan memutakhirkan firmware dan mengatur informasi keamanan.
- **Tab Support:** tab ini memungkinkan Anda mengatur informasi kontak untuk mengirim email. Anda juga dapat tersambung ke situs web SEC atau men-download driver dengan memilih Link.

## **Menyetel informasi kontak**

Setel informasi administrator printer dan setelan ini diperlukan untuk menggunakan opsi pemberitahuan email.

- **1.** Jalankan browser web, seperti Internet Explorer, dari Windows. Masukkan alamat IP perangkat (http://xxx.xxx.xxx.xxx) di dalam ruas alamat dan tekan tombol Enter atau klik Ke.
- **2.** Situs web terpasang di printer akan terbuka.
- **3.** Pilih **Support**.
- **4.** Masukkan nama administrator perangkat, nomor telepon, lokasi, atau alamat email.
- **5.** Klik **Apply**.
	- Jika firewall diaktifkan, Email mungkin tidak berhasil terkirim. Jika  $\mathscr{D}% _{T}=\mathscr{D}_{T}\!\left( a,b\right) ,\ \mathscr{D}_{T}=C_{T}\!\left( a,b\right) ,$ demikian, kontak administrator jaringan.

# <span id="page-88-0"></span>**Menggunakan program Smart Panel**

Smart Panel adalah program yang memantau dan menginformasikan tentang status printer serta memungkinkan Anda untuk menyesuaikan setelan perangkat. Untuk Windows dan Mac OS, Smart Panel diinstal secara otomatis saat Anda menginstal perangkat lunak printer. Untuk Linux, Anda dapat men-download Smart Panel dari situs web Samsung, kemudian menginstalnya. (Lihat ["Menginstal SmartPanel" pada halaman](#page-34-0) 35.)

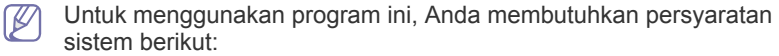

- Windows. Periksa sistem operasi windows yang kompatibel dengan printer. (Lihat ["Persyaratan sistem" pada halaman](#page-31-0) 32.)
- Mac OS X 10.3 atau lebih tinggi.
- Linux. Periksa sistem Linux yang kompatibel dengan printer. (Lihat ["Persyaratan sistem" pada halaman](#page-31-0) 32.)
- Internet Explorer versi 5.0 atau lebih tinggi untuk animasi flash pada Bantuan HTML.

Jika Anda ingin mengetahui nama model pasti dari perangkat Anda, silakan memeriksa CD perangkat lunak yang disertakan.

## **Memahami Smart Panel**

Jika terjadi kesalahan saat mencetak, Anda dapat memeriksa kesalahan itu dari Smart Panel.

Anda dapat juga meluncurkan Smart Panel secara manual. Klik dua kali ikon Smart Panel pada bilah tugas Windows (pada Windows), atau Notification Area (pada Linux). Anda juga dapat mengklik bilah status (pada Mac OS X).

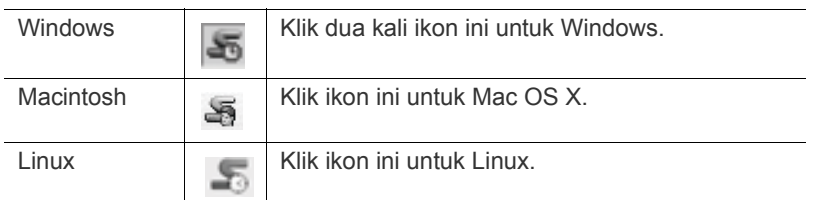

Atau, jika Anda pengguna Windows, buka menu **Mulai**, pilih **Program** atau **Semua Program** > **Samsung Printers** > **nama driver printer Anda** > **Smart Panel**.

- Jika Anda telah memiliki lebih dari satu perangkat Samsung terinstal, pertama-tama pilih model perangkat yang Anda kehendaki agar dapat mengakses Smart Panel yang sesuai. Klik kanan (pada Windows atau Linux) atau klik (pada Mac OS X) ikon Smart Panel dan pilih perangkat Anda.
	- Jendela Smart Panel dan isinya yang ditunjukkan dalam panduan pengguna mungkin berbeda bergantung pada perangkat atau sistem operasi yang digunakan.

Program Smart Panel menampilkan status aktif perangkat, tingkat toner yang tersisa dalam kartrid toner dan informasi lainnya. Anda juga dapat mengubah setelan.

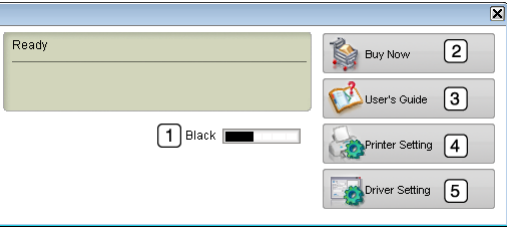

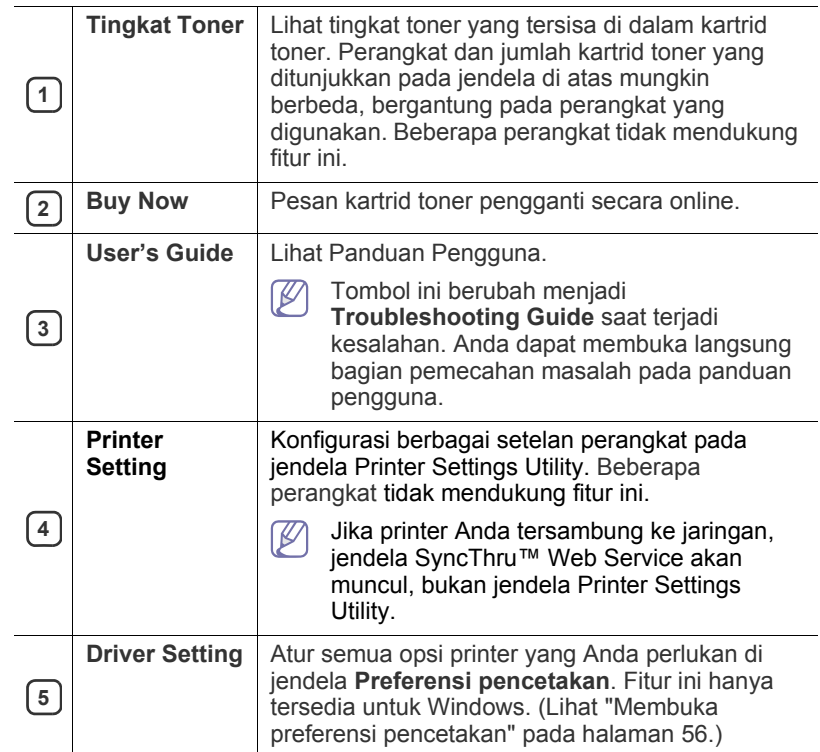

## **Membuka Troubleshooting Guide**

Cari solusi untuk masalah tersebut dengan menggunakan **Troubleshooting Guide**.

Klik kanan (pada Windows atau Linux) atau klik (pada Mac OS X) ikon Smart Panel dan pilih **Troubleshooting Guide**.

## **Mengubah Setelan Program Smart Panel**

Klik kanan (pada Windows atau Linux) atau klik (pada Mac OS X) ikon Smart Panel, lalu pilih **Options**. Pilih setelan yang Anda inginkan dari jendela **Options**.

## <span id="page-88-1"></span>**SmarThru**

CD perangkat lunak yang disertakan memuat SmarThru. SmarThru menawarkan fitur yang mudah digunakan dengan printer.

## **Menjalankan SmarThru**

Ikuti langkah-langkah berikut untuk menjalankan SmarThru:

- **1.** Pastikan perangkat dan komputer dihidupkan dan satu sama lain tersambung dengan benar.
- **2.** Setelah menginstal SmarThru, Anda akan melihat ikon SmarThru di desktop.
- **3.** Klik dua kali ikon SmarThru.

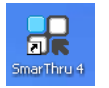

#### **4.** SmarThru akan ditampilkan.

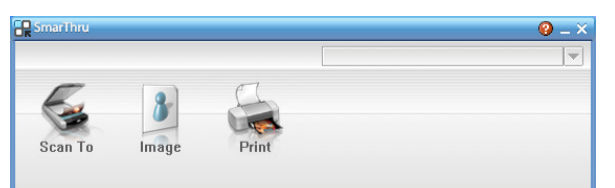

- **Scan to**: memungkinkan Anda untuk memindai gambar dan menyimpannya ke dalam sebuah aplikasi atau map, mengirimkannya melalui email, atau menerbitkannya di situs web.
- **Image**: memungkinkan Anda untuk mengedit gambar yang telah Anda simpan sebagai berkas gambar dan mengirimkannya ke aplikasi tertentu atau folder, mengirimkannya melalui email, atau menerbitkannya di situs web.
- **Print**: memungkinkan Anda mencetak gambar yang sudah Anda simpan. Anda dapat mencetak gambar dalam mode hitam putih atau warna jika mesin Anda mendukungnya.

Untuk informasi lebih lanjut tentang SmarThru, klik  $\left| \cdot \right|$  di sudut kanan atas jendela. Jendela bantuan SmarThru akan ditampilkan. Anda dapat melihat bantuan di layar yang tersedia pada program SmarThru.

Ikuti langkah-langkah berikut untuk menghapus instalan SmarThru. Sebelum memulai menghapus instalan, pastikan semua aplikasi di komputer telah ditutup.

- a) Dari menu **Mulai**, pilih **Program** atau **Semua Program**.
- b) Pilih **Samsung Printers** > **SmarThru 4** > **Uninstall SmarThru 4**.
- c) Jika komputer meminta Anda untuk mengkonfirmasi pilihan, baca pernyataannya, lalu klik **OK**.
- d) Klik **Finish**.

## **Menggunakan SmarThru**

#### **Pemindaian**

**1.** Klik **Scan To**.

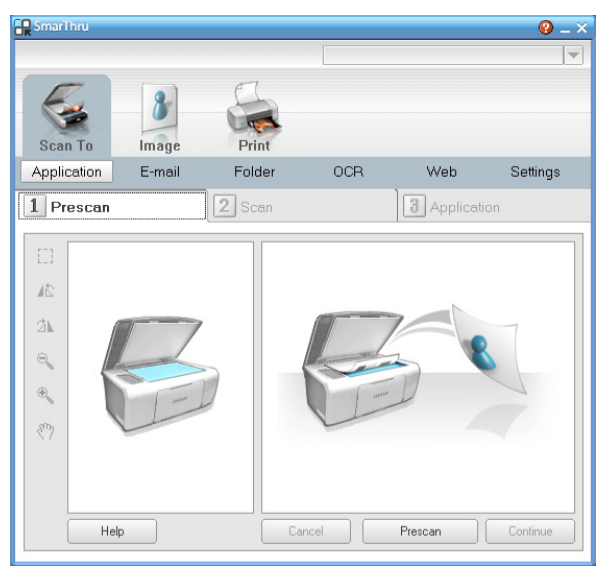

- **Application**: memindai gambar dan menempatkannya ke dalam aplikasi editor gambar, seperti Paint atau Adobe Photoshop.
- **E-mail**: memindai gambar dan mengirimkannya lewat e-mail. Memungkinkan Anda untuk memindai gambar, meninjaunya, dan

mengirimkannya melalui email.

- $\mathbb{Z}$ Untuk mengirimkan gambar melalui email, Anda harus memiliki program klien surat, seperti Outlook Express, yang telah disiapkan dengan akun email Anda.
- **Folder**: memindai gambar dan menyimpannya ke dalam sebuah map. Memungkinkan Anda untuk memindai gambar, meninjaunya, dan menyimpannya ke dalam map yang Anda pilih.
- **OCR**: memindai gambar dan melakukan pengindraan teks. Memungkinkan Anda untuk memindai gambar, meninjaunya, dan mengirimkannya ke program OCR untuk pengindraan teks.
	- Opsi pindai yang direkomendasikan untuk OCR.
	- Resolusi: 200 atau 300 dpi.
	- Jenis gambar: skala abu-abu atau hitam putih.
- **Web**: memindai gambar, meninjaunya, dan menerbitkannya di situs web, menggunakan format berkas tertentu untuk gambar yang ingin Anda terbitkan.
- **Settings**: mengubah setelan fungsi dasar **Scan To**. Memungkinkan Anda untuk mengubah setelan fungsi **Application**, **E-mail**, **OCR**, dan **Web**.
- **2.** Atur setelan pindai, lalu klik **Scan**.

#### **Mencetak**

- **1.** Klik **Print**.
- **2.** Pilih file yang ingin Anda cetak.
- **3.** Pilih perangkat yang ingin Anda gunakan untuk mencetak.
- **4.** Klik **Print** untuk menjalankan tugas.

## <span id="page-89-0"></span>**Menggunakan program SetIP**

Program ini adalah untuk pengaturan IP jaringan dengan menggunakan alamat MAC yang merupakan nomor seri perangkat keras dari kartu atau antarmuka printer jaringan.

Ini terutama adalah untuk administrator jaringan untuk menetapkan beberapa IP jaringan sekaligus.

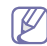

Anda hanya dapat menggunakan program SetIP bila printer Anda tersambung ke jaringan.

## **Windows**

Prosedur berikut didasarkan pada sistem operasi Windows XP.

#### **Menginstal program**

- **1.** Masukkan CD perangkat lunak yang diberikan bersama printer. Bila CD perangkat lunak berjalan secara otomatis, tutup jendelanya.
- **2.** Dari menu **Mulai**, pilih **Komputerku**, lalu buka drive X (X menunjukkan drive CD-ROM).
- **3.** Klik dua kali **Application** > **SetIP**.
- **4.** Klik dua kali **Setup.exe** untuk menginstal program ini.
- **5.** Klik **OK**.
	- Jika perlu, pilih bahasa dari daftar turun-bawah.
- **6.** Ikuti instruksi pada jendela tersebut untuk menyelesaikan penginstalan.

#### **Mencetak alamat MAC printer**

- **1.** Tekan **Menu** pada panel kontrol.
- **2.** Tekan tanda panah kiri/kanan hingga **Network** ditampilkan, kemudian tekan **OK**.

**3.** Tekan tanda panah kiri/kanan hingga **Network Info.** ditampilkan, kemudian tekan **OK**.

Anda dapat mencari alamat MAC dan alamat IP printer.

#### **Mengatur nilai jaringan**

- **1.** Cetak laporan konfigurasi jaringan printer untuk mengetahui alamat MAC printer.
- **2.** Dari menu **Mulai** Windows, pilih **Semua Program** > **Samsung Printers** > **SetIP** > **SetIP**.
- **3.** Klik untuk membuka jendela konfigurasi TCP/IP.
- **4.** Masukkan alamat MAC kartu jaringan, alamat IP, subnet mask, default gateway, kemudian klik **Apply**.
	- Bila memasukkan alamat MAC, jangan gunakan tanda titik dua V (:).
- **5.** Printer akan mencetak informasi jaringan. Pastikan semua setelan benar.
- **6.** Tutup program SetIP.

## **Macintosh**

Program SetIP seharusnya terinstal secara otomatis pada saat penginstalan printer.

## **Mencetak alamat MAC printer**

- **1.** Tekan **Menu** pada panel kontrol.
- **2.** Tekan tanda panah kiri/kanan hingga **Network** ditampilkan, kemudian tekan **OK**.
- **3.** Tekan tanda panah kiri/kanan hingga **Network Info.** ditampilkan, kemudian tekan **OK**.

Anda dapat mencari alamat MAC dan alamat IP printer.

#### **Mengatur nilai jaringan**

Jika ingin mengganti pengaturan IP printer Anda, ikuti petunjuk berikut.

- Jika Anda memilih **Typical installation for a network printer** pada saat penginstalan driver printer, program SetIP akan berjalan secara otomatis setelah penginstalan. Lanjutkan ke langkah 4.
- **1.** Cetak laporan konfigurasi jaringan printer untuk mengetahui alamat MAC printer.
- **2.** Buka folder **Library** > **Printers** > **Samsung** > **nama model printer Anda** > **SetIP**.
- **3.** Klik dua kali file **SetIPApplet.html**.
- **4.** Jendela sertifikat akan muncul, klik **Trust**.
- **5.** Klik untuk membuka jendela konfigurasi TCP/IP.
- **6.** Masukkan alamat MAC kartu jaringan, alamat IP, subnet mask, default gateway, kemudian klik **Apply**.

 $\not\!\!\!\!/\,\,\not\!\!\!\!/\,\,$ Bila memasukkan alamat MAC, jangan gunakan tanda titik dua  $(:).$ 

- **7.** Printer akan mencetak informasi jaringan. Pastikan semua setelan benar.
- **8.** Tutup program SetIP.

## **Linux**

Program SetIP seharusnya terinstal secara otomatis pada saat penginstalan printer.

#### **Mencetak alamat MAC printer**

- **1.** Tekan **Menu** pada panel kontrol.
- **2.** Tekan tanda panah kiri/kanan hingga **Network** ditampilkan, kemudian tekan **OK**.
- **3.** Tekan tanda panah kiri/kanan hingga **Network Info.** ditampilkan, kemudian tekan **OK**.

Anda dapat mencari alamat MAC dan alamat IP printer.

#### **Mengatur nilai jaringan**

- **1.** Cetak laporan konfigurasi jaringan printer untuk mengetahui alamat MAC printer.
- **2.** Buka /**opt**/**Samsung**/**mfp**/**share**/**utils**/.
- **3.** Klik dua kali file **SetIPApplet.html**.
- **4.** Klik untuk membuka jendela konfigurasi TCP/IP.
- **5.** Masukkan alamat MAC kartu jaringan, alamat IP, subnet mask, default gateway, kemudian klik **Apply**.
	- Bila memasukkan alamat MAC, jangan gunakan tanda titik dua  $\cancel{w}$  $($ : $).$
- **6.** Printer akan mencetak informasi jaringan. Pastikan semua setelan benar.
- **7.** Tutup program SetIP.

# <span id="page-90-0"></span>**Menggunakan Linux Unified Driver Configurator**

Unified Driver Configurator adalah alat bantu yang terutama dimaksudkan untuk mengonfigurasi perangkat printer. Untuk menggunakan Unified Driver Configurator, Anda harus menginstal Unified Linux Driver. (Lihat ["Menginstal Unified Linux Driver" pada halaman](#page-33-0) 34.)

Setelah driver diinstal di sistem Linux Anda, ikon Unified Linux Driver Configurator akan secara otomatis dibuat di desktop Anda.

## **Membuka Unified Driver Configurator**

- **1.** Klik dua kali **Unified Driver Configurator** di desktop. Anda juga dapat mengklik ikon **Startup** Menu dan memilih **Samsung Unified Driver** > **Unified Driver Configurator**.
- **2.** Klik setiap tombol di sebelah kiri untuk beralih ke jendela konfigurasi yang sesuai.

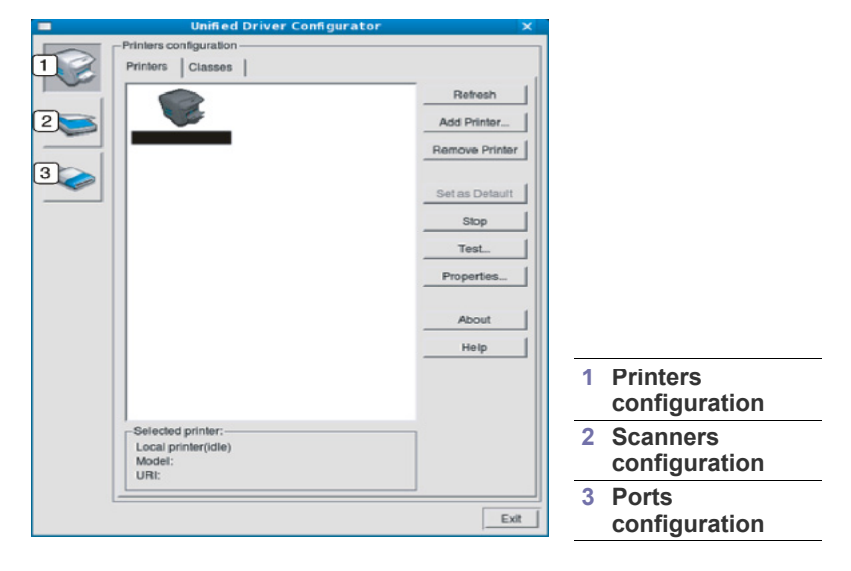

 $\mathbb {Z}$ 

Untuk menggunakan bantuan di layar, klik **Help**.

**3.** Setelah mengubah konfigurasi, klik **Exit** untuk menutup Unified Driver Configurator.

## **Printers configuration**

**Printers configuration** memiliki dua tab: **Printers** dan **Classes**.

#### **Tab Printers**

Lihat konfigurasi printer sistem aktif dengan mengklik tombol ikon perangkat pada sisi kiri jendela Unified Driver Configurator.

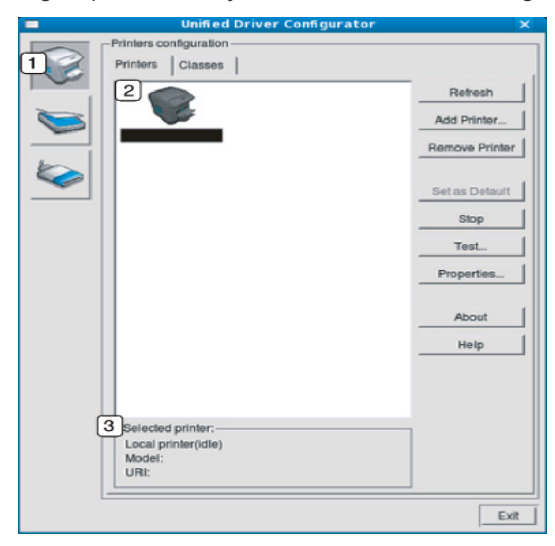

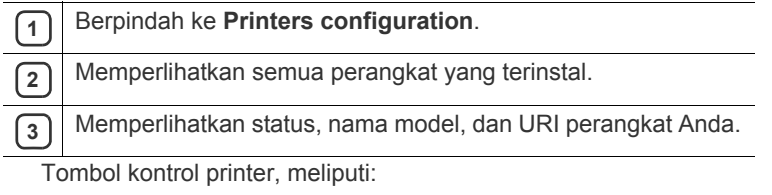

- **Refresh:** memperbarui daftar perangkat yang ada.
- **Add Printer:** memungkinkan Anda untuk menambah perangkat baru.
- **Remove Printer:** menghapus perangkat yang dipilih.
- **Set as Default:** menyetel perangkat yang dipilih sebagai perangkat setelan default.
- **Stop/Start:** menghentikan/menjalankan perangkat.
- **Test:** memungkinkan Anda mencetak halaman percobaan untuk memastikan perangkat berfungsi dengan baik.
- **Properties:** memungkinkan Anda untuk melihat dan mengubah properti printer.

## **Tab Classes**

Tab Classes memperlihatkan daftar kelas perangkat yang ada.

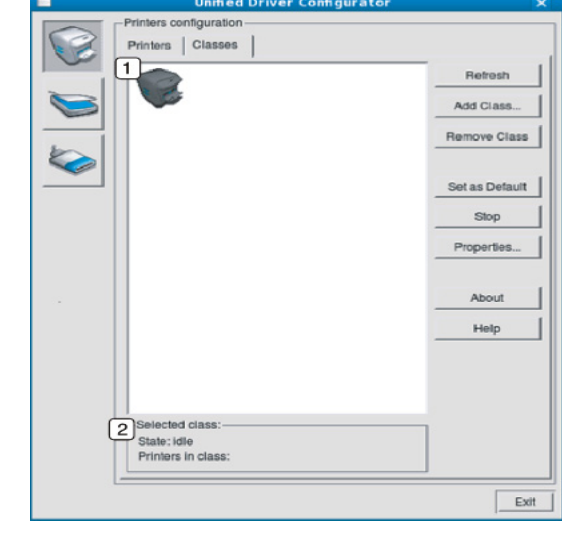

**1** Memperlihatkan semua kelas perangkat.

**2** Memperlihatkan status kelas dan jumlah perangkat dalam kelas tersebut.

- **Refresh:** memperbarui daftar kelas.
- **Add Class:** memungkinkan Anda untuk menambah kelas perangkat baru.
- **Remove Class:** menghapus kelas perangkat yang dipilih.

## **Scanners configuration**

Pada jendela ini, Anda dapat memonitor aktivitas perangkat pemindai, melihat daftar perangkat Samsung yang terinstal, mengubah properti perangkat, dan memindai gambar.

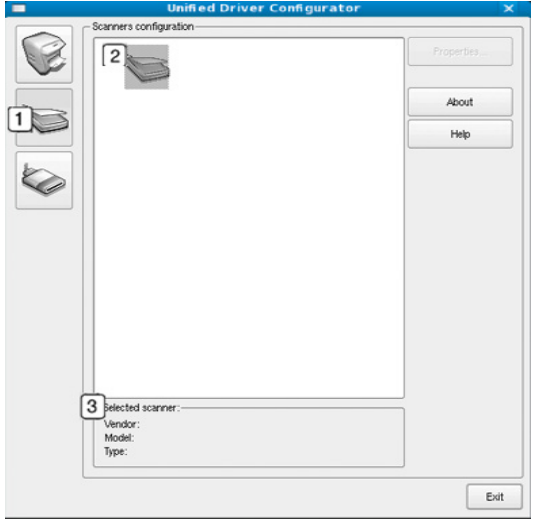

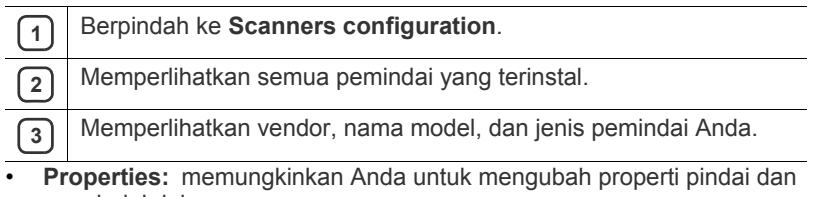

memindai dokumen.

## **Ports configuration**

Pada jendela ini, Anda dapat melihat daftar port yang tersedia, memeriksa status masing-masing port dan membuka port yang terhenti dalam kondisi sibuk karena pemiliknya menghentikannya karena suatu hal.

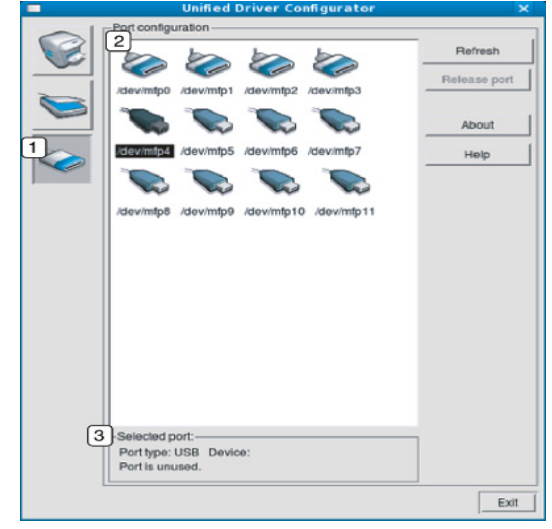

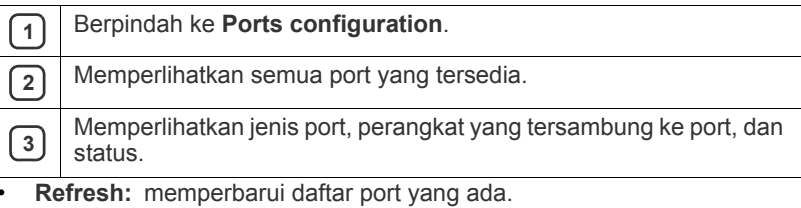

• **Release port:** menghapus port yang dipilih.

## **Berbagi Port Antara Printer dan Pemindai**

Perangkat Anda dapat tersambung ke komputer induk melalui port paralel atau port USB. Karena perangkat berisi lebih dari satu perangkat (printer dan pemindai), penting untuk mengelola akses aplikasi "konsumen" yang benar ke semua perangkat ini melalui port I/O tunggal. Paket Unified Linux Driver menyediakan mekanisme berbagi port yang tepat yang digunakan oleh driver printer dan pemindai Samsung. Driver berkomunikasi dengan perangkatnya via port yang disebut port perangkat. Status aktif setiap port perangkat dapat dilihat melalui **Ports configuration**. Pembagian port mencegah Anda mengakses satu blok fungsional pada perangkat, saat blok yang lain sedang digunakan. Saat Anda menginstal perangkat baru ke dalam sistem Anda, Anda sangat dianjurkan untuk melakukannya dengan bantuan Unified Driver Configurator. Dalam hal ini, Anda akan diminta untuk memilih port I/O

untuk perangkat baru. Pilihan ini akan memberikan konfigurasi yang paling cocok untuk fungsionalitas perangkat. Untuk pemindai perangkat, port I/O dipilih oleh driver pemindai secara otomatis, jadi setelan yang tepat akan diterapkan secara default.

# Perawatan

Bab ini berisi informasi tentang perawatan printer dan kartrid toner.

#### **Bab ini mencakup:**

- [Mencetak laporan perangkat](#page-93-0)
- [Memantau masa pakai persediaan](#page-93-1)
- [Menggunakan tanda toner hampir habis](#page-93-2)
- [Mencari nomor seri](#page-93-3)

# <span id="page-93-0"></span>**Mencetak laporan perangkat**

Anda dapat mencetak informasi dan laporan tugas printer Anda.

- **1.** Tekan **Menu** pada panel kontrol.
- **2.** Tekan tanda panah kiri/kanan hingga **System Setup** ditampilkan, kemudian tekan **OK**.
- **3.** Tekan tanda panah kiri/kanan hingga **Report** ditampilkan, kemudian tekan **OK**.
- **4.** Tekan tanda panah kiri/kanan hingga laporan atau daftar yang ingin Anda cetak ditampilkan, kemudian tekan **OK**.

Untuk mencetak semua laporan dan daftar, pilih **All Report**.

- **5.** Tekan tanda panah kiri/kanan untuk menampilkan **Yes** pada perintah **Print?**, kemudian tekan **OK**.
- Anda dapat menggunakan SyncThru™ Web Service untuk mencetak M konfigurasi printer atau melihat status. Buka browser web pada komputer berjaringan dan ketik alamat IP perangkat. Bila SyncThru™ Web Service terbuka, klik **Information** > **Print information**.

# <span id="page-93-1"></span>**Memantau masa pakai persediaan**

Jika Anda sering mengalami kertas macet atau masalah pencetakan, periksa jumlah halaman yang telah dicetak oleh perangkat. Ganti elemen yang sesuai, bila perlu.

- **1.** Tekan **Menu** pada panel kontrol.
- **2.** Tekan tanda panah kiri/kanan hingga **System Setup** ditampilkan, kemudian tekan **OK**.
- **3.** Tekan tanda panah kiri/kanan hingga **Maintenance** ditampilkan, kemudian tekan **OK**.
- **4.** Tekan tanda panah kiri/kanan hingga **Supplies Life** ditampilkan, kemudian tekan **OK**.
- **5.** Tekan tanda panah kanan/kiri sampai ditampilkan item yang Anda inginkan, kemudian tekan **OK**.
	- **Supplies Info**: mencetak halaman informasi persediaan.
	- **Total**: menampilkan jumlah halaman yang telah dicetak.
	- **ADF Scan**: menampilkan jumlah halaman yang telah dipindai menggunakan PDO.
	- **Platen Scan**: menampilkan jumlah halaman yang telah dipindai menggunakan kaca pemindai.
- **6.** Tekan **Stop/Clear** untuk kembali ke mode siap.
- [Membersihkan printer](#page-93-4)
- [Menyimpan kartrid Toner](#page-95-0)
- [Tips untuk memindahkan & menyimpan printer Anda](#page-95-1)

## <span id="page-93-2"></span>**Menggunakan tanda toner hampir habis**

Jika toner dalam kartrid hampir habis, LED **Status** akan berkedip merah. Anda dapat menetapkan agar LED berkedip atau tidak.

- **1.** Pastikan Anda telah menginstal driver printer dengan menggunakan CD Perangkat Lunak Printer yang disediakan.
- **2.** Klik dua kali ikon **Smart Panel** pada bilah tugas Windows (atau Notification Area pada Linux). Anda juga dapat mengklik **Smart Panel** pada bilah status Mac OS X.
- **3.** Klik **Printer Setting**.
- **4.** Klik **Setting** > **Toner Low Alert**. Pilih pengaturan yang sesuai, lalu klik **Apply**.

## <span id="page-93-3"></span>**Mencari nomor seri**

Bila Anda meminta layanan atau mendaftar sebagai pengguna pada situs web Samsung, cari nomor seri printer dengan mengikuti langkah-langkah berikut ini:

- **1.** Tekan **Menu** pada panel kontrol.
- **2.** Tekan tanda panah kiri/kanan hingga **System Setup** ditampilkan, kemudian tekan **OK**.
- **3.** Tekan tanda panah kiri/kanan hingga **Maintenance** ditampilkan, kemudian tekan **OK**.
- **4.** Tekan tanda panah kiri/kanan hingga **Serial Number** ditampilkan, kemudian tekan **OK**.
- **5.** Periksa nomor seri printer Anda.
- **6.** Tekan **Stop/Clear** untuk kembali ke mode siap.

# <span id="page-93-4"></span>**Membersihkan printer**

Jika muncul masalah kualitas pencetakan atau printer Anda berada dalam lingkungan berdebu, Anda harus membersihkannya secara teratur untuk menjaga kondisi pencetakan terbaik dan dapat menggunakan printer Anda lebih lama.

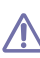

- Membersihkan badan printer dengan bahan-bahan pembersih yang mengandung banyak alkohol, cairan pelarut, atau bahan-bahan kimia keras lainnya dapat membuat warnanya luntur atau merusaknya.
- Jika printer atau area sekitarnya terkontaminasi toner, sebaiknya Anda menggunakan kain atau tisu yang dilembabkan dengan air untuk membersihkannya. Jika Anda menggunakan pembersih debu, toner dapat tertiup ke udara dan dapat berbahaya bagi Anda.

## **Membersihkan bagian luar**

Bersihkan badan printer dengan kain lembut yang tidak berserabut. Basahi kain tersebut dengan sedikit air, tetapi berhati-hatilah jangan sampai ada air yang menetes ke atas atau ke dalam printer.

## <span id="page-94-0"></span>**Membersihkan bagian dalam**

Selama proses pencetakan, kertas, toner dan partikel debu dapat terakumulasi di dalam printer. Penumpukan ini dapat menyebabkan masalah kualitas cetak, seperti noda toner atau corengan. Membersihkan bagian dalam printer akan mengatasi dan mengurangi masalah ini.

- **1.** Matikan printer, kemudian lepaskan kabel daya. Tunggu hingga printer menjadi dingin.
- **2.** Buka penutup depan dan tarik keluar kartrid toner. Tempatkan kartid toner pada permukaan yang datar dan bersih.

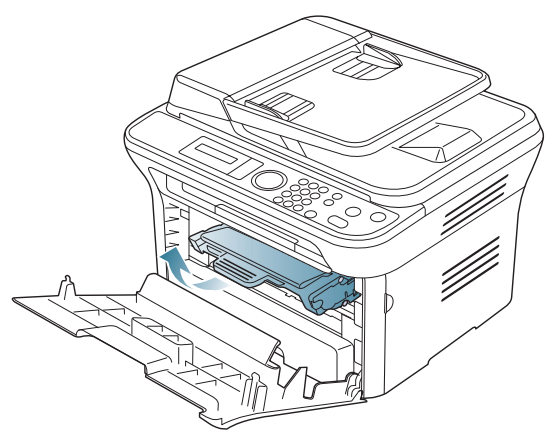

- Untuk mencegah kerusakan pada kartrid toner, jangan /!\ paparkan ke cahaya selama lebih dari beberapa menit. Tutuplah kartrid dengan selembar kertas, jika perlu.
	- Jangan sentuh permukaan bawah yang berwarna hijau pada kartrid toner. Gunakan pegangan pada kartrid agar area ini tidak tersentuh.
- **3.** Dengan lap kering bebas serat, sekalah semua debu dan ceceran toner dari area kartrid toner.

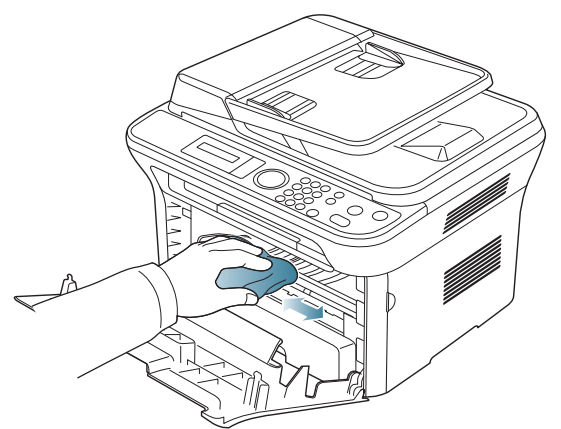

Ketika membersihkan sisi dalam printer, berhati-hatilah agar tidak merusak penggulung transfer atau komponen bagian dalam lainnya. Jangan gunakan cairan pelarut seperti benzena atau tiner untuk membersihkannya. Masalah kualitas pencetakan dapat terjadi dan menyebabkan kerusakan pada printer.

**4.** Cari bilah kaca panjang (LSU) di dalam bagian atas kompartemen kartrid dan bersihkan kaca perlahan dengan lap.

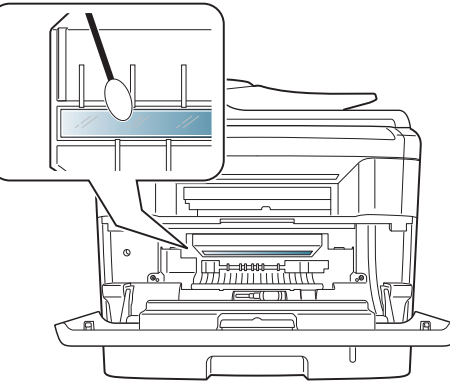

- **5.** Masukkan kembali kartrid toner, lalu tutuplah pintu depan.
- <span id="page-94-1"></span>**6.** Pasang kabel daya, kemudian hidupkan printer.

## **Membersihkan unit pemindai**

Menjaga kebersihan unit pemindai membantu untuk memastikan salinan dengan kualitas terbaik. Kami menganjurkan agar Anda membersihkan unit pemindai pada awal setiap hari dan dalam hari tersebut, sesuai kebutuhan.

- **1.** Sedikit lembabkan kain lembut bebas serat atau kertas tisu dengan air.
- **2.** Buka penutup pemindai.
- **3.** Seka permukaan kaca pemindai dan kaca pengumpan dokumen hingga bersih dan kering.

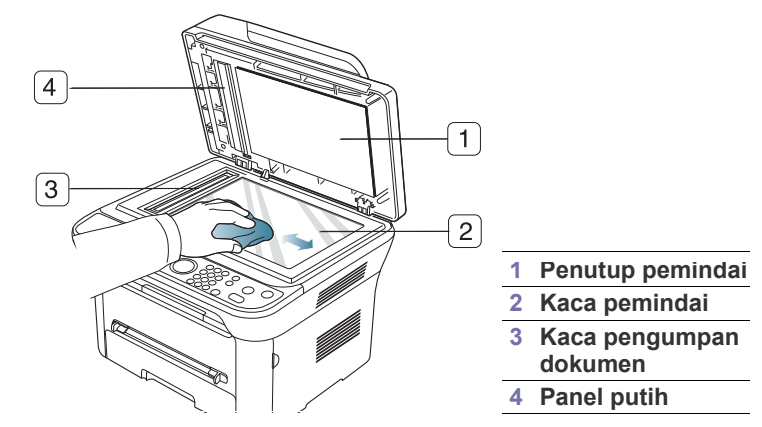

- **4.** Seka bagian bawah penutup pemindai dan panel putih hingga bersih dan kering.
- **5.** Tutup penutup pemindai.

# <span id="page-95-0"></span>**Menyimpan kartrid Toner**

Kartrid toner terbuat dari komponen yang peka terhadap cahaya, suhu, dan kelembaban. Samsung menyarankan agar pengguna mengikuti saran tersebut untuk memastikan kartrid toner Samsung baru Anda memberikan performa optimal, kualitas terbaik, dan masa pakai terlama.

Simpan kartrid ini di tempat yang sama seperti printer yang akan digunakan. Tempat tersebut harus memiliki kondisi kelembaban dan suhu ruang terkontrol. Kartrid toner harus tetap tersimpan dalam kemasan awal yang belum dibuka hingga pemasangan. Jika kemasan awal tidak tersedia, tutup celah atas kartrid dengan kertas, kemudian simpan di dalam lemari yang gelap.

Membuka kemasan kartrid sebelum digunakan akan mempersingkat masa penyimpanan dan pengoperasian secara drastis. Jangan letakkan di lantai. Jika kartrid toner dikeluarkan dari printer, sebaiknya:

- Simpan dalam kantong pelindung dari kemasan awal.
- Rebahkan (jangan letakkan pada posisi tegak) dengan sisi yang sama menghadap ke atas seperti bila dipasang pada printer.
- Jangan simpan bahan habis pakai di:
- Tempat bersuhu lebih dari 40 °C.
- Tempat dengan kisaran kelembaban kurang dari 20% dan lebih dari 80%.
- Lingkungan yang mengalami perubahan kelembaban atau suhu drastis.
- Tempat yang terkena lampu atau cahaya matahari langsung.
- Tempat berdebu.
- Di dalam mobil dalam jangka waktu lama.
- Lingkungan yang mengandung gas korosif.
- Lingkungan dengan udara yang mengandung garam.

#### **Petunjuk penanganan**

- Jangan sentuh permukaan tabung fotosensitif pada kartrid.
- Pastikan kartrid tidak terkena getaran atau guncangan.
- Jangan putar tabung secara manual, terutama ke arah berlawanan, karena dapat mengakibatkan kerusakan internal dan toner tumpah.

## **Penggunaan kartrid toner selain merek Samsung dan kartrid toner isi ulang**

Samsung Electronics tidak menyarankan atau menyetujui penggunaan kartrid toner selain merek Samsung untuk printer Anda, termasuk kartrid toner biasa, bermerek toko, isi ulang, atau produksi ulang.

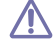

Garansi printer Samsung tidak mencakup kerusakan mesin akibat penggunaan kartrid toner isi ulang, produksi ulang, atau selain merek Samsung.

## **Perkiraan masa pakai kartrid**

Perkiraan masa pakai kartrid (masa pakai kartrid toner yang tersedia) tergantung pada jumlah toner yang diperlukan untuk tugas cetak. Jumlah hasil cetak yang sebenarnya dapat beragam, tergantung pada kepekatan hasil cetak pada halaman cetak, lingkungan pengoperasian, interval pencetakan, jenis media, dan/atau ukuran media. Misalnya, jika Anda mencetak banyak gambar, maka tingkat penggunaan toner akan tinggi dan kartrid mungkin harus lebih sering diganti.

## <span id="page-95-1"></span>**Tips untuk memindahkan & menyimpan printer Anda**

- Saat memindahkan perangkat, jangan miringkan atau putar hingga terbalik. Jika tidak, bagian dalam printer dapat tercemar oleh toner, yang dapat menyebabkan kerusakan pada printer atau kualitas cetak yang buruk.
- Saat memindahkan printer, pastikan printer dipegang dengan aman minimal oleh dua orang.

# Mengatasi Masalah

Bab ini memberikan informasi yang bermanfaat untuk menentukan apa yang harus dilakukan jika Anda menemui masalah.

#### **Bab ini mencakup:**

- [Meratakan ulang toner](#page-96-0)
- [Membereskan kemacetan dokumen](#page-96-1)
- [Tips untuk menghindari penggulungan kertas](#page-97-0)
- [Kiat menghindari kemacetan kertas](#page-98-0)

## <span id="page-96-0"></span>**Meratakan ulang toner**

Bila kartrid toner sudah mendekati akhir masa pakainya:

- Muncul corengan putih atau cetakan yang tidak jelas.
- **Prepare new cartridge** akan muncul di layar.
- LED **Status** berkedip merah.

Jika berkedip merah, Anda dapat meningkatkan kualitas hasil cetak dengan meratakan ulang sisa toner pada kartrid untuk sementara waktu. Dalam beberapa kasus, garis putih atau hasil cetak tipis masih tetap muncul walaupun Anda sudah meratakan ulang toner.

- **1.** Buka pintu depan.
- **2.** Tarik keluar kartrid toner.

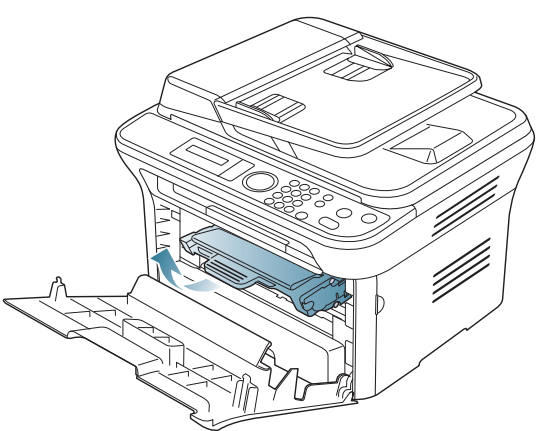

**3.** Goyangkan kartrid secara menyeluruh lima atau enam kali untuk meratakan ulang toner di dalam kartrid.

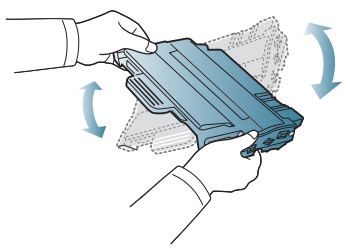

Jika toner mengotori pakaian Anda, seka dengan lap kering, M kemudian cuci pakaian tersebut dengan air dingin. Air panas membuat toner meresap ke serat kain.

- [Mengatasi kertas macet](#page-98-1)
- [Memahami pesan tampilan](#page-100-1)
- [Memecahkan masalah lainnya](#page-103-0)

Jangan sentuh bagian hijau pada sisi bawah kartrid toner. Gunakan pegangan pada kartrid agar area ini tidak tersentuh.

**4.** Pegang kartrid toner pada pegangan, lalu masukkan kartrid secara perlahan ke dalam celah printer.

Bagian sisi kartrid yang menonjol dan alur pasangan di dalam printer akan mengarahkan kartrid ke dalam posisinya hingga terpasang dengan benar.

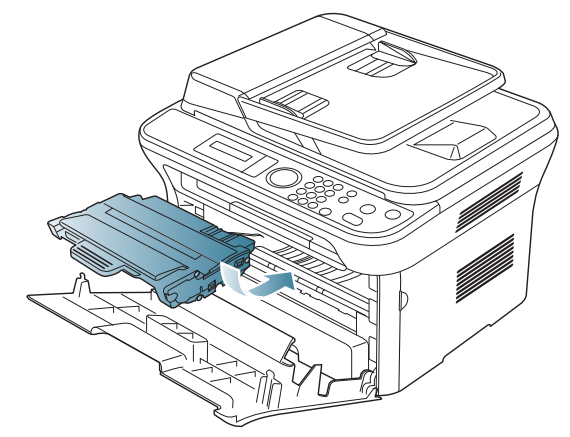

**5.** Tutup pintu depan. Pastikan penutup tertutup dengan rapat.

## <span id="page-96-1"></span>**Membereskan kemacetan dokumen**

Jika dokumen asli macet saat melewati pengumpan dokumen, pesan peringatan muncul pada layar.

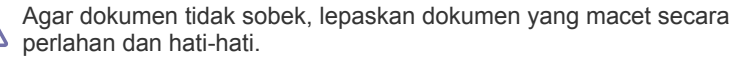

W

Agar dokumen tidak macet, gunakan kaca pemindai untuk dokumen asli jenis kertas tebal, tipis, atau campuran.

- **1.** Keluarkan semua sisa kertas dari pengumpan dokumen.
- **2.** Buka penutup pengumpan dokumen.

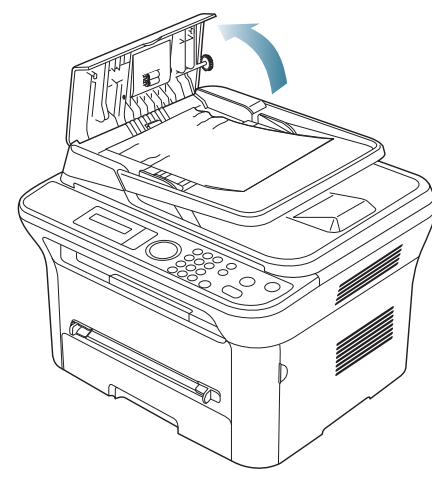

**3.** Keluarkan kertas yang macet secara perlahan dari pengumpan dokumen.

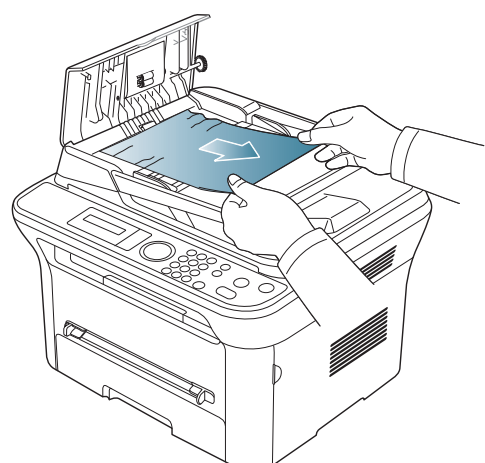

- Jika Anda tidak melihat kertas di area ini, lihat langkah 5.  $\mathbb Z$
- **4.** Tutup penutup pengumpan dokumen. Masukkan kembali kertas yang Anda keluarkan ke pengumpan dokumen, jika ada.

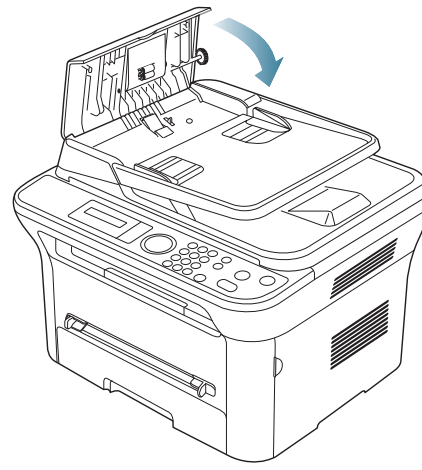

**5.** Buka penutup pemindai.

**6.** Pegang kertas yang salah masuk, dan tarik kertas dari area pengumpanan dengan menariknya secara hati-hati ke kanan menggunakan kedua tangan.

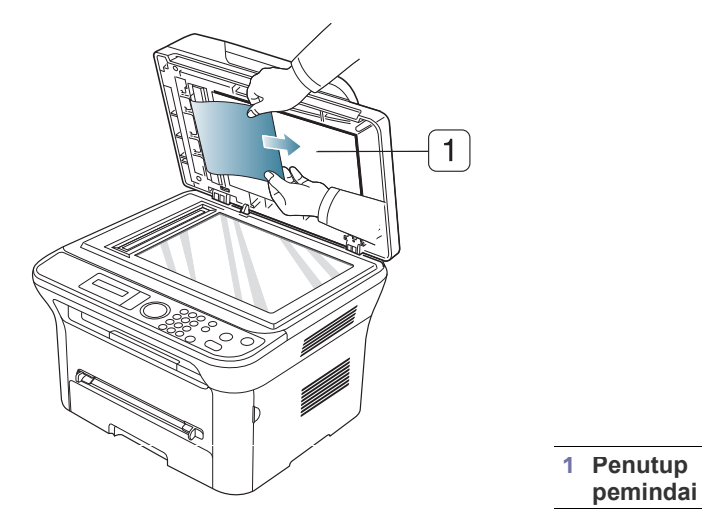

**7.** Tutup penutup pemindai. Masukkan kembali kertas yang dikeluarkan ke dalam pengumpan dokumen.

## <span id="page-97-0"></span>**Tips untuk menghindari penggulungan kertas**

**1.** Buka pintu belakang.

 $\varnothing$ 

**2.** Tarik tuas tekanan di tiap sisi.

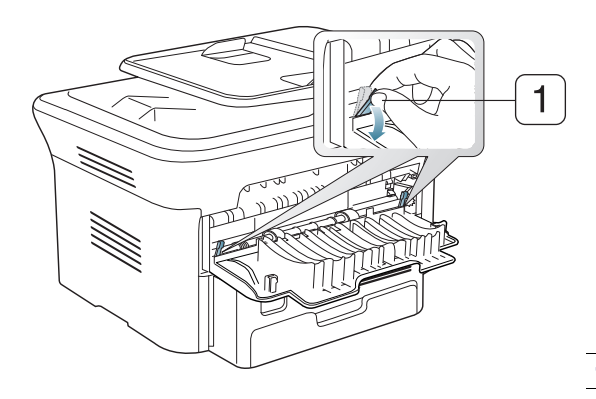

#### **1 Tuas penekan**

Bukalah penutup atas selama pencetakan berlangsung. Gunakan hanya jika hasil cetakan menggulung lebih dari 20 mm.

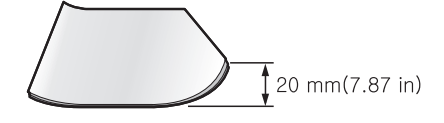

# <span id="page-98-0"></span>**Kiat menghindari kemacetan kertas**

Dengan memilih jenis media yang benar, sebagian besar kemacetan kertas dapat dihindari. Jika terjadi kemacetan kertas, lihat petunjuk selanjutnya.

- Pastikan posisi pembatas kertas yang dapat disesuaikan sudah benar. (Lihat ["Memasukkan kertas ke dalam baki" pada halaman](#page-49-0) 50.)
- Jangan masukkan terlalu banyak kertas ke baki. Pastikan ketinggian kertas berada di bawah tanda kapasitas kertas yang ada di bagian dalam baki.
- Jangan keluarkan kertas dari baki ketika perangkat Anda sedang mencetak.
- Lenturkan, kibaskan, dan luruskan kertas sebelum dimasukkan.
- Jangan gunakan kertas yang berkerut, lembab, atau yang sangat menggulung.
- Jangan gabungkan berbagai jenis kertas dalam satu baki.
- Gunakan hanya media cetak yang disarankan. (Lihat ["Menyetel ukuran](#page-52-0)  [dan jenis kertas" pada halaman](#page-52-0) 53.)
- Pastikan sisi cetak dari media yang dianjurkan menghadap bawah di dalam baki, atau menghadap ke atas di dalam baki manual.

# <span id="page-98-1"></span>**Mengatasi kertas macet**

Jika kertas macet, pesan peringatan akan muncul di layar.

Untuk meneruskan pencetakan setelah mengatasi kertas macet, Anda harus membuka dan menutup pintu depan.

Agar kertas tidak sobek, tarik kertas yang macet dengan pelan dan hati-hati. Ikuti petunjuk di bagian berikut untuk mengatasi kemacetan.

# <span id="page-98-3"></span>**Pada baki 1**

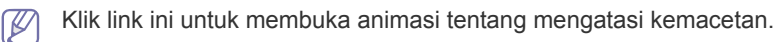

**1.** Buka dan tutup kembali pintu depan. Kertas yang macet secara otomatis dikeluarkan dari perangkat.

Jika kertas tidak keluar, lanjutkan ke langkah berikutnya.

**2.** Tarik baki 1.

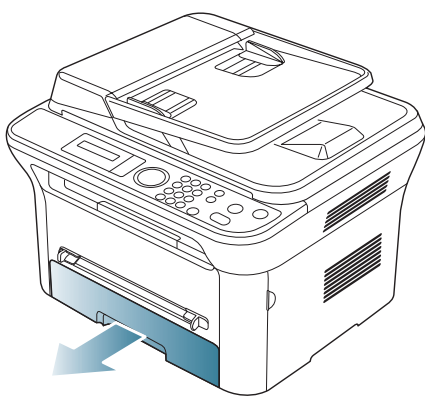

**3.** Keluarkan kertas yang macet dengan menariknya keluar secara perlahan dengan lurus.

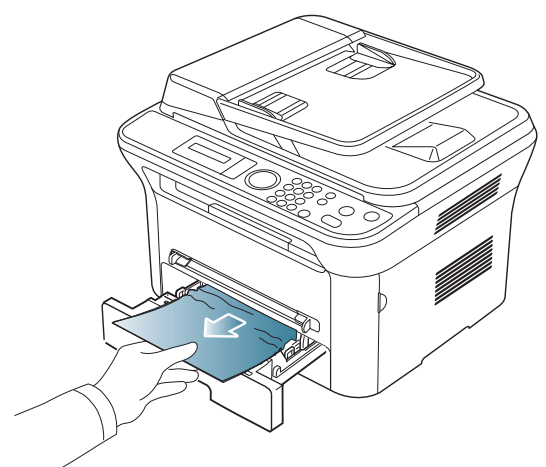

Jika kertas tidak bergerak saat ditarik atau jika Anda tidak melihat kertas di area ini, periksa area fuser di sekitar kartrid toner. (Lihat ["Di dalam](#page-99-0)  [perangkat" pada halaman](#page-99-0) 100.)

**4.** Masukkan kembali baki 1 ke perangkat hingga terpasang di tempatnya. Pencetakan secara otomatis dilanjutkan.

## <span id="page-98-2"></span>**Pada baki manual**

- [Klik link ini untuk membuka animasi tentang mengatasi kemacetan.](../common/swf/jam_mp.htm)  $\overline{\mathscr{C}}$
- **1.** Jika kertas tidak masuk dengan tepat, tarik kertas keluar dari perangkat.

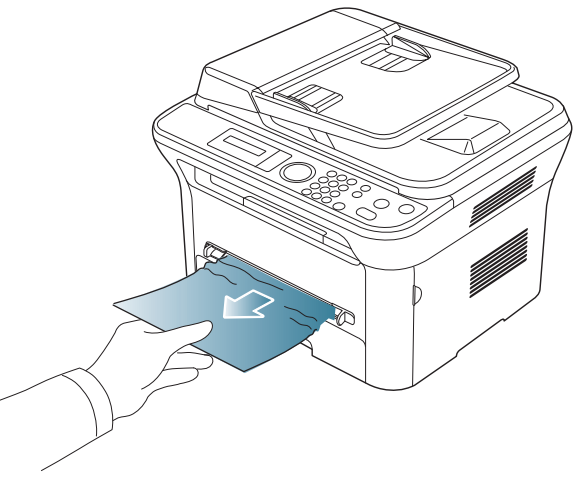

**2.** Buka dan tutup kembali pintu depan untuk melanjutkan pencetakan.

# <span id="page-99-0"></span>**Di dalam perangkat**

- [Klik link ini untuk membuka animasi tentang mengatasi kemacetan.](../common/swf/jam_inside.htm)
- $\mathbb {Z}$ Area fuser panas. Berhati-hatilah pada saat mengeluarkan kertas dari perangkat.
- **1.** Buka pintu depan dan tarik keluar kartrid toner, lalu tekan ke bawah dengan perlahan.

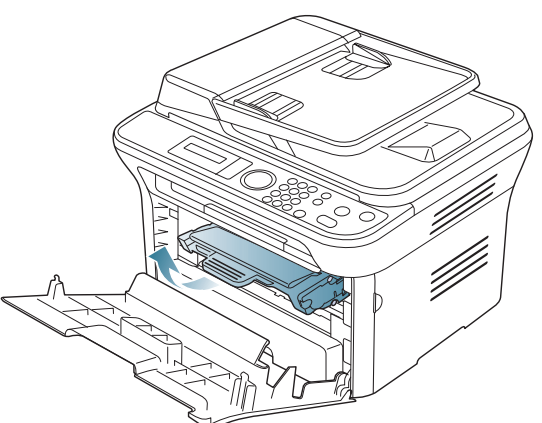

**2.** Keluarkan kertas yang macet dengan menariknya keluar secara perlahan dengan lurus.

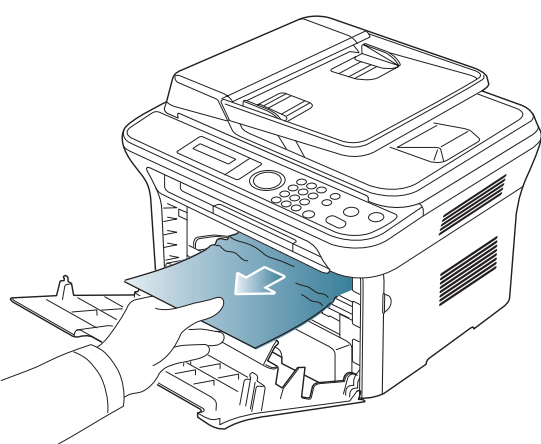

**3.** Ganti kartrid toner, lalu tutuplah pintu depan. Pencetakan secara otomatis dilanjutkan.

## <span id="page-99-1"></span>**Di area keluar**

- $\mathbb{Z}$ [Klik link ini untuk membuka animasi tentang mengatasi kemacetan.](../common/swf/jam_exitarea.htm)
- **1.** Buka dan tutup kembali pintu depan. Kertas yang macet secara otomatis dikeluarkan dari perangkat.

Jika Anda tetap tidak dapat melihat kertas yang macet, lanjutkan ke langkah berikutnya.

**2.** Tariklah kertas keluar dari baki keluar dengan perlahan.

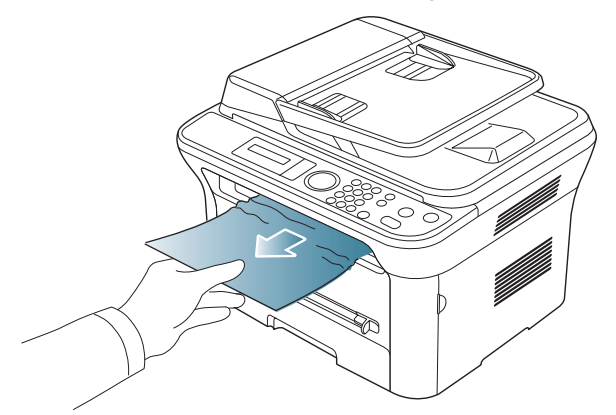

Jika Anda tidak melihat kertas yang macet atau jika kertas tertahan saat ditarik, hentikan dan lanjutkan ke langkah berikutnya.

- **3.** Buka pintu belakang.
- **4.** Tarik tuas penekan ke bawah, kemudian keluarkan kertas.

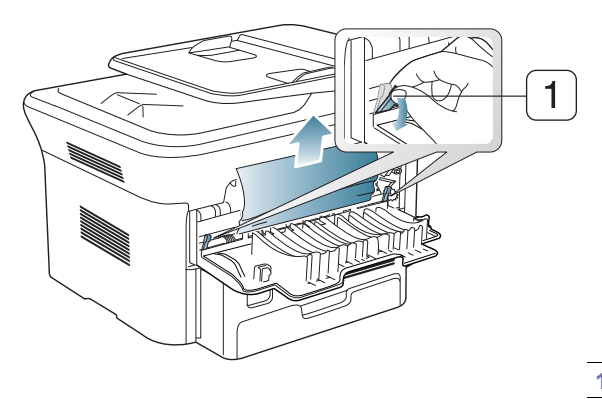

#### **1 Tuas penekan**

Jika Anda tetap tidak dapat melihat kertas yang macet, lanjutkan ke langkah berikutnya.

**5.** Tarik tuas penutup fuser ke bawah, kemudian keluarkan kertas. Kembalikan tuas penutup fuser ke posisi awal.

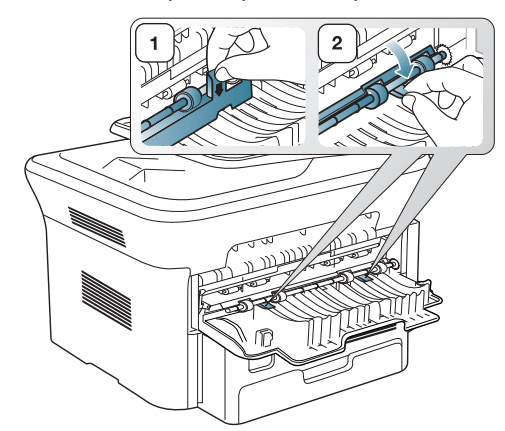

- Area fuser panas. Hati-hati saat mengeluarkan kertas dari printer.  $\mathbb {W}$
- **6.** Kembalikan tuas penekan ke posisi awal.
- **7.** Tutup pintu belakang.
- **8.** Buka dan tutup pintu depan, kemudian pencetakan akan dilanjutkan secara otomatis.

# <span id="page-100-1"></span><span id="page-100-0"></span>**Memahami pesan tampilan**

Pesan muncul pada layar panel kontrol menunjukkan status atau kesalahan perangkat. Lihat tabel di bawah ini untuk memahami pesan dan artinya, serta untuk mengatasi masalah tersebut, jika perlu.

## **Memeriksa pesan tampilan**

- Jika pesan tidak ada dalam tabel, matikan dan hidupkan kembali  $\mathbb{Z}$ perangkat, lalu coba cetak tugas tersebut sekali lagi. Jika masalah berlanjut, hubungi bagian servis.
	- Saat Anda menghubungi bagian servis, sebutkan isi tampilan pesan kepada petugas servis.
	- Beberapa pesan mungkin tidak akan muncul pada layar, tergantung pada opsi dan modelnya.
	- [nomor kesalahan] menunjukkan angka kesalahan.
	- [jenis baki] menunjukkan nomor baki.
	- [jenis media] menunjukkan jenis media.
	- [ukuran media] menunjukkan ukuran media.
	- [warna] menunjukkan warna toner atau unit imaging.

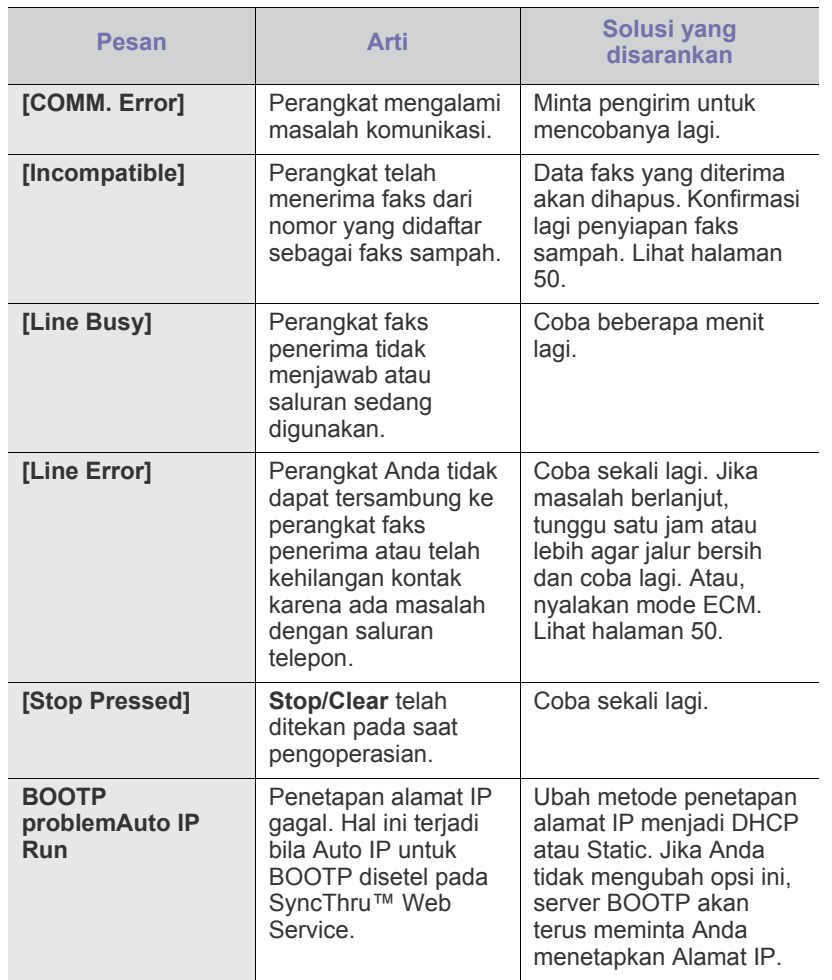

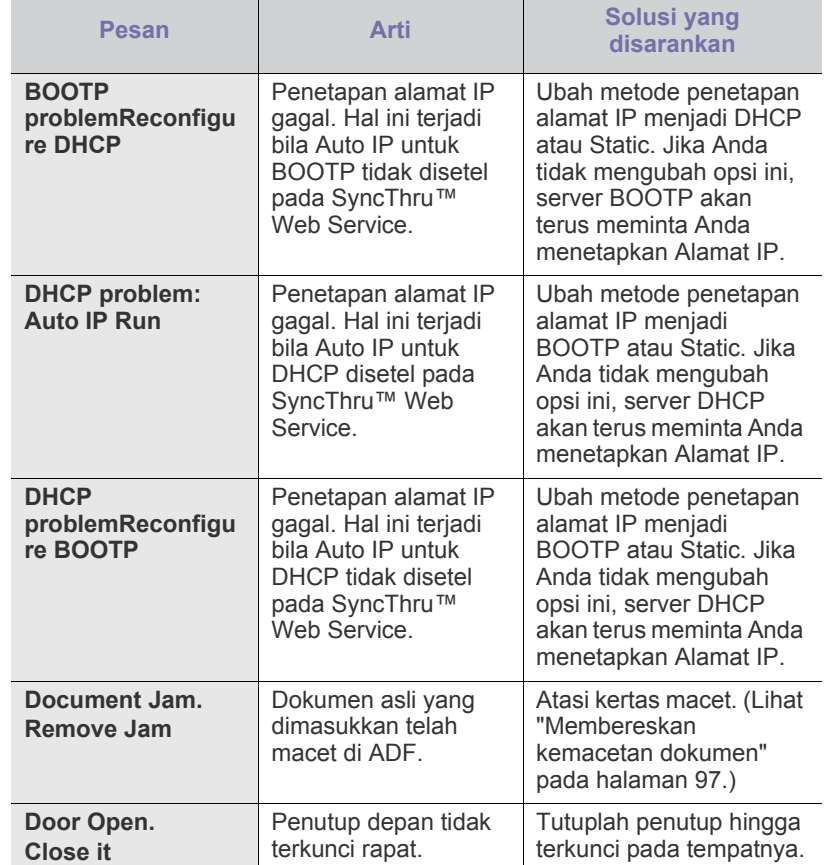

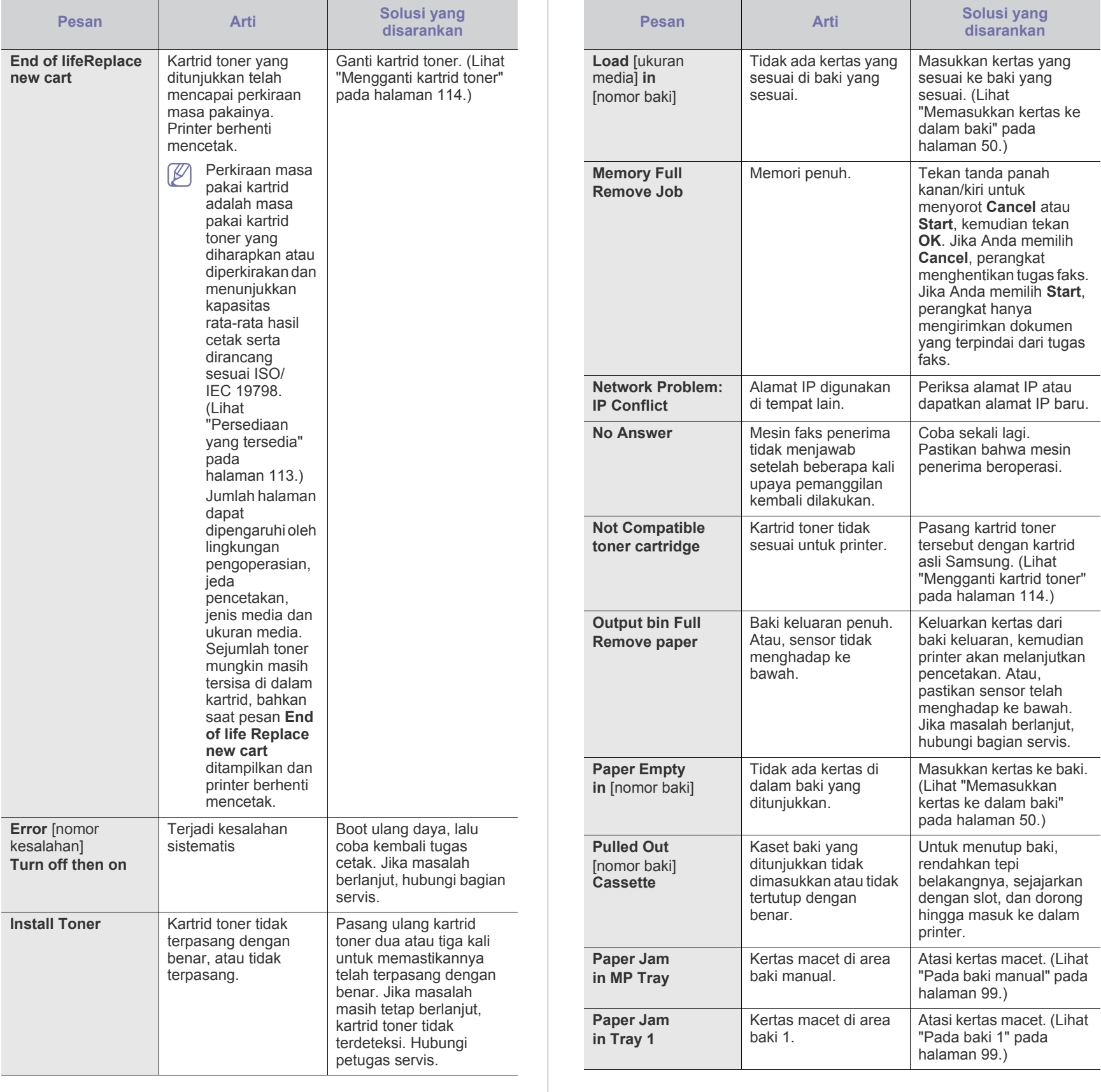

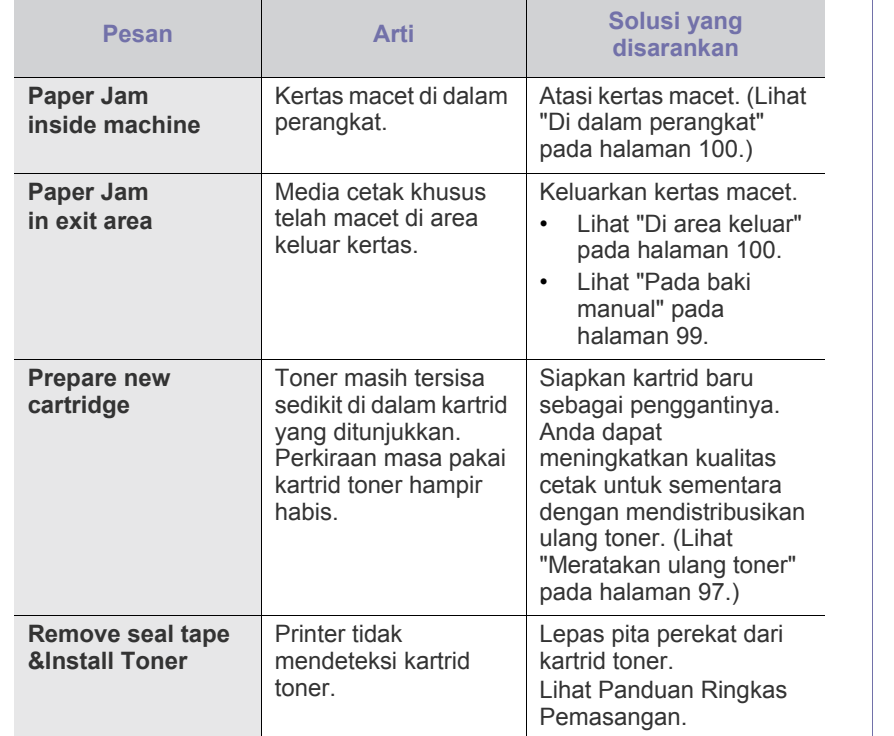

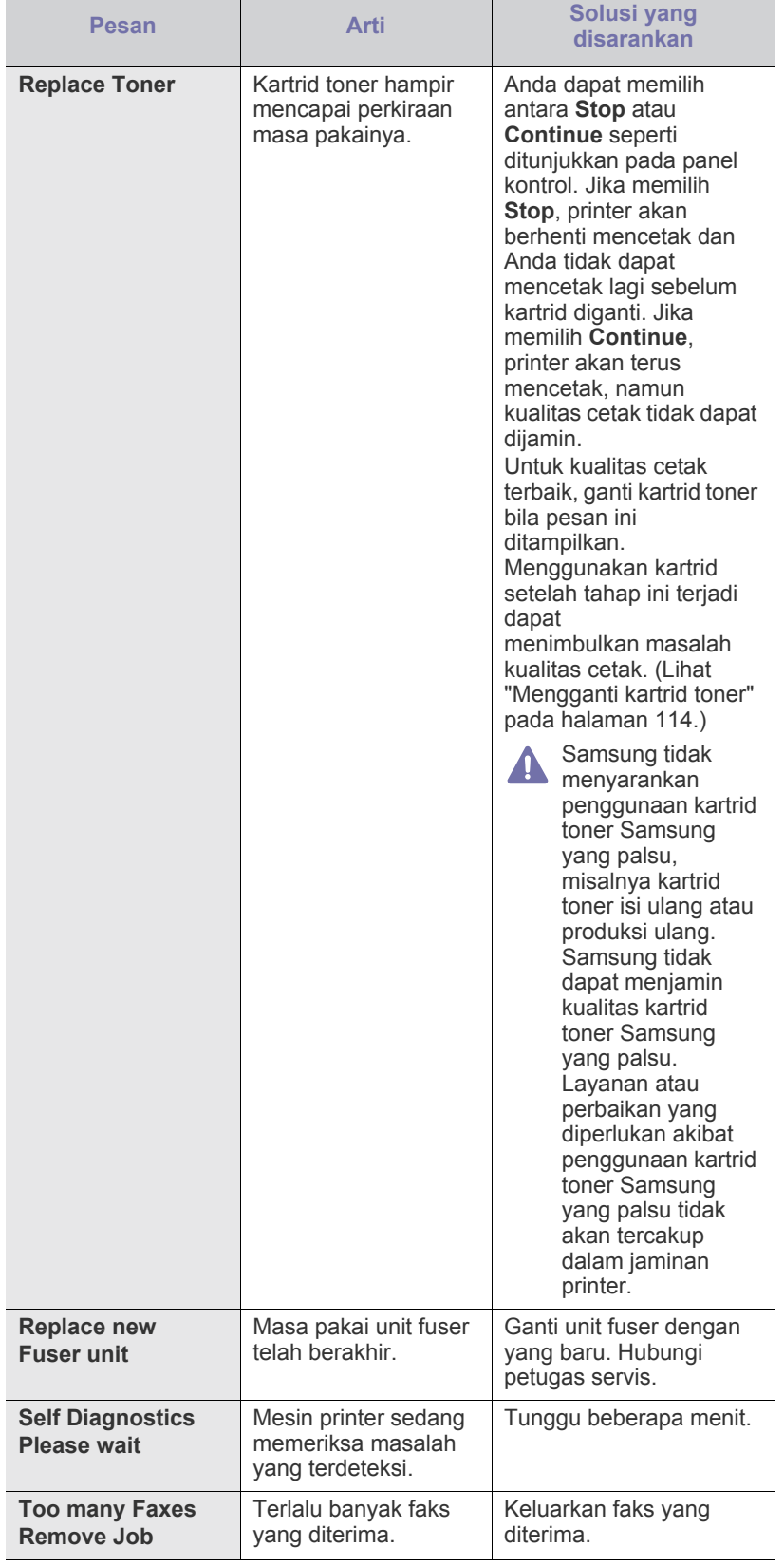

# <span id="page-103-0"></span>**Memecahkan masalah lainnya**

Diagram berikut berisi daftar beberapa kondisi yang dapat terjadi dan solusi yang disarankan. Ikuti solusi yang disarankan sampai masalah terselesaikan. Jika masalah berlanjut, hubungi bagian servis.

## **Masalah daya**

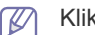

[Klik link ini untuk membuka animasi tentang masalah daya.](../common/swf/jam_tray1.htm)

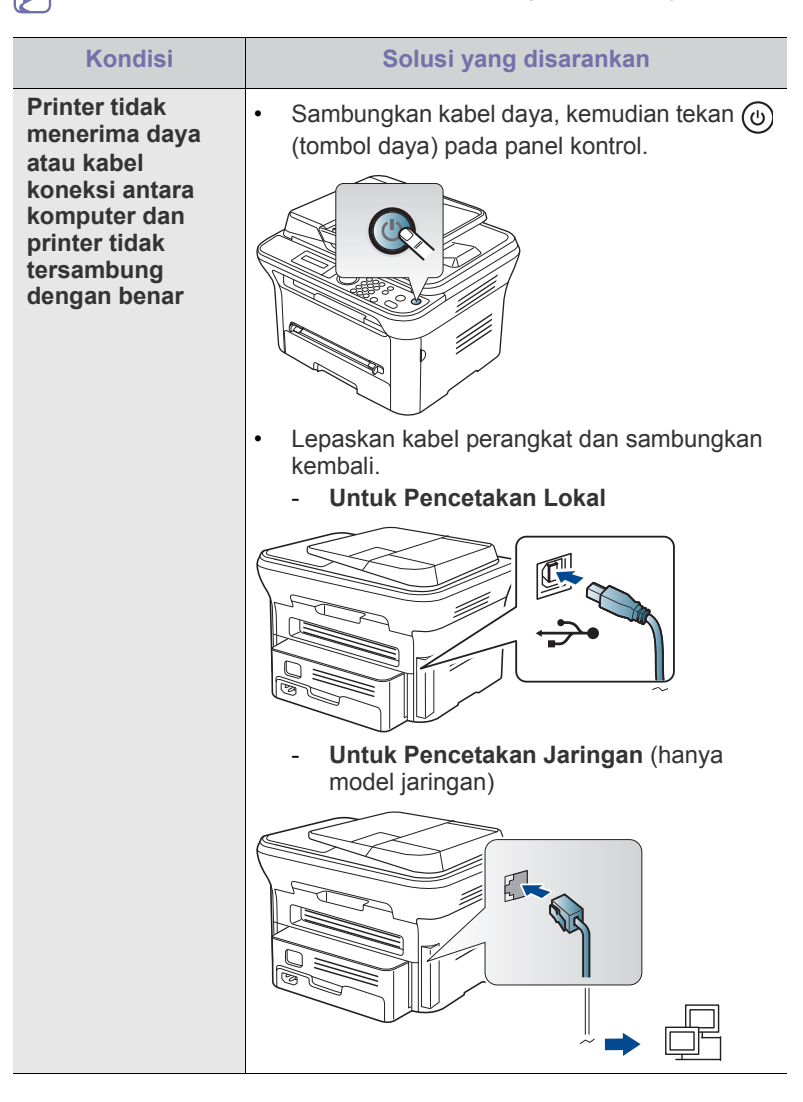

## **Masalah pengumpanan kertas**

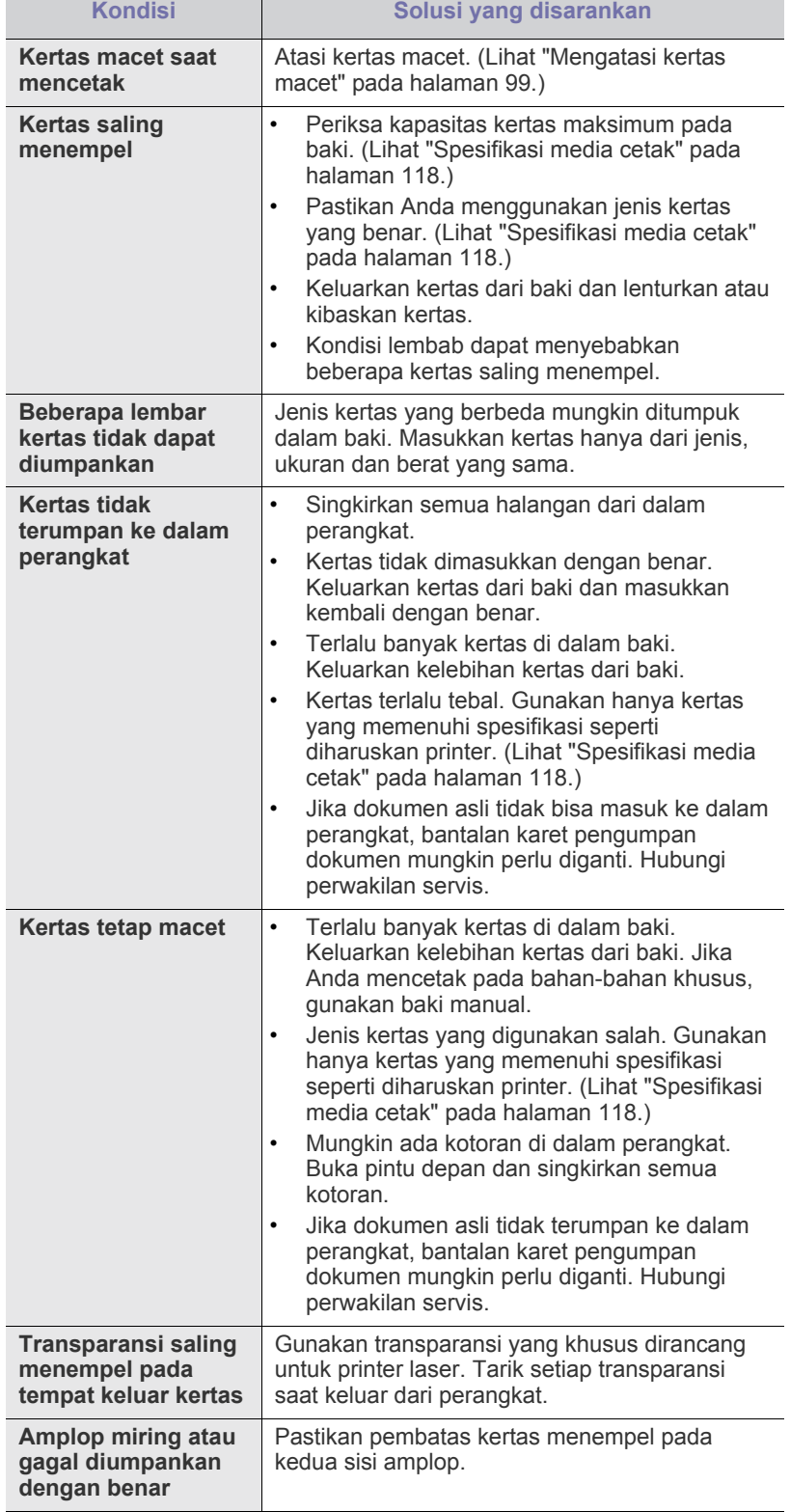

# **Masalah pencetakan**

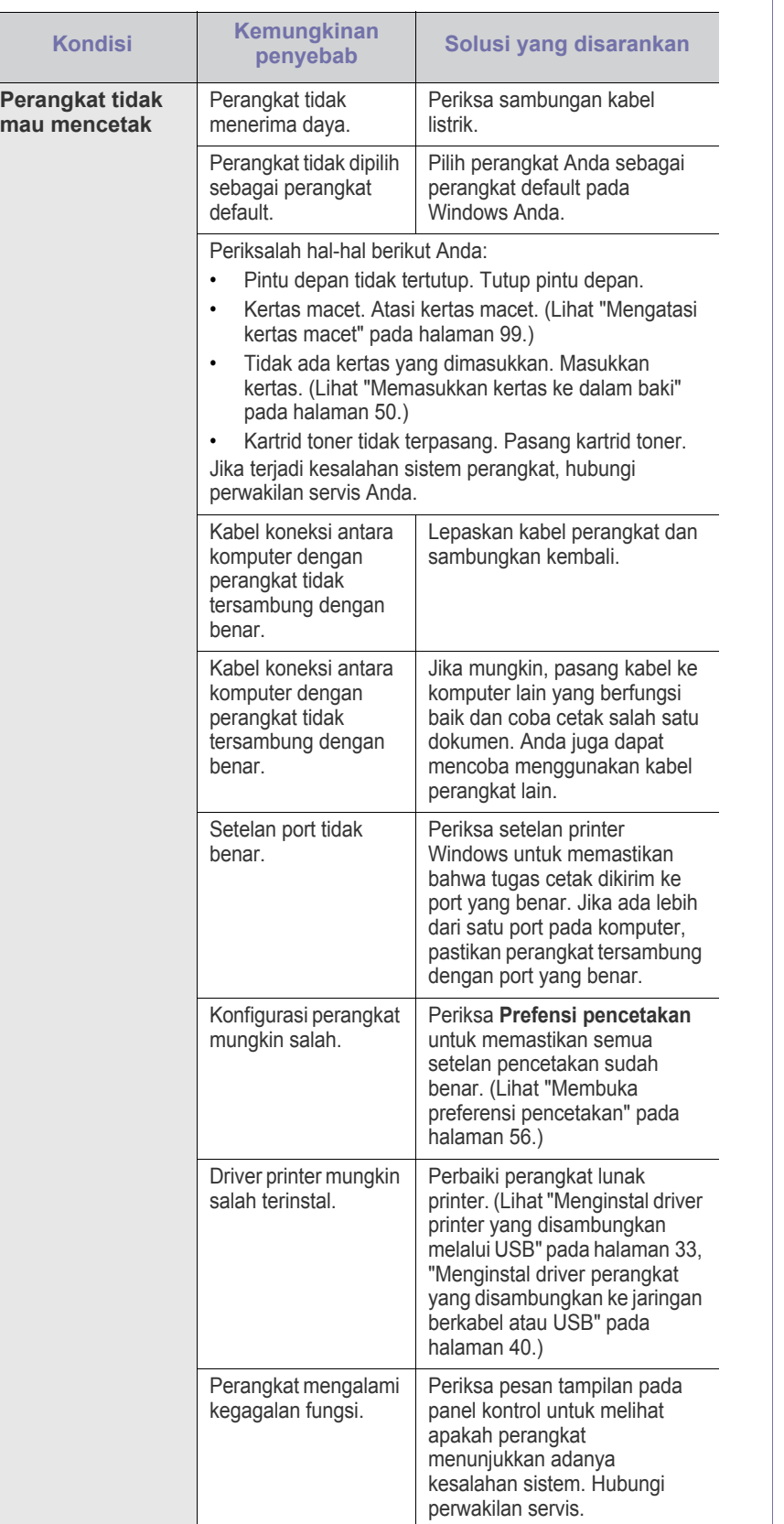

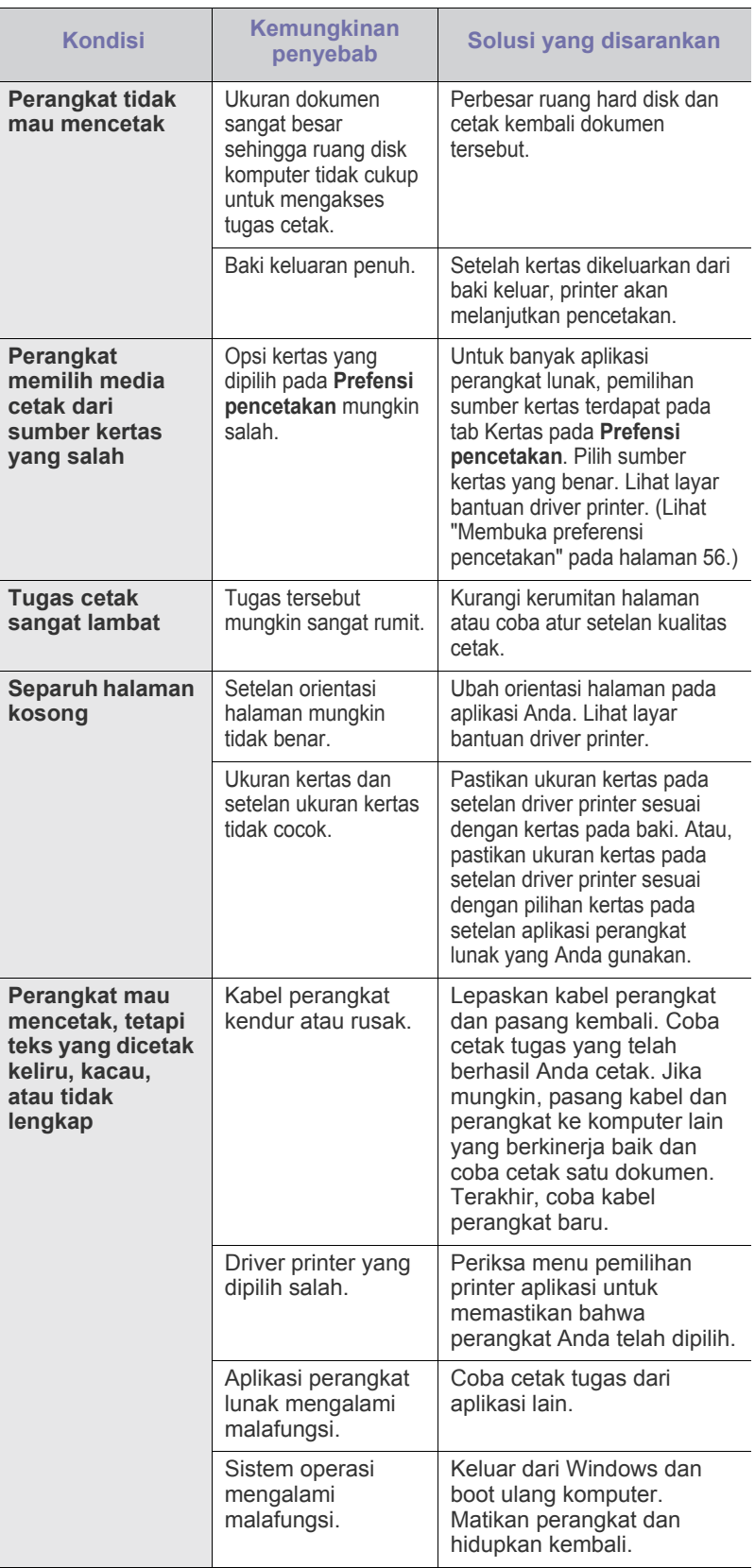

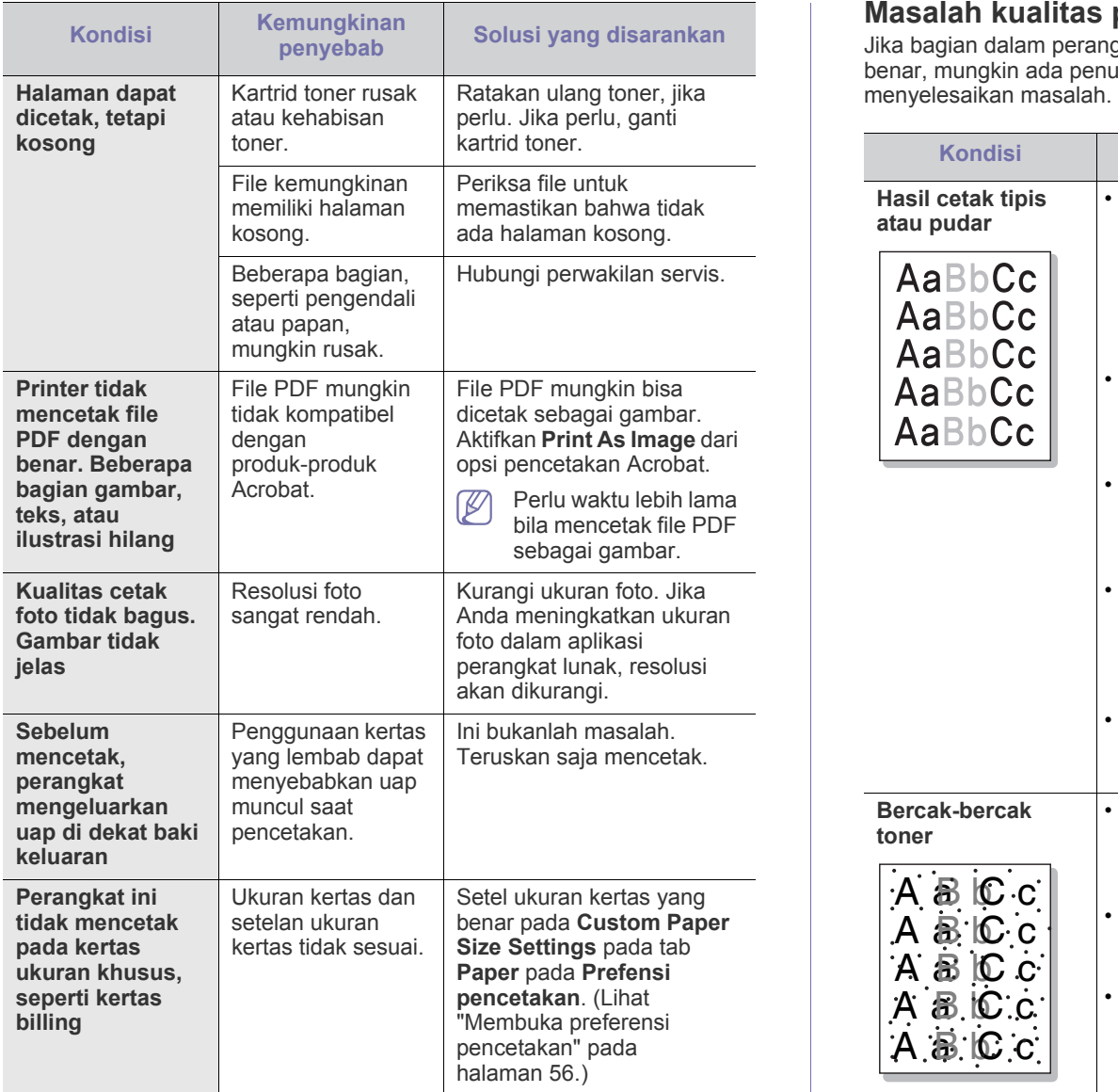

## **Masalah kualitas pencetakan**

Jika bagian dalam perangkat kotor atau kertas dimasukkan dengan tidak benar, mungkin ada penurunan kualitas cetak. Lihat tabel di bawah untuk

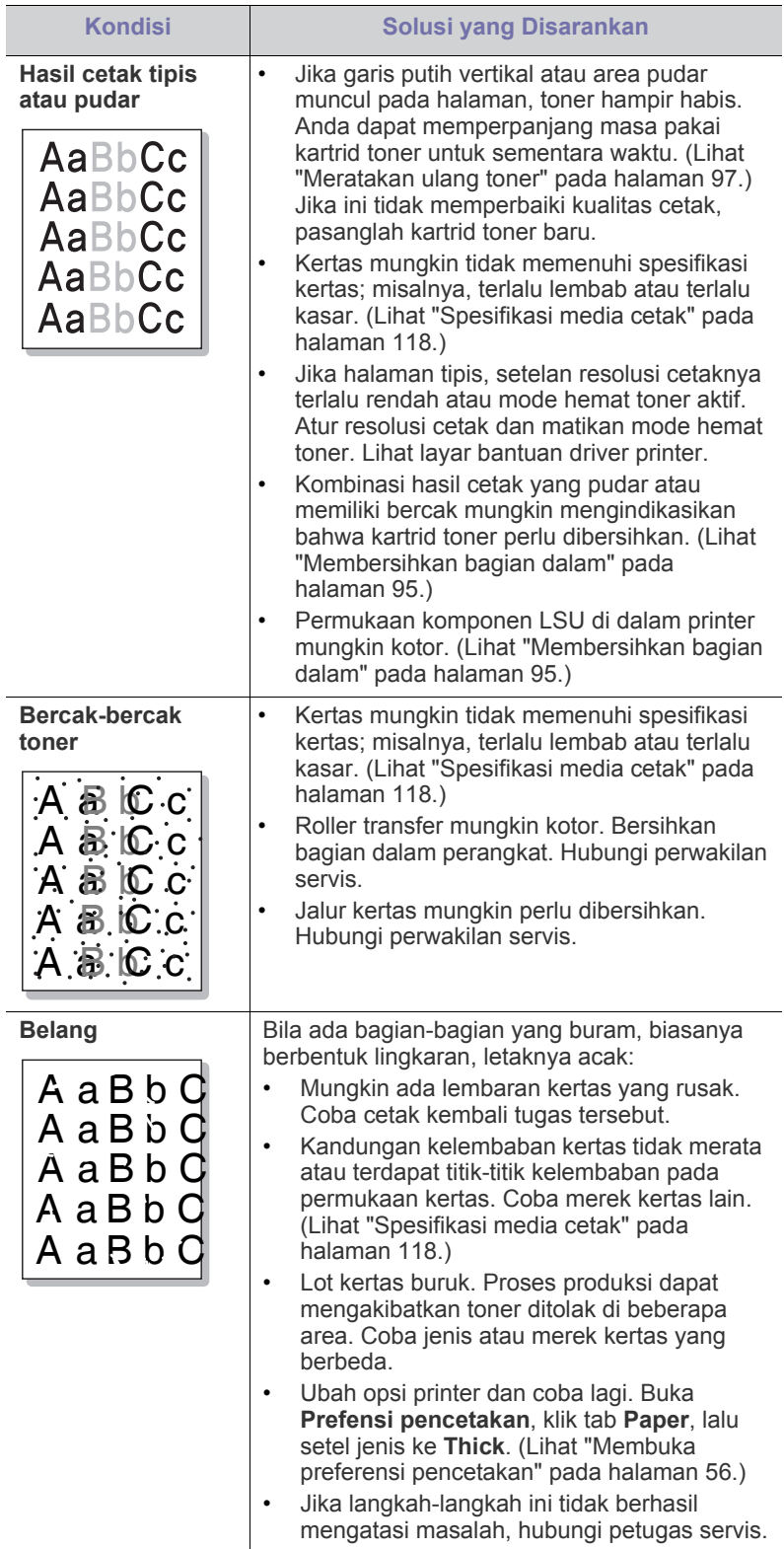

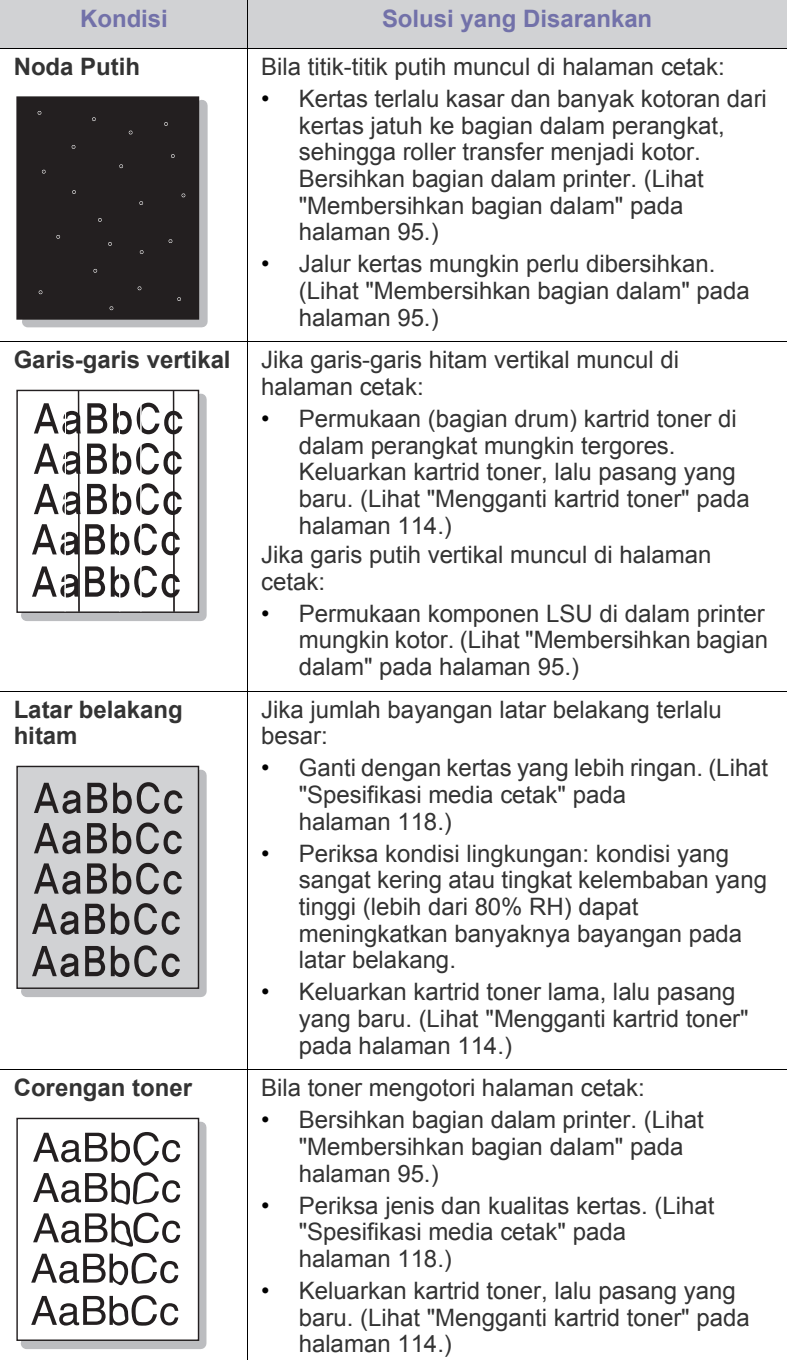

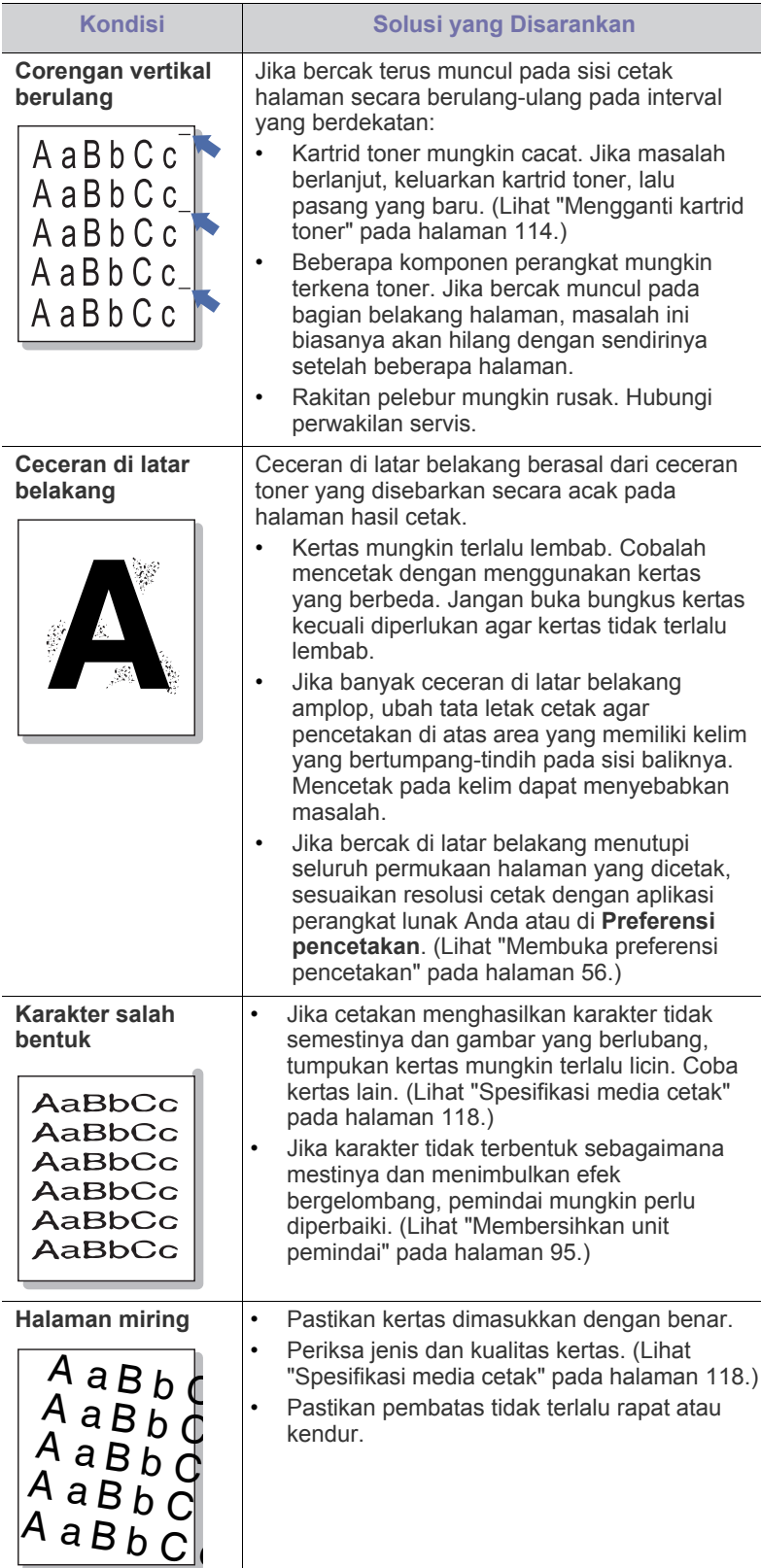

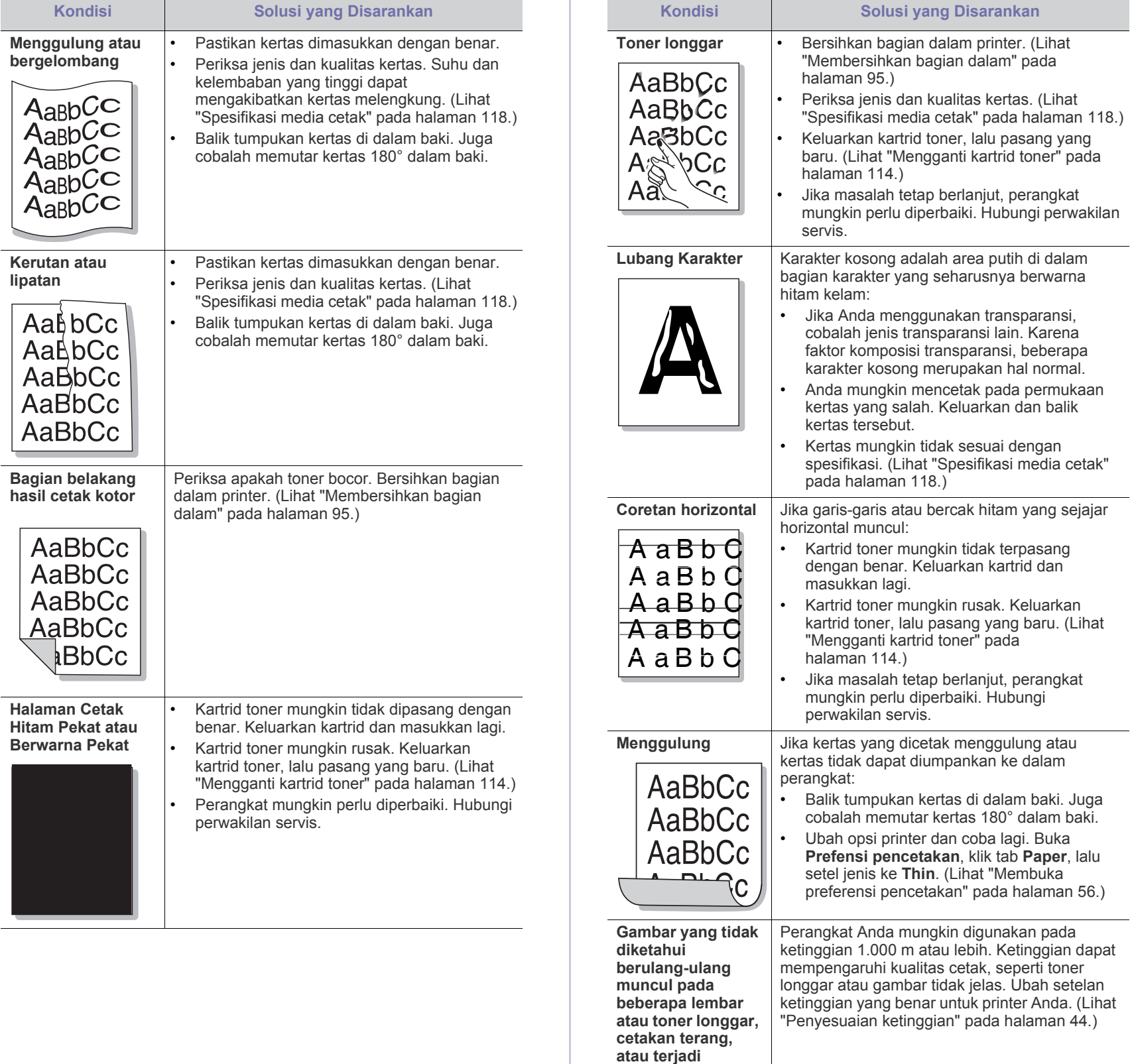

**kontaminasi.**
# <span id="page-108-0"></span>**Masalah pemfotokopian**

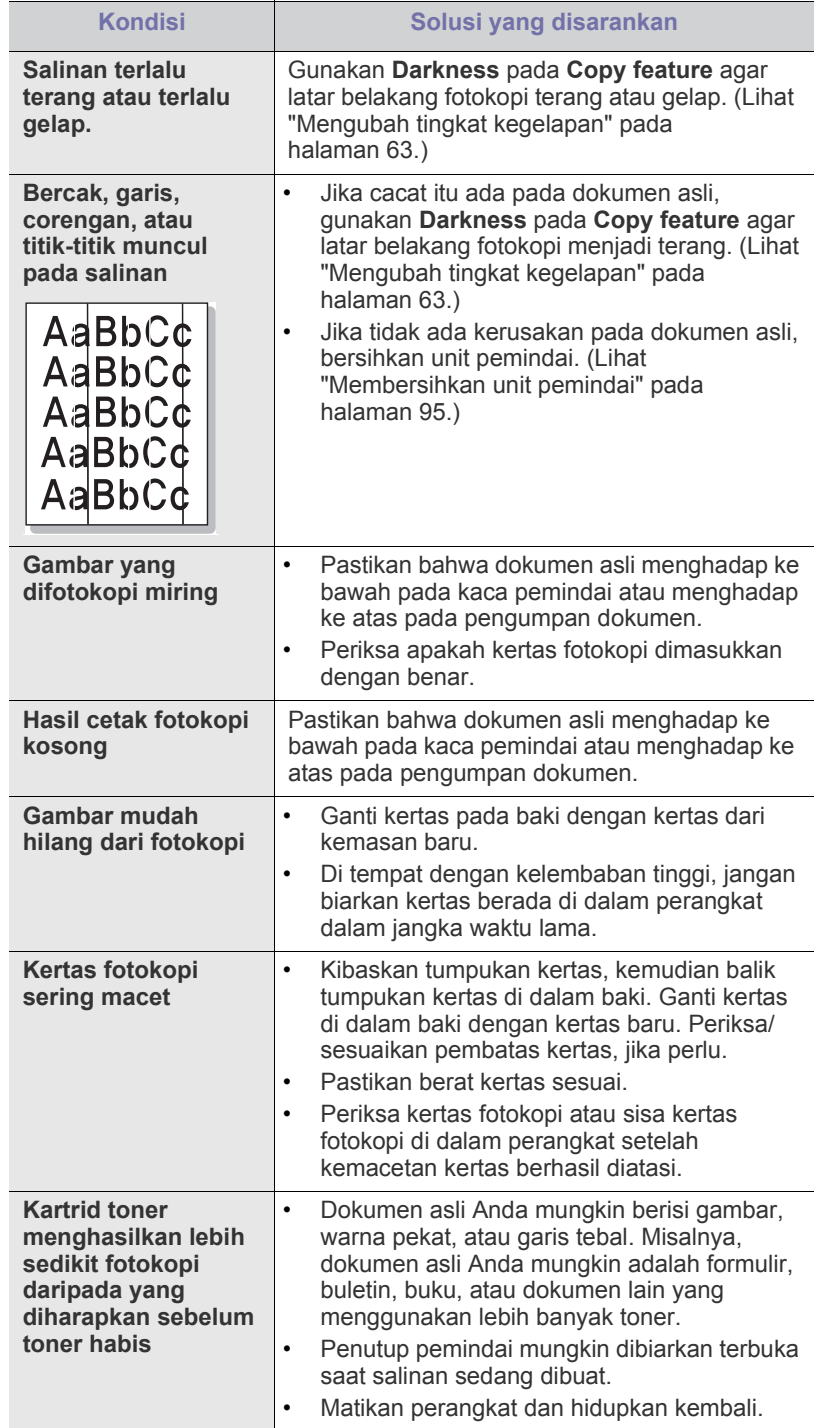

# **Masalah pemindaian**

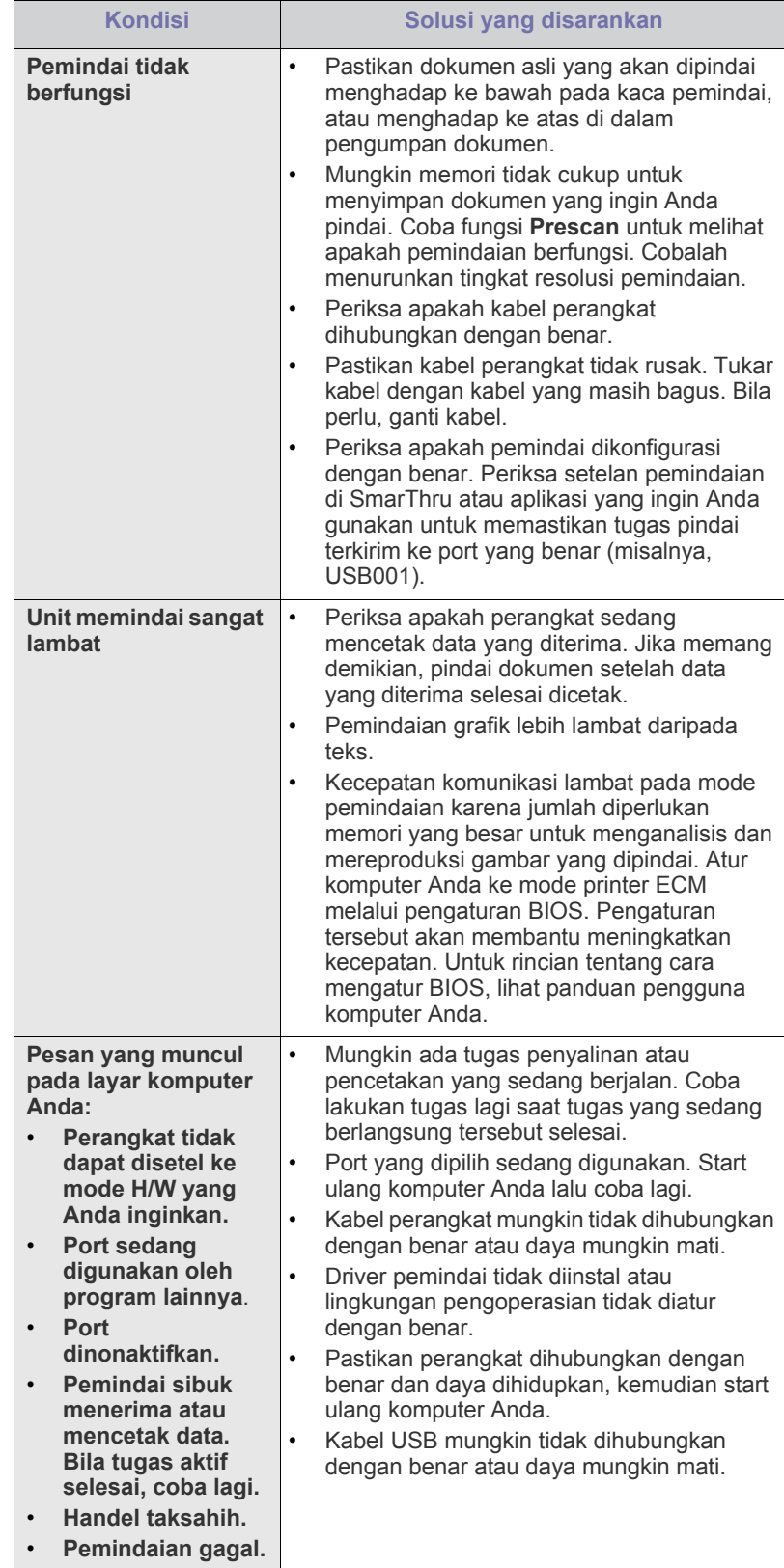

# **Masalah-masalah faks**

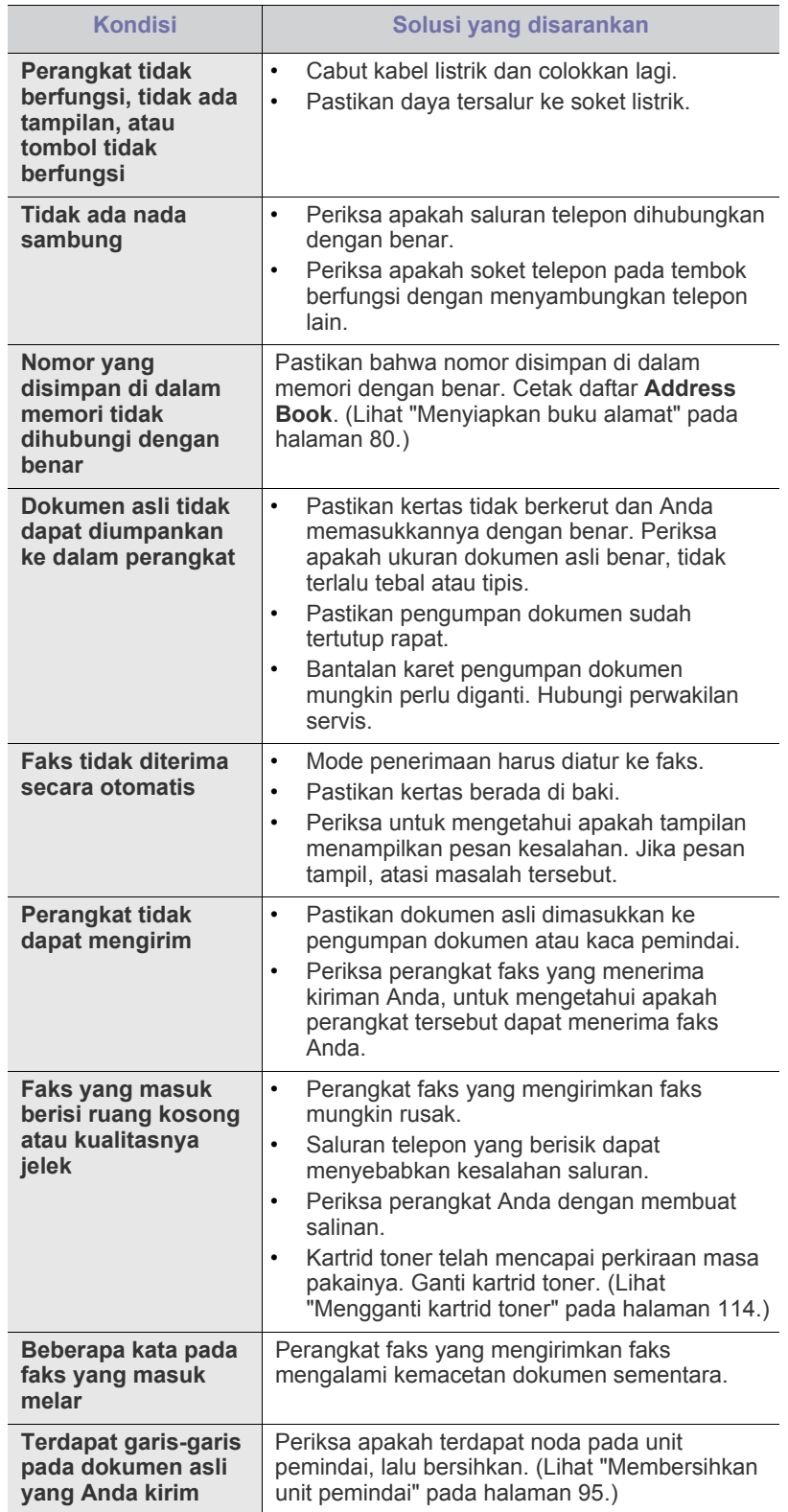

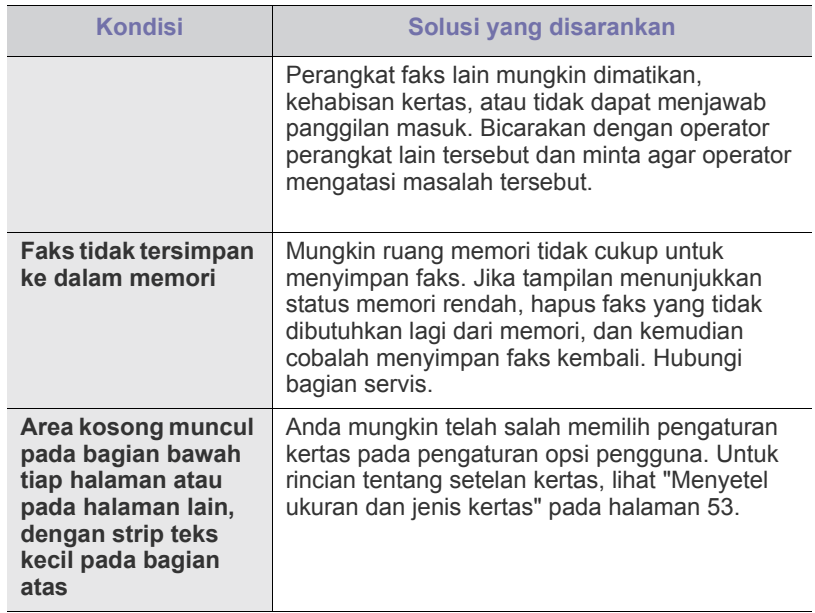

# **Masalah Samsung Scan Manager**

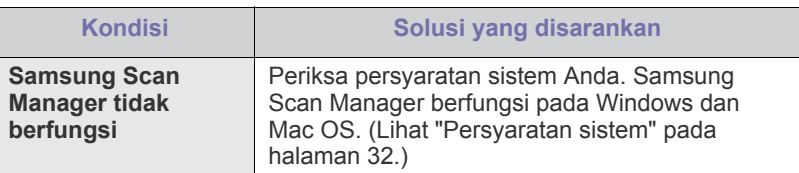

# <span id="page-109-0"></span>**Masalah Windows yang umum**

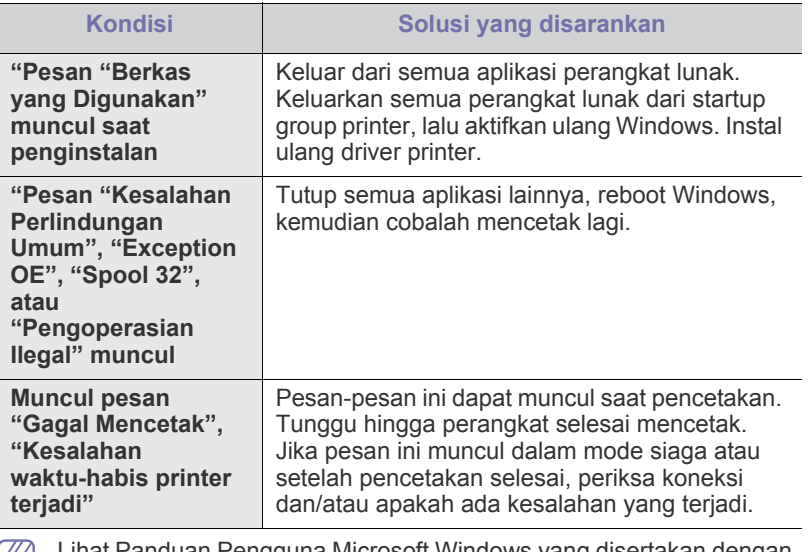

Lihat Panduan Pengguna Microsoft Windows yang disertakan dengan komputer Anda untuk informasi lebih lanjut mengenai pesan kesalahan Windows.

# <span id="page-110-0"></span>**Masalah umum Linux**

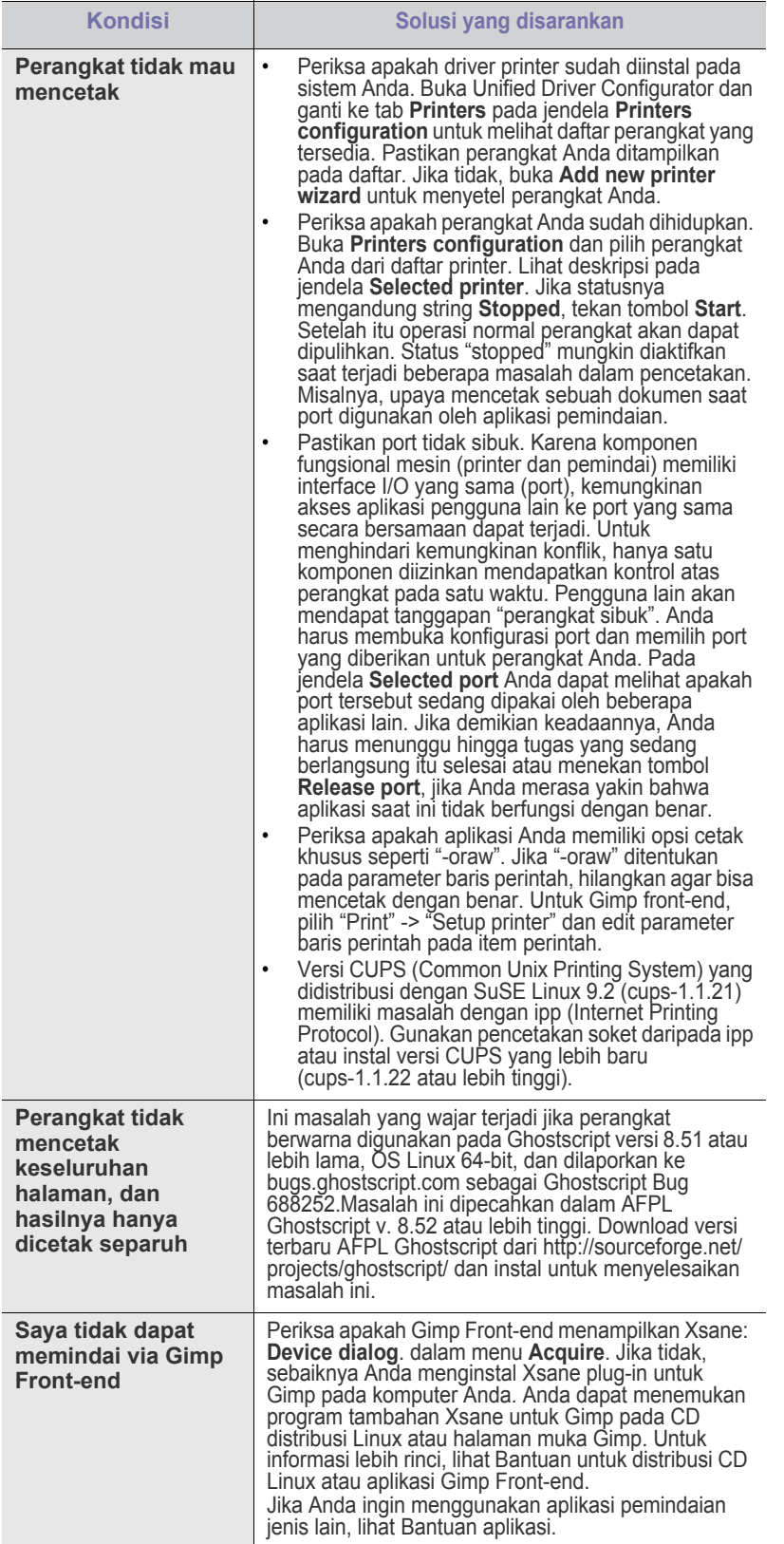

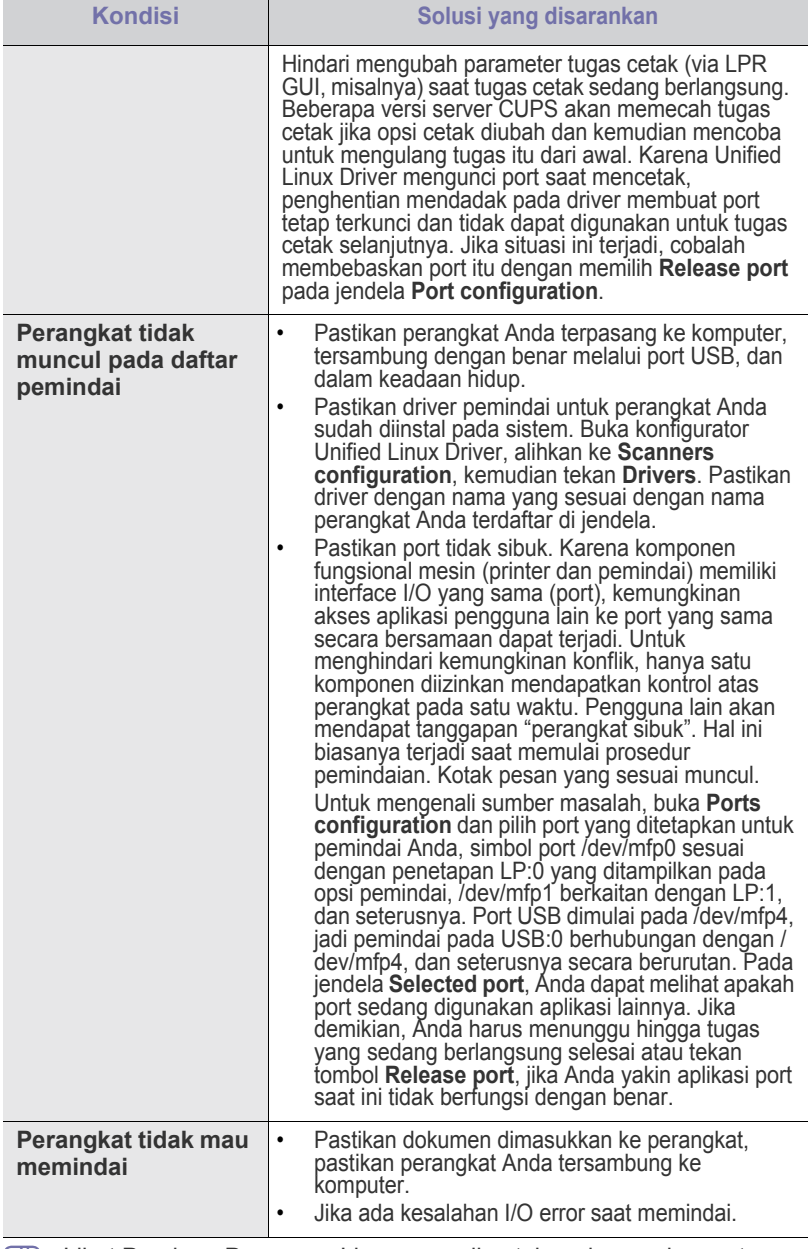

Lihat Panduan Pengguna Linux yang disertakan dengan komputer Anda untuk informasi lebih lanjut mengenai pesan kesalahan Linux.

# <span id="page-111-0"></span>**Masalah Macintosh yang umum**

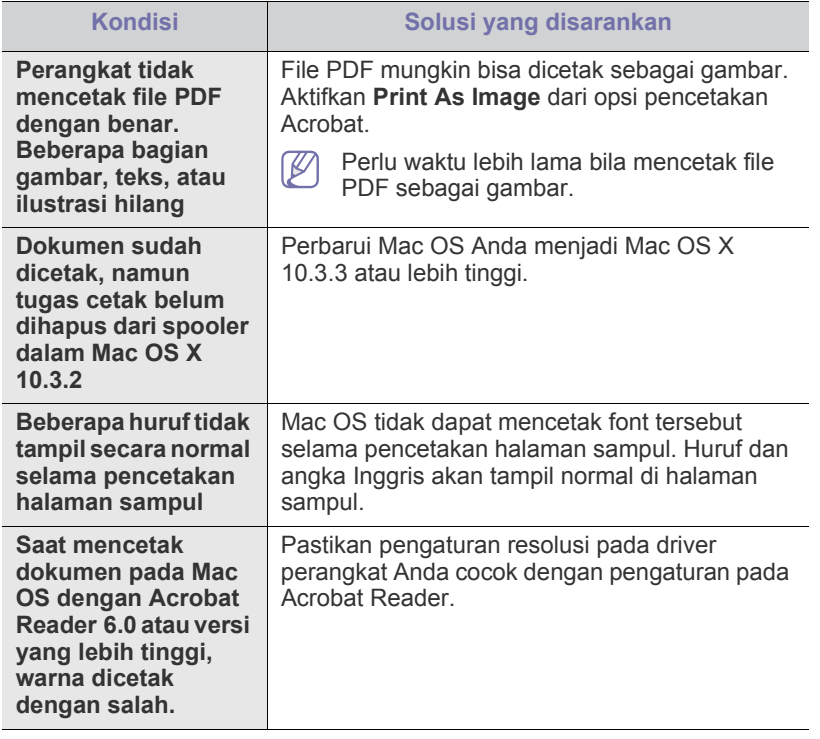

 $\bigcircled{\!\!\! Z}$ Lihat Panduan Pengguna Macintosh yang disertakan dengan komputer Anda untuk informasi lebih lanjut mengenai pesan kesalahan Macintosh.

# Persediaan dan aksesori

Bab ini memberikan informasi tentang pembelian persediaan, aksesori, dan komponen perawatan yang tersedia untuk perangkat Anda.

#### **Bab ini mencakup:**

- [Cara membeli](#page-112-0)
- [Persediaan yang tersedia](#page-112-1)
- [Komponen perawatan yang tersedia](#page-112-2)
- Aksesori yang tersedia mungkin berbeda dari satu negara dengan negara lainnya. Hubungi perwakilan penjualan Anda untuk mendapatkan daftar aksesori yang tersedia.

# <span id="page-112-0"></span>**Cara membeli**

Untuk memesan persediaan, aksesori dan komponen perawatan resmi Samsung, hubungi dealer atau peritel Samsung setempat, tempat Anda membeli perangkat. Anda juga dapat menghubungi **[www.samsung.com/](http://www.samsung.com/supplies) [supplies](http://www.samsung.com/supplies)**, pilih negara/wilayah Anda dan dapatkan informasi saat meminta servis.

# <span id="page-112-7"></span><span id="page-112-6"></span><span id="page-112-1"></span>**Persediaan yang tersedia**

Bila masa pakai persediaan habis, Anda dapat memesan jenis persediaan berikut untuk perangkat Anda:

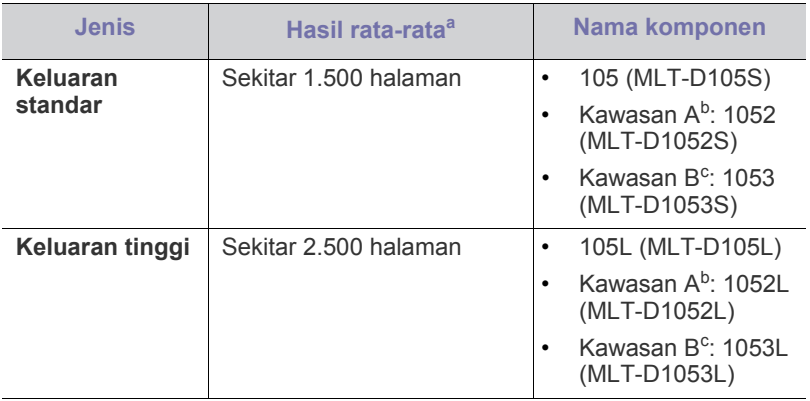

a.Jumlah keluaran yang dihasilkan sesuai dengan ISO/IEC 19752.

- b.Kawasan A: Albania, Austria, Belanda, Belgia, Bosnia, Bulgaria, Denmark, Finlandia, Hungaria, Inggris, Italia, Jerman, Kroasia, Masedonia, Norwegia, Polandia, Portugal, Prancis, Republik Ceko, Romania, Serbia, Siprus, Slovakia, Slovenia, Spanyol, Swedia, Swiss, Yunani.
- c. Kawasan B: Cina dan India.

Untuk mengganti kartrid toner, lihat ["Mengganti kartrid toner" pada](#page-113-1)  [halaman](#page-113-1) 114.

Tergantung pada opsi dan mode tugas yang digunakan, masa pakai kartrid toner mungkin berbeda.

- [Mengganti kartrid toner](#page-113-1)
- [Memeriksa masa pakai komponen yang dapat diganti](#page-114-0)
	- Anda harus membeli persediaan, termasuk kartrid toner, di negara yang sama tempat Anda membeli perangkat. Jika tidak, persediaan tidak akan kompatibel dengan perangkat Anda karena konfigurasi sistem persediaan ini berbeda antara satu negara dengan negara lainnya.
	- Samsung tidak menyarankan penggunaan selain kartrid toner Samsung asli, misalnya kartrid toner isi ulang atau produksi ulang. Samsung tidak dapat menjamin kualitas selain kartrid toner Samsung asli. Layanan atau perbaikan yang diperlukan akibat penggunaan selain kartrid toner Samsung asli tidak akan tercakup dalam jaminan printer.

# <span id="page-112-5"></span><span id="page-112-2"></span>**Komponen perawatan yang tersedia**

Untuk menghindari masalah kualitas cetak dan pengumpanan kertas akibat komponen yang aus dan untuk menjaga agar perangkat tetap dalam kondisi fungsi terbaik, komponen berikut perlu diganti setelah mencetak sejumlah halaman, atau jika masa pakainya telah berakhir.

<span id="page-112-4"></span><span id="page-112-3"></span>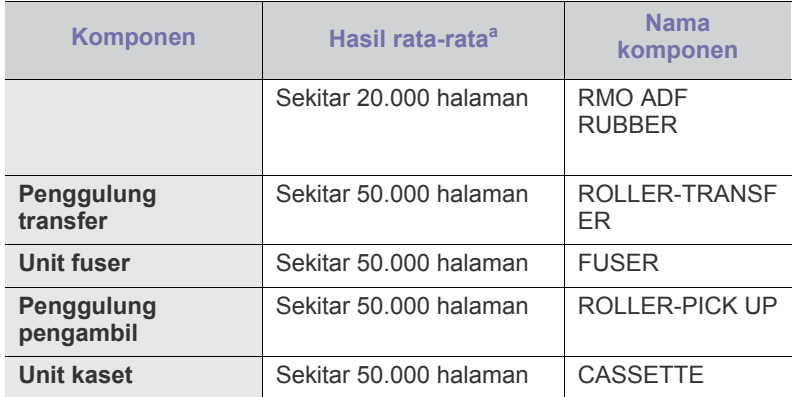

a.Hasil rata-rata akan dipengaruhi oleh sistem operasi yang digunakan, kinerja komputasi, perangkat lunak aplikasi, metode koneksi, jenis media, ukuran media, dan kompleksitas tugas.

Untuk membeli komponen perawatan, hubungi sumber tempat Anda membeli perangkat.

Mengganti komponen perawatan hanya dapat dilakukan oleh penyedia layanan, dealer, atau penjual resmi tempat Anda membeli perangkat. Jaminan tidak mencakup penggantian komponen perawatan apapun setelah masa pakainya berakhir.

# <span id="page-113-1"></span><span id="page-113-0"></span>**Mengganti kartrid toner**

[Klik link ini untuk membuka animasi tentang mengganti kartrid toner.](../common/swf/replace_toner.htm)  $\mathbb {Z}$ 

Kartrid toner telah mencapai perkiraan masa pakainya:

- **End of life Replace new cart** akan muncul di layar.
- Perangkat berhenti mencetak. Faks masuk disimpan di dalam memori.

Pada tahap ini, kartrid toner perlu diganti. Periksa jenis kartrid printer. (Lihat ["Persediaan yang tersedia" pada halaman](#page-112-1) 113.)

- **1.** Buka pintu depan.
- **2.** Tarik keluar kartrid toner.

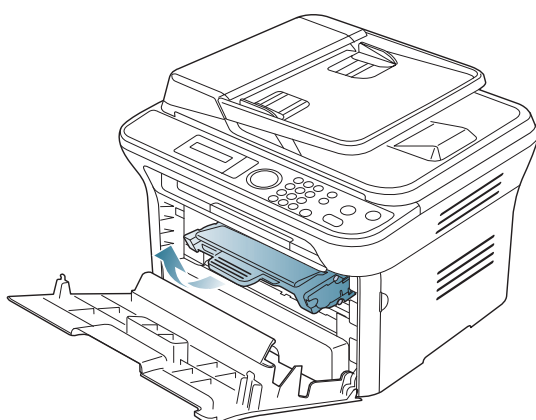

- **3.** Keluarkan kartrid toner baru dari kemasannya.
- **4.** Lepaskan kertas pelindung kartrid toner dengan menarik pita pengemasnya.

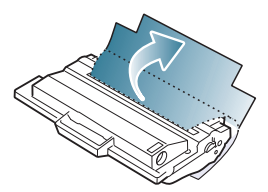

**5.** Cari pita penyekat yang terdapat di ujung kartrid toner. Dengan hati-hati, tarik pita hingga sepenuhnya keluar dari kartrid, kemudian buanglah.

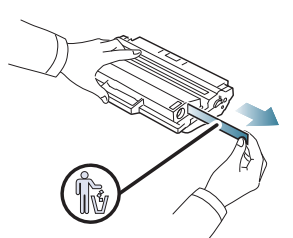

- Panjang pita penyekat harus lebih dari 60 cm (23,6 inchi) bila  $\mathscr Y$ dilepaskan dengan benar.
	- Sambil memegang kartrid tinta, tarik pita penyekat dalam arah lurus untuk melepaskannya dari kartrid. Berhati-hatilah agar pita tidak terputus. Jika pita terputus, kartrid toner tidak dapat digunakan.
	- Lihat gambar-gambar yang tercantum pada kertas pembungkus kartrid.

**6.** Guncang kartrid secara perlahan lima atau enam kali untuk mendistribusikan toner secara merata di dalam kartrid. Itu memastikan salinan maksimal per kartrid.

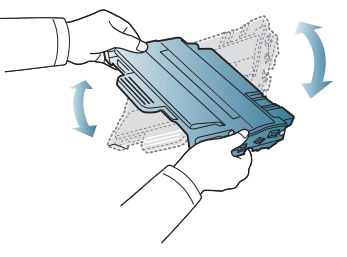

 $\cancel{\triangleright}$ 

Jika toner mengotori pakaian Anda, seka dengan lap kering, kemudian cuci pakaian tersebut dengan air dingin. Air panas membuat toner meresap ke serat kain.

Jangan sentuh bagian hijau pada sisi bawah kartrid toner. Gunakan pegangan pada kartrid agar area ini tidak tersentuh.

**7.** Pegang kartrid toner pada pegangan, lalu masukkan kartrid secara perlahan ke printer

Bagian sisi kartrid yang menonjol dan alur pasangan di dalam printer akan mengarahkan kartid ke dalam posisinya hingga terpasang dengan benar.

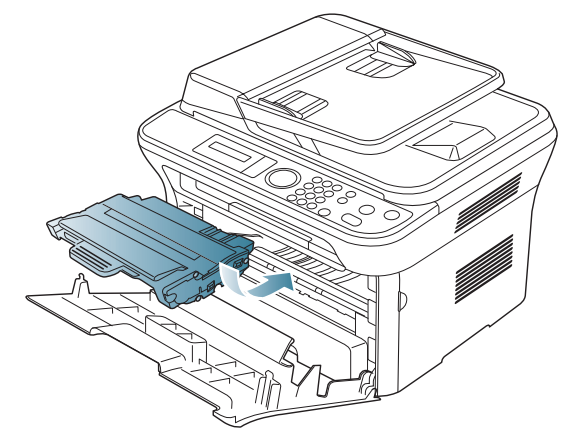

**8.** Tutup pintu depan. Pastikan penutup sudah tertutup dengan baik.

# <span id="page-114-0"></span>**Memeriksa masa pakai komponen yang dapat diganti**

Jika Anda sering mengalami kertas macet atau masalah pencetakan, periksa jumlah halaman yang telah dicetak oleh perangkat. Ganti elemen yang sesuai, bila perlu.

- **1.** Tekan **Menu** pada panel kontrol.
- **2.** Tekan tanda panah kiri/kanan hingga **System Setup** ditampilkan, kemudian tekan **OK**.
- **3.** Tekan tanda panah kiri/kanan hingga **Maintenance** ditampilkan, kemudian tekan **OK**.
- **4.** Tekan tanda panah kiri/kanan hingga **Supplies Life** ditampilkan, kemudian tekan **OK**.
- **5.** Tekan tanda panah kanan/kiri sampai ditampilkan item yang Anda inginkan, kemudian tekan **OK**.
	- **Supplies Info**: mencetak halaman informasi persediaan.
	- **Total**: menampilkan jumlah halaman yang telah dicetak.
	- **ADF Scan**: menampilkan jumlah halaman yang telah dipindai menggunakan PDO.
	- **Platen Scan**: menampilkan jumlah halaman yang telah dipindai menggunakan kaca pemindai.
- **6.** Tekan **Stop/Clear** untuk kembali ke mode siap.

# Spesifikasi

Bab ini memberikan panduan tentang spesifikasi perangkat ini, seperti berbagai fitur yang ada.

#### **Bab ini mencakup:**

- [Spesifikasi perangkat keras](#page-115-0)
- [Spesifikasi lingkungan](#page-116-0)
- [Spesifikasi listrik](#page-116-1)
- [Spesifikasi media cetak](#page-117-0)

Nilai spesifikasi di sini didasarkan pada data awal. Untuk informasi terkini, kunjungi **[www.samsung.com/printer](http://www.samsung.com/printer)**.  $\mathbb{Z}$ 

# <span id="page-115-2"></span><span id="page-115-0"></span>**Spesifikasi perangkat keras**

<span id="page-115-1"></span>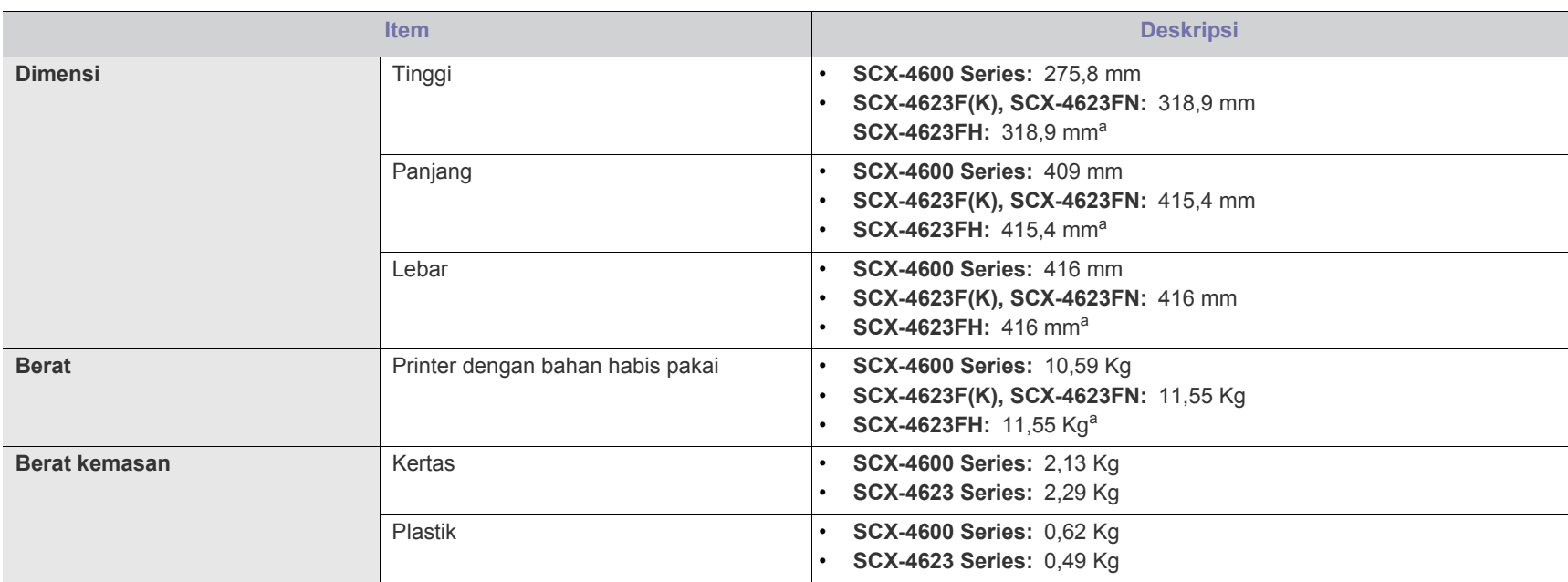

a.Dimensi dan berat diukur tanpa handset.

# <span id="page-116-0"></span>**Spesifikasi lingkungan**

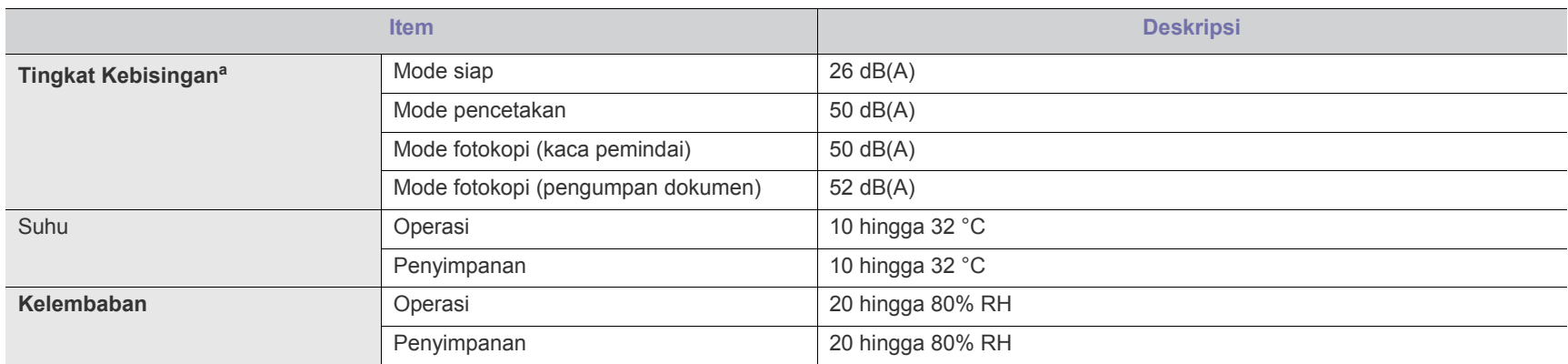

a.Tingkat Tekanan Suara, ISO 7779. Konfigurasi yang diuji: pemasangan dasar perangkat, kertas A4, pencetakan simpleks.

# <span id="page-116-1"></span>**Spesifikasi listrik**

Persyaratan daya didasarkan pada negara/kawasan tempat penjualan perangkat. Jangan konversikan tegangan pengoperasian. Melakukannya dapat merusak perangkat dan membatalkan jaminan produk.

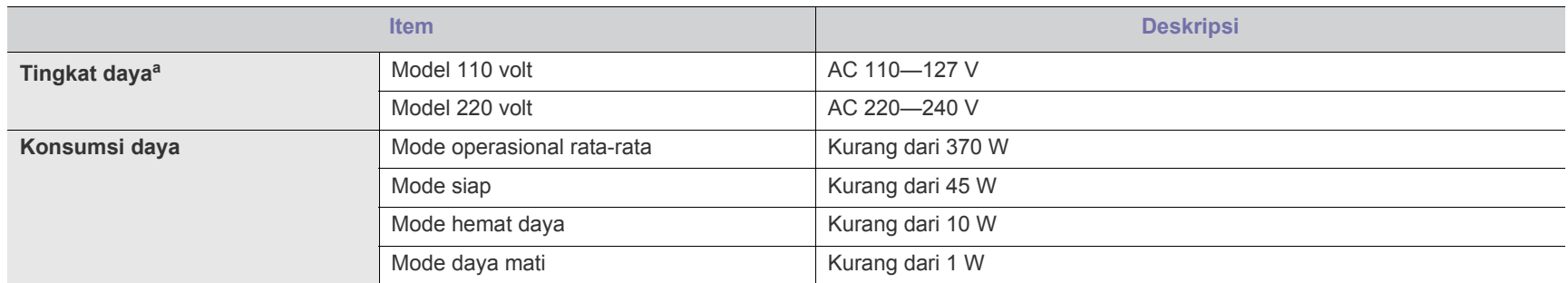

a.Lihat label tingkat daya pada printer untuk mengetahui tegangan, frekuensi (hertz), dan jenis arus yang tepat untuk perangkat Anda.

# <span id="page-117-1"></span><span id="page-117-0"></span>**Spesifikasi media cetak**

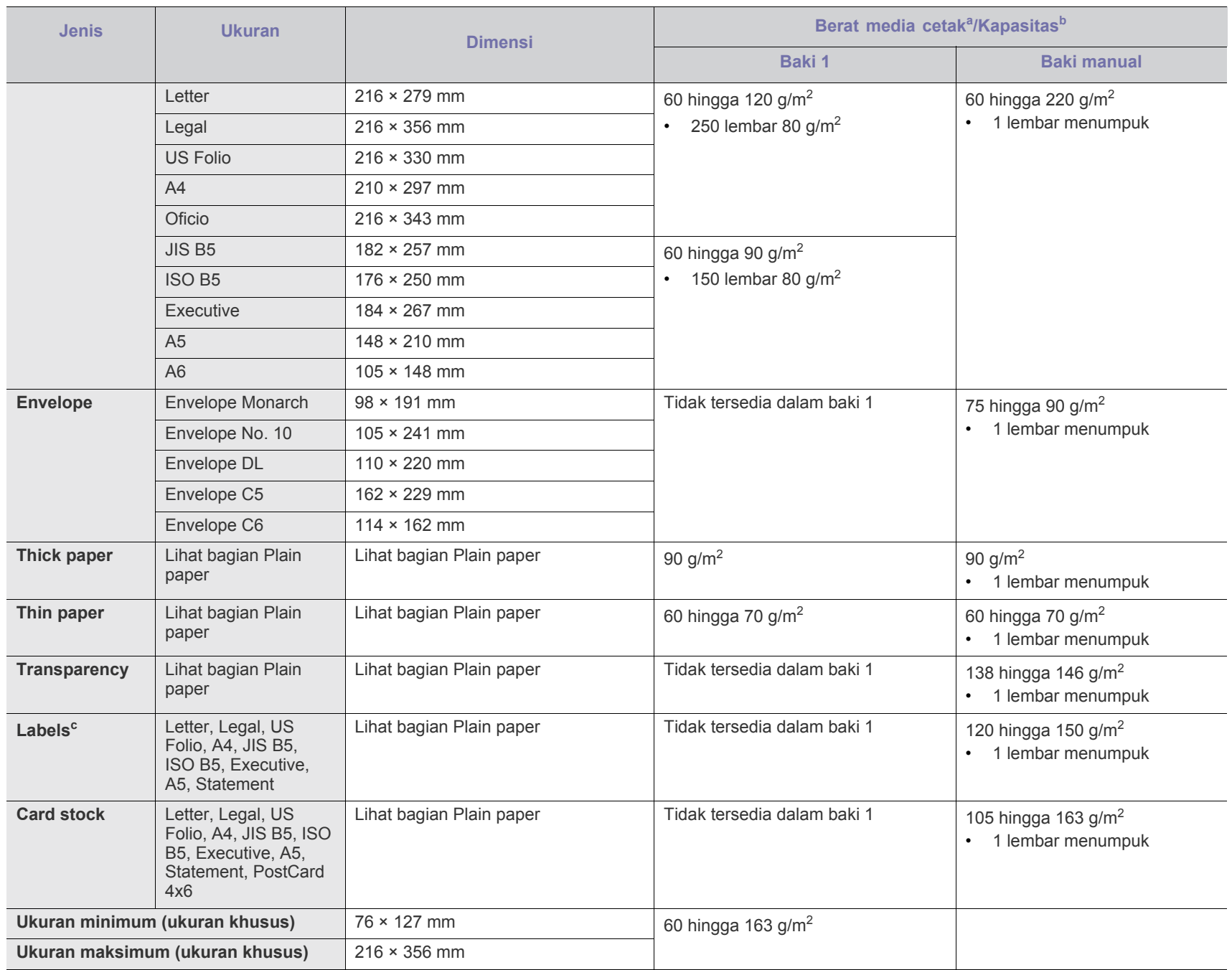

a. Jika berat media lebih dari 120 g/m<sup>2</sup>, masukkan kertas ke baki satu demi satu.

b.Kapasitas maksimum mungkin bervariasi, bergantung pada berat dan ketebalan media serta kondisi lingkungan.

c. Kehalusan: 100 hingga 250 (sheffield).

# <span id="page-118-0"></span>Contact SAMSUNG worldwide

# If you have any comments or questions regarding Samsung products, contact the Samsung customer care center.

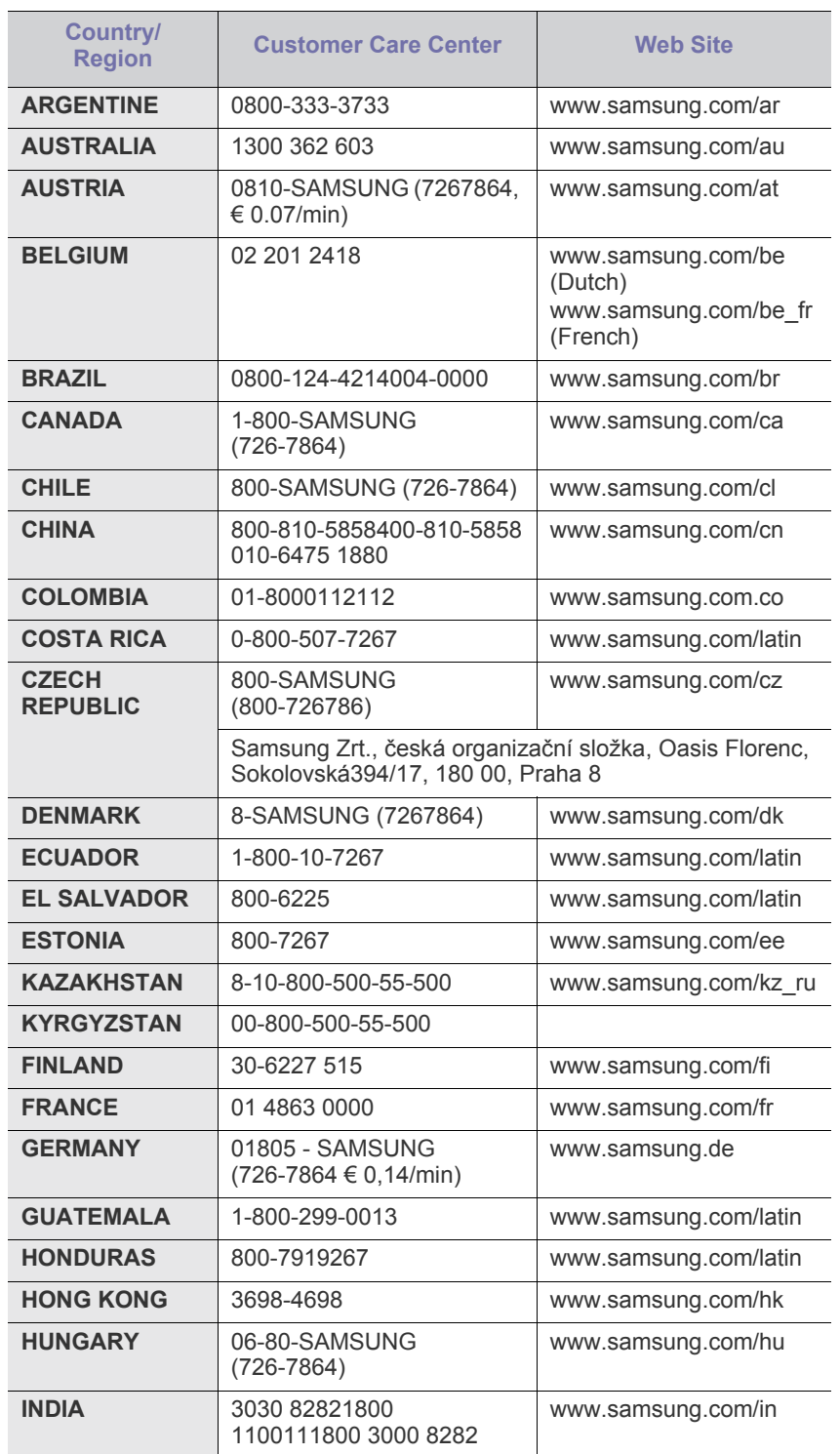

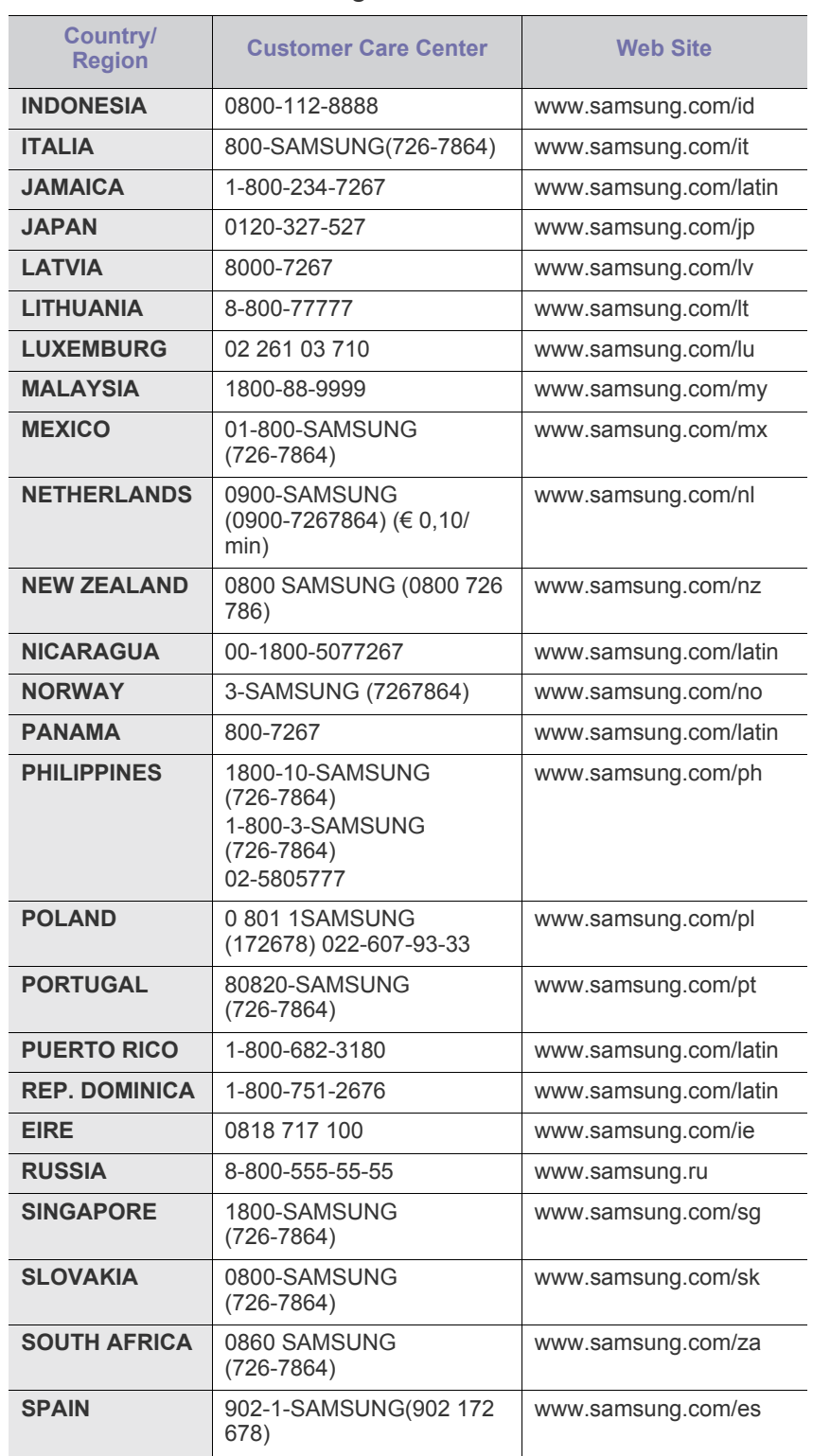

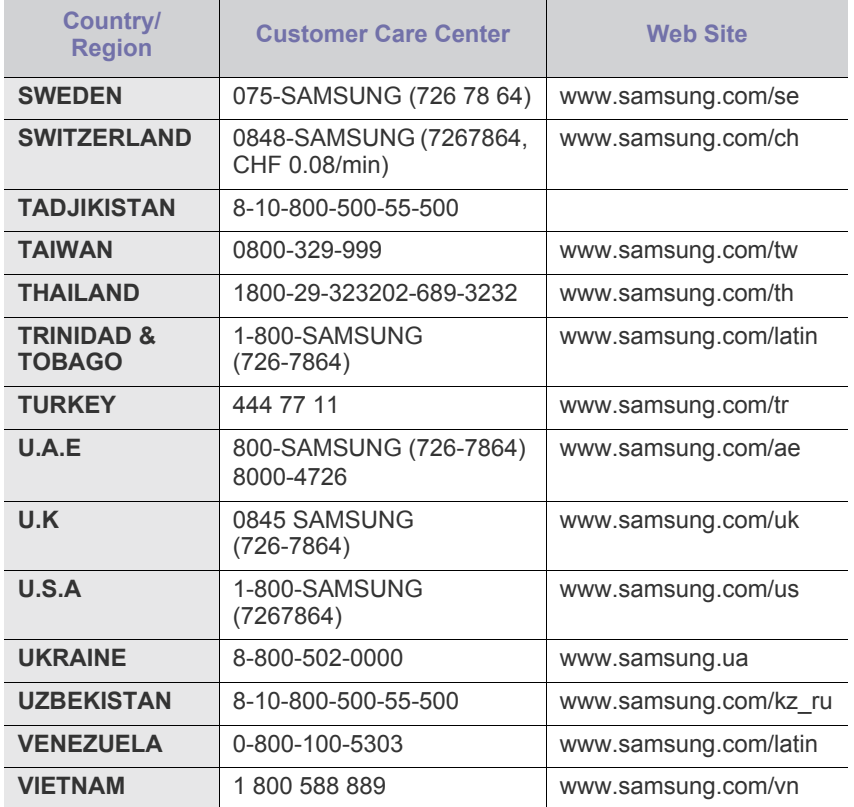

# <span id="page-120-0"></span>Glosarium

Glosarium berikut berfungsi membantu Anda mengenal produk dengan memahami terminologi yang biasa digunakan dalam pencetakan dan yang digunakan dalam panduan pengguna ini.

#### **802.11**

802.11 adalah seperangkat standar untuk komunikasi jaringan area lokal nirkabel (WLAN), yang dikembangkan oleh Komite Standar IEEE LAN/MAN (IEEE 802).

# **802.11b/g/n**

802.11b/g/n dapat berbagi perangkat keras yang sama dan menggunakan band 2,4 GHz. 802.11b mendukung bandwidth hingga 11 Mbps, 802.11n mendukung bandwidth hingga 150 Mbps. Perangkat 802.11b/g/n kadang-kadang mengalami gangguan dari oven microwave, telepon nirkabel, dan perangkat Bluetooth.

#### **Poin akses**

Access Point atau Wireless Access Point (AP atau WAP) adalah perangkat yang menghubungkan beberapa perangkat komunikasi nirkabel bersama-sama pada jaringan area lokal nirkabel (WLAN), dan bertindak sebagai transmiter pusat dan penerima sinyal radio WLAN.

# **ADF**

Pengumpan Dokumen Otomatis (ADF) adalah unit pemindaian yang akan secara otomatis mengumpankan selembar kertas sumber (asli) agar printer dapat memindai sejumlah bidang kertas sekaligus.

# **AppleTalk**

AppleTalk adalah serangkaian protokol proprietari yang dikembangkan oleh Apple, Inc untuk penggunaan komputer di jaringan. Awalnya disertakan dalam Macintosh asli (1984) dan sekarang dikurangi penggunaannya oleh Apple karena ada sistem jaringan TCP/IP.

# **Kedalaman BIT**

Istilah grafis komputer yang menguraikan jumlah bit yang digunakan untuk menunjukkan warna sebuah piksel dalam gambar bitmap. Makin tinggi kedalaman warna, makin luas jangkauan warna berbeda yang ada. Dengan meningkatnya jumlah bit, jumlah warna yang mungkin menjadi terlalu besar untuk sebuah peta warna. Warna 1-bit biasanya disebut monokrom atau hitam putih.

# **BMP**

Format grafis bitmap yang digunakan secara internal oleh subsistem grafis Microsoft Windows (GDI), dan umum digunakan sebagai format file grafis sederhana pada platform tersebut.

# **BOOTP**

Bootstrap Protocol. Protokol jaringan yang digunakan oleh klien jaringan untuk mendapatkan alamat IP secara otomatis. Biasanya dilakukan pada proses bootstrap komputer atau sistem operasi yang menjalankan komputer tersebut. Server BOOTP menetapkan alamat IP itu dari

sekumpulan alamat untuk setiap klien. BOOTP memungkinkan komputer "stasiun kerja tanpa disk" untuk mendapatkan alamat IP sebelum memuatkan sistem operasi tingkat lanjut.

# **CCD**

CCD (Charge Coupled Device) adalah perangkat keras yang memungkinkan dilakukannya pekerjaan pindai. Mekanisme penguncian CCD juga digunakan untuk memegang modul CCD? untuk mencegah kerusakan apabila printer dipindahkan.

# **Pengumpulan**

Pengumpulan adalah proses mencetak pekerjaan yang memiliki banyak salinan dalam bentuk tersusun/terkumpul per set. Apabila pengumpulan dipilih, printer akan mencetak satu set sampai lengkap sebelum mencetak salinan lain.

# **Panel Kontrol**

Panel kontrol adalah area datar yang biasanya vertikal, di mana terdapat instrumen kontrol atau pemantauan. Biasanya terdapat di bagian depan printer.

#### **Cakupan**

Ini adalah istilah pencetakan yang digunakan untuk mengukur penggunaan toner dalam mencetak. Misalnya, cakupan 5% berarti dalam selembar kertas A4 terdapat 5% gambar atau teks. Jadi, jika kertas atau dokumen asli memiliki gambar yang rumit atau banyak teks, cakupannya akan lebih tinggi, dan penggunaan toner akan sebanyak cakupan tersebut.

# **CSV**

Comma Separated Values (CSV). Sebagai suatu jenis format file, CSV digunakan untuk mempertukarkan data di antara aplikasi yang berbeda. Format file ini, sebagaimana digunakan dalam Microsoft Excel, telah menjadi standar de facto dalam industri ini, walaupun di antara platform non-Microsoft.

# **DADF**

DADF (Duplex Automatic Document Feeder) adalah uni pemindaian yang akan secara otomatis mengumpankan dan membalikkan selembar kertas asli sehingga mesin dapat memindai kedua sisi kertas.

# **Default**

Nilai atau pengaturan (setelan) yang berlaku apabila mengeluarkan printer dari keadaan semula, disetel ulang, atau diinisialisasi.

# **DHCP**

DHCP (Dynamic Host Configuration Protocol) adalah protokol jaringan klien-server. Server DHCP menyediakan parameter konfigurasi khusus untuk host klien DHCP yang meminta (umumnya) informasi yang diperlukan untuk berpartisipasi pada suatu jaringan IP. DHCP juga menyediakan mekanisme untuk alokasi alamat IP ke host klien.

#### **DIMM**

DIMM (Dual Inline Memory Module), papan sirkuit kecil yang menyimpan memori. DIMM menyimpan semua data dalam printer seperti data pencetakan, data faks yang diterima.

# **DLNA**

DLNA (Digital Living Network Alliance) adalah standari yang membolehkan perangkat di jaringan rumah untuk berbagi informasi dengan perangkat lain di jaringan.

#### **DMPr**

DMPr (Digital Media Printer) adalah perangkat yang dapat mencetak di jaringan rumah DLNA. DMPr mencetak halaman dengan menggabungkan gambar dengan template XHTML (Extensible HyperText Markup Language).

# **DNS**

DNS (Domain Name Server) adalah sistem yang menyimpan informasi yang terkait dengan nama domain dalam basis data terdistribusi pada jaringan, seperti Internet.

# **Printer Dot Matriks**

Printer dot matriks mengacu ke printer komputer dengan print head yang berjalan bolak balik pada halaman dan mencetak dengan memberi ketukan pada pita kain yang berlapis tinta pada kertas, serupa dengan mesin ketik.

#### **DPI**

DPI (Dots Per Inch) adalah ukuran resolusi yang digunakan untuk memindai dan mencetak. Umumnya, makin tinggi DPI makin tinggi resolusinya, makin tampak detail dalam gambar, dan makin besar ukuran file-nya.

#### **DRPD**

Deteksi Pola Dering Berbeda. Dering Berbeda adalah layanan perusahaan telepon yang memungkinkan pengguna untuk menggunakan satu saluran telepon untuk menjawab beberapa nomor telepon berbeda.

# **Duplex**

Mekanisme yang akan secara otomatis membalikkan selembar kertas agar printer dapat mencetak (atau memindai) pada kedua sisi kertas. Sebuah printer dengan Unit Duplex dapat mencetak pada kedua sisi kertas pada satu siklus pencetakan.

# **Siklus Tugas**

Siklus tugas adalah banyaknya kertas yang dapat dicetak tanpa mempengaruhi kinerja printer dalam waktu satu bulan. Secara umum, printer memiliki batasan rentang usia yang dirumuskan sebagai banyaknya halaman per tahun. Rentang usia di sini berarti rata-rata kapasitas cetak, biasanya selama masa garansi. Misalnya, jika siklus tugas adalah 48.000 halaman per bulan dengan asumsi 20 hari kerja per bulan, maka batasan printer adalah 2.400 halaman per hari.

#### **ECM**

ECM (Error Correction Mode) adalah mode transmisi opsional yang dibuat di dalam mesin faks atau modem faks Kelas 1. Mode ini secara otomatis mendeteksi dan mengoreksi eror dalam proses transmisi faks yang kadang-kadang disebabkan oleh gangguan saluran telepon.

#### **Emulasi**

Emulasi adalah teknik yang digunakan satu mesin untuk mendapatkan hasil yang sama dengan mesin lain.

Emulator akab menduplikasi fungsi-fungsi suatu sistem dengan menggunakan sistem yang berbeda, agar sistem kedua ini berperilaku seperti sistem pertama. Emulasi berfokus pada reproduksi yang sama persis dari perilaku eksternal, dan ini bertolak belakang dengan simulasi, yang berkaitan dengan model abstrak dari sistem yang disimulasikan, sering kali berkaitan dengan keadaan internalnya.

# **Ethernet**

Ethernet adalah teknologi jaringan komputer berbasis frame untuk jaringan area lokal (LAN). Ethernet menentukan pengkabelan dan sinyal untuk lapisan fisik, dan format serta protokol frame untuk lapisan kontrol akses media (MAC)/link data pada model OSI. Ethernet pada umumnya distandarisasikan sebagai IEEE 802.3. Ethernet telah menjadi teknologi LAN yang paling banyak digunakan selama tahun 1990-an hingga kini.

# **EtherTalk**

Rangkaian protokol yang dikembangkan oleh Apple Computer untuk penggunaan komputer di jaringan. Awalnya disertakan dalam Macintosh asli (1984) dan sekarang dikurangi penggunaannya oleh Apple karena ada sistem jaringan TCP/IP.

# **FDI**

FDI (Foreign Device Interface) adalah kartu yang dipasang di dalam mesin untuk memungkinkan penggunaan perangkat pihak ketiga seperti perangkat yang dioperasikan dengan koin atau alat pembaca kartu. Perangkat tersebut berguna untuk membuat layanan bayar-untuk-mencetak pada printer Anda.

# **FTP**

FTP (File Transfer Protocol) adalah protokol yang biasa digunakan untuk bertukar file di jaringan yang mendukung protokol TCP/IP (seperti Internet atau intranet).

# **Unit Peleburan**

Bagian printer laser yang meleburkan toner ke media cetak. Terdiri dari roller panas dan roller tekanan. Setelah toner ditransfer ke atas kertas, unit pelebur memberikan panas dan tekanan untuk memastikan bahwa toner menempel permanen pada kertas, dan karena itulah kertas terasa hangat saat keluar dari printer laser.

# **Gateway**

Hubungan antara jaringan komputer, atau antara jaringan komputer dan saluran telepon. Ini sangat populer, karena merupakan komputer atau jaringan yang menyediakan akses ke komputer atau jaringan lain.

# **Grayscale**

Nuansa abu-abu yang menunjukkan bagian terang dan gelap dari suatu gambar apabila gambar berwarna dikonversikan ke skala abu-abu; warna ditunjukkan dengan berbagai nuansa abu-abu.

# **Halftone**

Suatu jenis gambar yang mensimulasikan grayscale dengan memvariasikan jumlah dot. Area yang sangat berwarna terdiri dari titik-titik yang sangat banyak jumlahnya, sedangkan area yang lebih cerah terdiri dari titik-titik yang lebih sedikit jumlahnya.

# **HDD**

HDD (Hard Disk Drive), umum disebut sebagai hard drive atau hard disk, adalah perangkat penyimpanan non-volatile (data tidak hilang walaupun tidak ada daya) yang menyimpan data yang dikodekan secara digital pada piringan yang berputar dengan cepat dan memiliki permukaan magnetik.

# **IEEE**

IEEE (Institute of Electrical and Electronics Engineers) adalah organisasi internasional nirlaba dan profesional untuk kemajuan teknologi yang terkait dengan kelistrikan.

# **IEEE 1284**

Standar port paralel 1284 dikembangkan oleh IEEE (Institute of Electrical and Electronics Engineers). Istilah "1284-B" mengacu ke jenis konektor tertentu di ujung kabel paralel yang dipasangkan ke perangkat lain (misalnya, ke printer).

# **Intranet**

Jaringan pribadi yang menggunakan Protokol Internet, konektivitas jaringan, dan mungkin sistem telekomunikasi publik untuk secara aman berbagi informasi organisasi atau operasi dengan para karyawannya. Kadang-kadang istilah ini hanya merujuk pada layanan yang paling tampak, yaitu website internal.

# **Alamat IP**

Alamat IP (Internet Protocol) adalah nomor unik yang digunakan perangkat untuk mengidentifikasi dan berkomunikasi satu sama lain pada jaringan yang menggunakan standar Protokol Internet.

# **IPM**

IPM (Images Per Minute) adalah cara untuk mengukur kecepatan printer. Laju IPM menunjukkan jumlah lembar satu sisi yang dapat diselesaikan printer dalam satu menit.

# **IPP**

IPP (Internet Printing Protocol) menentukan protokol standar untuk mencetak dan mengatur pekerjaan cetak, ukuran media, resolusi, dan seterusnya. IPP dapat digunakan secara lokal atau melalui Internet ke ratusan printer, dan juga mendukung kontrol akses, otentikasi, dan enkripsi, menjadikannya solusi cetak yang lebih mampu dan lebih aman daripada protokol yang lebih tua.

# **IPX/SPX**

IPX/SPX adalah singkatan dari Internet Packet Exchange/Sequenced Packet Exchange. Ini adalah protokol jaringan yang digunakan oleh sistem operasi Novell NetWare. IPX dan SPX keduanya sama-sama menyediakan koneksi yang mirip dengan TCP/IP, di mana protokol IPX memiliki kesamaan dengan IP, dan SPX memiliki kesamaan dengan TCP. IPX/SPX utamanya dirancang untuk jaringan area terbatas (LAN), dan merupakan protokol yang sangat efisien untuk tujuan ini (biasanya kinerjanya melampaui kinerja TCP/IP pada LAN).

# **ISO**

ISO (International Organization for Standardization) adalah lembaga internasional penentu standar yang terdiri dari para perwakilan dari lembaga standarisasi nasional. ISO menerbitkan standar industri dan komersial seluruh dunia.

# **ITU-T**

International Telecommunication Union adalah organisasi internasional yang didirikan untuk menstandardisasi dan mengatur radio dan telekomunikasi internasional. Tugas utamanya mencakup standardisasi, alokasi spektrum radio, dan mengorganisir pengaturan interkoneksi antara negara berbeda agar dapat menyelenggarakan panggilan telepon internasional. Huruf T pada ITU-T menunjukkan telekomunikasi.

# **Piagam ITU-T No. 1**

Piagam standar yang diterbitkan ITU-T untuk transmisi dokumen melalui faksimil.

# **JBIG**

Joint Bi-level Image Experts Group (JBIG) adalah standar kompresi gambar yang tidak disertau pengurangan akurasi atau kualitas, yang dirancang untuk mengkompresi gambar biner, terutama untuk faks, namun dapat juga digunakan untuk gambar lain.

# **JPEG**

JPEG (Joint Photographic Experts Group) iadalah metode standar yang paling banyak digunakan untuk kompresi gambar fotografis yang disertai pengurangan akurasi/kualitas. Ini adalah format yang digunakan untuk menyimpan dan mengirimkan foto di World Wide Web.

# **LDAP**

LDAP (Lightweight Directory Access Protocol) adalah protokol jaringan untuk meminta informasi dan mengubah layaran direktori yang dijalankan pada TCP/IP.

# **LED**

LED (Light-Emitting Diode) adalah perangkat semikonduktor yang menunjukkan status printer.

# **MAC address**

MAC (Media Access Control) adalah pengenal unik yang berkaitan dengan adaptor jaringan. MAC address adalah pengenal unik 48-bit yang biasanya ditulis sebagai 12 karakter heksadesimal yang dikelompokkan secara berpasangan (misalnya 00-00-0c-34-11-4e). Address ini biasanya dikodekan secara keras (hard-coded) ke dalam Network Interface Card (NIC) oleh pembuatnya, dan digunakan sebagai alat bantu untuk router yang mencoba mencari printer pada jaringan yang besar.

#### **MFP**

MFP (Multi Function Peripheral) adalah mesin kantor yang mencakup fungsionalitas berikut dalam satu bodi, yaitu printer, copier, faks, pemindai, dll.

#### **MH**

MH (Modified Huffman) adalah metode kompresi untuk mengurangi jumlah data yang harus ditransmisikan di antara mesin-mesin faks untuk mentransfer gambar yang disarankan oleh ITU-T T.4. MH adalah skema run-length encoding yang berbasis buku kode (codebook) yang dioptimalkan untuk mengompresi area putih secara efisien. Karena kebanyakan faks terdiri dari area putih, ini akan meminimasi waktu transmisi pada kebanyakan faks.

# **MMR**

MMR (Modified Modified READ) adalah metode kompresi yang disarankan oleh ITU-T T.6.

# **Modem**

Perangkat yang memodulasi sinyal carrier untuk mengkodekan informasi digital, dan juga mendemodulasi sinyal carrier tersebut untuk mengurai kode (decode) informasi yang dikirimkan tersebut.

# **MR**

MR (Modified Read) adalah metode kompresi yang disarankan oleh ITU-T T.4. MR mengkodekan baris yang dipindai pertama kali dengan menggunakan MH. Baris berikutnya dibandingkan dengan yang pertama, perbedaannya ditentukan, kemudian perbedaan ini dikodekan dan dikirimkan.

# **NetWare**

Sistem operasi jaringan yang dikembangkan oleh Novell, Inc. Awalnya menggunakan multitasking kooperatif untuk menjalankan berbagai layanan pada PC, selanjutnya protokjol jaringan didasarkan pada archetypal Xerox XNS stack. Saat ini NetWare mendukung TCP/IP dan IPX/SPX.

# **OPC**

OPC (Organic Photo Conductor) adalah mekanisme yang membuat gambar maya untuk dicetak menggunakan sinar laser yang dikeluarkan dari printer laser, dan biasanya berwarna hijau atau abu-abu dan berbentuk tabung.

Unit penggambaran berisi sebuah tabung yang perlahan mengauskan permukaan tabung saat digunakan di dalam printer, tabung ini harus diganti dengan baik karena aus karena kontak dengan sikat pengembang katrid, mekanisme pembersih, dan kertas.

# **Dokumen asli**

Contoh pertama dari suatu obyek, misalnya dokumen, foto atau teks, dll, yang disalin, direproduksi atau diterjemahkan untuk memproduksi obyek lain, namun sumber asli ini tidak disalin atau diturunkan dari objek lain.

#### **OSI**

OSI (Open Systems Interconnection) adalah model yang dikembangkan oleh ISO (International Organization for Standardization) untuk komunikasi. OSI menawarkan pendekatan standar modular untuk desain jaringan yang membagi berbagai fungsi kompleks yang diperlukan menjadi lapisan-lapisan yang mudah diatur, mandiri, dan fungsional. Lapisan-lapisan ini adalah, dari atas ke bawah, Application, Presentation, Session, Transport, Network, Data Link dan Physical.

# **PABX**

PABX (Private automatic branch exchange) adalah sistem switching telepon otomatis dalam organisasi swasta.

# **PCL**

PCL (Printer Command Language) adalah PDL (Page Description Language) yang dikembangkan oleh HP sebagai protokol printer dan telah menjadi standar industri. Awalnya dikembangkan untuk printer inkjet awal, PCL telah diterbitkan dalam berbagai level untuk printer termal, matrik dan printer halaman.

# **PDF**

PDF (Portable Document Format) adalah format file proprietari yang dikembangkan oleh Adobe Systems untuk mewujudkan dokumen dua dimensi dalam format yang tidak tergantung pada perangkat atau pun resolusi.

# **PostScript**

PostScript (PS) adalah bahasa deskripsi halaman dan bahasa pemrograman yang terutama digunakan di bidang elektronik dan desktop publishing. - yang dijalankan pada sebuah interpreter (alat penafisr) untuk menghasilkan gambar.

# **Printer Driver**

Program yang digunakan untuk mengirimkan perintah dan mentransfer data dari komputer ke printer.

# **Media Cetak**

Media seperti kertas, amplop, label dan transparansi yang dapat digunakan pada printer, pemindai, faks atau copier.

# **PPM**

PPM (Pages Per Minute) adalah metode pengukuran untuk menentukan seberapa cepat printer bekerja, yaitu jumlah halaman yang dapat dihasilkan printer dalam satu menit.

# **File PRN**

Antarmuka untuk driver printer, yang membuat perangkat lunak dapat berinteraksi dengan driver printer dengan menggunakan panggilan sistem input/output standar, yang menyederhanakan banyak tugas.

# **Protokol**

Konvensi atau standar yang mengontrol atau memfungsikan koneksi, komunikasi, dan transfer data antara dua titik ujung yang berkomputasi.

# **PS**

Lihat PostScript.

# **PSTN**

PSTN (Public-Switched Telephone Network) adalah jaringan dari jaringan telepon circuit-switched publik dunia yang, di lokasi industri, biasanya disalurkan melalui switchboard.

# **RADIUS**

RADIUS (Remote Authentication Dial In User Service) adalah protokol untuk otentikasi pengguna jarak jauh dan akuntansi. RADIUS memungkinkan manajemen data otentikasi terpusat seperti nama pengguna dan kata sandi yang menggunakan konsep AAA (otentikasi, otorisasi, dan akuntansi — authentication, authorization, and accounting) untuk mengelola akses jaringan.

# **Resolusi**

Ketajaman gambar, diukur dalam DPI (Dots Per Inch). Semakin tinggi dpi, demakin besar resolusinya.

# **SMB**

SMB (Server Message Block) adalah protokol jaringan yang terutama diterapkan untuk berbagi file, printer, port serial, dan komunikasi lain-lain antara simpul-simpul pada jaringan. Juga menyediakan mekanisme komunikasi inter-proses yang diotentikasikan.

# **SMTP**

SMTP (Simple Mail Transfer Protocol) adalah standar untuk pengiriman e-mail melalui Internet. SMTP adalah protokol berbasis teks yang relatif sederhana, di mana penerima email ditentukan, kemudian teks pesan tersebut dikirimkan. Ini adalah protokol klien-server, di mana klien mengirimkan pesan email ke server.

# **SSID**

SSID (Service Set Identifier) adalah nama salah satu jaringan area lokal nirkabel (WLAN). Semua perangkat nirkabel dalam WLAN menggunakan SSID yang sama untuk berkomunikasi satu sama lain. SSID bersifat peka terhadap besar kecilnya huruf dan memiliki panjang maksimal 32 karakter.

# **Subnet Mask**

Subnet masuk digunakan bersama alamat jaringan untuk menentukan bagian mana dari alamat tersebut yang merupakan alamat jaringan dan bagian mana yang merupakan alamat host.

# **TCP/IP**

TCP (Transmission Control Protocol) dan IP (Internet Protocol); kumpulan protokol komunikasi yang menyelenggarakan stack protokol tempat menjalankan Internet dan kebanyakan jaringan komersial.

# **TCR**

TCR (Transmission Confirmation Report) menyediakan data detil setiap transmisi seperti status pekerjaan, hasil transmisi dan jumlah halaman yang dikirimkan. Laporan ini dapat disetel agar dicetak setelah setiap pekerjaan atau hanya setelah ada transmisi yang gagal.

# **TIFF**

TIFF (Tagged Image File Format) adalah format gambar bitmap dengan resolusi variabel. TIFF menjabarkan data gambar yang biasanya berasal dari pemindai. Gambar TIFF dapat memanfaatkan tag, yaitu kata kunci yang mendefinisikan karakteristik gambar yang disertakan dalam file tersebut. Format yang fleksibel dan tidak tergantung platform ini dapat digunakan untuk gambar yang dibuat oleh berbagai aplikasi pemroses gambar.

# **Kartrid Toner**

Sejenis botol di dalam printer seperti printer yang berisi toner. Toner adalah bubuk yang digunakan dalam printer laser dan mesin fotokopi, yang membentuk teks dan gambar pada kertas hasil cetak. Toner dapat dilelehkan dengan panas dari pelebur, sehingga menempel pada serat kertas.

# **TWAIN**

Standar industri untuk pemindai dan perangkat lunak. Dengan menggunakan pemindai yang sesuai TWAIN dengan program yang juga sesuai TWAIN, pemindaian dapat dimulai dari dalam program. Ini adalah API pengambilan gambar dari sistem operasi Microsoft Windows dan Apple Macintosh.

# **Jalur UNC**

UNC (Uniform Naming Convention) adalah cara standar untuk mengakses jaringan yang dibagi-pakai dalam Window NT dan produk Microsoft lainnya. Format jalur UNC adalah: \\<namaserver>\<namabagipakai>\<Direktori tambahan>.

# **URL**

URL (Uniform Resource Locator) adalah alamat global dokumen dan sumber daya di internet. Bagian pertama alamat ini menunjukkan protokol apa yang digunakan, bagian kedua menunjukkan alamat IP atau nama domain tempat sumber daya tersebut berada.

# **USB**

USB (Universal Serial Bus) adalah standar yang dikembangkan oleh USB Implementers Forum, Inc., untuk menghubungkan komputer dan perangkat periferal. Tidak seperti port paralel, UBS dirancang untuk dapat menghubungkan satu port USB komputer ke beberapa periferal secara bersamaan.

# **Watermark**

Watermark adalah gambar atau pola yang dapat dikenali pada kertas namun tampak lebih tipis apabila dilihat dengan cahaya. Watermark pertama kali diperkenalkan di Bologna, Italia pada tahun 1282; dan sudah digunakan oleh produsen kertas untuk mengidentifikasi produk, dan juga pada perangko, mata uang, dan dokumen pemerintah lain untuk menghindari pemalsuan.

# **WEP**

WEP (Wired Equivalent Privacy) adalah protokol keamanan yang ditetapkan pada IEEE 802.11 untuk memberi tingkat keamanan yang sama sebagaimana keamanan LAN berkabel. WEP memberi keamanan dengan mengenkripsi data melalui gelombang radio sehingga data yang ditransmisikan dari satu titik akhir ke titik akhir lainnya terlindungi.

#### **WIA**

WIA (Windows Imaging Architecture) adalah arsitektur pencitraan (imaging) yang awalnya diperkenalkan dalam Windows Me dan Windows XP. Suatu pemindaian dapat dimulai dalam sistem operasi ini dengan menggunakan pemindai yang memenuhi standar WIA.

#### **WPA**

WPA (Wi-Fi Protected Access) adalah suatu kelas yang terdiri dari berbagai sistem untuk mengamankan jaringan komputer nirkabel (Wi-Fi), yang dibuat sebagai pengembangan fitur keamanan WEP.

#### **WPA-PSK**

WPA-PSK (WPA Pre-Shared Key) adalah mode khusus WPA untuk bisnis kecil atau pengguna rumah tangga. Kunci atau kata sandi yang dipakai bersama dikonfigurasi pada titik akses nirkabel (WAP) dan setiap perangkat laptop atau desktop. WPA-PSK menciptakan kunci unik untuk setiap sesi antara klien nirkabel dengan WAP yang terkait untuk memberi keamanan yang lebih baik.

#### **WPS**

WPS (Wi-Fi Protected Setup) adalah standar untuk membangun jaringan rumah nirkabel. Jika poin akses nirkabel Anda mendukung WPS, Anda dapat mengatur sambungan jaringan nirkabel dengan mudah tanpa komputer.

#### **XPS**

XPS (XML Paper Specification) adalah spesifikasi untuk PDL (Page Description Language) dan format dokumen baru yang dikembangkan oleh Microsoft, yang berguna untuk dokumen portabel dan dokumen elektronik. Ini adalah spesifikasi berbasis XML, berdasarkan jalur cetak baru dan format dokumen yang tidak-tergantung-pada-perangkat berbasis vektor.

# Indeks

# **B**

bahasa *[44](#page-43-0)*

baki

memasukkan kertas dalam baki manual *[50](#page-49-0)* menyetel ukuran dan jenis kertas *[53](#page-52-0)* mengatur panjang dan lebar *[50](#page-49-1)* mengubah ukuran baki *[50](#page-49-1)*

baki manual kiat penggunaan *[51](#page-50-0)* memasukkan *[50](#page-49-0)* menggunakan media khusus *[51](#page-50-1)*

buklet *[57](#page-56-0)*

# **C**

copying collation *[66](#page-65-0)*

# **D**

daya mati tombol *[30](#page-29-0)*

dokumen asli memasukkan dalam pengumpan dokumen *[49](#page-48-0)* pada kaca pemindai *[48](#page-47-0)* membebaskan kemacetan *[97](#page-96-0)*

driver printer fitur *[55](#page-54-0)*

# **F**

fax sending resending automatically *[75](#page-74-0)* sending a fax *[76](#page-75-0)*

fitur *[24](#page-23-0)* driver printer *[55](#page-54-1)* fitur hemat daya *[46](#page-45-0)* fitur media cetak *[118](#page-117-1)* fitur perangkat *[82](#page-81-0)*, *[116](#page-115-2)* perangkat lunak yang disertakan *[31](#page-30-0)*

fotokopi ID *[64](#page-63-0)*

# **G**

glosarium *[121](#page-120-0)*

# **I** informasi peraturan *[14](#page-13-0)*

**J**

jaringan Konfigurasi IPv6 *[42](#page-41-0)* memperkenalkan program jaringan *[37](#page-36-0)* menggunakan jaringan berkabel *[37](#page-36-1)* menginstal lingkungan *[37](#page-36-2)* penginstalan driver Linux *[41](#page-40-0)* Macintosh *[41](#page-40-1)* Windows *[40](#page-39-0)* program SetIP *[38](#page-37-0)*, *[39](#page-38-0)*, *[90](#page-89-0)*

jenis dokumen asli memfotokopi *[63](#page-62-1)*

# **K**

kabel USB penginstalan driver *[33](#page-32-0)*

kaca pemindai memasukkan dokumen *[48](#page-47-0)*

kartrid toner email *[96](#page-95-0)* mengganti kartrid toner *[114](#page-113-0)* meratakan ulang toner *[97](#page-96-1)* perkiraan masa pakai *[96](#page-95-1)* petunjuk penanganan *[96](#page-95-2)* selain merek Samsung dan isi ulang *[96](#page-95-3)*

keselamatan informasi *[9](#page-8-0)* simbol-simbol *[9](#page-8-1)*

komponen perawatan *[113](#page-112-5)*

konvensi *[22](#page-21-0)*

# **L**

LED memahami LED status *[30](#page-29-1)* status perangkat *[30](#page-29-2)*

Linux

masalah umum Linux *[111](#page-110-0)* mencetak *[62](#page-61-0)* menggunakan program setip *[91](#page-90-0)* menggunakan SetIP *[39](#page-38-1)* pemindaian *[71](#page-70-0)*

penginstalan driver untuk jaringan yang tersambung *[41](#page-40-0)* penginstalan driver untuk kabel USB yang tersambung *[34](#page-33-0)* perangkat lunak yang disertakan *[32](#page-31-1)* persyaratan sistem *[33](#page-32-1)* properti printer *[62](#page-61-1)* unifled driver configurator *[91](#page-90-1)*

laporan alamat MAC jaringan *[90](#page-89-1)*, *[91](#page-90-2)*

layar *[28](#page-27-0)*

layar LCD mengganti bahasa tampilan *[44](#page-43-0)*

layar tampilan *[29](#page-28-0)*

# **M**

**Macintosh** berbagi printer secara lokal *[36](#page-35-0)* masalah umum Macintosh *[112](#page-111-0)* mencetak *[60](#page-59-0)* menggunakan program setip *[91](#page-90-3)* menggunakan SetIP *[39](#page-38-0)* pemindaian *[70](#page-69-0)* penginstalan driver untuk jaringan yang tersambung *[41](#page-40-1)* penginstalan driver untuk kabel USB yang tersambung *[34](#page-33-1)* perangkat lunak yang disertakan *[32](#page-31-2)* persyaratan sistem *[32](#page-31-3)*

Memasukkan menggunakan papan tombol angka *[45](#page-44-0)*

macet

kiat menghindari kemacetan kertas *[98](#page-97-0)*, *[99](#page-98-0)* mengeluarkan kertas *[99](#page-98-1)*

masalah

masalah daya *[104](#page-103-0)* masalah kualitas pencetakan *[106](#page-105-0)* masalah pemfotokopian *[109](#page-108-0)* masalah pengumpanan kertas *[104](#page-103-1)*

#### media cetak

amplop *[52](#page-51-0)* kertas foto *[53](#page-52-1)* kertas karton *[53](#page-52-2)* kertas kop *[53](#page-52-3)* kertas mengkilap *[53](#page-52-4)* kertas yang telah dicetak terlebih dulu *[53](#page-52-3)* label *[52](#page-51-1)*

menyetel baki dan kertas default pada komputer *[47](#page-46-0)* pada panel kontrol *[46](#page-45-1)* menyetel jenis kertas *[53](#page-52-5)* menyetel ukuran kertas *[53](#page-52-5)* penyangga keluaran *[118](#page-117-1)* petunjuk *[49](#page-48-1)* transparansi *[52](#page-51-2)* meletakkan printer mengatur ketinggian *[44](#page-43-1)* pengaturan ruang *[31](#page-30-1)* memasukkan dalam pengumpan dokumen *[49](#page-48-0)* dokumen asli pada kaca pemindai *[48](#page-47-1)* kertas dalam baki 1 *[50](#page-49-2)* kertas dalam baki manual *[50](#page-49-0)* media khusus *[51](#page-50-1)* membersihkan bagian dalam *[95](#page-94-1)* bagian luar *[95](#page-94-2)* unit pemindai *[95](#page-94-0)* membersihkan printer *[94](#page-93-0)* memfotokopi fotokopi klona *[65](#page-64-0)* fotokopi poster *[65](#page-64-1)* memfotokopi kartu identitas *[64](#page-63-0)* memilih ukuran dokumen asli *[63](#page-62-1)* memperkecil dan memperbesar fotokopi *63* [mengatur tingkat kegelapan](#page-62-2) *[63](#page-62-0)* mengubah penyiapan fotokopi *[84](#page-83-0)* pemfotokopian dasar *[63](#page-62-3)* pemfotokopian n-up *[65](#page-64-2)* pengumpulan *[66](#page-65-0)* memori menghapus memori *[85](#page-84-0)* mencetak banyak halaman pada selembar kertas Macintosh *[61](#page-60-0)* Windows *[57](#page-56-1)* Linux *[62](#page-61-0)* Macintosh *[60](#page-59-0)* mencetak dokumen Windows *[55](#page-54-2)* mencetak ke file *[60](#page-59-1)* mencetak pada kedua sisi kertas Windows *58* menyesuaikan [dokumen dengan ukuran](#page-57-0)  kertas yang dipilih *[58](#page-57-1)* menggunakan overlay *[59](#page-58-0)* menggunakan tanda air *[58](#page-57-2)* mengubah persentase pencetakan *[58](#page-57-3)* mengubah setelan pencetakan asal *[60](#page-59-2)* poster *[57](#page-56-2)* mencetak dokumen

Linux *[62](#page-61-0)* Macintosh *[60](#page-59-0)* mengatur ukuran baki *[46](#page-45-2)* menggunakan faks buku alamat *80* mempersiap[kan pengiriman faks](#page-79-1) *[73](#page-72-0)* menerima *77* menerima [dengan telepon ekstensi](#page-76-0) *[77](#page-76-1)* menerima faks dalam memori *[78](#page-77-0)* menerima pada mode Ans/Faks *[77](#page-76-2)* menerima pada mode Telepon *[77](#page-76-3)* meneruskan faks *[79](#page-78-0)* menunda pengiriman faks *[76](#page-75-1)* menyesuaikan resolusi *[78](#page-77-1)* menyetel kop faks *[74](#page-73-0)* mengatur tingkat kegelapan *[79](#page-78-1)* menghubungi kembali nomor terakhir *[75](#page-74-1)* mengirim *[74](#page-73-1)* mengirim faks prioritas *[76](#page-75-2)* mengubah mode penerimaan *[77](#page-76-4)* mengubah penyiapan faks *[82](#page-81-1)* panggil cepat *[80](#page-79-2)* panggil kelompok *[80](#page-79-3)* menggunakan program setip Linux *[91](#page-90-0)*

Macintosh *[91](#page-90-3)* Windows *[90](#page-89-2)*

menghidupkan printer *[30](#page-29-3)*

mode hemat toner *[46](#page-45-3)*

# **N**

nomor seri *[94](#page-93-1)*

# **O**

otentikasi mencetak laporan *[84](#page-83-1)*

# **P**

panel kontrol *[28](#page-27-1)*, *[29](#page-28-1)* panggilan on hook perangkat keras *[28](#page-27-2)*

pemfotokopian N-up *[65](#page-64-2)*

pemindaian informasi dasar *[67](#page-66-0)* Linux *[71](#page-70-0)* Macintosh *[70](#page-69-0)* mengubah setelan default *[45](#page-44-1)* TWAIN *[69](#page-68-0)* untuk koneksi lokal *[67](#page-66-1)* WIA *[69](#page-68-1)*

#### pencetakan buklet *[57](#page-56-0)*

pencetakan dupleks (manual) driver printer *[58](#page-57-0)*

pencetakan n-up Macintosh *[61](#page-60-0)* Windows *[57](#page-56-3)* pencetakan overlay buat *[59](#page-58-1)* cetak *[59](#page-58-2)* hapus *[59](#page-58-3)* penerimaan faks dalam perangkat penjawab/faks *[77](#page-76-2)*, *[78](#page-77-2)* mengaktifkan penerimaan aman *[78](#page-77-3)* mengubah mode penerimaan *[77](#page-76-4)* mode DRPD *[77](#page-76-5)* penerimaan aman *[78](#page-77-4)* telepon ekstensi *[77](#page-76-1)* penutup memasukkan dokumen *[48](#page-47-1)* pemindai *[26](#page-25-0)*, *[48](#page-47-0)* penyangga keluaran *[54](#page-53-0)* penyetelan resolusi pencetakan Linux *[62](#page-61-2)* penyiapan faks *[82](#page-81-2)* penyiapan fotokopi *[84](#page-83-2)* penyiapan jaringan *[86](#page-85-0)* penghemat daya menggunakan mode hemat daya *[46](#page-45-0)* pengiriman faks menunda pengiriman *[76](#page-75-3)* menghubungi kembali nomor terakhir *[75](#page-74-1)* mengirim faks *[74](#page-73-1)* pengiriman ke beberapa tujuan *[75](#page-74-2)* pengumpan dokumen *[49](#page-48-0)*

perangkat penjawab/faks *[77](#page-76-2)*

persediaan memantau masa pakai persediaan *[94](#page-93-2)* memesan *[113](#page-112-6)* mengganti kartrid toner *[114](#page-113-0)* perkiraan masa pakai kartrid toner *[96](#page-95-1)* persediaan yang tersedia *[113](#page-112-7)*

pesan kesalahan *[101](#page-100-0)*

poster, pencetak *[57](#page-56-2)*

preferensi printer Linux *[62](#page-61-1)*

program SetIP *[38](#page-37-0)*, *[39](#page-38-0)*, *[90](#page-89-0)*

properti printer *[57](#page-56-4)*

# **R**

resolusi menggunakan faks *[78](#page-77-1)* resolusi cetak, menyetel Macintosh *[61](#page-60-1)*

# **S**

Smart Panel informasi umum *[89](#page-88-0)*

SyncThru™ Web Service informasi umum *[88](#page-87-0)*

service contact numbers *[119](#page-118-0)*

setelan batas waktu tugas *[47](#page-46-1)*

setelan default memasukkan kertas *[45](#page-44-2)* menyetel kop faks *[74](#page-73-2)* mengubah setelan default *[45](#page-44-2)* pengaturan baki *[53](#page-52-0)*

setelan favorit, untuk pencetakan *[56](#page-55-0)*

setelan tanggal *[44](#page-43-2)*

setelan waktu *[44](#page-43-3)*

setelan waktu tunggu fotokopi *[66](#page-65-1)*

spesifikasi media cetak *[118](#page-117-1)* umum *[116](#page-115-2)*

# **T**

TWAIN, pindai *[69](#page-68-0)*

tampak belakang *[27](#page-26-0)*

tampak depan *[26](#page-25-1)*

tanda air

buat *[58](#page-57-4)* cetak *[58](#page-57-5)* edit *[59](#page-58-4)*

hapus *[59](#page-58-5)*

telepon ekstensi *[77](#page-76-1)*

tinjauan menu *[86](#page-85-1)*

tombol fitur penghemat *[30](#page-29-0)*

tombol Start *[28](#page-27-3)*, *[29](#page-28-2)*

tombol stop/clear *[28](#page-27-4)*, *[29](#page-28-3)*

# **W**

WIA

pemindaian *[69](#page-68-1)*

#### Windows

berbagi printer secara lokal *[35](#page-34-0)* masalah umum Windows *[110](#page-109-0)* mencetak *[55](#page-54-3)*

menggunakan program setip *[90](#page-89-2)* menggunakan SetIP *[38](#page-37-0)* pemindaian *67* penginstala[n driver untuk jaringan yang](#page-66-2)  tersambung *40* penginstalan [driver untuk kabel USB yang](#page-39-0)  tersambung *33* perangkat lun[ak yang disertakan](#page-32-0) *[32](#page-31-4)* persyaratan sistem *[32](#page-31-5)*

#### Windows 7

pemindaian *[70](#page-69-1)*